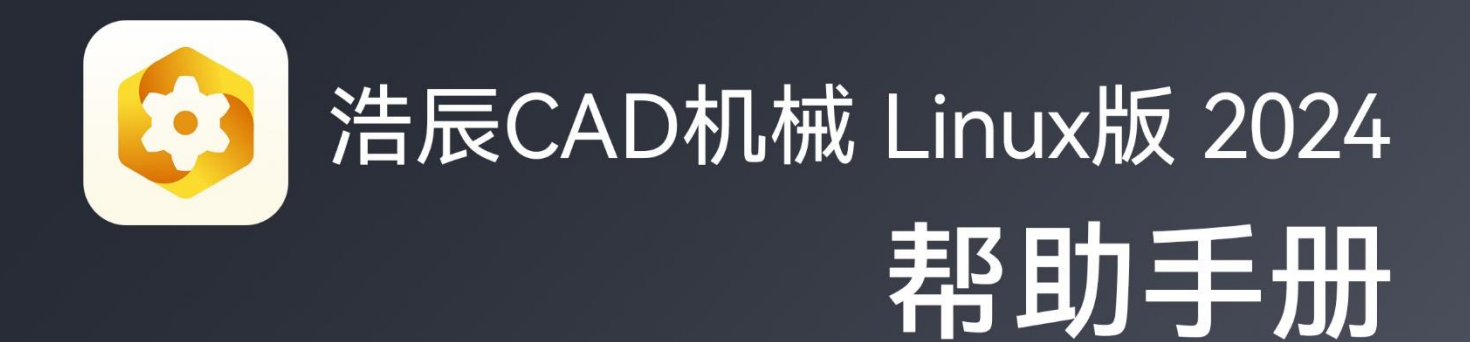

苏州浩辰软件股份有限公司

mer

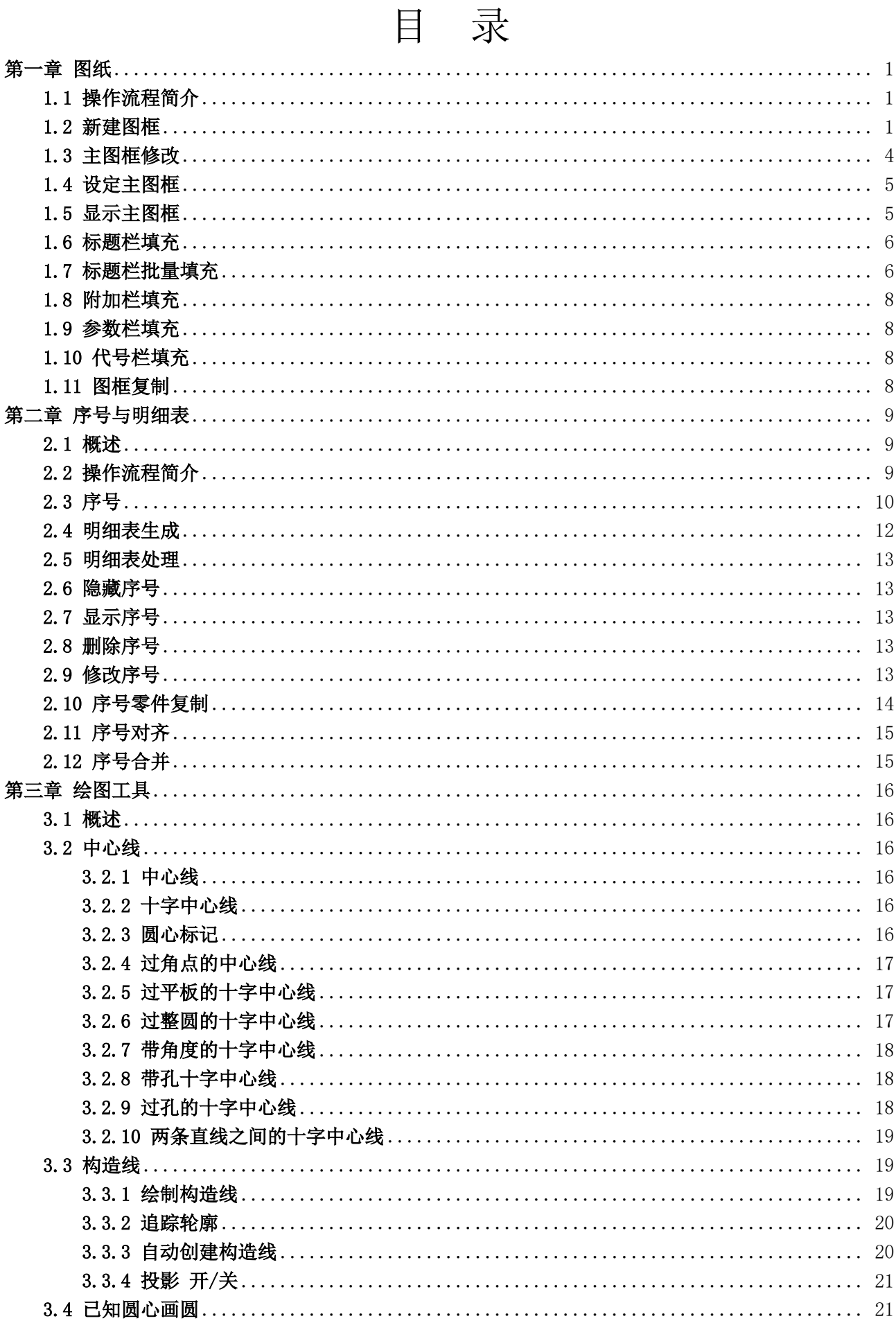

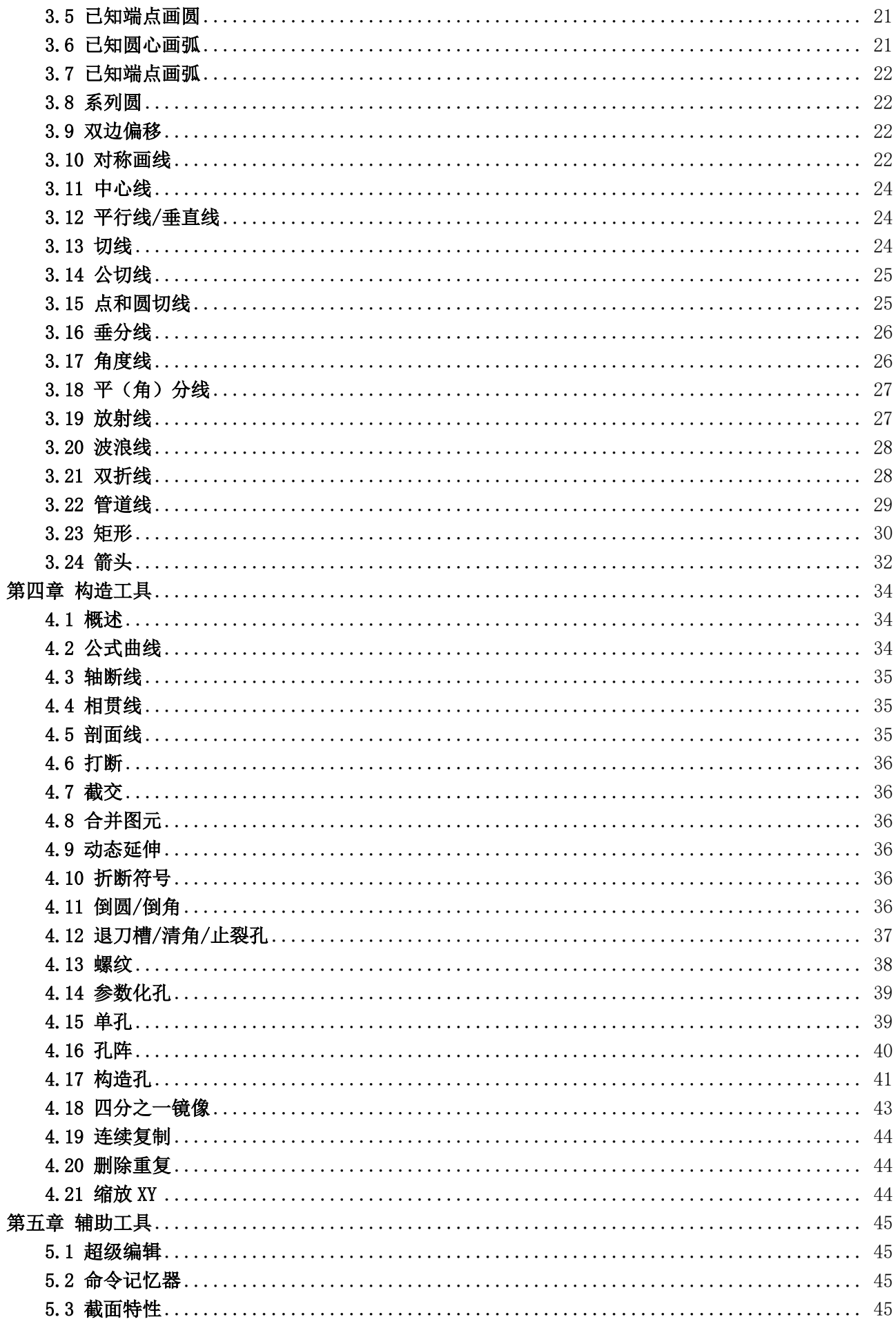

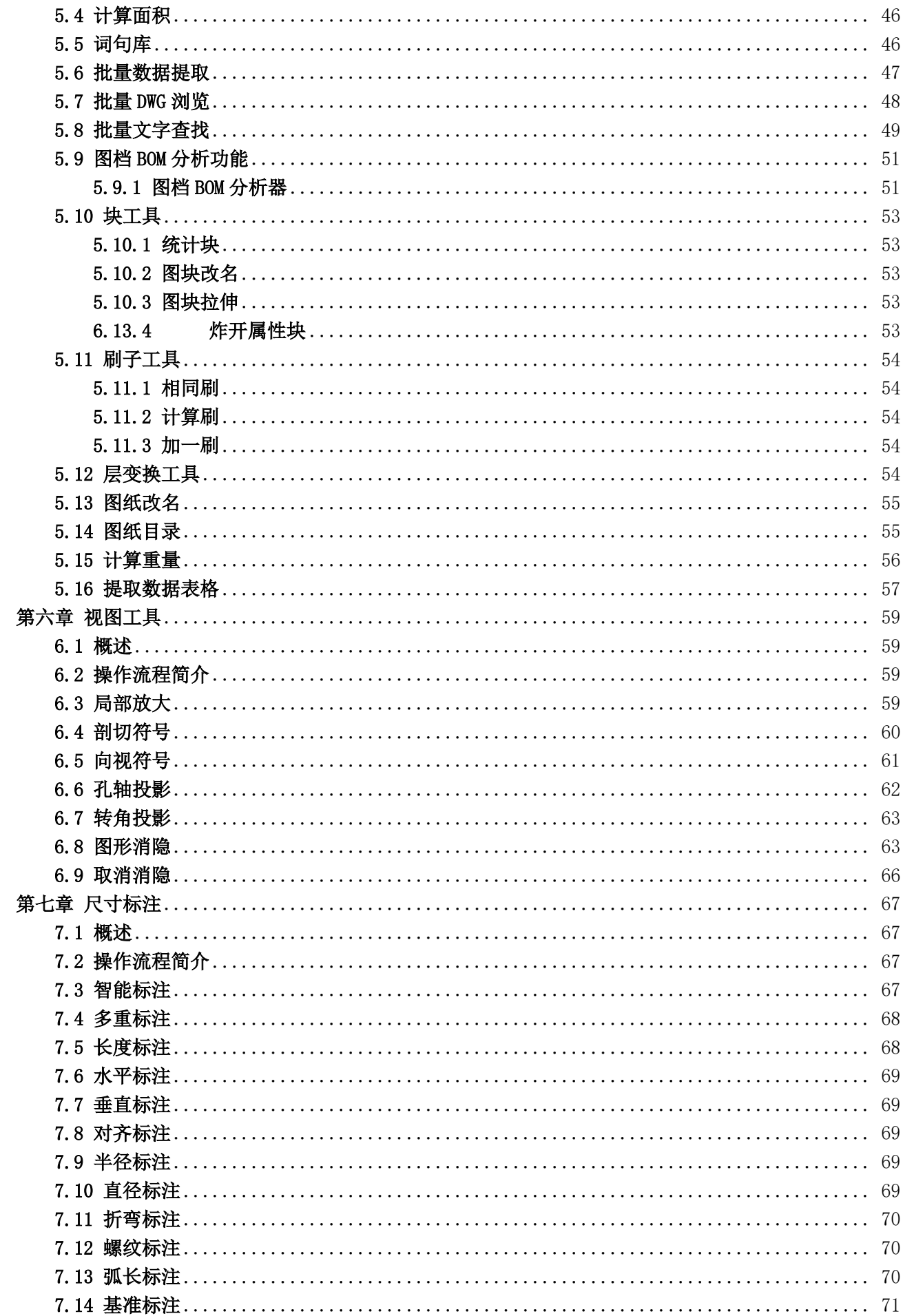

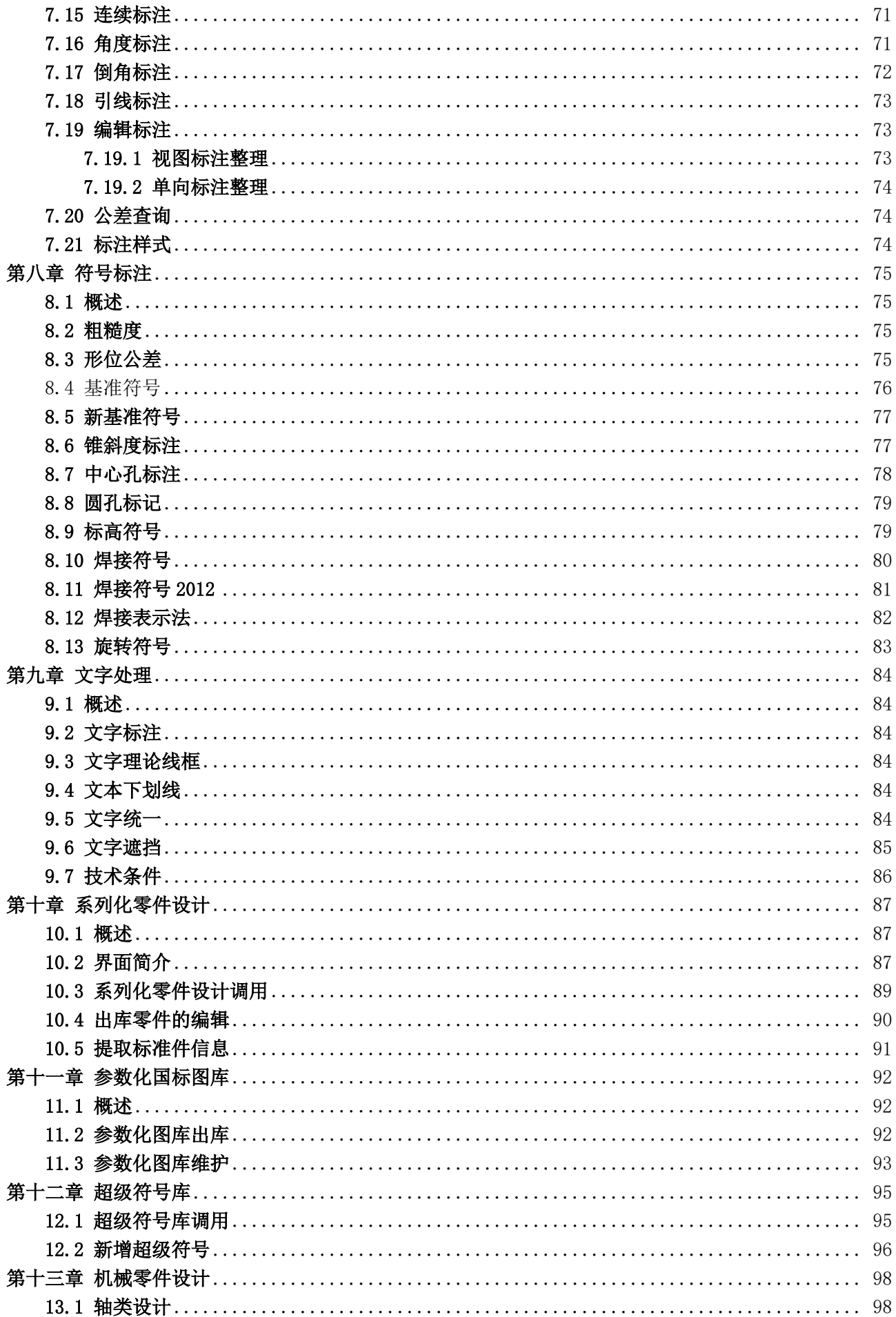

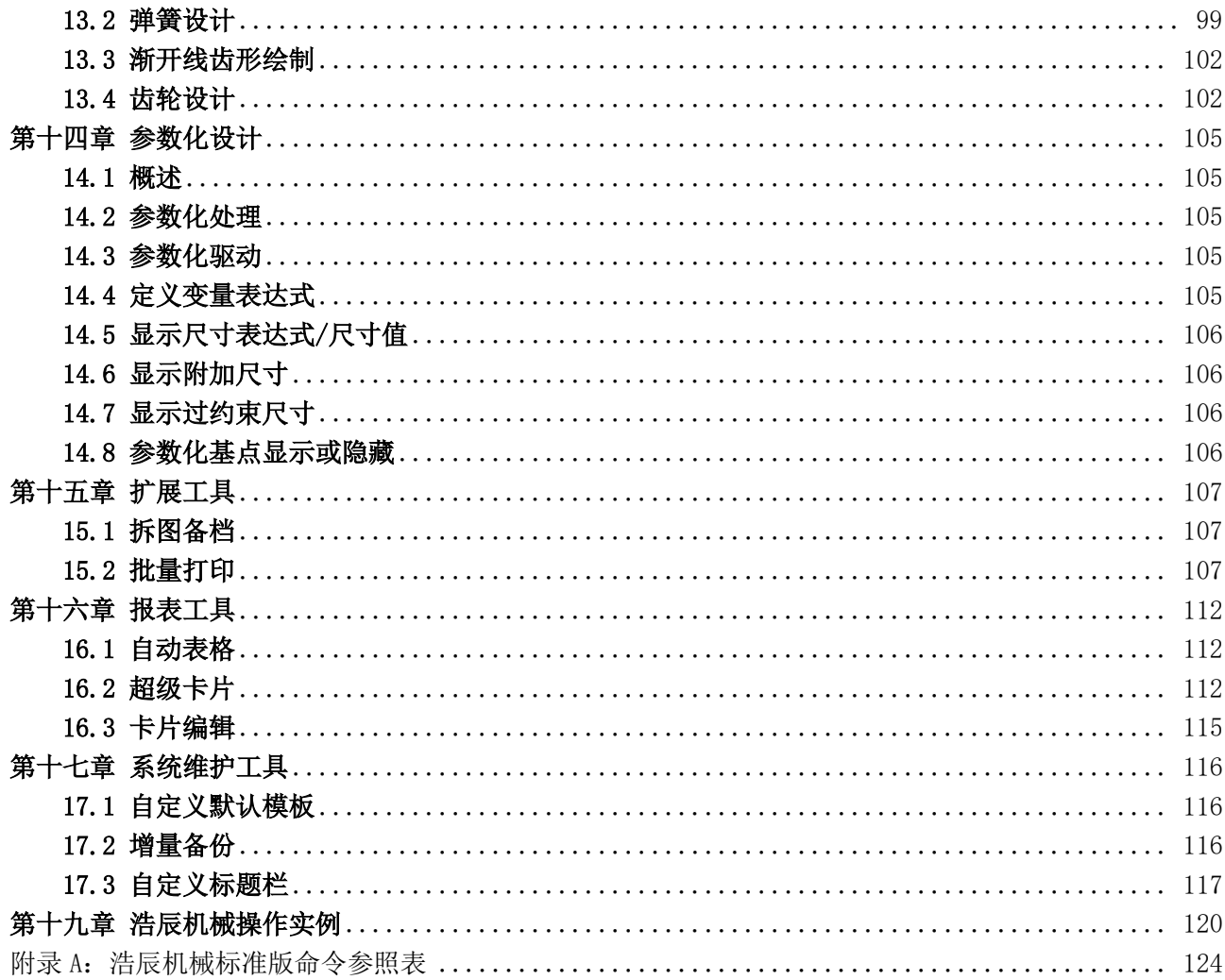

# 第一章 图纸

<span id="page-6-0"></span>图纸功能是浩辰CAD机械软件的主要功能之一,它提供了符合国家标准的图纸和自定义的非标准尺寸。 用户在进行零件图、部件图,装配图图纸绘制之前,利用此功能快速方便地建立图框,设置绘图比例,以及 建立符合用户需求的标题栏、附加栏、参数栏,并能在同一界面上对相应表栏内容进行填充,并且在原有的 功能基础上实现了多图框的效果,能够实现图框的多次插入,更加方便快捷。

# 1.1 操作流程简介

- <span id="page-6-1"></span>1、 在插入图纸之前,需要在图纸功能下进行图纸的选择与设置,在浩辰机械菜单中点击【图纸】→【新 建图框】,就可以在对话框中选择相关选项进行图纸的设定(图幅大小或自定义图幅尺寸、图幅的 放置方式、绘图比例、标题栏,附加栏,代号栏,参数栏,自动填写日期等)。
- 2、 在主图框设定过之后,如需对主图框进行修改操作,可以点击【图纸】→【主图框修改】就可以对 当前主图框进行修改,此外双击主图框框体也能够进行主图框修改的操作
- 3、 当前画了多个图框,需要指定某个图框为主图框的话就需要点击【图纸】→【设定主图框】来设定 当前图框为主图框,此外双击主图框框体或者双击标题栏,附加栏,代号栏,参数栏也能够将当前 图框设定为主图框。
- 4、 在图框比较多而找不到主图框是哪一个的时候,需要点击【图纸】→【显示主图框】将当前主图框 居中亮显,方便对主图狂内容进行及时操作
- 5、 当插入图纸,或图纸绘制完成后需要进行表栏填写时,点击【图纸】→【标题栏填充】、【附加栏 填充】、【参数栏填充】按钮就可以对相应的表栏内容进行编辑,也可以双击表栏处在弹出的对话 框中编辑内容。
- 注: 1: 可以在菜单栏中点击【浩辰机械】使用相关功能。
	- 2:可以在菜单栏中点击【浩辰机械】→【工具条】,把相关功能以工具条形式显示。

3: 可以在菜单栏中点击【浩辰机械】→【显示屏幕菜单】, 在绘图区域左边将显示屏幕菜单, 关 闭此菜单后也可点击 【工具】→【选项】→【显示】, 勾选"显示屏幕菜单"项以调出此菜单。

<span id="page-6-2"></span>4:新建图框第一次画出来的图框默认为主图框。

# 1.2 新建图框

 图幅的大小在国标 GB14689-1993 中有明确的规定。在浩辰 CAD 机械软件中,用快速方便的方法可以 迅速设定各种标准图纸和自定义的非标准尺寸图纸。

运行浩辰机械菜单中【图纸】→【新建图框】命令,或输入"NEWTZ"命令,弹出"浩辰机械新建图框 设置"对话框,在对话框中设置好相应参数后点击【确定】按钮,系统将自动插入图框。

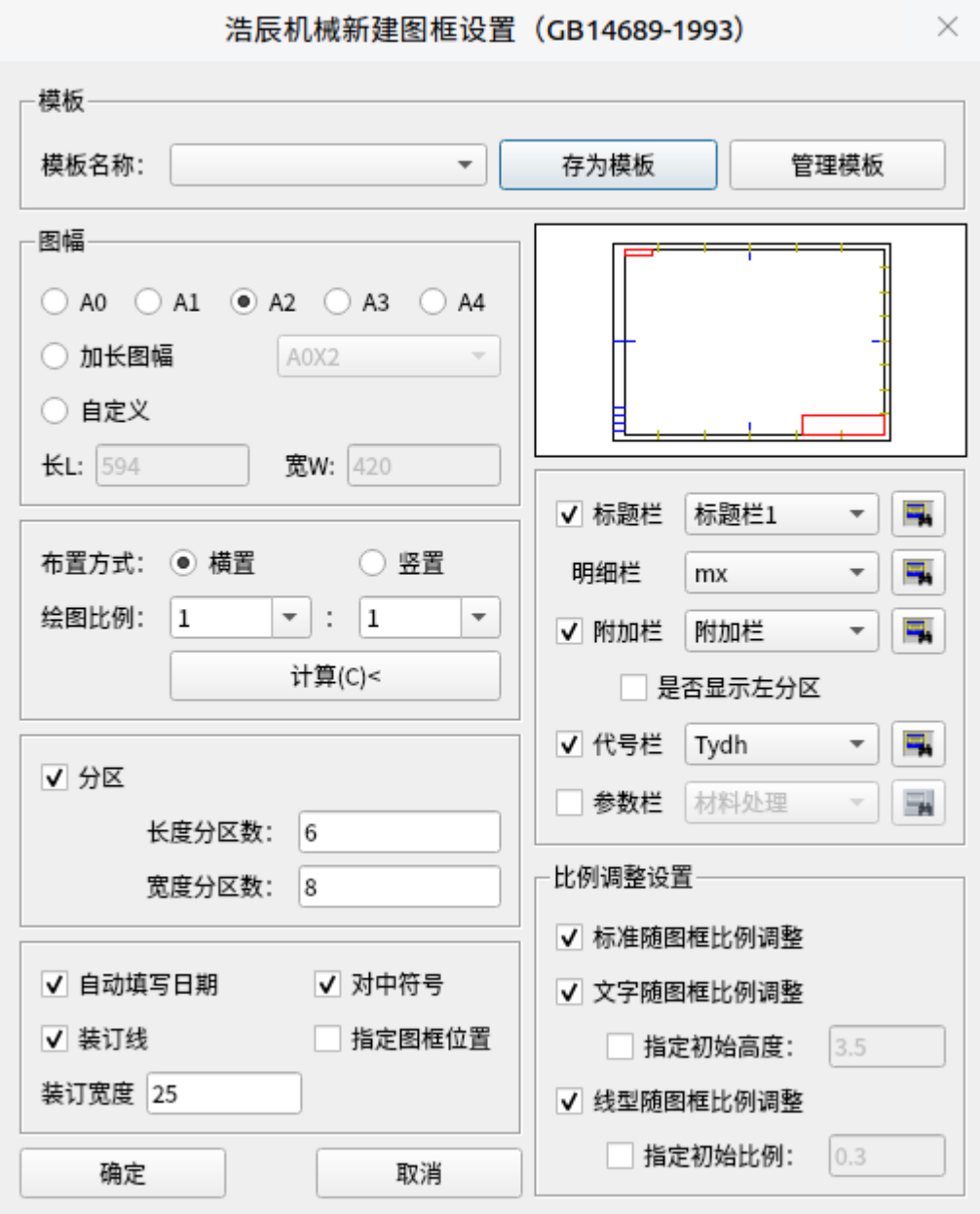

"浩辰机械新建图框"对话框

#### 在对话框中可选择进行下列设置:

1、确定图幅

在"浩辰机械图纸设置"对话框中,列出了符合我国机械制图标准的各种规格的基本幅面为 A0,A1,A2,A3,A4,国标推荐为第一选择,用户根据需要点取按扭即可。

2、加长图幅

国标规定,图幅可根据需要加长或加宽。加长幅面的尺寸是由基本幅面的短边成整数倍增加后得出。 下拉列表框中列出了国标推荐使用的第二和第三选择。可以直接从列表框中选择合适的加长图幅大小。

3、自定义图幅

用户可以根据需要设置任意大小的图纸尺寸。自定义图幅是针对某些特殊应用场合,长宽一般不应小 于210和100。

4、图纸布置

在"布置"下面的矩形框内有"横置"和"纵置"两个按钮, 前者表示要将所选的图纸横置, 后者表 示要将图纸纵置,用户根据需要点取相应的按钮即可。

5、绘图比例

为方便用户,系统设计了两个可编辑的下拉框,分别设置放大和缩小的比例系数。点取下拉的箭头,其 中列出了国标推荐使用的比例。用户也可以通过修改设置自己的比例因子,当设置了其中一个值时,另一 个值自动还原为1。

6、分区设置

设置图纸长度和宽度方向的分区数。根据 GB14689-1993的规定, 图纸分区数必须取偶数, 每一分区的 长度应保证在25~75mm 之间。

7、装订线

控制图纸是否设置为留装订边的图纸。

8、对中符号

控制图纸是否设置"对中符号"。

9、标题栏、明细栏

各自的下拉列表框列出了系统定义的标题栏、明细表,用户可根据需要选择相应的名称。左边的打勾 的开关控制在生成图框时是否自动插入标题栏、右边的按钮用于预览相应标题栏和明细栏图形,如"图形 预览"对话框所示。

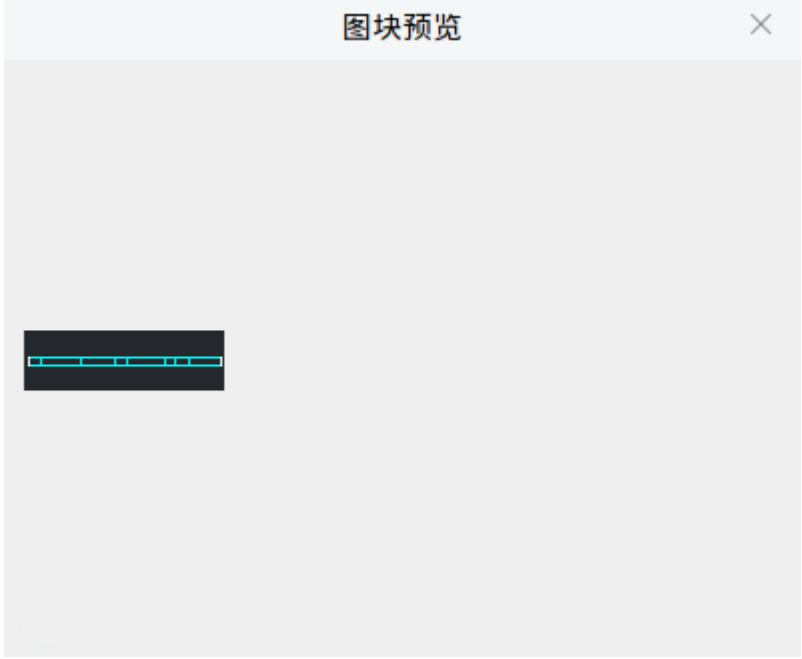

"图形预览"对话框

10、附加栏

控制图纸是否设置"附加栏"。它的下拉列表框列出了系统定义的附加栏,数量的多少没有限制。关 掉此开关时,不能选取"附加栏"类型。右边的按钮用于预览相应的内容。

11、代号栏

控制图纸是否在图框的左上角设置"代号栏"。它的列表框列出了系统定义的代号栏,数量的多少没 有限制。关掉此开关时,不能选取"代号栏"类型。设置"代号栏"后,标题栏中若存在对应字段,则两部 分内容自动关联。右边的按钮用于预览相应的内容。

12、参数栏

控制图纸是否设置"参数栏"。它的列表框列出了系统定义的参数栏,如直齿锥齿轮、链轮参数表等。 关掉此开关时,不能选取"参数栏"类型。右边的按钮用于预览相应的内容。

13、图框布置编辑模板功能

在图框设置中的模板功能,可以将不同的图幅、绘图比例、标题栏、明细表和代号栏等的组合结果保 存为不同模板,使用时可以通过选择模板快速进行设置切换。

完成上述设置后点去"确认"按钮,系统自动生成用户所选择(或设置)的图纸,并将此显示在屏幕上。

此时,左下角白线交点为坐标原点(0,0)。

【说明一】 标题栏、明细表、附加栏、图纸代号栏、参数栏格式和内容可用户化,用户可根据自己的专业特 点很方便的自定义。

【说明二】 关于作图比例要特别提醒用户注意,在图板上绘图,我们设置比例为1:2时,用图上100长的线 表示实际200长的线。而在浩辰机械中为方便绘图,无论比例设置为多少,作图都是1:1的。用浩辰机械设 定图幅时,浩辰机械系统自动将其大小乘上比例因子的倒数,而绘图输出时,用户再将绘图输出比例设置 为比例因子即可绘制出符合比例的图纸。例如:设置作图比例为1:2,A3图幅(297×420),此时图上画出 的图幅是(594×840),用户始终以1:1作图,完成作图后,用输出设备(如绘图仪)输出图纸时,将输出 比例设置为1:2即可。(注:排图输出最好用浩辰机械系统提供的排图命令。)

【说明三】 用户开始绘制一张新图时,用户必须先设置图纸,这样用户在以后的绘图标注过程中,如:粗 糙度、形位公差、尺寸、文字、序号 、明细表、标题栏等的标注会自动与绘图比例发生关联。否则,系统 默认绘图比例为1:1,而且系统的某些功能被禁止使用。

【说明四】 设置好的图纸可重新设置。重设置图纸时,已填写的标题栏内容不会丢失,系统自动将内容复 制到新的标题栏中(同名的数据字段)。用户重新设置图纸可采用两种方法:

1、再次执行图纸设置命令。

2、使用"超级编辑"命令对图框编辑(见《第5章辅助工具》)。

【说明五】 对于某些企业对图框有特殊的标准化要求,国标所提供的样式无法满足时可以选择从外部块 获得图框样式,此时您需要定义好所有的图幅代号所对应的图框 DWG 文件,每一图幅代号对应"横置"还 是"纵置"2 份文件。采用程序按标准定义绘制或采用外部定义的块,请修改文件 X:\ 浩辰 CAD 机械 \MCADSetting\PaperSet.ini 中的内容。外部块的位置:X:\ 浩辰 CAD 机械\Paper。注意:仅替换文件, 文件名称不可随意修改。

【说明六】对标题栏中定义名称为"比例"和"图幅"的字段,执行"图纸设置"(TZ)后,浩辰机械将自 动填写或更新属性值。

【说明七】选择"自动填写日期",在插入图框的同时在标题栏中日期项会自动的填写上当天的日期。

【说明八】在只存在一个图框的情况下,设置绘图比例将同时修改全局线型比例。在多图框的情况下,设 置绘图比例时仅修改图框内实体的线型比例。

# 1.3 主图框修改

<span id="page-9-0"></span>在设置主图框完毕之后需要对主图框中内容进行相应修改就需要使用主图框修改功能

运行浩辰机械菜单中【图纸】命令, 在其子菜单中选择主图框修改或者输入命令"TZ"弹出"浩 辰机械主图框设置"对话框,对主图框属性修改完毕后点击【确定】按钮,系统将会自动插入修改后 的主图框

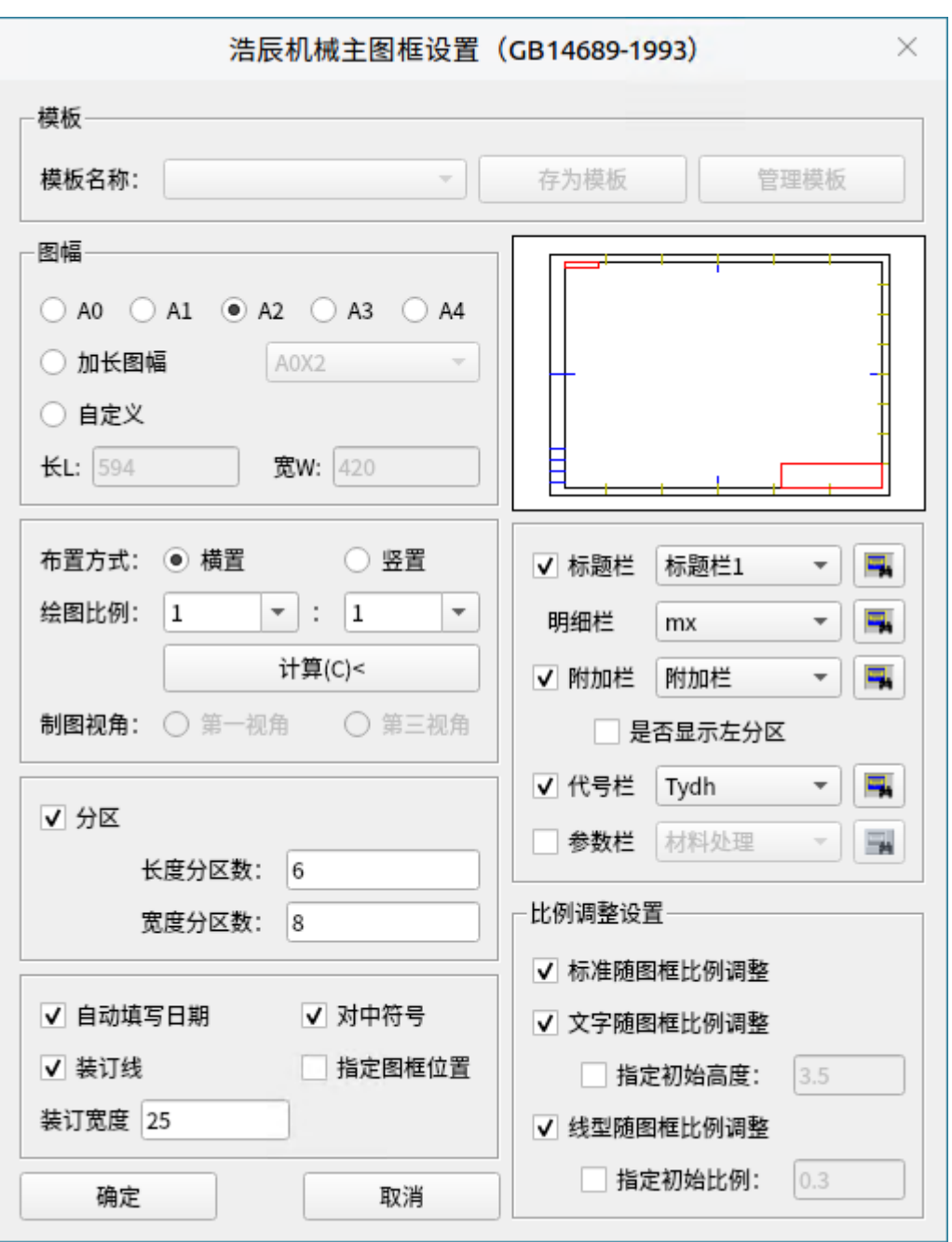

"浩辰机械修改图框设置"对话框

<span id="page-10-0"></span>注:对主图框的设置可参照新建图框中相关操作即可

# 1.4 设定主图框

在需要修改某个图框内容之前需要设定这个图框为主图框,才能对内容进行很好的操作,这里有如 下两种方式能够实现这功能:

1. 运行浩辰机械菜单中【图纸】命令,在其子菜单中选择设定主图框,单击所要设置为主图框的图框, 这时候就会居中亮显"已亮显主图框"的窗口提示并且当前图框边框会以虚线显示,此时,当前图框 即为主图框。

2. 可以直接双击所要设定为主图框的图框的边框,或者双击图框里面的明细表,参数栏,附加栏,标题 栏,序号等任意一个模块,那么这个图框就默认为主图框,并且弹出相应的编辑窗口。

# 1.5 显示主图框

<span id="page-10-1"></span>作图中图框会有很多,容易混淆视线,找不到主图框是哪一个,不能进行及时的操作,这时候可以运

行【图纸】命令,在其子菜单中点击【显示主图框】,这时候,当前主图框就会居中亮显。并跳出"已亮 显主图框"的窗口。

如果当前没有指定过主图框的情况下点击这个选项,则会跳出"未指定主图框,请指定"的对话框提 示,提醒画图人员先指定主图框。

# <span id="page-11-0"></span>1.6 标题栏填充

表栏填充包括标题栏、附加栏、参数栏的填充,运行浩辰机械菜单中【图纸】命令,在其子菜单中选取 相应的表栏类型即可进行表栏内容的填充。点击【标题栏填充】,或双击标题栏,将弹出"超级属性块编 辑"对话框,编辑如图内容后,点击【确定】按钮,即可完成标题栏的填充,结果如右图所示。

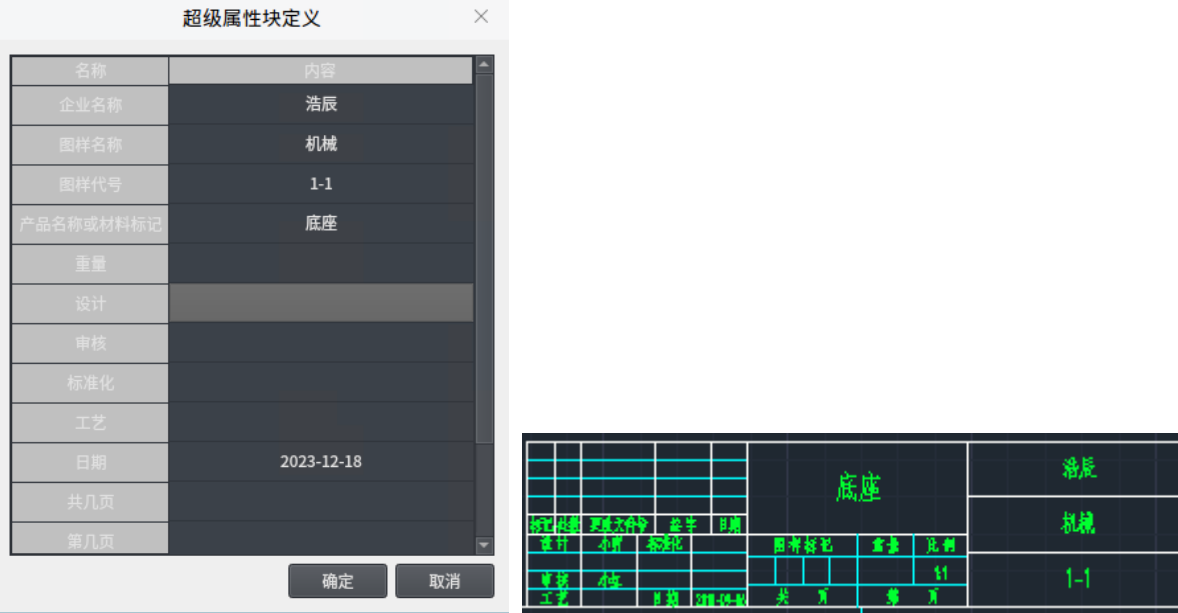

"超级属性块编辑" 对话框

注:在执行表栏填写命令前,必须先在当前文件中插入含有表栏的图框。

#### 【注】

1、 一页显示不下全部内容时,系统会自动加上滚动条。

- 2、 编辑框输入内容不论多少,系统会自动调节标题栏中文字的位置和比例,保证文字内容不会出格。
- 3、 若要编辑标题栏内容,再次执行 GMBTLEDIT 命令即可。
- <span id="page-11-1"></span>4、 可以采用第六章讲到的"超级编辑"功能完成标题栏的填写与编辑。

# 1.7 标题栏批量填充

标题栏批量填充功能,用于在多图框下可以批量设置或修改标题栏内容,减轻用户逐个修改标题栏内 容时带来的重复工作的负担。该功能可以设置默认屏蔽项,避免对诸如图框比例、重量等不需要修改的项 目进行修改。执行菜单:【浩辰机械】→ 【图纸】→ 【标题栏批量填充】,出现提示:"用户选择标题 栏"。

(1)当用户选择多个标题栏后,弹出批量修改标题栏对话框,用户可以在该对话框内设置所选标题栏的内 容。通常情况下,当所选的标题栏隶属于主图框,则优先列出主图框所在的标题栏的内容,其他标题栏的 内容位于下拉组合框中,用户可根据情况进行重新设置内容。

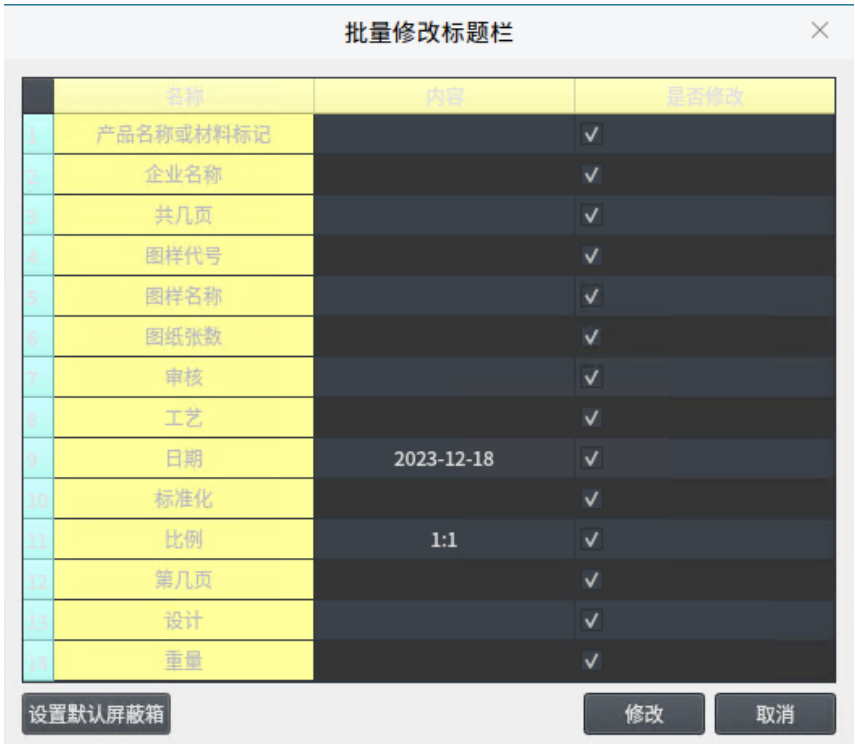

#### 批量修改标题栏

(2)当单击修改按钮,完成所选图框的标题栏的内容的修改和设置。

(3)用户可对默认屏蔽项进行定制修改,具体操作为单击主对话框左下角的设置默认屏蔽项按钮,在弹出 的排除项设置对话框中,按行输入排除项,保存后,下次执行批量填充标题栏时生效。

**世界 -- 世界 -- 地方 -- 地方 -- 地方 -- 地方 -- 地方 -- 地方** 

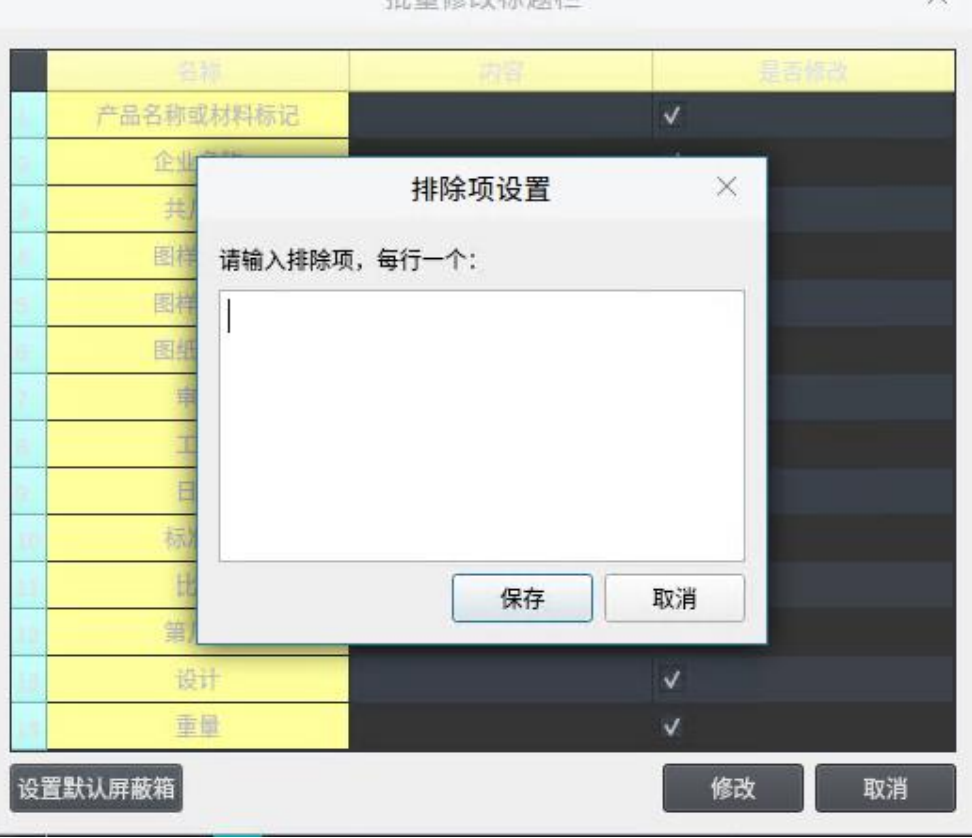

排除项设置

 $\sim$ 

# 1.8 附加栏填充

<span id="page-13-0"></span>附加栏内容填写、编辑。此功能的使用方法完全[同标题栏填充一](file:///C:/Users/Gstar/Desktop/1_2.htm)节。 执行:1.键盘:GMFJLEDIT 2.菜单:浩辰机械→图纸→附加栏填充

## 1.9 参数栏填充

<span id="page-13-1"></span>参数栏内容填写、编辑。此功能的使用方法完全[同标题栏填充一](file:///C:/Users/Gstar/Desktop/1_2.htm)节。 执行:1.键盘:GMCSLEDIT 2.菜单:浩辰机械→图纸→参数栏填充

# 1.10 代号栏填充

<span id="page-13-2"></span>参数栏内容填写、编辑。此功能的使用方法完全[同标题栏填充一](file:///C:/Users/szyindaxia/Desktop/浩辰CAD机械%20Linux版%202024/1_2.htm)节。 执行:1.键盘:GMDHLEDIT 2.菜单:浩辰机械→图纸→代号栏填充

## <span id="page-13-3"></span>1.11 图框复制

图框整体复制功能,可以拷贝图框及其内部的所有实体,复制出一张新的图纸,并且新图纸和原先图 纸相互独立,复制后内容能正常进行编辑等操作。

操作步骤:

(1)执行菜单:浩辰机械 → 图纸 → 图框复制,提示:"请选择图框"。需要注意的是必须选择图框, 而不是标题栏、附加栏等图框组件。

(2)当选择图框后,程序给出所复制的图框的拖动效果,让用户指定新图框的插入位置。

(3)当用户指定插入位置后,完成整个图框的复制过程。复制后的图框、标题栏、明细表和序号等实体均 支持编辑功能。

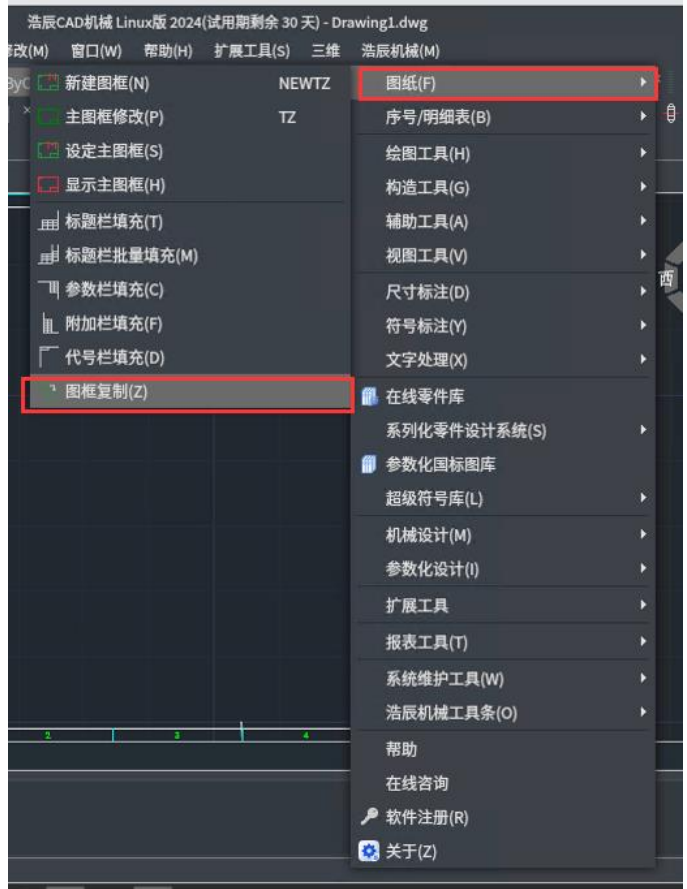

# 第二章 序号与明细表

## <span id="page-14-1"></span><span id="page-14-0"></span>2.1 概述

为了便于看图,作好生产准备工作、管理图样和零件或编制其它技术文件,常常需要在图纸上对每个 零件进行编号,并形成明细表,它是图纸的重要组成部分。在以往的相关制图中,这部分工作需要占用设计 人员的很多时间,无形中加大了工作量。基于这种考虑,在浩辰机械中,提供了丰富的标注序号、明细表生 成及明细表处理功能。通过序号与明细表的关联,可以很好的实现对零件的说明,同时在浩辰机械中明细 表是自动生成的,对于明细表的行数以及位置,都可以按照默认的情况执行。

# <span id="page-14-2"></span>2.2 操作流程简介

1、用户完成了一个零部件、体的结构图纸绘制,尺寸标注等,需要对零件、子装配体等进行编号说明, 运行浩辰机械菜单中的【序号/明细表】命令,点击【序号】对各零件进行序号的标注。

2、然后运行【明细表生成】,生成明细表,同时可以进一步对序号、明细表进行内容的编辑、处理等, 如下图。

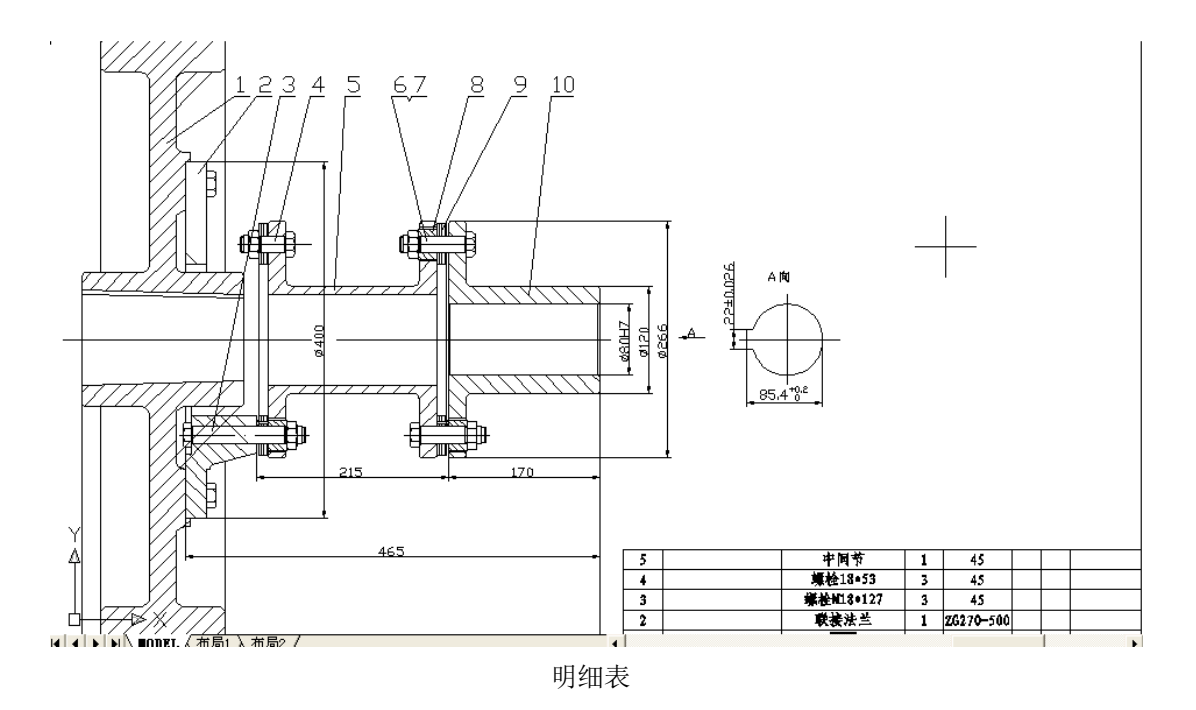

# 2.3 序号

<span id="page-15-0"></span>浩辰机械设置了以下七种序号标注形式,机械 2024 版本添加了自定义序号功能

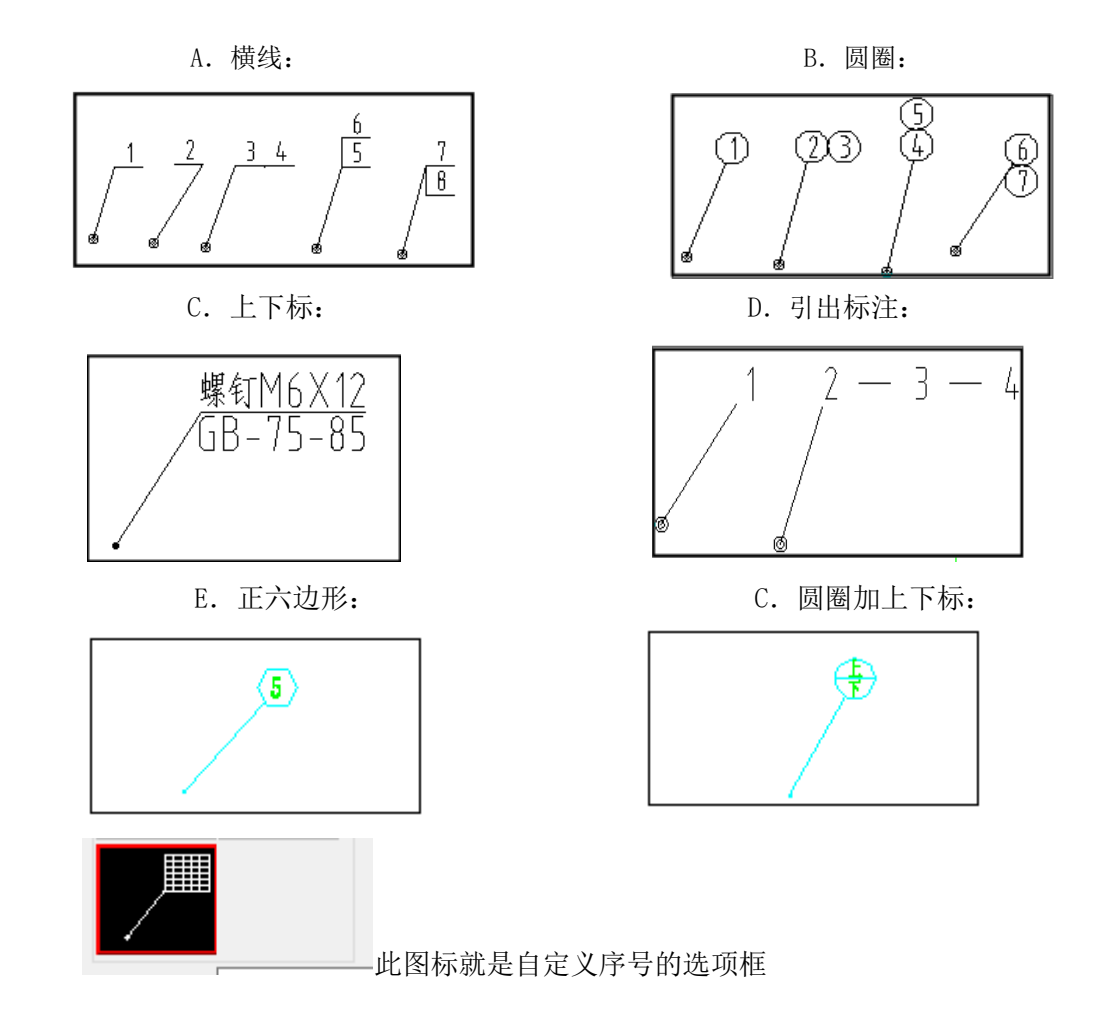

运行浩辰机械菜单中的【序号/明细表】→【标注序号】命令,或输入"XH"命令,弹出"序号"对话

框。

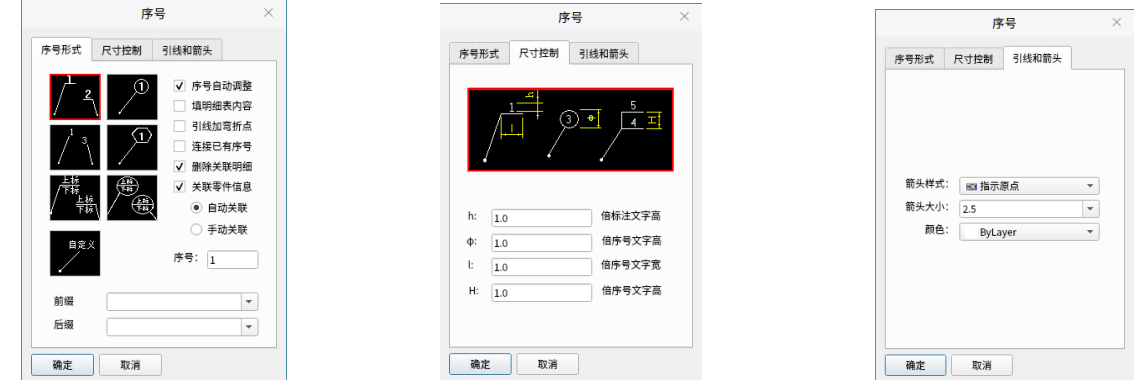

"序号形式"对话框 "尺寸控制"对话框 "引线和箭头"对话框

A. 序号自动调整: 当有重复序号标注时, 自动调整其后的序号, 相当于序号的自动插入。"序号自动调整" 不选择时,则进行序号的重复标注,相当于在不同视图对同一零件进行重复标注。

B. 填明细表内容: 复选该项时, 在放置序号引出点时, 弹出"明细表编辑"对话框, 此时可直接输入此序 号所对应的明细表内容,点击【保存】按钮,将记录到随后生成的明细表中。

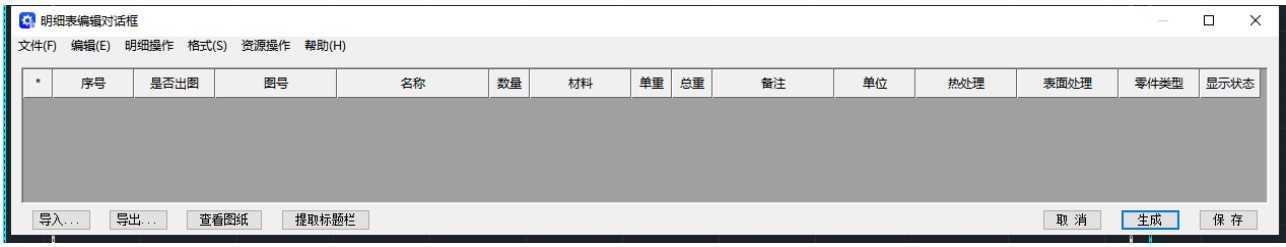

"明细表编辑"对话框

- C. 引线加弯折点: 复选该项时, 序号引出线可以弯折一次。
- D. 连续已有序号: 复选该项时, 进行序号连续标注, 其序号插入位置由鼠标点取的位置和鼠标拖动牵引的 方向确定。
- E. 删除关联明细: 当删除复选该项所生成的标注序号时, 明细表中将自动删除序号所对应的明细。
- F. 关联零件信息: 当图中有直接从零件库插入的零件时, 勾选这个选项, 序号连接到那个零件时, 能够自 动生成那个零件的相应明细
- G. 序 号:本次序号标注的值,系统会自动根据最近标注的序号值进行累加显示,可以在此修改 为合适的序号标注值。
- H. 前 后 缀: 为满足广大用户的需求, 除上下标的序号类型, 其它标注类型的文字可以添加前后缀。

I. 尺 寸 控 制:如果需要控制尺寸形式,可以点取"尺寸控制"页,显示"序号-尺寸控制"界面,可 以根据自己的设计习惯修改序号的大小。标注文字字高是指尺寸标注中的字高,可以 修改尺寸标注式样中的文字高度。

- 注:1.在执行标注序号前,可以先进行主图框设定,这样就可以把一些具体的信息写入到明细表生成图纸, 图纸生成和设定主图框操作参考第二章内容进行操作
	- 2.在用鼠标拖动标注线以确定序号放置点的过程中,可以点击鼠标右键以改变序号引出方向。
	- 3.当进行序号的连续标注时,需要一个已存在的序号作为基准序号,否则不能生成。
	- 4. 在明细表生成之后,每添加一个序号,系统都会在明细表多增加一行
	- 1、形式1:一般情况的序号标注。
		- 执 行:"序号标注"命令
		- 出 现: "序号"对话框。

输 入:在"序号-序号形式"对话框中"序号自动调整"和"填明细表内容"前面打上"√", 输入序号值(默认值)

出现提示:[当前序号文字:<1>]请输入序号或选序号的引出点。

输 入:点取序号引出点。此时序号处于拖动状态。

出现提示:请指定序号位置(按鼠标右键改变引出方向,指定与某序号对齐按'D'键):

输 入: "磁铁"功能, 在拖动过程中序号能自动上下或左右对齐。接着进入下一序号的标注 过程。

出现提示:[当前序号文字:<2>]请输入序号文字或选取序号的引出点:

输 入:

1) 退出序号标注过程: 按鼠标右键或"Esc"键。

2)使用缺省值:点取序号引出点。此时序号处于拖动状态。

3)若不使用缺省值,输入本次序号的标注值。缺省的序号值是上次序号值加"1"。

出现提示:选取序号的引出点:

输 入:点取序号引出点。此时序号处于拖动状态。

- 2、序号连续标注:必须在已存在序号的基础上才能使用。
	- 执行"序号标注"命令.
	- 出 现:"序号"对话框。
- 输 入: 用鼠标在四种图像上选择一种序号标注形式,选中的显示为红框,在"序号自动调 整"、"填明细表内容"和"连接已有序号"前面打上"√",输入序号值(默认值)

出现提示:选择基准序号:

输 入:点选一已经存在的序号。

出现提示:选择追加序号的方向:

输 入:以基准序号为参照物,在其上、下、左或右点取一点。

出现提示:选择基准序号:

<span id="page-17-0"></span>输 入: 以后重复出现上述提示, 直至按下回车或 Esc"键退出。

### 2.4 明细表生成

生成对应于标注序号的明细表,对标有序号的零件进行描述。运行浩辰机械菜单中【序号/明细表】→ 【明细表生成】命令,或输入"GMPARTLIST"命令,然后系统提示:输入明细表的插入起点<回车接受标题 栏右上角的默认起点>:,在绘图区域内点取明细表的起始点或回车以默认的标题栏右上角点为起始点,在 根据系统提示:本栏明细表最高一点/<回车输入数目>,点取最高点或输入明细表的格数,回车确定生成后 系统将自动生成与标注序号对应的明细表,如下图。

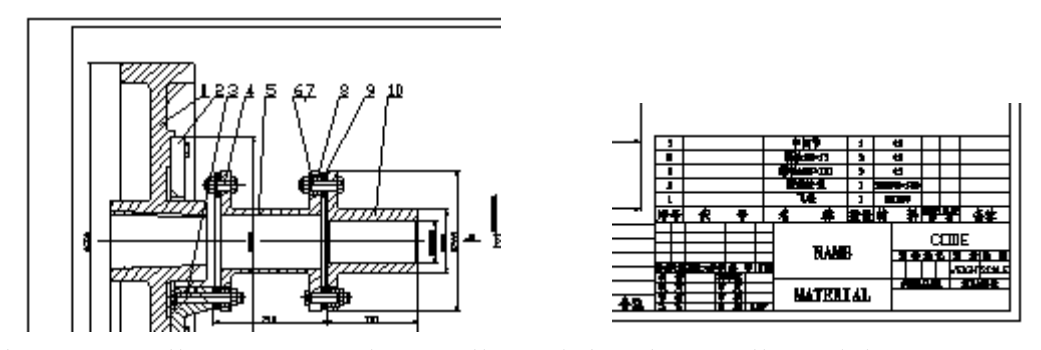

## 注:1.在生成明细表行数的时候,如果输入的行数小于命令行默认的行数时,将会再次出现提示以便让确 定剩下的明细表行数的位置,当输入的行数值大于命令行中默认的行数值时,将按照默认的行数值 进行处理

- 2.重新生成的明细表将自动取代原有明细表内容。
- 3.明细表生成与编辑一般作为设计的最后一道工序,建议用户不要提前使用。

# <span id="page-18-0"></span>2.5 明细表处理

完成序号标注和明细生成后,运行【明细表】→【明细表处理】或输入 GMPARTLISTEDIT 命令对所指零 部件有关信息(对应明细表项)进行填写和编辑,弹出"明细表编辑"对话框,单击【生成】按钮,之后 步骤与明细表生成相同,完成明细表的处理。

注:在明细表编辑窗口中手动输入\P 或者 Ctrl+X 都可以实现单元格换行

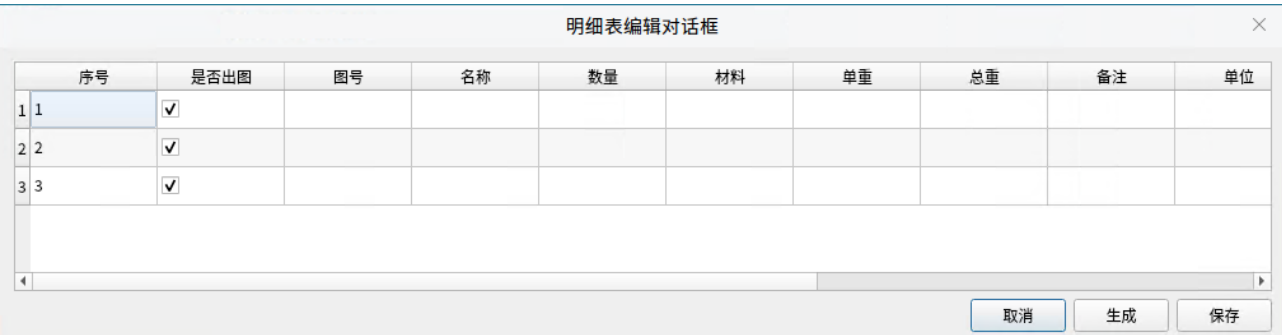

#### "明细表编辑"对话框

# <span id="page-18-1"></span>2.6 隐藏序号

在技术人员进行实际的绘图时,有时为了进行明细表的集中绘制和审核、保留明细表信息的需要,需 要暂时隐藏已经生成的序号,但这些序号仍然保存在文件中,只是在绘图窗口中隐藏而已,运行【明细表】 → 【隐藏序号】命令或输入"GMHIDEBALLOON"命令, 然后选择需要隐藏的序号即可。

### <span id="page-18-2"></span>2.7 显示序号

运行【明细表】→【显示序号】命令或输入"GMSHOWBALLOON"命令可以再次将隐藏的序号显示到绘图 窗口中。

# <span id="page-18-3"></span>2.8 删除序号

运行"DELETE"命令可以删除绘图窗口中已经标注的序号,此时弹出"删除序号"对话框,单击【是】 按钮,则所选序号被删除,大于它的序号将自动调整序号值。

- 注: 1: 序号删除也可以使用 CAD 的任何删除功能, 如键入 Erase (E)命令或者直接单击 DELETE 键删除序 号时,大于此序号的将自动减 1。
	- 2:当对序号进行删除操作后,需把之前生成的明细表删除,再重新生成明细表,这样生成的明细表与 序号将一一对应

# <span id="page-18-4"></span>2.9 修改序号

为了满足设计的要求,系统提供了序号类型修改功能。用户很容易就可以修改序号的标注样式、前后 缀及修改为无引线方式。

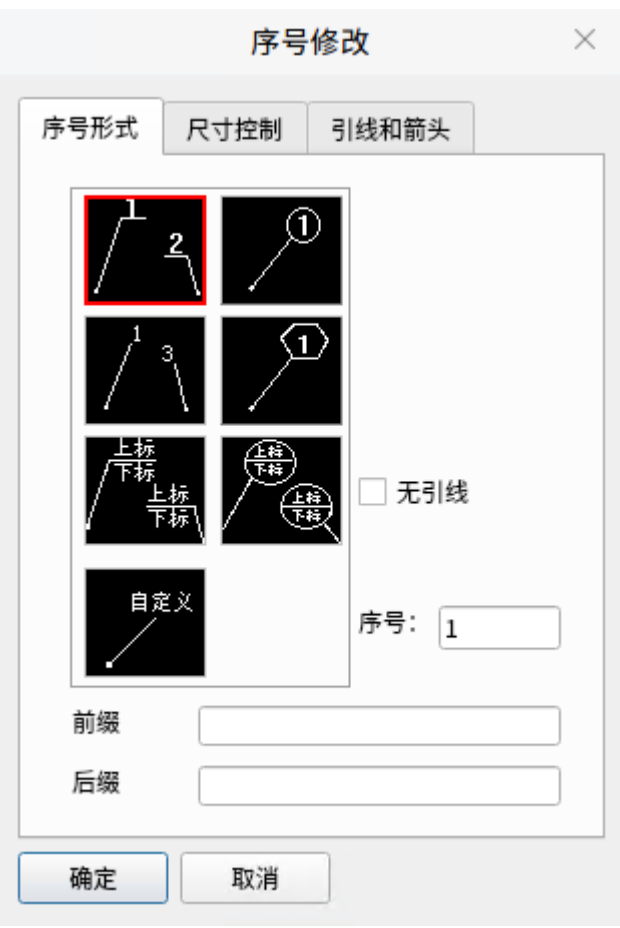

"序号"对话框

执行:GMBALLOONEDIT

菜单:浩辰机械→序号/明细表→修改序号

提示:选择要修改类型的序号:

输入:用鼠标点取选择欲修改的序号标注对象

<span id="page-19-0"></span>出现"序号"对话框。选择所需的序号样式,再点取"确定",则序号标注样式修改。

# 2.10 序号零件复制

执行:GMXHFZ

- 菜单:浩辰机械→序号/明细表→序号零件复制
- 提示:请选择需要复制序号所在的图框:
- 输入:选择欲复制的序号或零件所在的图框
- 提示: 选择对象:
- 输入:选择欲复制的序号或零件,回车
- 提示: 请指定插入点:
- 输入:选择放置序号或零件的位置

如果插入的是本图框,那么序号索引不变。否则根据所处的图框中最大序号索引往后递增。

# 2.11 序号对齐

- <span id="page-20-0"></span>执行:GMXHDQ
- 菜单: 浩辰机械→序号/明细表→序号对齐
- 提示: 请选择对齐线[水平或竖直(H)/沿线(G)]<H>:
- 操作:选择你要对齐的方式
- <span id="page-20-1"></span>操作:选择你要对齐的序号

# 2.12 序号合并

- 执行:GMXHHB
- 菜单: 浩辰机械→序号/明细表→序号合并
- 提示:请框选需要合并的序号:

选择对象:

- 操作:去选择你要合并的序号
- 注意:留一个序号,作为合并序号

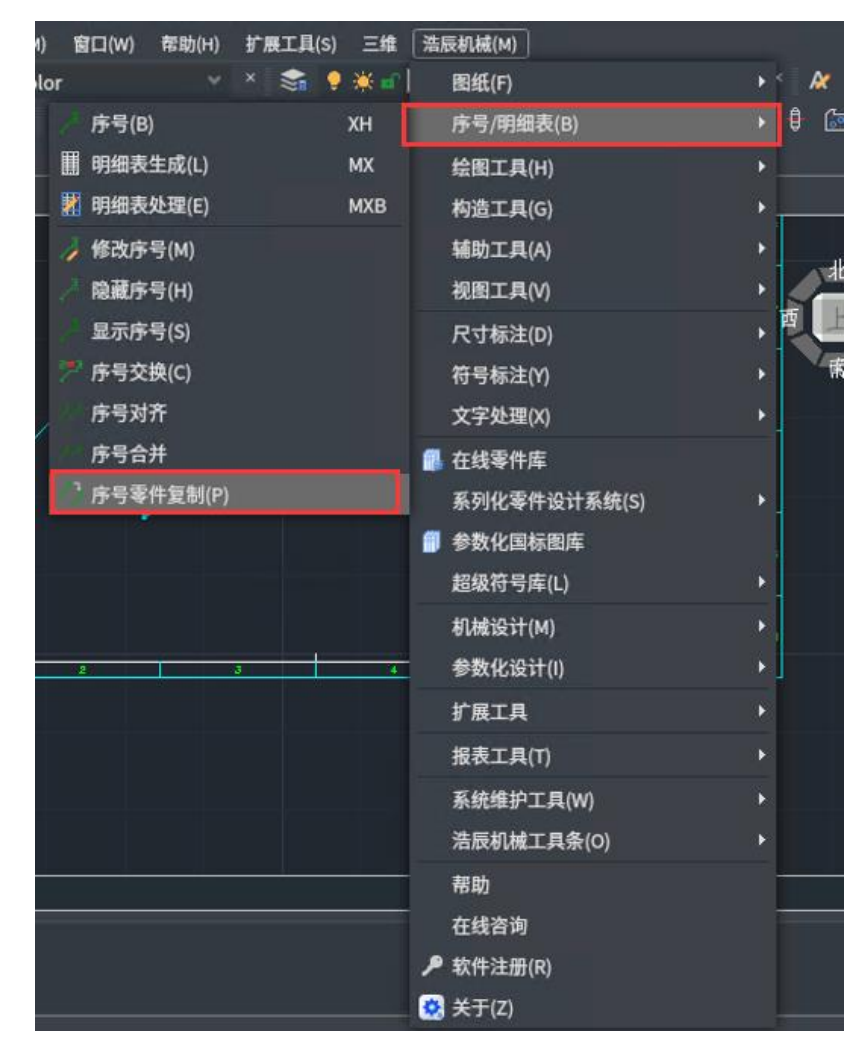

# 第三章 绘图工具

## <span id="page-21-1"></span><span id="page-21-0"></span>3.1 概述

当用户在绘制一些具有特征的对象元素时,用平台绘图工具达到绘制图形目的可能会比较麻烦,为了 提高绘图的效率,并符合浩辰机械模块的绘图要求,浩辰机械扩充了浩辰 CAD 的绘图工具,如增加了对称 画线、平行线、垂直线、角分线、管道线等工具,配合平台绘图工具的使用会使用户的操作变的更为方便 有效。

# <span id="page-21-2"></span>3.2 中心线

使用 GMCENTLINE,可以通过定义中心线的起点和端点绘制它。在轮廓边界上选择起点和端点时,中心 线会延长超出所选的边界。用户可以在试用 GMCENTLINE 命令后, 按 D, 讲入对话框选择适合的中心线。

## <span id="page-21-3"></span>3.2.1 中心线

使用 GMCENTLINE 命令,用户可以通过定义两点绘制中心线

创建中心线的步骤

- 1、 命令提示下,键入 GMCENTLINE
- 2、 指定中心线的起点
- <span id="page-21-4"></span>3、 指定中心线的终点

## 3.2.2 十字中心线

使用 GMCENCROSS 命令,用户可以通过定义中心点来绘制十字中心线。

程序通常从中心点绘制十字中心线并向外延伸。十字中心线由四条单独的直线组成,它们确保中心线 相交处不会出现空白空间。程序始终会创建一个交点。

可以使用定点设备在工程图窗口中单击点,或者输入坐标值指定插入点和直径。

要在工程图中使用其他角度对齐方式绘制十字中心线,请在启动此命令之前按照该角度更改 UCS。

#### 创建十字中心线的步骤

- 1、 命令提示下,键入 GMCENCROSS。
- 2、 按 ENTER 键显示"选择中心线选项"对话框, 或指定中心线的起点。
- 3、 指定孔的中心点。
- 4、 指定十字中心线的直径或选择象限点。
- 5、 按 ENTER 键。

注意:选择象限点将自动延长中心线的投影端。

## <span id="page-21-5"></span>3.2.3 圆心标记

可以对圆或者圆弧的圆心添加标记,便于用户精确识别圆心位置。

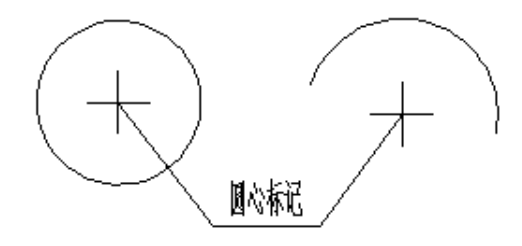

# <span id="page-22-0"></span>3.2.4 过角点的中心线

使用 GMCENCRCORNER 命令,用户可以用相对角的每一边的预设的偏移值来创建孔。

可以使用定点设备在工程图窗口中单击点,或者输入坐标值指定孔的中心线与第一条以及第二条轮廓 线的偏移值。用户可以指定孔的直径大小,指定一个标准零件,或者不指定孔,仅仅绘制一个十字中心线。

要创建同心孔,请输入多个直径值。在这些值之间输入管道符号"|"。"标准零件"选项允许用户在 所选的位置放置一个标准孔或者一个螺纹联接。

注意输入的直径值成为默认的直径值。

### 创建过角点十字中心线的步骤

- 1、 命令提示下,键入 GMCENCRCORNER。
- 2、 按 ENTER 键显示"选择中心线选项"对话框, 或指定第一条轮廓线。
- 3、 指定第二条轮廓线。
- 4、 使用定点设备指定十字中心线距第一条轮廓线的偏移或输入值。
- 5、 使用定点设备指定十字中心线距第二条轮廓线的偏移或输入值。
- 6、 按 ENTER 键。
- 7、 指定孔的直径值以创建带孔的十字中心线,或输入 <sup>N</sup>("无")以创建不带孔的十字中心线,然后 指定十字的直径值。

# <span id="page-22-1"></span>3.2.5 过平板的十字中心线

使用 GMCENCRPLATE 命令,用户可以在一个平板的每一个角点上创建带孔十 字中心线,这些孔可以放置在平板内部,也可以围绕矩形放置。

可以使用定点设备在工程图窗口中单击点,或者输入坐标值指定轮廓边界与 孔之间的偏移距离。用户可以指定孔的直径大小,指定一个标准零件,或者不指 定孔,仅仅绘制一个十字中心线。

注意输入的直径值成为默认的直径值。

### 创建过平板十字中心线的步骤

注意本页上的说明假定用户已创建了平板。

- 1、 命令提示下,键入 GMCENCRPLATE。
- 2、 输入值以指定十字中心线相对轮廓线的偏移。
- 3、 按 ENTER 键。
- 4、 选择对象。
- 5、 按 ENTER 键。
- 6、 使用定点设备指定放置十字中心线的位置:平板内或平板外。
- 7、 指定孔的直径值以创建带孔的十字中心线,或选择 <sup>N</sup>("没有孔")以创建不带孔的十字中心线, 然后指定十字的直径值。

# <span id="page-22-2"></span>3.2.6 过整圆的十字中心线

使用 GMCENCRFULLCIRCLE 命令,可以绘制十字中心线,并均匀地分布到圆上。 按照在圆的周围绘制的元素的数目,程序将创建呈放射状的中心线,并在圆上均匀 分布。

要创建同心的孔,可以输入多个直径值,并在这些值之间使用"|"号(管道符)来分隔。 注意输入的直径值成为默认的直径值。

#### 创建过整圆的十字中心线的步骤

1、 命令提示下,键入 GMCENCRFULLCIRCLE。

2、 指定中心点,或按 ENTER 键选择其他类型中心线。

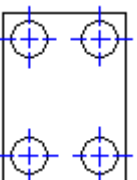

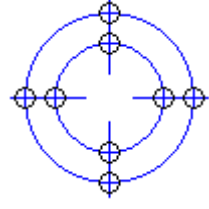

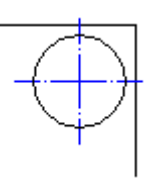

- 3、 通过在孔上选择点指定圆的直径,或输入值。
- 4、 指定孔的直径值来创建过孔中心线, 或选择 N(即"没有孔"选项)创 建没有孔的中心线,然后为中心线指定直径值。指定要在圆周围绘制的 十字中心线的数目。
- 5、 按 ENTER 键。
- 6、 指定十字中心线的旋转角度。
- 7、 按 ENTER 键。

# <span id="page-23-0"></span>3.2.7 带角度的十字中心线

使 用 GMCENCRANGLE 命 令 的 使 用 方 法 和 GMCENCRFULLCIRCLE 命 令 基 本 上 一 样 , 只 是 使 用 GMCENCRANGLE 命令可以在圆外围的任何角上放置呈放射状的中心线。也可以在圆外围和放射状中心线之 间的交叉点上放置孔或者标准零件。

注意输入的直径值成为默认的直径值。

#### 创建带角度的十字中心线的步骤

- 1、 "机械"菜单中,选择"中心线"→"带角的十字中心线"。
- 2、 按 ENTER 、键选择其他类型的中心线,或指定中心点。
- 3、 为圆指定圆心。
- 4、 为圆指定一个直径值。
- 5、 如果希望创建一个带孔十字中心线,必须指定一个孔的直径值。选择 <sup>N</sup>("没有孔")以创建不带 孔的十字中心线,然后指定十字的直径值。
- 6、 为十字中心线在圆上的放置指定一个角度。
- 7、 按 ENTER 键。

## <span id="page-23-1"></span>3.2.8 带孔十字中心线

#### 创建带孔的十字中心线的步骤

- 1、 命令提示下,键入 GMCENCRHOLE。
- 2、 按 ENTER 键显示"选择中心线选项"对话框, 或指定中心线的起点。
- 3、 指定孔的中心点。
- 4、 如果希望创建一个过孔中心线,必须指定一个孔的直径值。可以输入 多个直径值,以"|"符号分隔(例如 ||4|6|12)。
- 5、 按 ENTER 键。
- 6、 指定插入其他过孔中心线的位置。

注意 选择"没有孔"创建没有孔的中心线,然后为中心线指定直径值。

## <span id="page-23-2"></span>3.2.9 过孔的十字中心线

GMCENCRINHOLE 函数使用户可以将十字中心线插入现有的孔中。程序将创 建十字中心线并在所选的孔中显示它。它可将十字中心线的大小调整到孔的直 径。

注意输入的直径值成为默认的直径值。

#### 创建孔的十字中心线的步骤

- 1、 在命令提示下,键入 GMCENCRINHOLE。
- 2、 选择要向其添加中心线的对象。
- 3、 按 ENTER 键。

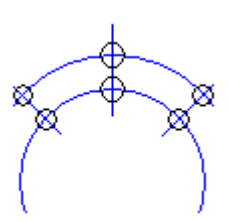

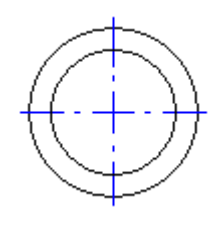

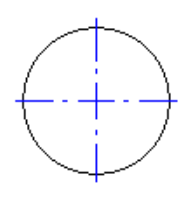

## <span id="page-24-0"></span>3.2.10 两条直线之间的十字中心线

GMCENINBET 命令使用户可以在工程图中希望标记为对称的两条现有的直线之间创建中心线。中心线的 长度是按照用户首先选择的直线长度来生成的。当然,也可以利用这个命令来等分两非平行直线之间的夹 角。

#### 创建两条直线之间的中心线的步骤

- 1、 命令提示下,键入 GMCENINBET。
- 2、 选择第一条轮廓线。
- 3、 选择第二条轮廓线。
- <span id="page-24-1"></span>4、 按 ENTER 键。

# 3.3 构造线

## <span id="page-24-2"></span>3.3.1 绘制构造线

使用构造线功能,可以创建向一端无限延长的构造线(射线)或者向两端无 限延长的构造线(参照线)。还可以创建圆形构造线。

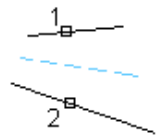

构造线并不改变工程图的延伸情况,因此,它们的无限尺寸并不会影响缩放 或者视口。用户可以像移动、旋转以及复制其他对象一样移动、旋转以及复制构 造线。

可以利用构造线作为创建其他对象的参照。例如,用户可以利用构造线来寻找一个打孔的中心点,为 同一对象准备多重视图,或者创建可用于对象捕捉的临时截面。

- 1、 命令提示下,键入 GMCONSTLINES。
- 2、 "构造线"对话框中,自由选取自己所需要用到的构造线。
- 3、 指定构造线的插入点。

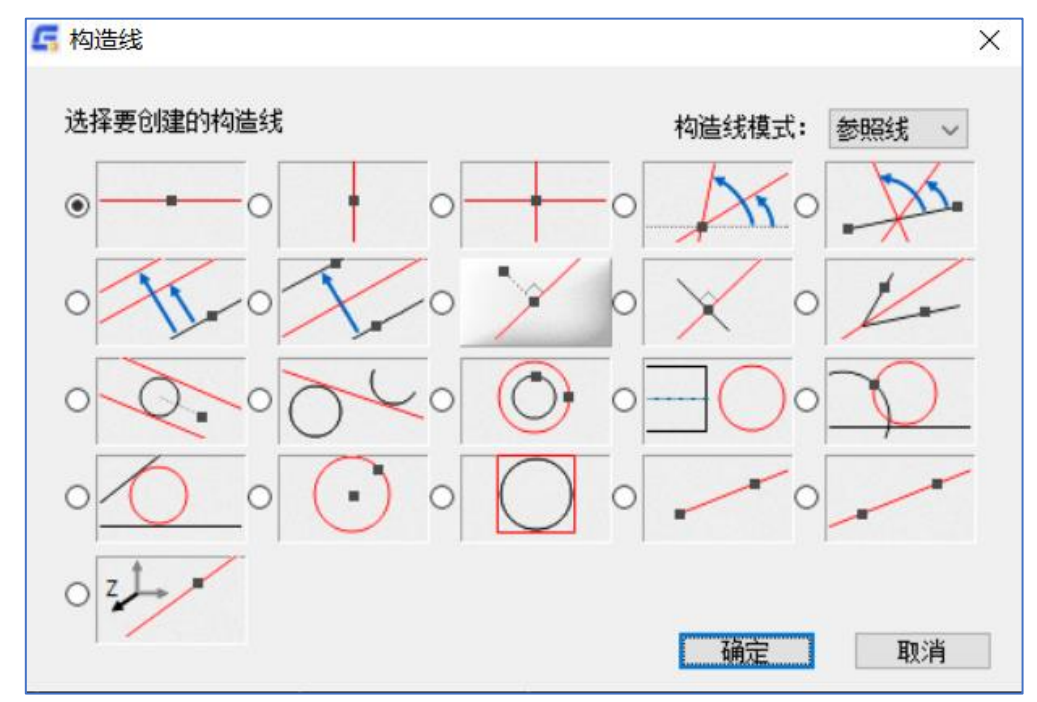

#### 创建与两点垂直的构造线的步骤

- 1、 命令提示下,键入 GMCONSTLINES。
- 2、 在"构造线"对话框中,选择第二行的第三个按钮。
- 3、 指定 [construction line,C-line](file:///C:/Users/Gstar/Desktop/WS1a9193826455f5ffa23ce210c87543115-1995.htm)(构造线)构造线必须通过的一点。
- 4、 指定第二个点或输入一个角度值来定义构造线的方向。

#### 以一个绝对角度创建构造线的步骤

- 1、 命令提示下,键入 GMCONSTLINES。
- 2、 在"构造线"对话框中,选择第一行的第四个按钮。
- 3、 指定 [construction line,C-line](file:///C:/Users/Gstar/Desktop/WS1a9193826455f5ffa23ce210c87543115-1995.htm)(构造线)构造线必须通过的一点。
- 4、 指定第二个点,或者输入一个角度值。

#### 创建同心圆的步骤

- 1、 命令提示下,键入 GMCONSTLINES。
- 2、 在"构造线"对话框中,选择第三行的第三个按钮。
- 3、 选择一段圆弧或者一个圆。
- 4、 指定同心圆的直径值。要绘制多个圆,请在直径值之间键入"|"(管道符号)。

#### 创建与直线相切的圆形构造线的步骤

- 1、 命令提示下,键入 GMCONSTLINES。
- 2、 在"构造线"对话框中,选择第三行的第五个按钮。
- 3、 选择一条参照线,一条射线或者一条直线。
- 4、 指定一点来定义圆的位置。
- 5、 指定半径值。
- 6、 按 ENTER 键。

#### 创建距选定直线一定距离的构造线的步骤

- 1、 命令提示下,键入 GMCONSTLINES。
- 2、 在"构造线"对话框中,选择第二行的第一个按钮。
- 3、 选择一条参照线,一条射线或者一条直线。
- 4、 指定一个插入点,或者输入一个距离值。
- 5、 如果在步骤4中输入了距离值,请指定构造线从基准线向哪一侧偏移。

注意:构造线将在距选定直线给定距离处绘制。

#### <span id="page-25-0"></span>3.3.2 追踪轮廓

使用 GMTRCONT 命令可以通过使用工程图中现有的构造线和圆形构造线追踪轮廓。要追踪某段圆弧或 者圆的某部分,请在命令运行时按ENTER键,然后选择圆弧或者圆。接下来定义下一个插入点。使用GMTRCONT 命令时,程序将自动创建多段线。

第一点:指定点。

为直线选择下一点或[放弃(II)/关闭(C)]<绘制圆弧>:指定点,然后选择更多点,直到已选择轮廓的所有点。 要指定圆弧,请按 ENTER 键。

CL 关闭:输入 CL 以关闭轮廓。

按回车键=圆弧, 圆: 按 ENTER 键以追踪圆弧或圆的轮廓。

选择圆弧上的点:选择点。

端点: 选择点。

## <span id="page-25-1"></span>3.3.3 自动创建构造线

使用 GMAUTOCLINES 命令可以创建水平或垂直的构造线。程序在"自动创建构造线"对话框中提供了 好几种选项来创建水平或者垂直构造线。

#### 自动创建构造线的步骤

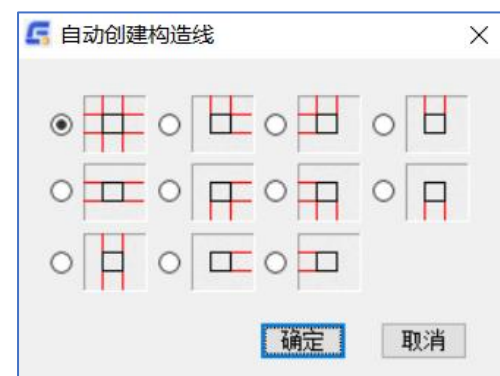

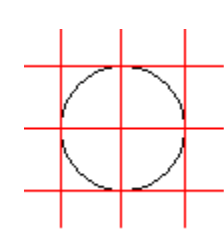

- 1、 命令提示下,键入 GMAUTOCLINES。
- 2、 在"自动创建构造线"对话框中选择所需的图标。
- 3、 选择要在其上插入构造线的对象。

## <span id="page-26-0"></span>3.3.4 投影 开/关

使用 GMPROJO 命令可以快速创建构造线的投影,提高投影视图的绘图效率。 投影开/关的步骤

- 1、 命令提示下,键入 GMPROJO
- 2、 按 ENTER 键
- 3、 指定一个插入点
- <span id="page-26-1"></span>4、 指定一个旋转角

# 3.4 已知圆心画圆

已知圆的圆心分别和圆上一点(端点)、半径、直径、相切于等组合的多种方法来确定生成的圆。

- 单击:【绘图工具】→【已知圆心画圆】/命令:GMCIRCLEBYC (或 HY)
- 提示: 指定圆的圆心或[半径(R)/直径(D)/相切于(T)/端点(P)]:

输入圆心的坐标或指定圆心位置

提示: 指定圆的端点或[半径(R)/直径(D)/相切于(T)]: 此时进入"动态圆"的拖拽状态。

<span id="page-26-2"></span>输入端点,生成圆实体。或根据具体情况输入 R、D、T 选项,设置其他条件完成圆的绘制。

# 3.5 已知端点画圆

已知直径的端点或相切实体,用端点或相切实体分别和半径、直径、端点及相切实体等的组合来确定 不同的方法生成圆实体。

单击:【绘图工具】→【已知端点画圆】/命令:GMCIRCLEBY3P (或 HYD)

提示: 指定圆的第一个点或[相切于(T)]:

根据提示输入第一点位置或坐标,或输入选项 T 设置切点,后续操作可根据具体情况输入 R、D、T、 E 选项,并输入相关参数完成圆的绘制。

## <span id="page-26-3"></span>3.6 已知圆心画弧

以给定的第一点为圆心,由圆心和弧的起止点、起止角、夹角、相切实体、弦长、半径等的不同组合 来确定不同的方法绘制圆弧。

单击:【绘图工具】→【已知圆心画弧】/命令:GMARCBYC (或 HH)

提示:指定圆弧的圆心:

输入圆心点,然后根据提示和已知条件输入相应的选项和参数完成圆弧的绘制。

# <span id="page-27-0"></span>3.7 已知端点画弧

通过给定点、相切实体、半径、起始切线角、终止切线角、夹角等选项的不同组合来确定不同的方 法绘制多种类型的圆弧。

单击:【绘图工具】→【已知端点画弧】/命令:GMARCBY3P (或 HHD)

提示: 指定圆弧的起点或[相切于(T)]:

<span id="page-27-1"></span>输入起点或输入选项 T,根据已知条件设置相应的选项、输入相应参数完成圆弧的设置。

# 3.8 系列圆

绘制一系列的同心圆。

- 单击:【绘图工具】→【系列圆】/命令:GMCENTCIRCLE
- 提示:输入圆心
- 操作: 拾取圆心点。
- 提示: 半径大小(回车结束):
- 操作:半径值或鼠标点击确定圆的大小。
- 提示:半径大小(回车结束) :
- 操作: 依次输入系列圆的半径值。
- 结束:直接回车或者空输入结束命令。

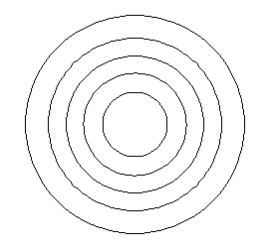

# 3.9 双边偏移

<span id="page-27-2"></span>制以指定直线为基准线向两边偏移相同距离的对象。

- 单击:【绘图工具】→【双边偏移】
- 命令:DBOFFSET
- 提示:请输入偏移距离
- 操作:键盘输入尺寸按 enter 键
- 提示:请选择要偏移的曲线
- <span id="page-27-3"></span>操作:选择需要双边偏移的曲线

# 3.10 对称画线

绘制以指定直线为基准线互相对称的对象。

- 单击:【绘图工具】→【对称画线】
- 命令:GMSYMLINE
- 提示: 请选择对称线基准线:
- 操作:拾取对称基准直线。
- 提示: 请输入第一点:
- 操作:输入对象的起始点。
- 提示:请输入下一点(打开平行或垂直[O]):

操作: 若打开平行/垂直, 可绘制基准线的平行、垂直线; 若连续输入下一点, 可直接绘制对称线直至

终点。

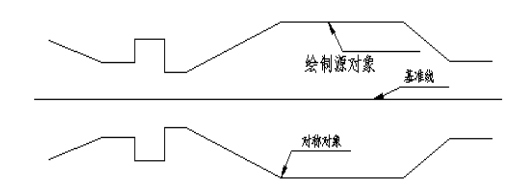

注:基准线必须为直线段,如果为多段线,也只有其中的直线段部分有效,绘制对象目前也只支持直线段。 实例:绘制如下图所示图形。

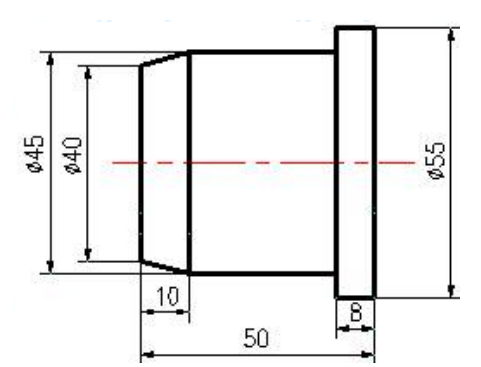

1、画中心线。

2、画对称图形轮廓形状:

执行:键盘:DC

出现提示:请选择对称线基准线:

输入:用鼠标点取中心线。

出现提示: 请输入第一点:

输入: 利用对象捕捉追踪, 键盘输入"20";

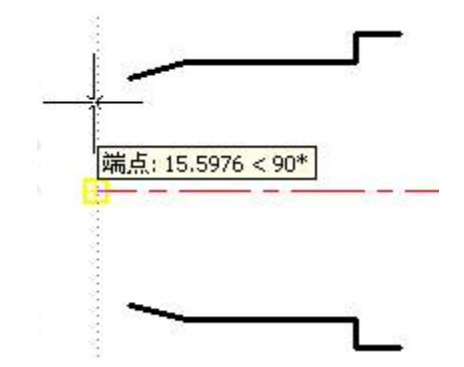

出现提示:请输入下一点:

输入:键入"@10,",按右键。

出现提示: 请输入下一点: 向右移动鼠标, 呈一水平线, 键入"32", 按右键。

出现提示:请输入下一点:

输入: 向上移动鼠标, 呈一竖线, 键入"5", 按右键。

出现提示:请输入下一点:

输入: 向右移动鼠标, 呈一水平线, 键入"8", 按右键2次结束画对称线。

3、用"直线"命令,添加未绘制的直线。

#### 【注】

- a. 绘水平,垂直线时可按"正交"的功能键 F8,这样鼠标移动时,都是水平或垂直线,不会乱跑。
- b. 绘图时启用浩辰机械智能捕捉。
- c. 启用对象捕捉(F3)及对象捕捉追踪(F11)。

# 3.11 中心线

<span id="page-29-0"></span>绘制圆、圆弧或椭圆的中心线。

单击:【绘图工具】→【中心线】/命令:GMCENTERLINE

提示: 选择线或者圆或者椭圆或者圆弧: (T-使用拖动方式确定出头长度, D-设置默认出头长度) 操作: 拾取圆周。

- 提示:请确定角度!
- 操作:鼠标点取角度方向。

注: 中心线的绘制只适合一些简单的实体如线、曲线、圆。一些复杂的 实体不能实现, 如矩形.

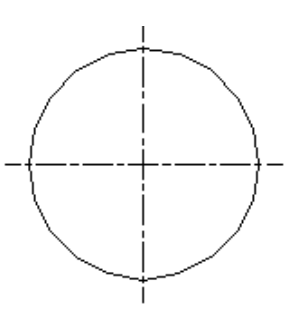

# 3.12 平行线/垂直线

<span id="page-29-1"></span>绘制与指定直线互为平行或垂直的直线。

单击:【绘图工具】→【平行线/垂直线】/命令:GMPARALLELLINE

- 提示:选择要平行/垂直的直线:
- 操作:拾取基准直线。

提示: 选择平行线的起点或输入距离:

- 操作:输入对象起点或与基准线的距离。
- 提示: 选择终点或输入长度:

操作:连续输入下一点直至终点或线段的长度。

注:此处绘制的对象始终与基准线平行或垂直。

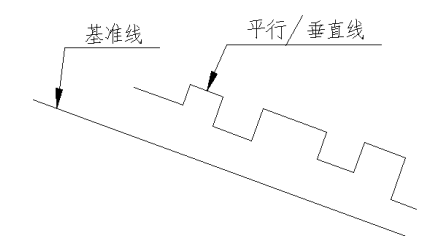

3.13 切线

<span id="page-29-2"></span>绘制圆、圆弧、椭圆、多段线的切线。

单击:【绘图工具】→【切线】/命令:GMTANGENTLINE

- 提示:请选择圆,圆弧,椭圆,椭圆弧,或者多段线上的圆弧:
- 操作: 拾取圆。

提示: 角度 A/<点取切线起点>:

- 操作:鼠标在圆、圆弧、椭圆、椭圆弧、多段线上圆弧处拾取起点。
- 提示: 请拖动选择一点[单击结束选择]:
- 操作:鼠标选取终止点。
- 执行:1.键盘:GMTANGENTLINE(或 QX)
	- 2.菜单:浩辰机械→绘图工具→切线
- 提示:请选择实体:
- 输入:用鼠标点取圆、弧或者椭圆
- 提示: 角度 A/<点取切线起点>:
	- 【1】直接回车:以选取圆或弧的点作为切点(若选取的实体为椭圆需要确定起点和终点)。 【2】输入一点:以输入点作为切点
	- 【3】输入 A:画指定角度的切线
- 提示: 角度(逆时针为正)/<xxx>:
- 输入:输入角度值或用两点指定角度
- 提示:请选取切线终点:
- 【注】此时, 切线方向为坐标系的 X 轴方向, 切点为坐标原点; 用户可根据需要绘制切线或法线。
- 输入:点取一点
- 结果:绘制出所需切线

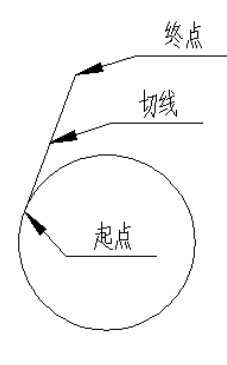

# 3.14 公切线

<span id="page-30-0"></span>绘制两个圆或者弧的切线。

- 单击:【绘图工具】→【公切线】/命令:GMCOMMONTANGENT
- 提示:选择第一条圆或者圆弧:
- 操作:拾取第一条圆。
- 提示:选择第二条圆或者圆弧:
- 操作:拾取第二条圆。
- 提示:选择需要绘制的切线(虚线表示不选):<不选>
- 操作:拾取需要绘制的切线。

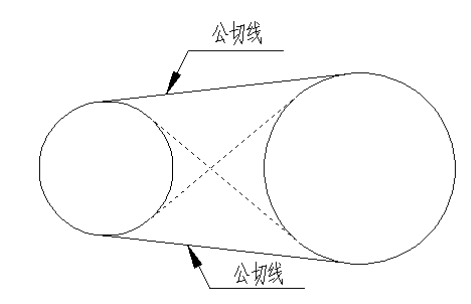

<span id="page-30-1"></span>注:当拾取了要绘制的切线后,拾取的线由虚线变成实线,鼠标再在空白处点击即可完成。

# 3.15 点和圆切线

绘制圆和点的切线。

- 单击:【绘图工具】→【点和圆切线】/命令:DQX
- 提示:选择第一条圆或者圆弧或者多段线圆弧:
- 操作:拾取第一条圆。
- 提示:指定下一点:
- 操作: 拾取第二个点。
- 提示:选择需要生成的切线(虚线表示不选):<不选>
- <span id="page-31-0"></span>操作:拾取需要绘制的切线。

# 3.16 垂分线

绘制与指定直线的垂直平分线。

- 单击:【绘图工具】→【垂分线】/命令:GMPERPBISECTOR
- 提示: 洗择基准线:
- 操作:点取欲垂直平分的直线。
- 提示:输入垂分线起始点/ <中点>/O:
- 操作:用鼠标确定起点。
- 提示:输入长度/<第二点>/O:
- 操作:输入垂直线的长度值,或用鼠标点取下一点;或输入 O,出现可使用捕捉模式,来捕捉直线的 结束点。

【1】输入起始点:如果输入一点(输入坐标或用鼠标点取),则把过该点并与指定直线平行的直线同指 定直线的垂直平分线的交点作为所绘直线之起始点。

【2】O 捕捉方式:以捕捉方式确定起始点。

方法为:

输入"0",出现提示"可使用捕捉模式!",然后用目标捕捉方式确定某一点。浩辰机械则以过该点 并与指定直线平行的直线同指定直线的垂直平分线的交点作为所绘直线的起始点。

【3】<中点>: 点取指定直线,则把该直线的中点作为所绘直线的起始点。

用户确定了起始点的位置后:

- 提示: 输入长度/0 捕捉方式/<第二点>
- 输入:确定垂直线的另一参数即可(方法与绘垂直线相同)。

结果:绘出与指定直线垂直平分的直线。

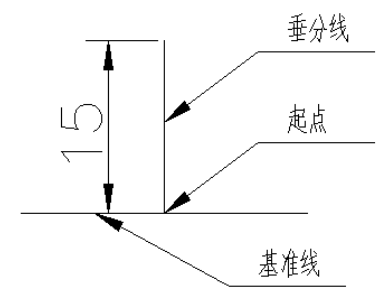

# 3.17 角度线

<span id="page-31-1"></span>绘制与指定直线成某一角度的直线。

- 单击:【绘图工具】→【角度线】/命令:GMANGLELINE
- 提示:选择基准线:
- 操作:拾取欲与其成某一角度的参考直线。
- 提示:输入起始点
- 操作:用鼠标确定起始点。
- 提示: 输入角度(逆时针 0--360) /<输入一点>/0 打开捕捉:
- 操作:1.输入点,系统根据两点来画直线。
	- 2.输入角度:输入角度值

提示:输入长度/<第二点>/O:

操作: 输入长度, 或者通过输入点来确定直线的长度。

3. 输入 0, 命令提示"可使用捕捉方式", 此时自动打开捕捉, 可以通过捕捉来确定一个。

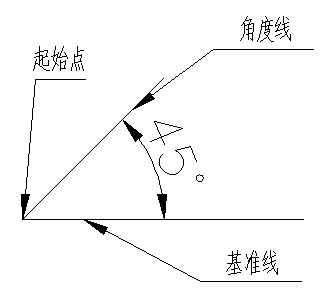

# 3.18 平(角)分线

<span id="page-32-0"></span>绘制相交两直线角度平分。 单击:【绘图工具】→【平(角)分线】/命令:GMBISECTOR 提示: 选择角起始线: 操作: 拾取角的第一根线。 提示:选择角终止线: 操作: 拾取角的第二根线。 提示: 分成几份: <2> 操作:需要分成的份数。 提示:确定内侧起始点: 操作:点取起始点。 提示:确定终止点 操作:鼠标点取终止点。 **终止线** 

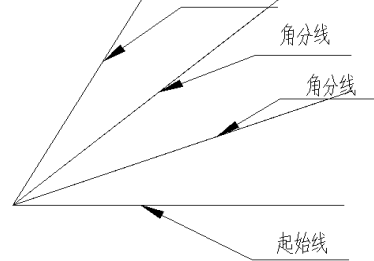

# 3.19 放射线

<span id="page-32-1"></span>绘制放射形分布的线段。

- 单击:【绘图工具】→【放射线】/命令:GMRADIATION
- 提示:选择基准点:
- 操作:鼠标拾取基准点。
- 提示: 输入射线起点: 〈中心点〉
- 操作:鼠标点取射线起点。
- 提示:输入长度:
- 操作:输入长度值或点取射线终点。
- 提示:输入放射线数:
- 操作:输入放射线的条数。

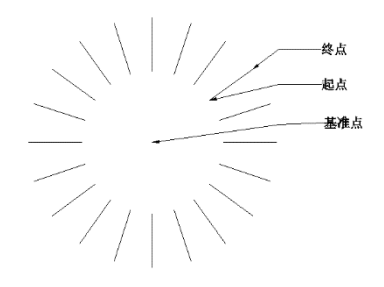

# 3.20 波浪线

<span id="page-33-0"></span>绘制波浪形的折线。

单击:【绘图工具】→【波浪线】/命令:GMWAVILNESSLINE

提示:波浪线起点:

操作: 拾取起点。

提示: 波浪线到点:

操作:拾取终点。

提示:波浪线到点:(回车绘制两点波浪线)

操作:回车。

提示: 请输入波浪线段数: <4>

操作:输入波段数值。

注:波浪线的波段数范围是 2~1000 个,不能超出其范围。当步骤进行到波浪线到点时,点取的多个点 再回车,那么所绘制的对象将自动转变为样条曲线。

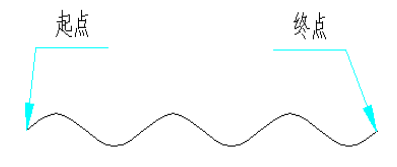

# 3.21 双折线

- <span id="page-33-1"></span>单击:【绘图工具】→【绘线】→【双折线】
- 命令:GMZIGZAGLINE
- 提示: 请给出双折线起点

操作:拾取起点 或 输入起点坐标并回车

提示: 请给出折线下一点 或[设置(s)]

操作:1、拾取折线下一点或输入下一点坐标并回车。

2、输入 s 回车,弹出设置窗口。如右图所示。

3、继续提示:请给出折线下一点或[设置(s)]。

结束:按回车、空格、Esc 键或鼠标右键退出。

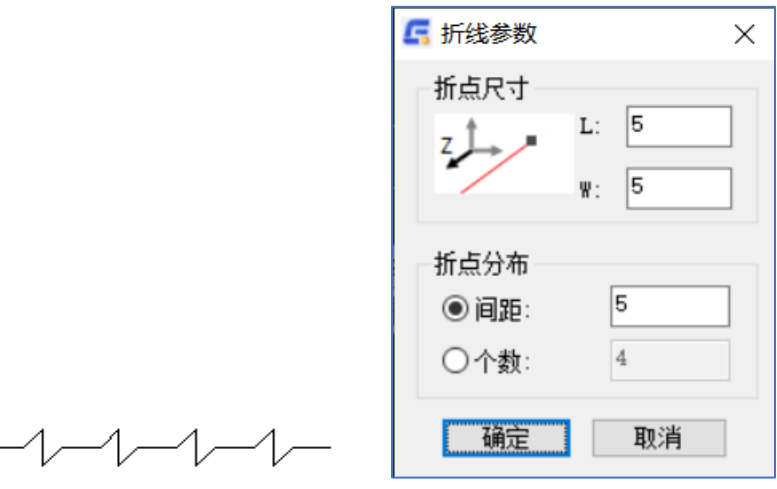

# 3.22 管道线

<span id="page-34-0"></span>根据用户给出的管道内径和壁厚,绘制管道线。

- 单击:【绘图工具】→【管道线】/命令:GMPIPELINE
- 提示: 请输入管道内径<10.0000000>:
- 操作:输入管道内径,或者回车接受默认值。
- 提示: 请输入管道厚度<>:
- 操作:输入管道壁厚。
- 提示:请输入起点
- 操作:拾取或直接输入管道线起点。
- 提示: A 圆弧/<请输入下一点>:
- 操作:1.输入点绘制管道线直线部分。

2.输入 A。

- 提示:请输入圆弧终点
- 操作:输入圆弧终点,绘制管道线圆弧部分。
- 3.直接回车或者空输入结束命令。

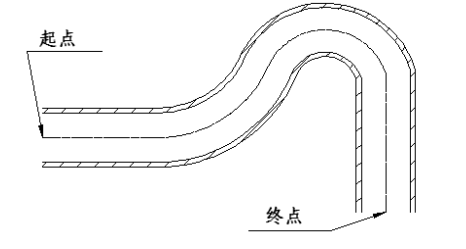

## 3.23 矩形

<span id="page-35-0"></span>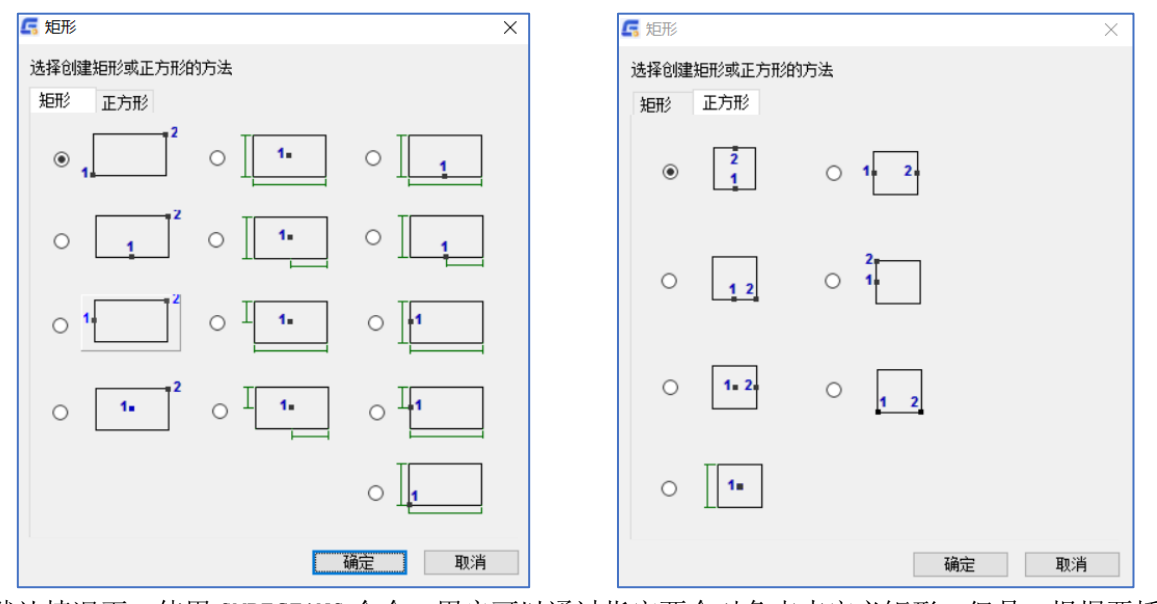

默认情况下, 使用 GMRECTANG 命令, 用户可以通过指定两个对角点来定义矩形。但是, 根据要插入矩 形的位置,有时用户可能会发现指定两个对角点并不是很方便。因此,GMRECTANG 命令提供了使用点而非 两个对角点定义矩形的选项。

#### 通过从一个角点开始并指定其对角点来创建矩形的步骤

- 1、 命令提示下,键入 GMRECTANG。
- 2、输入 D, 在"矩形"对话框矩形选项卡中, 选择第一行的第一个按钮。
- 3、 指定第一个角点。
- 4、 指定第二个点。

#### 通过使用矩形的中心作为起点并指定整个底边和全高来创建矩形的步骤

- 1、 命令提示下,键入 GMRECTANG。
- 2、输入 D, 在"矩形"对话框矩形选项卡中, 选择第一行的第二个按钮。
- 3、 指定矩形的中心点。
- 4、 指定矩形的底边或输入底边值。
- 5、 指定矩形的全高或输入全高值。

#### 通过选择底边的中点作为起点并指定整个底边和全高来创建矩形的步骤

- 1、 命令提示下,键入 GMRECTANG。
- 2、输入 D, 在"矩形"对话框矩形选项卡中, 选择第一行的第三个按钮。
- 3、 指定矩形的底边中点。
- 4、 指定矩形的底边或输入底边值。
- 5、 指定矩形的全高或输入全高值。

#### 通过选择底边的中点作为起点并指定角点来创建矩形的步骤

- 1、 命令提示下,键入 GMRECTANG。
- 2、输入 D, 在"矩形"对话框矩形选项卡中, 选择第二行的第一个按钮。
- 3、 指定矩形的底边中点。
- 4、 指定矩形的角点。

#### 通过使用矩形的中心作为起点并指定一半底边和全高来创建矩形的步骤

- 1、 命令提示下,键入 GMRECTANG。
- 2、 输入 D, 在"矩形"对话框矩形选项卡中, 选择第二行的第二个按钮。
- 3、 指定矩形的中心点。
- 4、 指定矩形的一半底边或输入矩形的一半底边值。
、 指定矩形的全高或输入矩形的全高值。

#### 通过使用底边的中点作为起点并指定一半底边和全高来创建矩形的步骤

- 、 命令提示下,键入 GMRECTANG。
- 2、输入 D, 在"矩形"对话框矩形选项卡中, 选择第二行的第三个按钮。
- 、 指定矩形的底边中点。
- 、 指定矩形的一半底边或输入矩形的一半底边值。
- 、 指定矩形的全高或输入全高值。

#### 通过使用高度的中点作为起点并指定对角点来创建矩形的步骤

- 、 命令提示下,键入 GMRECTANG。
- 2、 输入 D, 在"矩形"对话框矩形选项卡中, 选择第三行的第一个按钮。
- 、 指定矩形高度的中点。
- 、 指定矩形的对角点。

#### 通过使用矩形的中心作为起点并指定整个底边和半高来创建矩形的步骤

- 、 命令提示下,键入 GMRECTANG。
- 2、输入 D, 在"矩形"对话框矩形选项卡中, 选择第三行的第二个按钮。
- 、 指定矩形的中心点。
- 、 指定矩形的底边或输入底边值。
- 、 指定矩形的半高或输入半高值。

#### 通过使用高度的中点作为起点并指定整个底边和全高来创建矩形的步骤

- 、 命令提示下,键入 GMRECTANG。
- 2、输入 D, 在"矩形"对话框矩形选项卡中, 选择第三行的第三个按钮。
- 、 指定矩形高度的中点。
- 、 指定矩形的底边或输入底边值。
- 、 指定矩形的全高或输入全高值。

#### 通过使用矩形的中心作为起点并指定角点来创建矩形的步骤

- 、 命令提示下,键入 GMRECTANG。
- 2、输入 D, 在"矩形"对话框矩形选项卡中, 选择第四行的第一个按钮。
- 、 指定矩形的中心点。
- 、 指定矩形的角点。

#### 通过使用矩形的中心作为起点并指定一半底边和半高来创建矩形的步骤

- 、 命令提示下,键入 GMRECTANG。
- 2、 输入 D, 在"矩形"对话框矩形选项卡中, 选择第四行的第二个按钮。
- 、 指定矩形的中心点。
- 、 指定矩形的一半底边或输入矩形的一半底边值。
- 、 指定矩形的半高或输入矩形的半高值。

#### 通过选择高度的中点作为起点并指定整个底边和半高来创建矩形的步骤

- 、 命令提示下,键入 GMRECTANG。
- 2、 输入 D, 在"矩形"对话框矩形选项卡中, 选择第四行的第三个按钮。
- 、 指定矩形高度的中点。
- 、 指定矩形的底边或输入底边值。
- 、 指定矩形的半高或输入半高值。

#### 通过使用矩形的角点作为起点并指定整个底边和全高来创建矩形的步骤

- 、 命令提示下,键入 GMRECTANG。
- 2、输入 D, 在"矩形"对话框矩形选项卡中, 选择第五行的按钮。
- 、 指定矩形的角点。
- 、 指定矩形的底边或输入底边值。

5、 指定矩形的全高或输入全高值。

#### 通过使用底边的中点作为起点并指定整个底边来创建正方形的步骤

- 1、 命令提示下,键入 GMRECTANG。
- 2、 输入 D, 在"矩形"对话框正方形选项卡中, 选择第一行的第一个按钮。
- 3、 指定正方形的底边中点。
- 4、 指定正方形的底边或输入底边值。

#### 通过使用高度的中点并指定整个底边来创建正方形的步骤

- 1、 命令提示下,键入 GMRECTANG。
- 2、输入 D, 在"矩形"对话框正方形选项卡中, 选择第一行的第二个按钮。
- 3、 指定正方形高度的中点。
- 4、 指定正方形的底边或输入底边值。

#### 通过使用底边的中点作为起点并指定一半底边来创建正方形的步骤

- 1、 命令提示下,键入 GMRECTANG。
- 2、 输入 D, 在"矩形"对话框正方形选项卡中, 选择第二行的第一个按钮。
- 3、 指定正方形的底边中点。
- 4、 指定正方形的一半底边或输入一半底边值。

#### 通过使用高度的中点作为起点并指定一半底边来创建正方形的步骤

- 1、 命令提示下,键入 GMRECTANG。
- 2、 输入 D, 在"矩形"对话框正方形选项卡中, 选择第二行的第二个按钮。
- 3、 指定正方形高度的中点。
- 4、 指定正方形的一半底边或输入一半底边值。

#### 通过使用正方形的中心作为起点并指定一半底边来创建正方形的步骤

- 1、 命令提示下,键入 GMRECTANG。
- 2、 输入 D, 在"矩形"对话框正方形选项卡中, 选择第三行的第一个按钮。
- 3、 指定正方形的中心点。
- 4、 指定正方形的一半底边或输入以一半底边值。

#### 通过使用底边的角点作为起点并指定底边来创建正方形的步骤

- 1、 命令提示下,键入 GMRECTANG。
- 2、输入 D, 在"矩形"对话框正方形选项卡中, 选择第三行的第二个按钮。
- 3、 指定正方形的底边角点。
- 4、 指定正方形的底边或输入底边值。

#### 通过使用正方形的中心作为起点并指定底边来创建正方形的步骤

- 1、 命令提示下,键入 GMRECTANG。
- 2、输入 D, 在"矩形"对话框正方形选项卡中, 选择第四行的按钮。
- 3、 指定正方形的中心点。
- 4、 指定正方形的底边或输入底边值。

### 3.24 箭头

- 单击:【绘图工具】→【箭头】/命令:GMARROW
- 提示: 请给出箭头端点, 并弹出箭头设置窗口。如右图所示。
- 操作:拾取端点 或设置箭头参数
- 提示:请确定箭头位置。
- 操作:1 拾取箭头位置
	- 2 系统继续提示:请给出箭头端点
- 结束:按回车、空格、Esc 键或鼠标右键退出。

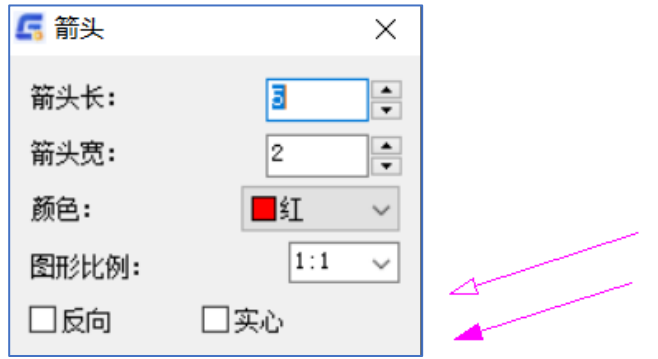

# 第四章 构造工具

### 4.1 概述

在机械制图中,经常会遇到处理倒角、工艺槽、轴断线、图形局部放大等工作,同时涉及到孔的设计, 孔的排列方式等问题,浩辰机械为这些问题的处理定制了一系列的工具,提高了对这些特定部件处理的效 率。

### 4.2 公式曲线

浩辰机械提供了"公式曲线"的功能。根据用户提供的曲线参数方程,可分别用点数拟合方式或精度 拟合的方式得到参数方程的图形曲线。

执行:1.键盘:GMFCURVE(或FC)

2.菜单:浩辰机械→构造工具→公式曲线

出现:"公式曲线"对话框

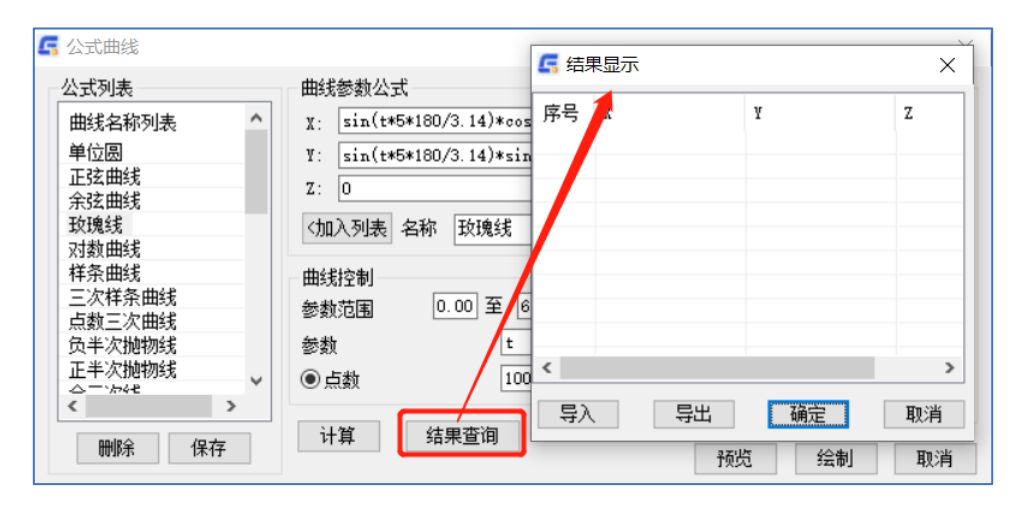

"公式曲线"对话框

上图中的曲线名称位于X\浩辰CAD机械软件20XX\Sys10\FCurve.ini文件中。对该文件可以进行编辑, 如果该文件为空或不存在,则曲线名称列表为空。

1、绘制曲线:

如果"曲线名称列表"中存在公式曲线,可以从曲线名称列表中选择一个公式曲线,或者直接在"曲 线参数公式"组框和"曲线控制"组输入相应的X、Y、Z参数公式,参数的范围,点数。然后执行"计算",

"结果查询"可以获得通过计算得到的点值,并在必要时,对点值进行动态修改,如下图。在结果显示对 话框中,可通过点取"导入"、"导出"按钮,导入外部数据或导出计算结果。"预览"功能可以查看公 式曲线的形状,以确定是否得到预期的结果,如"公式曲线"中的"曲线预览"所示。

2、保存参数曲线公式:

对于常用到参数曲线公式,可以保存在INI文件中,下次启动时自动载入。其具体方法为: 在"名称" 中输入参数曲线的名称,输入公式及曲线控制参数→"加入列表"→"保存"。同样,对需要删除的曲线 公式可以通过以下方法从INI文件中删除: 在"曲线名称列表"中选择一参数曲线→"删除"→"保存"即 可。

3、说明:

在曲线参数公式中输入的参数只可有一种。参数名称也只可是单个的英文字母,例如:a、s、d、F、 G等形式,不可是复合形式,例如:a0、bb、HJ等,否则可能有异常错误提示。

中于显示器分辨率的差异,当点数设置大于1500点时图形生成后可能无法正常显示,因此"点数设置 "限制在15000点以内,以保证所有用户使用此功能。

每当选择一条曲线,只有计算后才可进行曲线预览。

# 4.3 轴断线

运行浩辰机械菜单中【构造工具】→【轴断线】或输入"PLZ"命令。 提示:选取轴的第一条母线: 操作: 拾取第一条母线。 提示:选取轴的第二条母线: 操作:拾取第二条母线。 提示:输入轴断位置: 操作:点取轴断位置。 结果如右图所示。

注:只能用于直线所构造的实体。

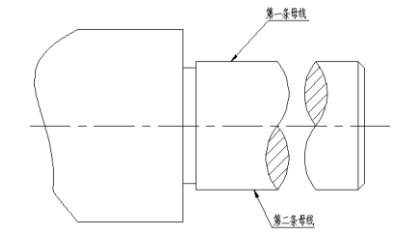

# 4.4 相贯线

运行浩辰机械菜单中【构造工具】→【相贯线】或输入"XG"命令。

提示: 请选择柱(锥)体的相应母线[ESC 退出]:

操作: 拾取第一个柱体的第一条母线。

提示: 请选择柱(锥)体的相应母线[ESC 退出]:

操作: 拾取第一个柱体的第二条母线。

提示:请选择柱(锥)体的相应母线[ESC 退出]:

操作: 拾取第二个柱体的第一条母线。

提示: 请选择柱(锥)体的相应母线[ESC 退出]:

操作: 拾取第二个柱体的第二条母线。

结果如右图所示。

注:只能用于直线所构造的实体。

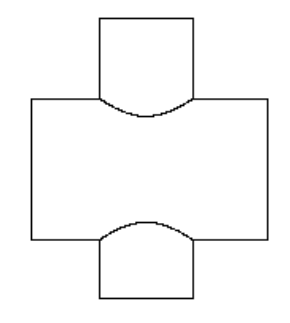

# 4.5 剖面线

菜单栏:【浩辰机械】→【构造工具】→【剖面线】

命令:GMPMX

提示:指定内部点或 [特性(P)/选择对象(S)/绘图边界(W)/删除边界(B)/高级(A)/绘图次序(DR)/原 点(O)/注释性(AN)/透明度(T)]:

### 4.6 打断

运行浩辰机械菜单中【构造工具】→【打断】或输入"DAD"命令。 提示:请选择要打断的线/圆/弧: 操作:选择需要打断的对象 提示: 请输入打断点(S-用其他实体打断): 操作:指定打断点或另一个实体

### 4.7 截交

运行浩辰机械菜单中【构造工具】→【截交】或输入"JJ"命令。 提示: 选择第一个实体: 操作:选择对象 提示:选择第二个实体: 操作:选择对象 注:在相交之处,鼠标所选那部分实体的被保留下来。

# 4.8 合并图元

运行浩辰机械菜单中【构造工具】→【合并图元】或输入"GMJOIN"命令。 提示: 选择第一个实体: 操作:选择对象 提示: 选择第二个实体: 操作: 选择对象 注:根据鼠标所选部分实体被保留下来。有一个实体是要开放式的。

### 4.9 动态延伸

运行浩辰机械菜单中【构造工具】→【动态延伸】或输入"YS"命令。 提示: 请选择实体: 操作: 洗择圆弧 此时是动态操作,指定需要延伸之处即可

# 4.10 折断符号

运行浩辰机械菜单中【构造工具】→【折断符号】输入"ZDF" 命令,然后选择需要插入折断符号 的直线,在放置符号处单击直线即可。

\AAAAAA

注:选择实体时应注意,折断符号将会出现在鼠标的有效单击处,因此如果需要在指定的位置添加折断符 号,则在选择实体的时候要单击需要添加符号的地方,且只能用于直线构造的实体。

### 4.11 倒圆/倒角

操作方法较为简单,与浩辰 CAD 绘制倒角的方法类似,这里举例介绍其中的一种:轴倒角。运行浩辰 机械菜单中【构造工具】→【倒圆/倒角】命令或输入"DI"命令,将弹出"倒角"对话框, 选择轴倒角, 单击【确定】按钮,弹出"轴倒角"参数设置窗口。单击【查询】按钮,可按国标查询对应轴径尺寸的倒 角尺寸。

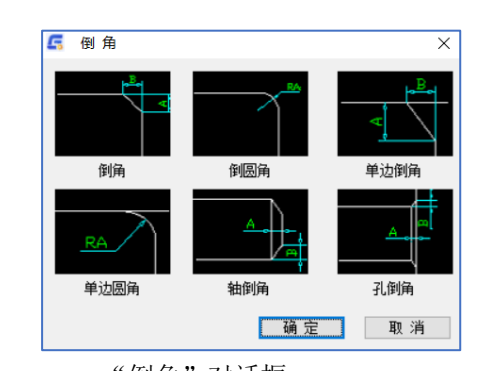

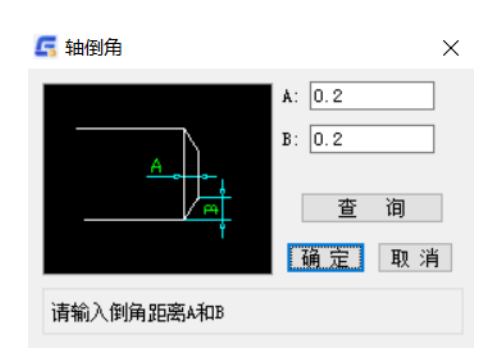

"倒角"对话框 轴倒角"参数设置窗口

如图设置后单击【确定】按钮 提示:选择轴的一条母线: 操作:拾取轴第一条母线 提示:选择轴的另一条母线: 操作:拾取轴的第二条母线。 提示:选择轴端面线: 操作:拾取轴的端面线。 结果如右图所示。 注:只能用于直线所构造的实体

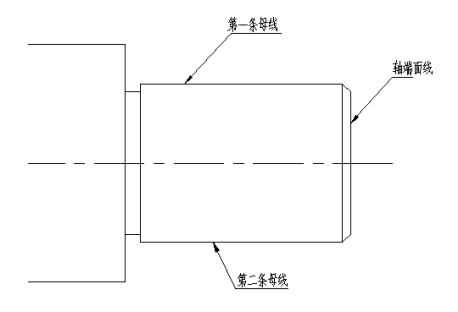

# 4.12 退刀槽/清角/止裂孔

 在机械结构设计中,都要考虑结构的工艺性,本节向用户介绍浩辰机械系统提供的工艺结构构造 功能,包括单、双面止裂孔,轴、孔退刀槽,平行线倒圆角等功能。

执行:1、键盘:GMCONSTRECESS (或GY)

2、菜单:浩辰机械→构造工具→工艺槽构造 出现:"请选择构造类型"对话框。

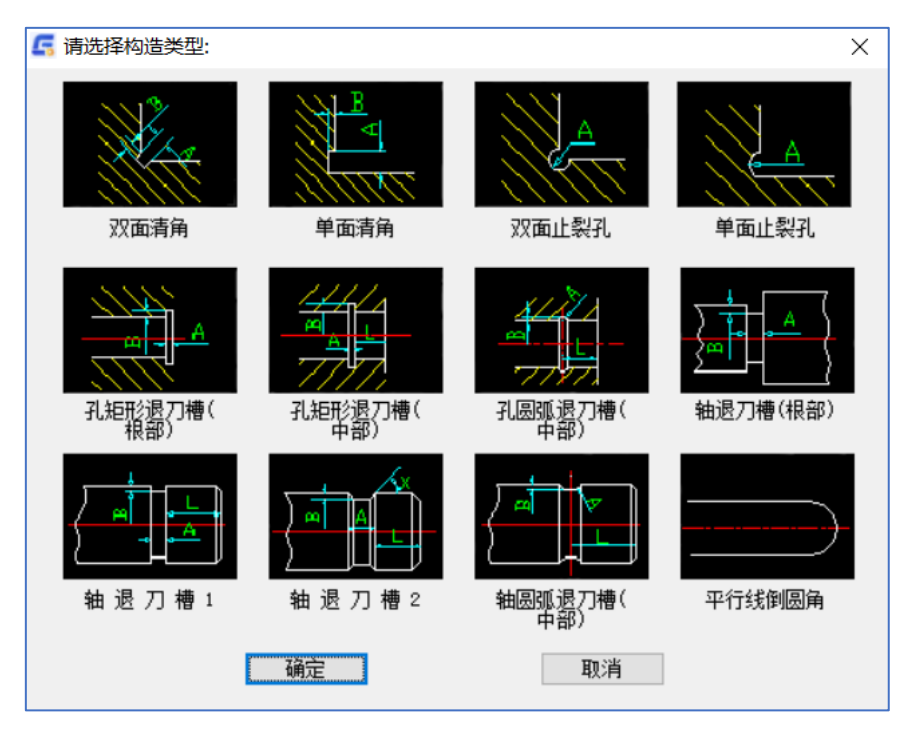

"请选择构造类型"对话框

选择: 用鼠标双击所需结构图片或点取所需结构图片并按"确定"按钮。 以单面止裂孔为例介绍使用方法:

选择:用鼠标在选择构造类型中点取单面止裂孔并按"确定"按钮。 出现: "退刀槽/清角/止裂孔"对话框。

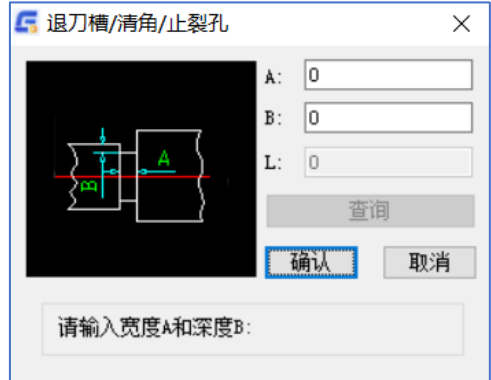

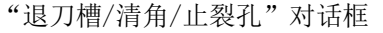

输入: 在输入参数值域内输入所需参数后, 点取"确认"

- 提示: 选择第一条线
- 输入:用鼠标点取第一条线
- 提示:选择第二条线
- 输入:用鼠标点取第二条线
- 结果:完成单面止裂孔的绘制

### 4.13 螺纹

 绘制指定条件的内螺纹,外螺纹 运行浩辰机械菜单中【构造工具】→【螺纹】命令或输入"LWHZ"命令。 提示: 内螺纹(N)/外螺纹(W)<N>

输入:根据需要输入N或者是默认为N 提示: 请选择缺口方向(1左上 2左下 3右上 4右下) 输入:选择对应方向 提示:请输入内螺纹直径<10> 输入:输入需要的大小 提示:请选择中心插入点 输入:自由选择点 结果: 完成螺纹孔的绘制

# 4.14 参数化孔

调用"浩辰机械->构造工具->参数化孔"或(command "GM\_SPART\_OUTN""孔.ini"),可以对 GB/T5277- 85,GB/T196-2003,GB/T7306.1 的三种孔国标图形进行参数化绘制。具体功能操作同下面详细介绍的 系列化零件设计系统。

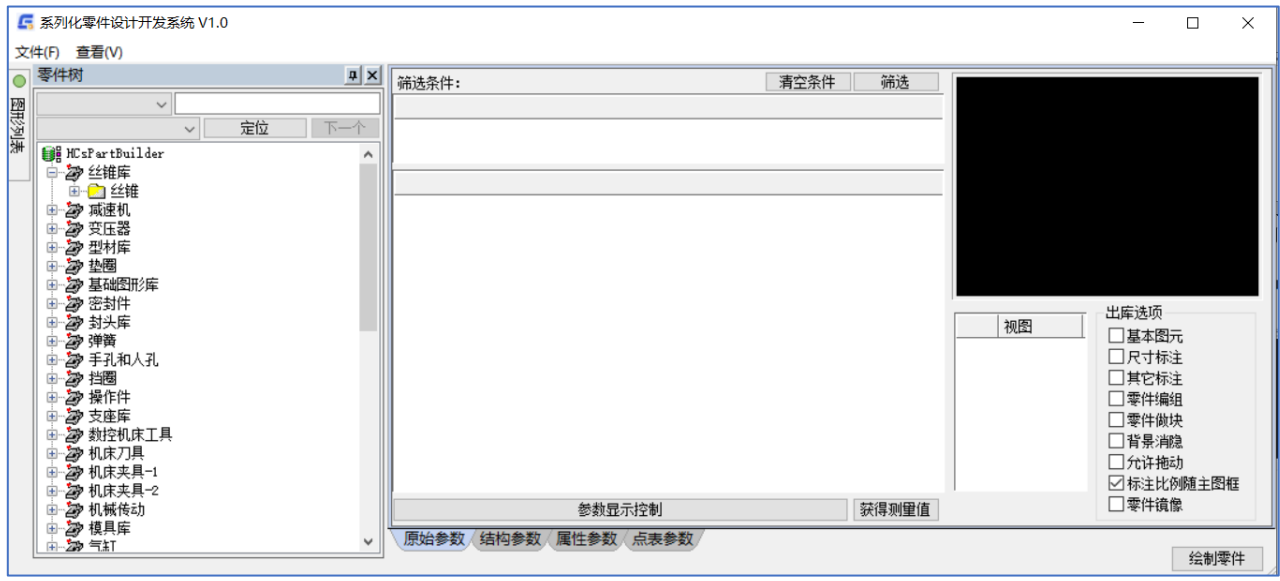

# 4.15 单孔

绘制指定条件的圆孔、双圆孔、螺纹孔的俯视图。 运行浩辰机械菜单中【构造工具】→【单孔】命令或输入"DK"命令。 提示:孔的类型(1.圆孔 2.双圆孔 3.螺纹孔)<1>: 上面提示要求用户确定所绘孔的类型,下面以圆孔为例进行介绍: 圆孔:绘圆孔。 输入:1或回车 提示:输入圆孔直径: 输入:所绘孔的直径 提示: L基准线/〈输入基准圆心〉: 上述提示要求用户确定所绘孔的定位方式。 (1) 输入基准圆心:表示以指定的点作为所绘孔的中心。 输入:确定圆心位置(输入圆心的坐标或用鼠标点取)。 结果:在指定的圆心处绘出指定直径的圆及其中心线。 提示: L基准线/〈输入基准圆心〉: 输入:在此提示下可继续确定圆心来绘指定直径的圆,回车则结束操作。

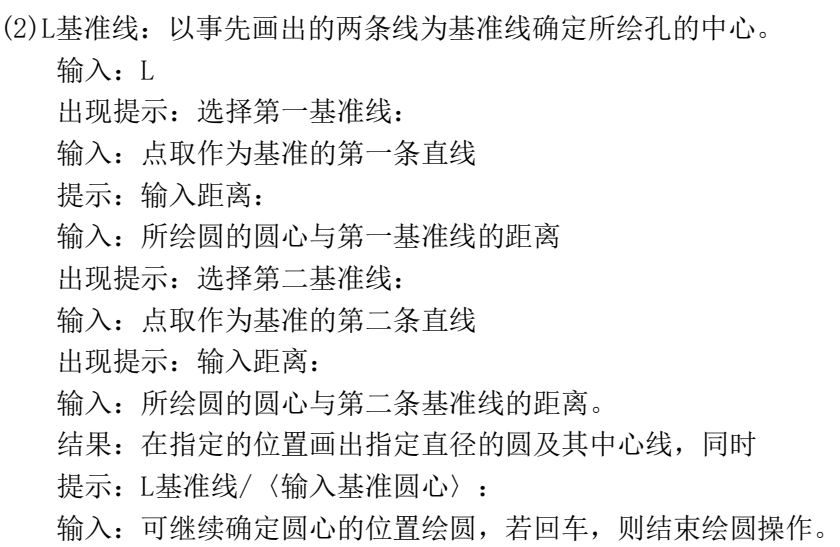

### 4.16 孔阵

其功能是绘制各种分布形式的孔系或任意选择集。 运行浩辰机械菜单中【构造工具】→【孔阵】命令或输入"KZ"命令。 出现: "孔阵"对话框。

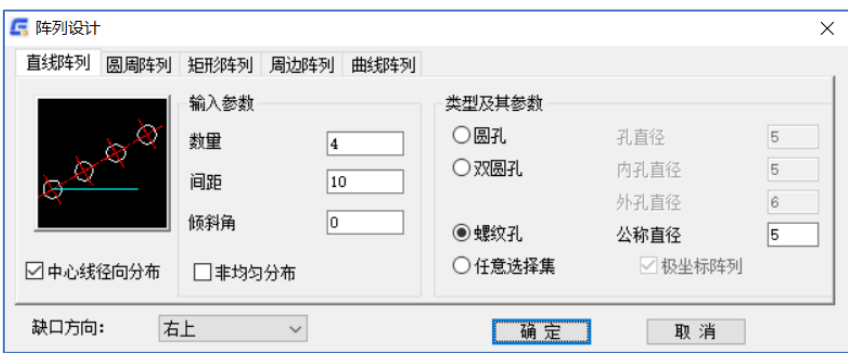

"孔阵"对话框

利用该对话框,用户可以方便地迅速对各种形式孔系或任意选择集做四种不同形式的阵列。下面以直 线阵列为例介绍具体操作过程。

单击"直线阵列"标签, "阵列设计"的显示如"孔阵"对话框所示。

在"输入参数"栏中输入要阵列图形数量、间距和与水平线起始角。如果希望阵列图形为非均匀分布, 应选中"非均匀分布"复选框,选中后,"间距"输入框禁止输入。

在"类型及其参数"栏,提供三种常用孔系:圆孔、双圆孔和螺纹孔(内),同时还提供了"任意选 择集"选项。对应不同的阵列类型有不同输入参数,比如:对应螺纹孔所需输入参数为"公称直径"。对 应于"任意选择集"将出现"极坐标阵列"选项,将此复选框选中所选图形将以极坐标形式阵列,否则所 选图形将按原图形 阵列。

对应三种标准阵列类型,在提示图形下方可选择中心线的分布形式,浩辰机械提供两种形式:径向和 非径向。

选中和清空该复选框,提示图形将有相应的提示。

单击"确定",对话框关闭,进入交互状态:

(1)在均匀分布和三种标准孔系的前提下:

提示: "确定阵列基点"

- 输入:用鼠标点取一点(基点为最左方孔中心点)
- 在屏幕上绘出用户所需的阵列图形。

(2)在均匀分布和任意选择集的前提下:

提示:"确定阵列基点"

输入:用鼠标点取一点(基点为最左方孔中心点)

提示: "选择实体"

- 输入:选择要阵列的图形
- 提示:"确定选择集基点"
- 输入:在屏幕上点取选择集的阵列基点
- (3)在非均匀分布和三种标准孔系的前提下:

提示:"确定阵列基点"

输入:用鼠标点取一点(基点为最左方孔中心点)

提示:"选取分布点/直接输入距离或角度"

输入:在此交互状态下,用户可直接输入距离,该距离为与阵 列基点的距离;同时也可在屏幕上 点取点,孔将按该距离出现在相应位置上。

(4)在非均匀分布和任意选择集的前提下;

提示: "确定阵列基点"

- 输入:用鼠标点取一点(基点为最左方孔中心点)
- 提示: "选择实体"

输入:选择要阵列的图形

提示: "确定选择集基点"

输入:在屏幕上点取选择集的阵列基点

提示:"选取分布点/直接输入距离或角度"

输入:在此交互状态下,用户可直接输入距离,该距离为与阵列基点的距离;同时也可在屏幕上点 取点,选择集将出现在相应位置上。

### 4.17 构造孔

运行浩辰机械菜单中【构造工具】→【构造孔】命令或输入"GZK"命令,将弹出"孔"对话框。

#### A.孔类型:

1.普通直孔、普通阶梯孔、普通锥形孔:包括通孔和盲孔。复选"螺纹孔"项 ,可以定义孔为螺纹孔; 复选"局面剖"项,可以形成孔的剖视图。根据所定义的孔,可以在孔的尺寸栏中设置其参数;如果复选 了"螺纹孔"项,可以在中心孔(螺纹孔)栏中选择参数。

2.中心孔

包括 A、B、C、D 四种类型。定义一种类型后,可以在中心孔(螺纹孔)栏中选择参数,此时孔的尺寸栏变 为可编辑状态,用户可以在此设置孔的尺寸。但不提供其俯视图的插入。

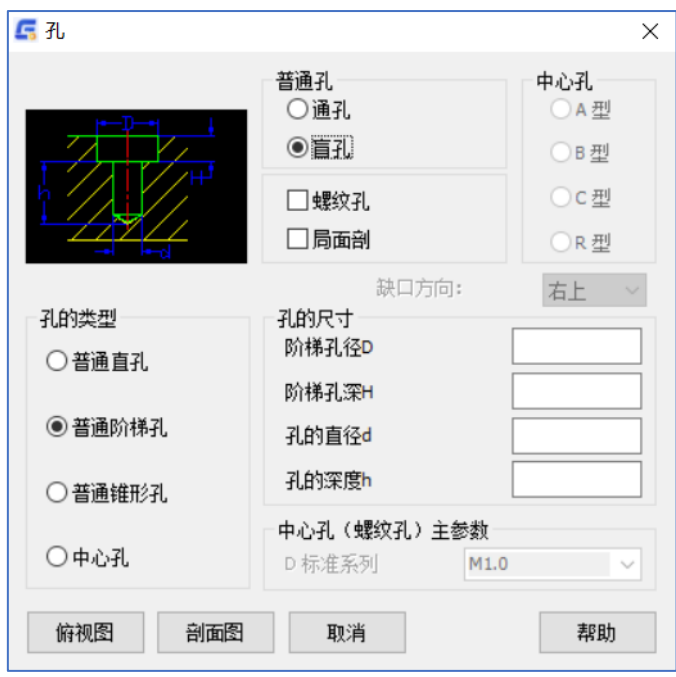

"孔"对话框

#### B.视图插入:

1.俯视图插入介绍

单击【俯视图】按钮,弹出"孔分布形式"对话框,此时系统提供四种孔分布形式:

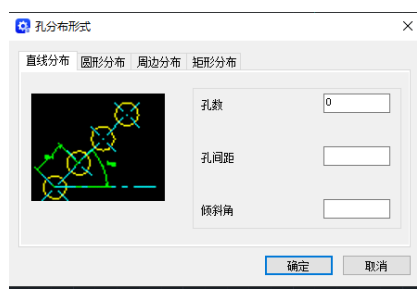

"孔分布形式及直线分布"对话框

- ◆ 直线分布,孔将以直线形式阵列,选择直线分布,单击【OK】,弹出"直线分布尺寸"对话框所示, 设置参数,单击【OK】,可以根据系统提示即可完成孔的插入。
- ◆ 圆形分布,孔将以某一圆心作圆周阵列,选择圆周分布,单击【OK】,弹出"圆分布尺寸"对话框, 设置参数,单击【OK】,可以根据系统提示即可完成孔的插入。

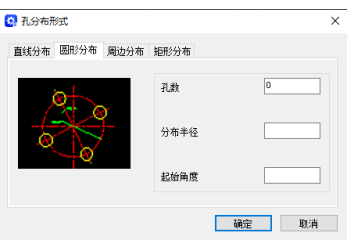

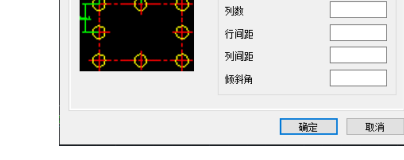

直线分布 图形分布 周边分布 特形分布

C 孔分布形式

"圆分布尺寸"对话框 " "周边分布尺寸"对话框

行数

- ◆ 周边分布, 孔将以一矩形的周边阵列, 选择周边分布, 单击【OK】, 弹出"周边分布尺寸"对话 框,设置参数,单击【OK】,用户可以根据系统提示即可完成孔的插入。
- 矩阵分布, 孔将以矩阵的形式阵列,选择矩阵分布,单击【OK】,弹出"矩阵分布"对话框,设 置参数,单击【OK】,用户可以根据系统提示即可完成孔的插入。

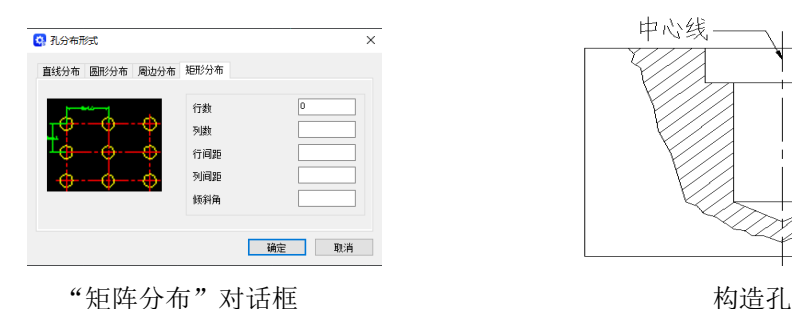

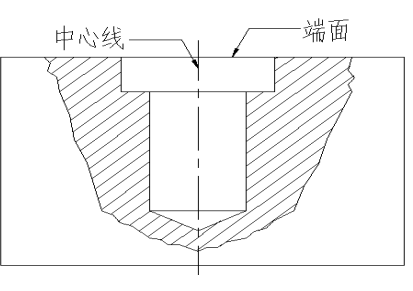

2.剖视图插入介绍:(举例介绍普通阶梯孔的插入) 在"孔"对话框中,设置相关具体参数:勾选普通阶梯孔、盲孔、局面剖,阶梯孔径 D=16、阶梯孔 深 H=5 、孔的直径 d=10、孔的深度 h=20, 单击【剖视图】。

提示:选择中心线(选择点应在孔内):

操作: 拾取中心线。

提示:请选择孔的端面:

操作:拾取要放置孔的端面。

结果见"构造孔"所示。

# 4.18 四分之一镜像

此功能是一个复制功能,只是实现的为你要复制项的四分之一镜像。 操作步骤:【浩辰机械】→【构造工具】→【四分之一镜像】 命令:GMMIRROR4 具体操作: 选择一个你要四分之一的实体

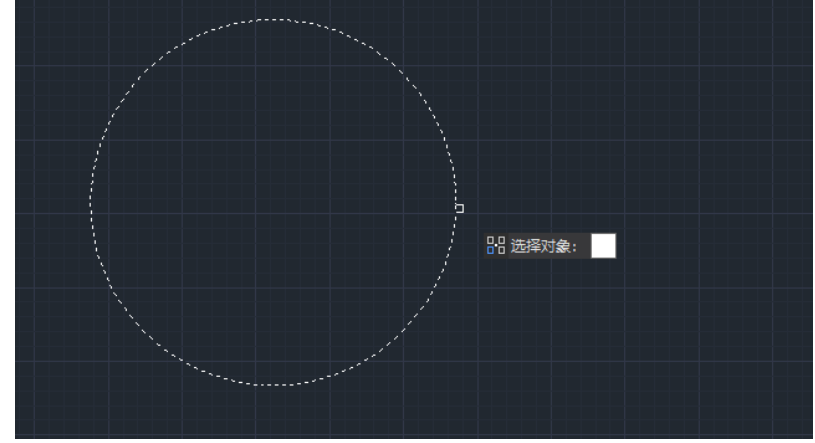

然后输入一个四分之一镜像点

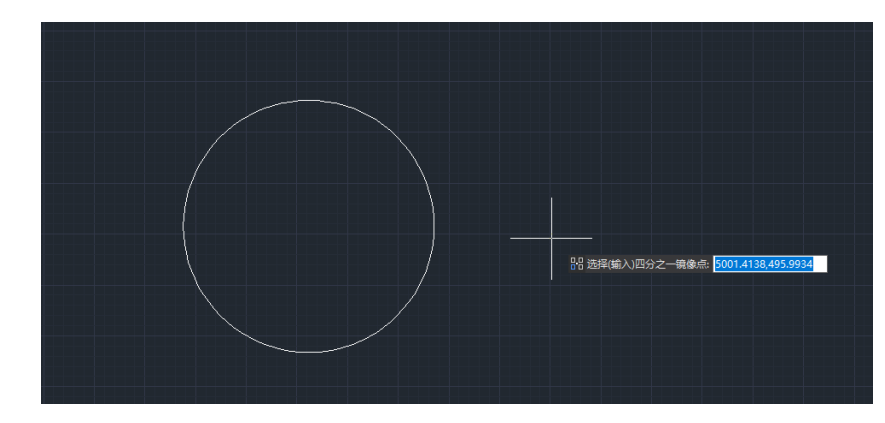

最后成形

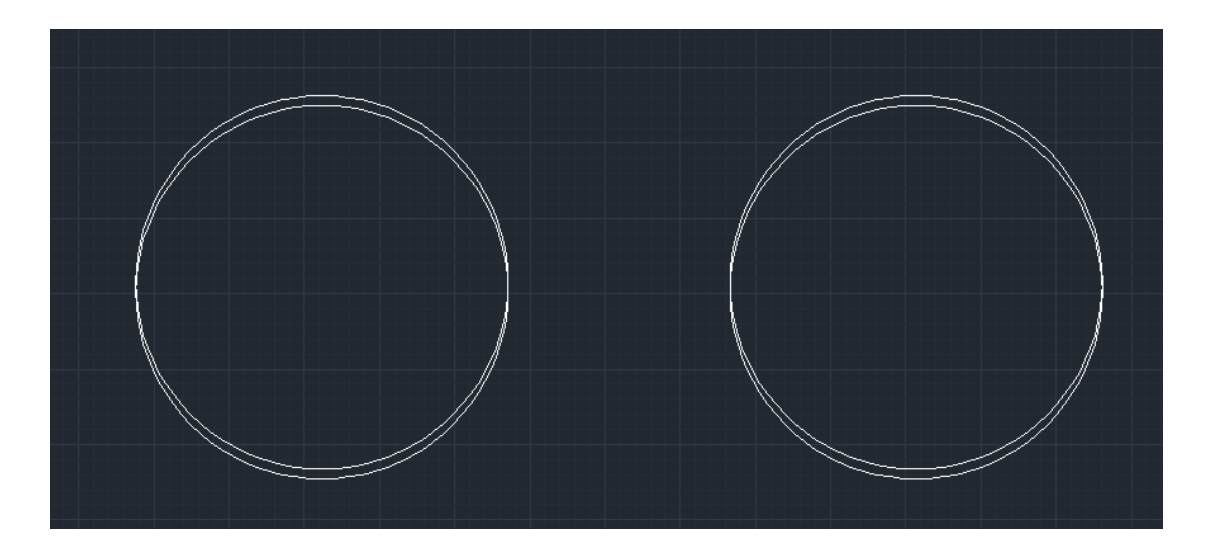

### 4.19 连续复制

该功能是 CAD 复制命令的增强版,并支持默认上一次复制的方向和距离,具有记忆功能。 运行浩辰机械菜单中【构造工具】→【连续复制】命令或输入"GMCONTINUOUSCOPY"命令。 提示:选择对象:

- 操作: 选择对象并回车
- 提示:指定基点
- 操作:选择一个需要复制的基点
- 提示: 指定第二个点或<使用第一个点作为位移>:
- 操作:指定第二个点。右键默认距离复制,使用 ESC 键退出。

### 4.20 删除重复

删除图纸中重叠的线、圆、圆弧、块。有利于减小 DWG 文件的大小。

运行浩辰机械菜单中【构造工具】→【删除重复】命令或输入"GMERASEREPETITION"命令。 提示: 选择对象:

操作:框选对象并回车。建议将图形中的所有对象全部选中

提示:系统则提示处理的实体个数和删除的实体个数。

### 4.21 缩放 XY

设置彼此独立的 X 轴和 Y 轴的比例。

使用缩放 XY 时,用户可以沿 X 轴缩放对象,而无需考虑 Y 轴,反之亦然。

例如,可以将一个圆改变为椭圆。也可以缩放对象以调整为工程图中其他对象的尺寸。 使用缩放 XY,用户可以为比例因子指定一个负值。负值使得这个对象相对基点镜像到轴向的另一侧。

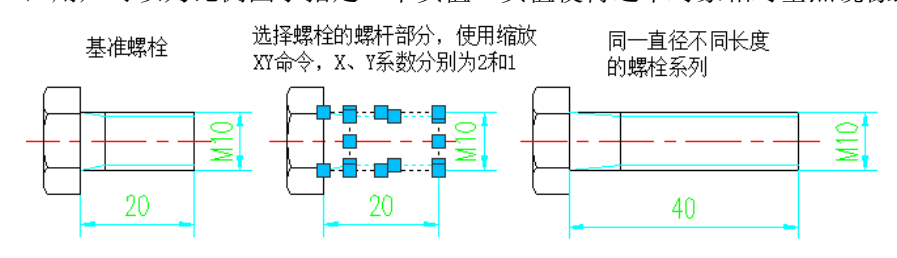

# 第五章 辅助工具

### 5.1 超级编辑

目前超级编辑命令可识别如下性质的实体和图形:图框、标题栏、附加栏、图纸代号栏、参数栏、序 号、明细表、尺寸及公差、引出标注、倒角标注、锥斜度标注、基准符号标注、中心孔标注、粗糙度标注、 标高符号、焊接符号标注、文字标注、曲线文字、技术条件标注、出库零件以及浩辰 CAD 全部实体。可以 说图形屏幕上的所有实体都能使用"超级编辑"功能编辑。

菜单:浩辰机械→辅助工具→超级编辑或键盘:GMPOWEREDIT (或 V)

提示:请选择需要编辑的实体:

输入:用鼠标选取可以编辑的实体

出现:对话框,外观根据被编辑的对象不同而不同

输入:修改对话框内容

结果:完成对象的编辑

支持 DoubleClick 进行超级编辑,即用鼠标双击所要编辑的实体和图形,就可以实现以上所述的同样 功能。

# 5.2 命令记忆器

浩辰 CAD 中有许多名目繁多的绘图、编辑、修改等命令,许多新特性的出现一方面增强功能,但另一 方面也给用户带来了沉重的学习负担。而命令记忆器就是为此专门设计开发。它不但能识别所有的浩辰 CAD 的基本图素,而且能辨认出浩辰 CAD 创建的图形实体,激活命令。用户无须记住繁琐的命令,也不必频频 选取菜单,就可以随心所欲地调用浩辰 CAD 的所有功能。

菜单: 浩辰机械→辅助工具→命令记忆器或键盘: GMPOWERRECALL (或 J)

提示: 请选择图形对象:

输入:用鼠标选取实体

结果:相关图形实体的生成命令被激活。用户可根据提示完成操作。

### 5.3 截面特性

选择闭合区域生成截面特性

执行:键盘:GMSECTIONPROPERTY 菜单:浩辰机械→辅助工具→截面特性 提示: 请选择截面内一点<退出>: 操作:单击界面内的一点 提示: 继续选择区域<结束>: 操作:回车结束 结果如图示。

 $\mathbf{M} = 1974\sqrt{6} \text{mm}$ 248.2mm<br>5303242186mm4 ি—  $1x =$  $v = 81945\sqrt{9555}$ mm4 .<br>|xy= 659⁄1780958mm4 lN= 282733mm4 .450170mm4 ர>

## 5.4 计算面积

浩辰机械提供的计算面积功能可以计算出任意封闭区域的面积和周长,并且可以实现几个区域面积或 周长的累加,减。此功能提供了常用的工程材料选择,可以快速计算出周长、面积、等截面体的质量等。

执行:键盘:GMAREA

菜单:浩辰机械→辅助工具→计算面积 提示:请在轮廓线内点取一点(回车进行计算): 用鼠标在封闭区域内单击 提示: 面积 $(A) = **$  sq. units, 周长 $(P) = **$ 继续提示:请在轮廓线内点取一点(回车进行计算): 输入:连续在不同的区域单击,可以得到多个计算值的累加值。 输入: 按回车, 弹出"计算面积、周长和质量"对话框。

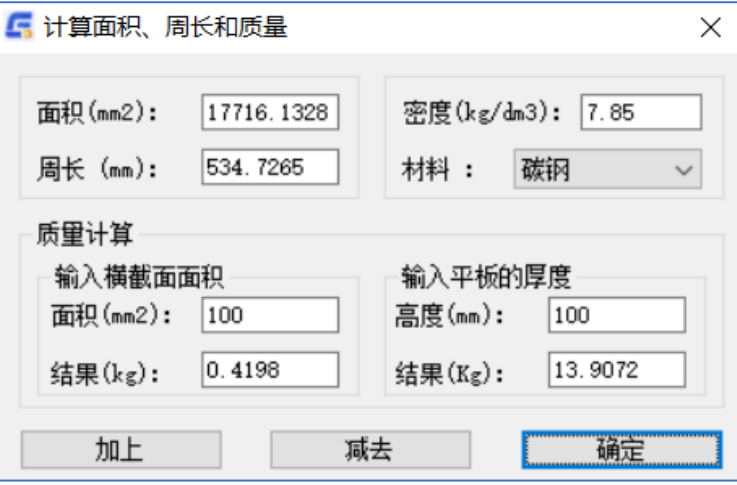

"计算面积、周长和质量"对话框

对话框左上角区域显示出得到的面积和周长,右侧是材料和相应的密度值。上部区域的各个参数可以 修改,下面计算结果自动更新。

对话框下部是质量计算区域。左侧的面积值表示封闭的区域若由曲线包围,此曲线的截面积是多少。 右侧的厚度值表示赋予封闭区域厚度,结果值是此厚度下的质量。

按钮"加上"和"减去"将执行面积和周长的累加和累减的操作。

### 5.5 词句库

词句库管理程序为用户提供了机械设计常用的词句,并通过和其他功能的关联,使用户可以快速方便 的插入处理常用词句.此外,词句库管理程序还提供了完善的维护功能,使用户可以添加,管理自己的词句 库。

执行:键盘:GMWORD (或 CJK)

菜单:浩辰机械→辅助工具→词句库

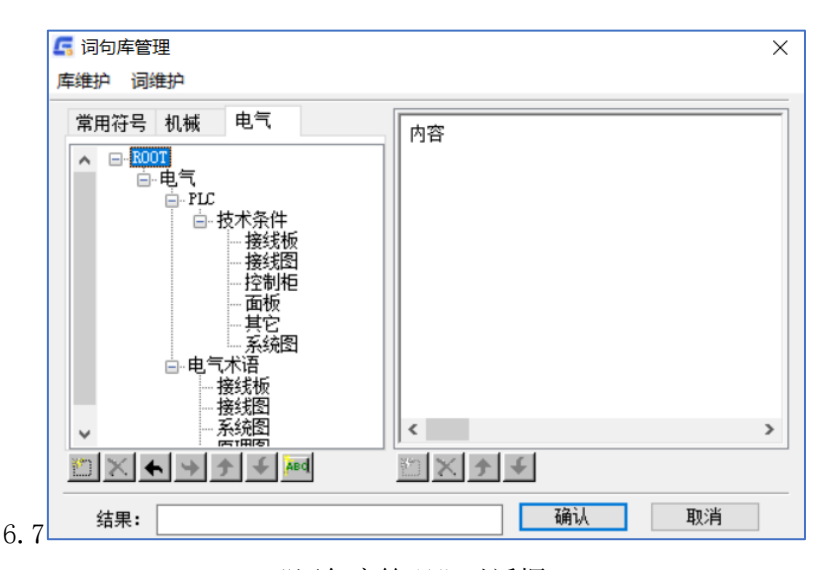

"词句库管理"对话框

## 5.6 批量数据提取

"批量图纸操作"功能,是一个非常灵活的对已完成装配部件(含有明细表数据)及其下属的子部件 的标题栏、明细表数据进行 BOM 数据提取、输出并进行汇总处理的实用工具。使用它无须打开图纸,大大 的提高了绘图及管理工作者的工作效率。

执行:1.键盘:GMSTARTPICKUP

2.菜单:浩辰机械→辅助工具→批量数据提取

结果: 弹出"批量数据提取"对话框。

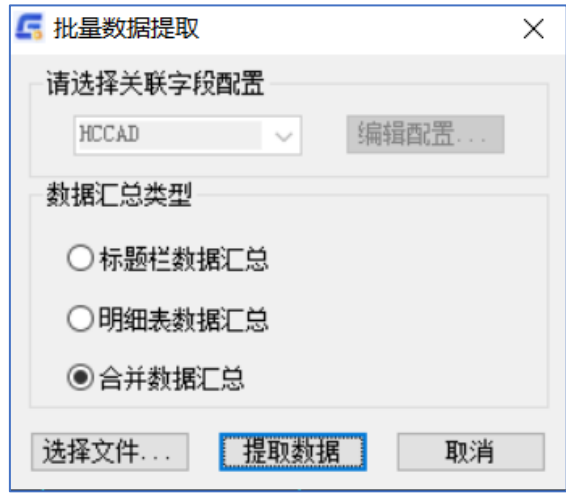

### 1. 关联字段配置

浩辰机械执行数据提取的原则是要按照数据提取配置进行,所以首先要在"选择关联字段配置"下拉 框中选择合适的提取配置模板。

#### 2. 数据汇总类型

标题栏数据汇总:仅汇总标题栏的数据。 明细表数据汇总:仅汇总明细表的数据。 合并数据汇总:根据标题栏与明细表的关联对应关系,合并汇总数据。

<sup>&</sup>quot;批量数据提取"对话框

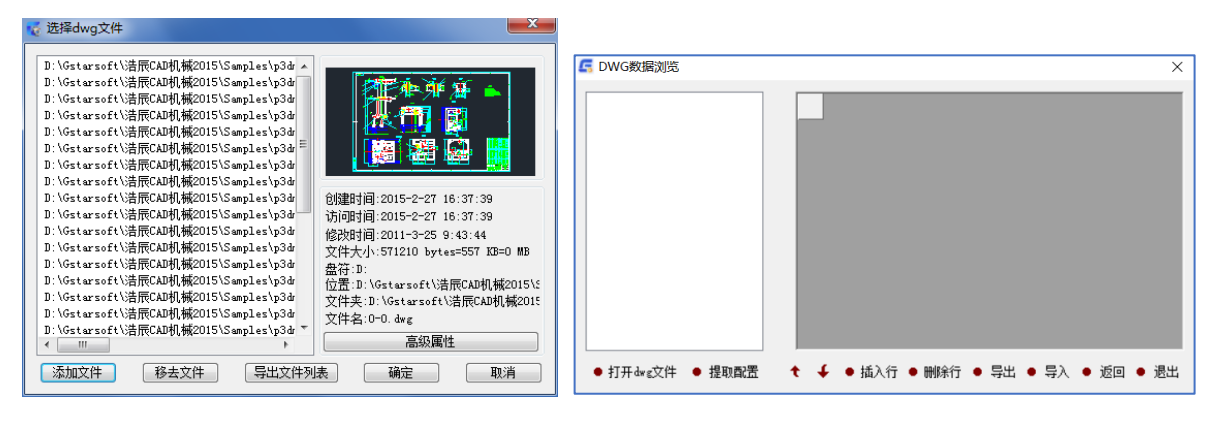

"选择 dwg 文件"对话框 "DWG 30 - "DWG 数据浏览"

#### 3.选择文件

点取"选择文件"按钮"选择 dwg 文件"对话框。

文件的添加方式基本同"自动排图"的文件添加方式,这里不再多述。

#### 4.开始提取数据

选择合适的关联字段配置并添加好文件后,点取"开始提取数据"按钮,弹出"DWG 数据浏览"对话 框,提取后的数据就列在该窗口中。

在"DWG 数据浏览"对话框中,可以对提取到的数据进行编辑,不仅可以删除、修改数据,以及插入、 删除行等,还可以利用各种资源直接传入数据,如:通用资源、通用编码、DWG 文件浏览、提取表格数据、 提取图面文字、天河通用导入等,基本操作同提取表格数据。

除此之外,提取的数据也可导出为 Excel、Oracle、Sql Server 等数据库进行保存,并且可以在该界 面中执行汇总处理。

# 5.7 批量 DWG 浏览

"批量 DWG 浏览"功能,实际就是以前版本浩辰机械"提取标题栏"的一个功能扩充,它不仅可 以提取标题栏的数据,而且可以提取包括明细表在内的所有 DWG 文件中带有属性的块中的数据。并且 通过灵活的操作,使您更加方便的利用已有的数据资源。

执行:1.键盘:GMDWGDATAVIEW

2.菜单:浩辰机械→辅助工具→批量 DWG 浏览

结果: 弹出"DWG 数据浏览"对话框。

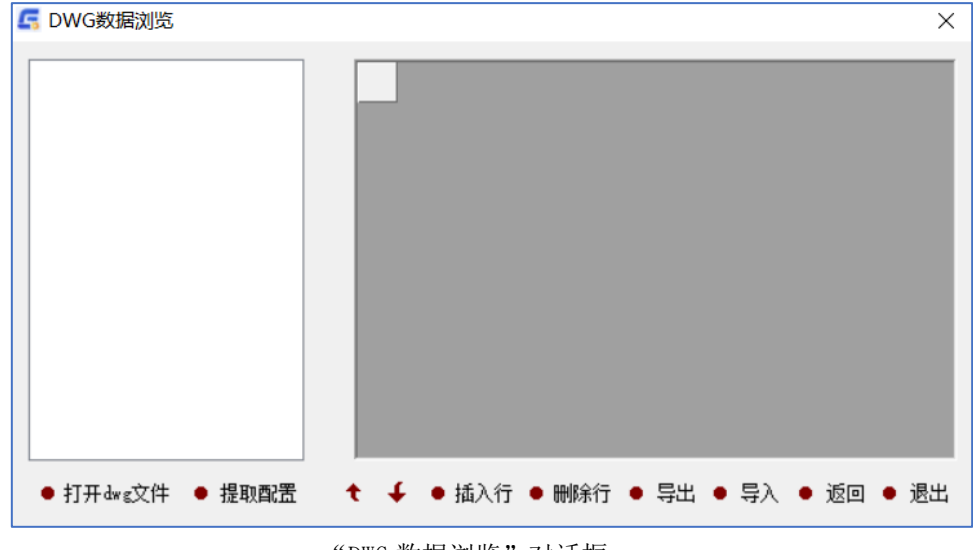

"DWG 数据浏览"对话框

支持的操作:

1、数据编辑:输入、删除、复制、剪切、粘贴、通用导入等;

- 2、资源操作:字词句库;
- 3、表格格式:插入、删除及隐藏行或列,修改列名,行上下移等;
- 4、文件处理:直接通过天河通用导出,导出为 Excel、Oracle、Sql Server 等数据库。

# 5.8 批量文字查找

批量文本查找功能,可以使您在不打开文件的情况下,实现批量查找与替换图面中的单行文本、属性 文本、多行文本、标注文本等,而不论这些文本是否存在于嵌套块内。

#### 注意:选择文件集合里的文件一定要是保存过的。

执行:1.键盘:GMBATCHFINDREPLACE

2.菜单:浩辰机械→辅助工具→批量文字查找

结果: 弹出"批量查找替换"对话框。

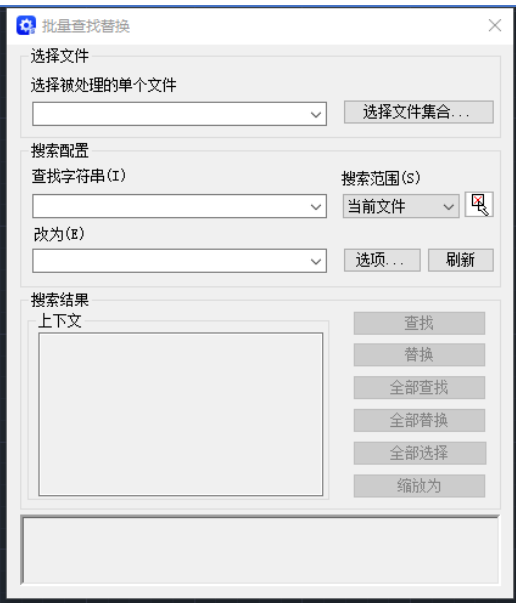

"批量查找替换"对话框

替换文字的步骤:

1.在"查找字符串"中输入要查找的文字。在此输入字符串或从列表中在最近使用过的六个字符串中 选择一个。

2. 如果不仅杳找当前文件,点取"选择文件集合"按钮,来选择若干 DWG 文件,出现"选择 dwg 文 件"对话框,选择完毕,点取"确定"。

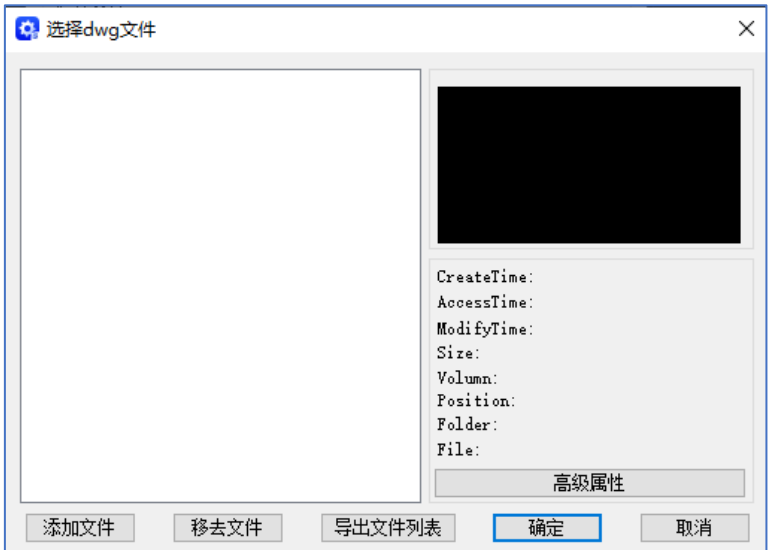

"选择 dwg 文件"对话框

3. 在"搜索范围"中,选择"当前文件"、"当前选择"、"单个文件"或"全部文件"来定义搜 索的范围。按钮,用来执行当前选择范围的确定。

4. 选择"选项"指定要包含在搜索中的文字范围、类型及标题栏、明细表数据等,弹出"查找替换 配置"对话框。同时可以指定全字匹配,也可以指定区分大小写。

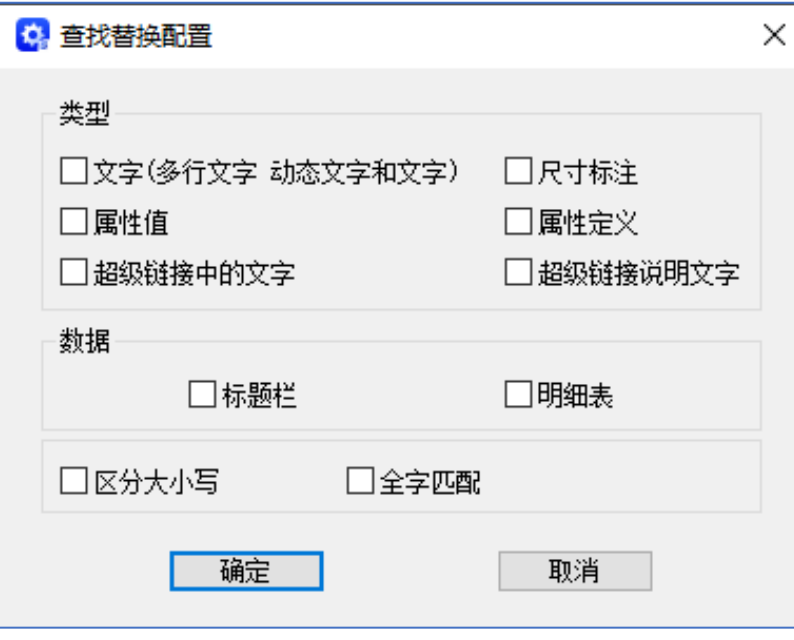

"查找替换配置"对话框

5. 在"改为"中输入用来替换找到的文字的文字。

6. 选择"查找", 在"上下文"区域中显示查找到的文字及其上下文。

选择"全部查找",出现以下对话框,记录文件名称、查找的字符串、上下文及次数、查找状态及图元类 型。

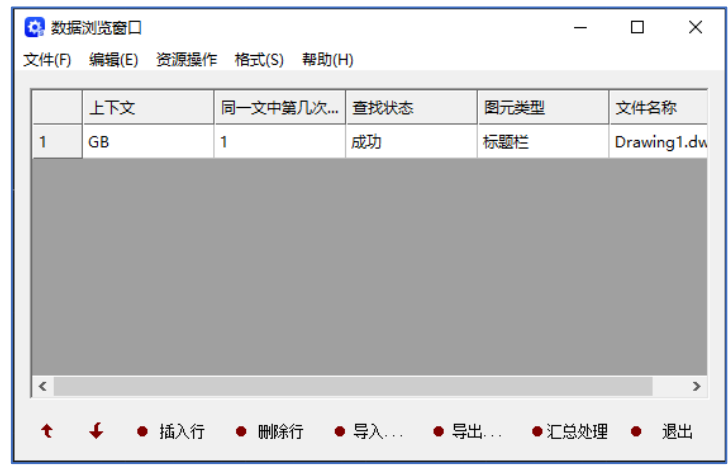

"数据浏览"对话框

7.执行以下步骤之一:

只替换已查找到的文字串实例,请选择"替换"。要替换"查找字符串"中的所有实例,请选择"全 部改为"。出现与"数据浏览"对话框类似的对话框,显示替换字符串及替换状态。

8. 缩放为:此功能是指你在查找内容之后将查找的内容缩放到你眼前。(注:不是所有的内容都能缩 放到你眼前的)

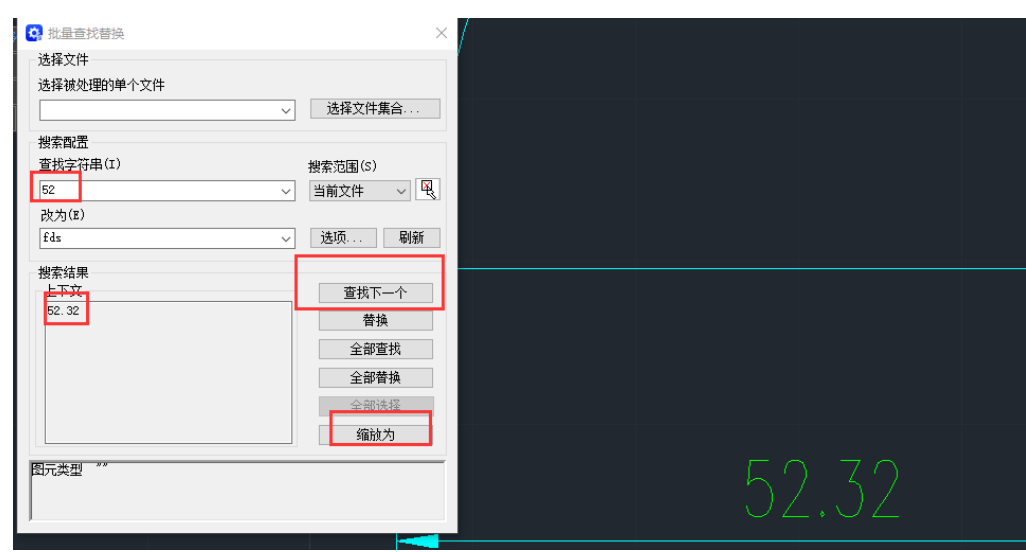

# 5.9 图档 BOM 分析功能

# 5.9.1 图档 BOM 分析器

此功能是对 BOM 图表的预览与分析。调用方式: "浩辰机械->辅助工具->图档 BOM 分析"或 "BOMM"。

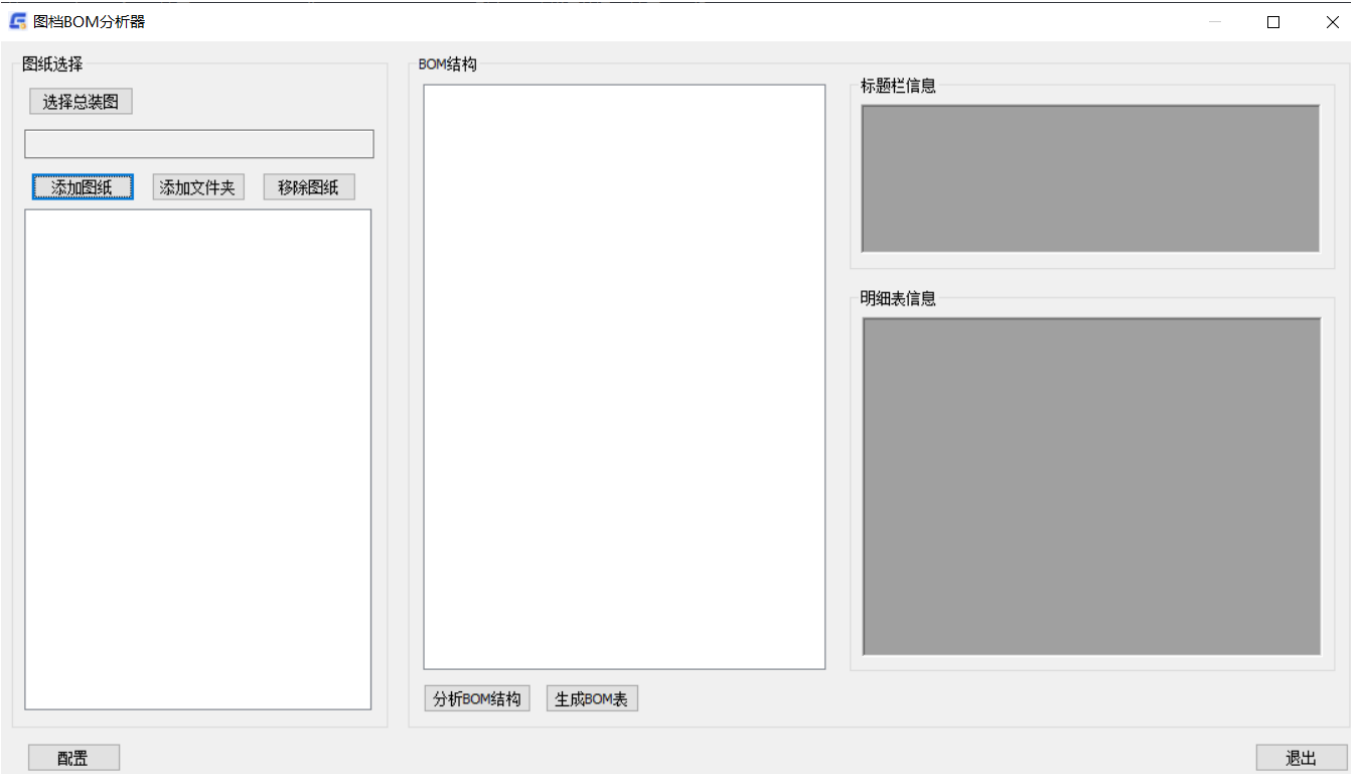

1. 选择总装图->添加(子)图纸或添加文件夹,选中不需要的图纸点击移除图纸,可以删除图纸。

2. 分析 BOM 结构: 显示 BOM 结构树控图。能一目了然的呈现图纸(零部件)之间上下级关系。

生成 BOM 表, BOM 表中包括 BOM 层级和配置中设置列属性项,可选择导出 Excel 表。

3.可以预览 BOM 树中选中图纸的标题栏和明细表信息。

4.配置设置

#### 5 配置修改

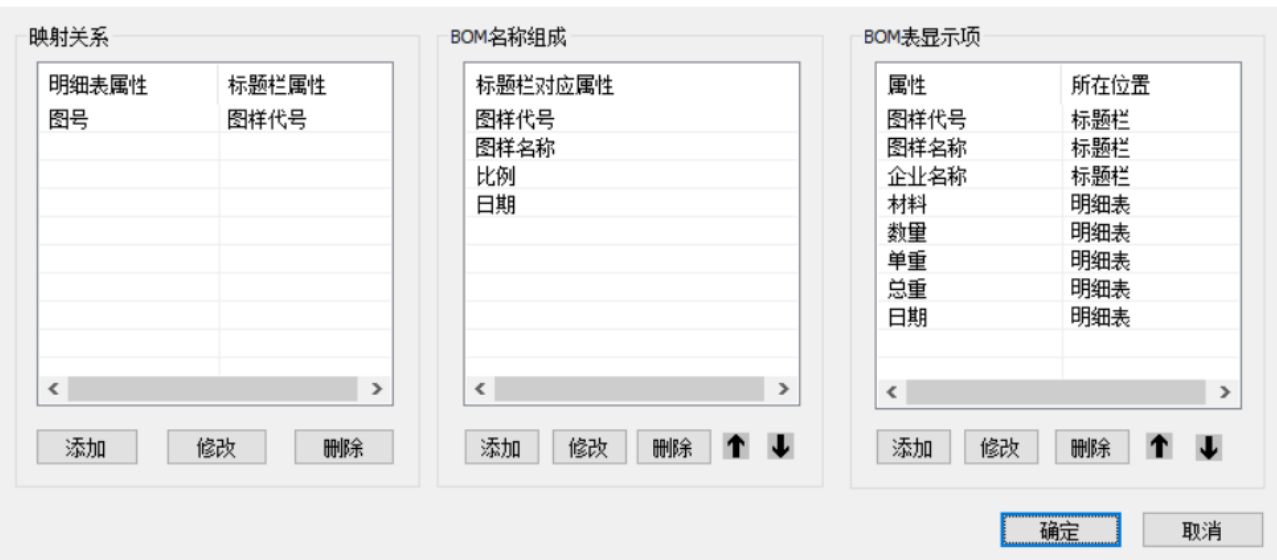

(1)映射关系

映射关系是指明细表属性与标题栏属性对应关系,如某图纸明细表图号属性,值为 01-01,另一图纸标题 栏图样代号属性,值也为 01-01,则认为两图纸(零部件)存在上下级关系。用户也可以自定义明细表属 性与标题栏属性,点击添加新建或者点击修改在原来属性上修改,由此达到映射的关系,形成 BOM 结构树 控件。另外也可以点击选中删除。

- (2)BOM 名称组成
	- a. BOM 名称组成指 BOM 结构树控件中显示项。

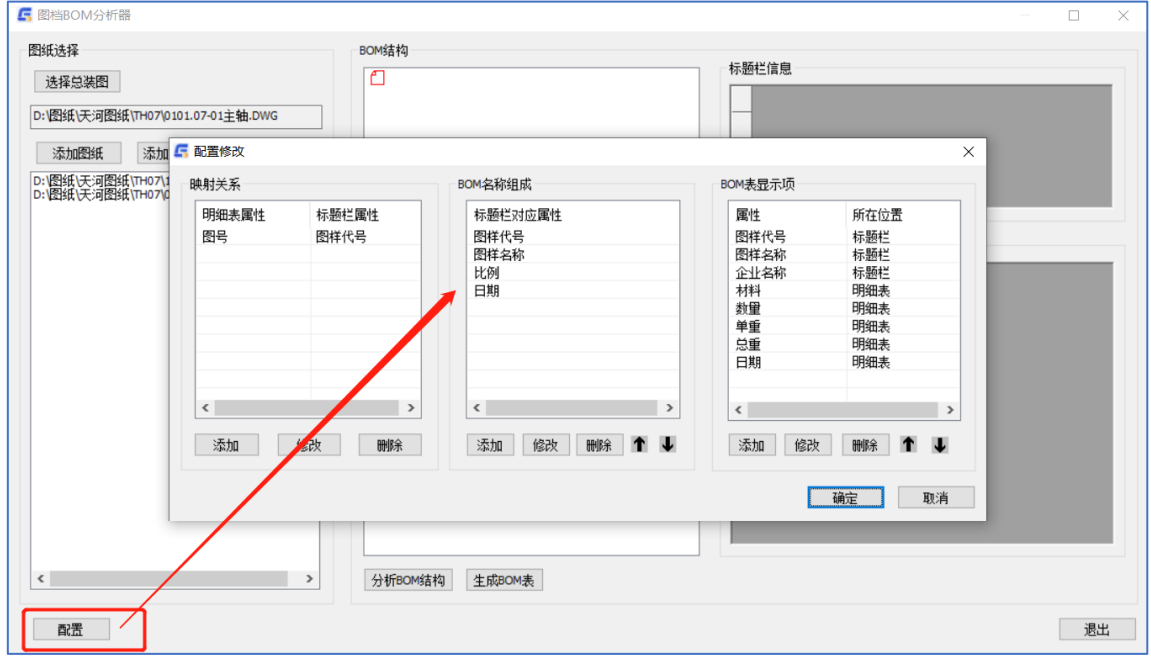

b. 添加显示项:添加->输入标题栏对应属性名称->确定—>返回配置修改—>确定—>分析 BOM 结构

c. 另外选中名称点击修改和删除按钮也可以进行修改或删除。点击 1 → 按钮可以调整显示顺序。

(3)BOM 表显示项

- a. BOM 表显示项配置指 BOM 表中列属性项。
- b. 添加:添加 BOM 表中列属性项。

c. 另外选中名称点击修改和删除按钮也可以进行修改或删除。点击 ← 按钮可以调整显示顺序。

 $\times$ 

# 5.10 块工具

### 5.10.1 统计块

统计图中已块并打印到命令行。 执行:1.键盘:GMCOUNTBLOCK (或 TJK) 2.菜单:浩辰→辅助工具→块工具→统计块 结果:命令行列出了图中所有块的名称及数量。 命令:  $(("*U2" 1) ("HC_BTL_BLK" 1) ("HC_CSL_BLK" 1) ("Tydh" 1))$ 

### 5.10.2 图块改名

使用该命令,可修改图块的名称。

- 执行:1.键盘:GMRENAMEBLOCK
	- 2.菜单:浩辰→辅助工具→块工具→图块改名
- 提示:选择需要改名的块
- 操作: 选择需要改名的块并回车,
- 提示: 弹出"修改块名"对话框,
- 操作: 修改名称后单击 OK.

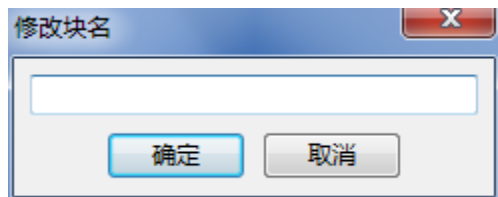

### 5.10.3 图块拉伸

图块拉伸程序, 模拟 stretch (拉伸) 命令对块拉伸. 且将块名相同的所有块统一拉伸。

执行: 1. 键盘: GMSTRETCHBLOCK

2.菜单:浩辰→辅助工具→块工具→图块拉伸

使用交叉窗口选择选择对象。交叉窗口必须至少包含一个顶点或端点。

指定拉伸基点,然后指定第二点,以确定距离和方向。拉伸至少有一个顶点或端点包含在交叉窗口内 部的任何对象。将移动(而不是拉伸)完全包含在交叉窗口中的或单独选择的所有对象。

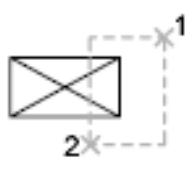

### 6.13.4 炸开属性块

某些时候,需要把浩辰机械中的明细表和标题栏炸开。用 CAD 的"分解"命令炸开后内容全没了。用 炸开属性块功能可以使内容保留不变。

单击浩辰机械→辅助工具→块工具→炸开属性块,或命令行输入 GMEXPLODEBLOCK,选择对象即可。

## 5.11 刷子工具

### 5.11.1 相同刷

将目标文字内容刷成源文字内容,将目标圆大小刷成源圆的大小,将目标块刷成源块一样,将目标 线、圆、圆弧、多段线等刷成源多段线相同的线宽。源为圆、尺寸、块、线宽、填充等特性匹配。选择一 个源对象,程序自动判断,再选择集。

1. 单击浩辰机械→辅助工具→刷子工具→相同刷,或输入 GMSAMEMATCHPROP

- 2.选择源对象
- 3. 选择对象并回车

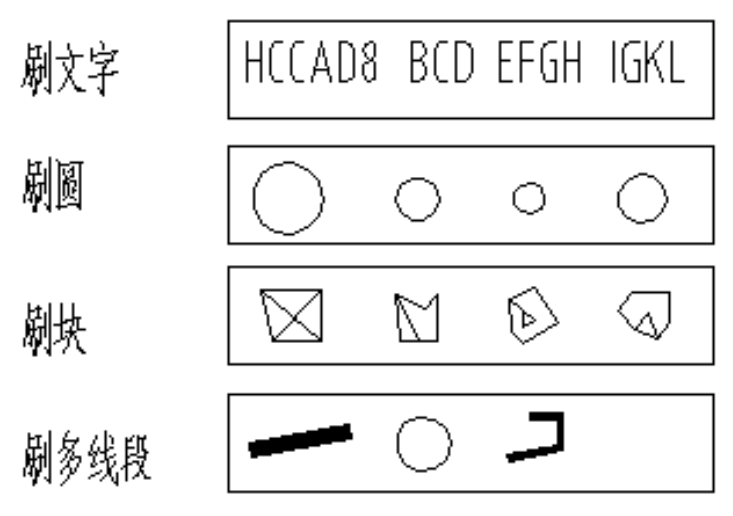

### 5.11.2 计算刷

刷数字进行加减乘除计算。该功能有单步 A 和连续 B 两个模式, A 表示两个数字之间进行运算, B 表 示 N 个数字进行运算。

1. 单击浩辰机械→辅助工具→刷子工具→计算刷,或输入 GMCOUNTMATCHPROP 系统提示:请输入运算符号[加(+)/减(-)/乘(\*)/除(/)]<+>:

2.输入需要运算的符号

系统提示: 请输入模式[单步(A)/连续(B)]<A>:

- 3. 输入 A,使用单步模式,对两个数进行计算
- 4. 选择第一个加数
- 5. 选择第二个加数
- 6. 选择和数的位置

### 5.11.3 加一刷

刷文本末尾或者头部数值+1。若对文字本身执行加一刷命令,则是对它本身的首位或者末尾自动加 1. 若起始文字和目标文字是两个不同的对象,则目标文字的执行结果是将起始文字首位或者末尾加 1 后的 文字。

1.单击浩辰机械→辅助工具→刷子工具→加一刷或输入 GMADD1MATCHPROP 系统提示: 选择起始文字, 或[头部(T)/尾部(W)]:<W> 2.选择起始文字

3.选择目标文字

## 5.12 层变换工具

此功能部分主要针对的是图层的变换,可以直接设定层或改变实体的层属性。通过工具条和菜单,可

以实现轮廓线(实)层、细实线层、中心线层、虚线层、双点划线层、剖面层、标注层、0(虚)层等的变 换。同时可以此功能还提供了参考线(特征线)的绘制工具,方便用户绘图。

由于此部分功能操作简单,且操作具有相似性,所以这里只就细实线层的操作进行介绍。运行浩辰机 械菜单中【辅助功能】→层变换工具,然后选取相应的选项即可。

### 5.13 图纸改名

利用此功能能够将同一目录下多张 DWG 图纸文件名批量自动更改为"图纸代号+零件名称"或者"图纸 代号+零件名称+图幅"格式。

#### 注:图纸中一定要有图框才行。

1. 打开目录下任何一张图纸,单击浩辰机械→图纸改名,或命令行输入 GMDWGRENAME, 回车, 弹 出"图纸改名"对话框。

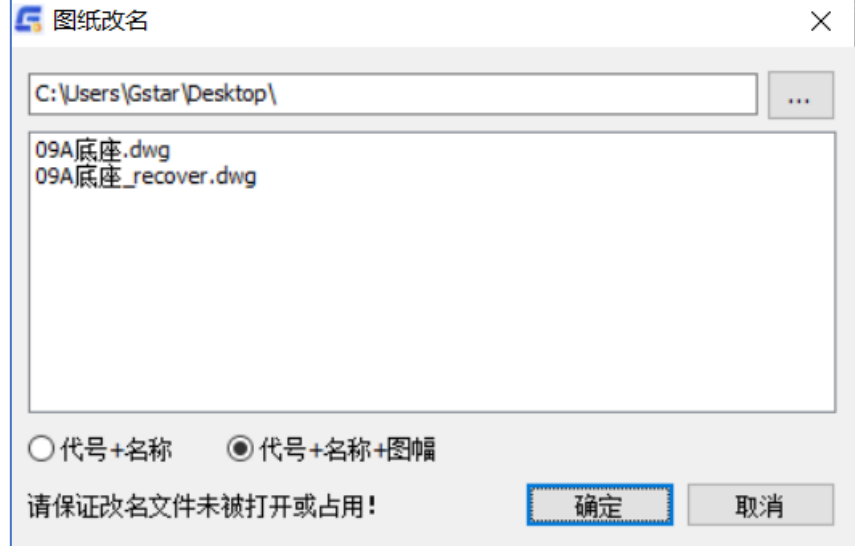

"图纸改名"对话框

2. 按"确定"按钮即可。效果如下图。

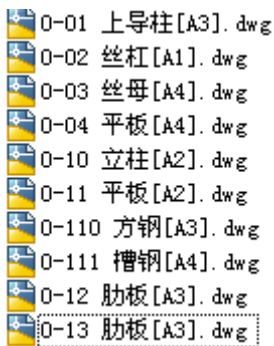

# 5.14 图纸目录

该功能批量将同一目录下多张 DWG 图纸目录的自动生成

打开目录下任何一张图纸,单击浩辰机械→图纸目录,或命令行输入 GMDWGLIST, 回车, 弹出"图纸 目录"对话框。按"确定"按钮即可。

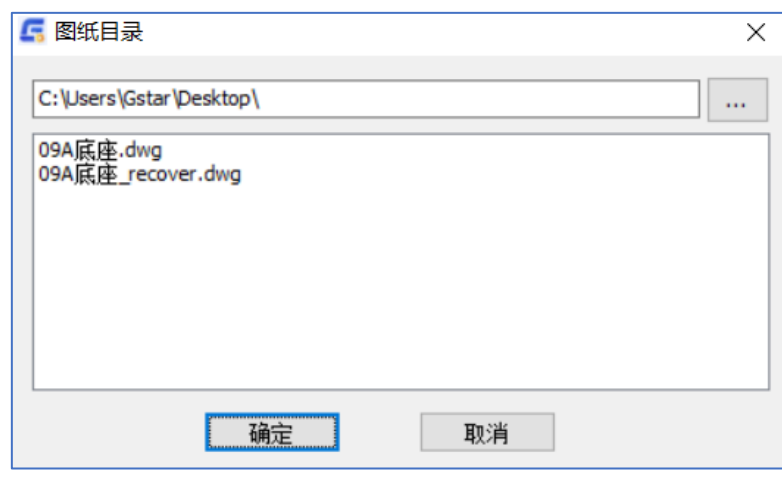

"图纸目录"对话框

# 5.15 计算重量

此功能为计算重量功能,在图纸上画上图形,框选内外轮廓,来计算相应数值。

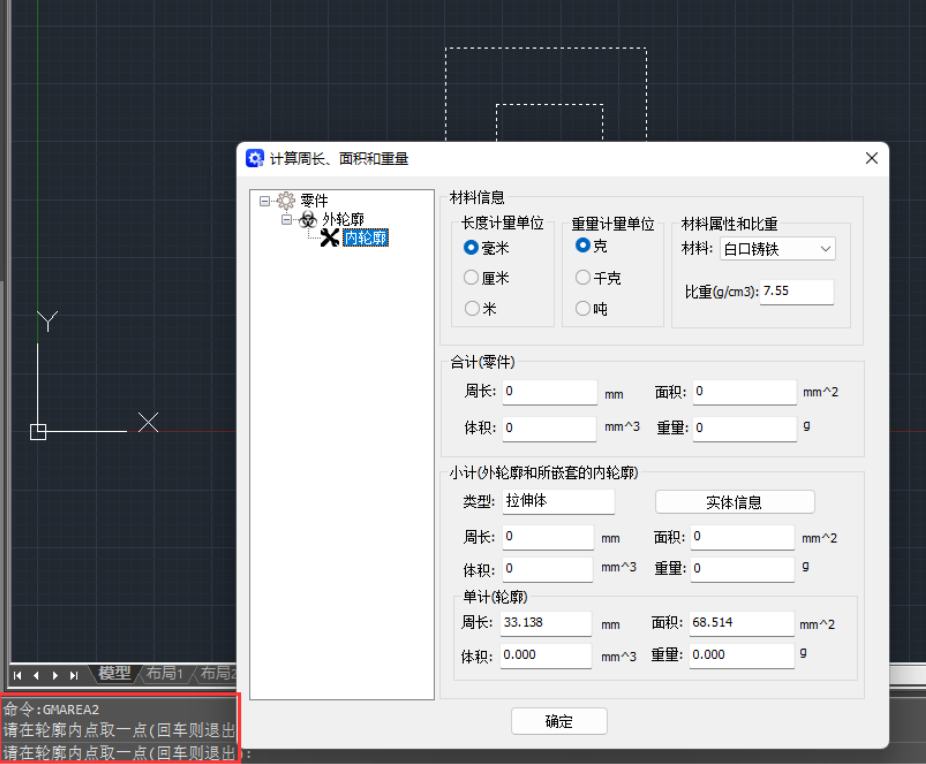

计算重量主功能界面

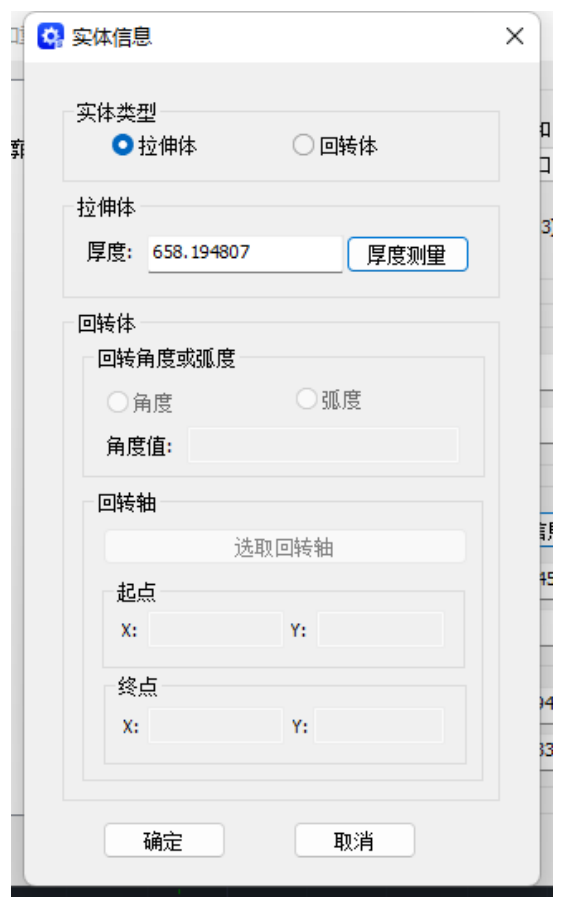

实体信息界面

操作命令:GMAREA2

- 1)然后框选你所画图形的外轮廓和内轮廓
- 2)接着你点击实体信息,再点击厚度测量
- 3)点确实后会看到相应的重量计算信息

# 5.16 提取数据表格

此功能为提取数据表格中的内容,然后导出到 excel 中

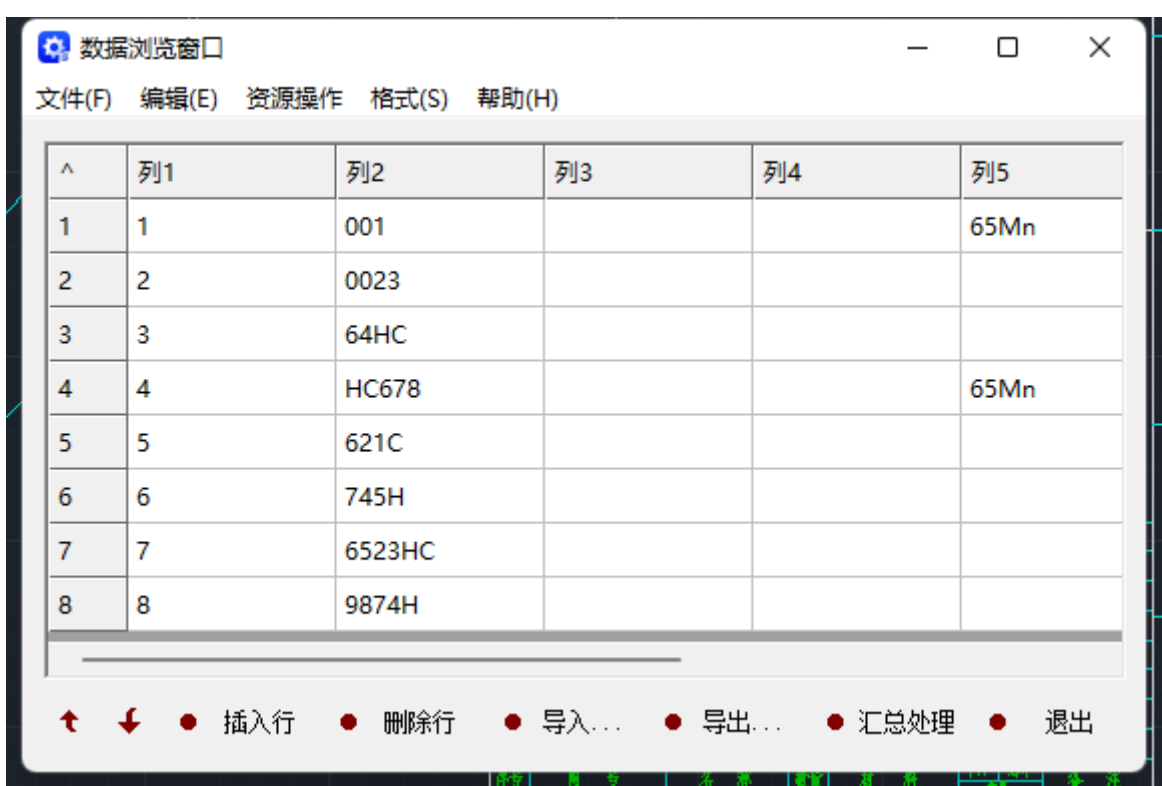

提取数据表的功能框体

操作命令:GMBGTQ

1)请选择提取表格的第一角点:

2)请选择提取表格的另一角点:

3)框选完之后就会看功能框体

# 第六章 视图工具

### 6.1 概述

本部分主要介绍有关于浩辰机械中有关于视图工具的各项功能。这个版块下包含了局部放大,剖切符 号,向视符号,孔轴投影,转角投影以及消隐功能。这些功能能更好的辅助你看零件图纸,功能丰富,易 用性也非常的高。

# 6.2 操作流程简介

在你零件图画完之后,你会去添加一些符号或者是想使得图纸上的某些部分显示的更加突出,这时候 视图工具的作用就突显出来了。这里简单介绍一下功能:

局部放大:使用这个功能,可以使得你图纸上的某个部分局部放大,看得更加清晰。

剖切符号:创建剖切符号以表示零件剖切方法及剖切方向。

向视符号:向视符号是对零部件的某个视图方向或部分区域内图形的视图。

孔轴投影:机械零件设计过程中需要展示零件的投影图形,软件中提供了孔轴投影功能,减轻孔、轴 类设计的工作量。

转角投影:通过已知零件的两个视图创建第三个视图。

图形消隐:两个重叠的图形可以将重叠部分做消隐操作。

# 6.3 局部放大

对零部件的局部进行放大,使零部件的局部图形更清晰。在执行完毕后可对局部详图进行编辑操作, 可以对放大后的视图修改比例,方便用户使用。局部详图支持重生成方式,当局部详图的原图形发生改变 后,执行重生成,放大的详图将同步显示修改后的图形。

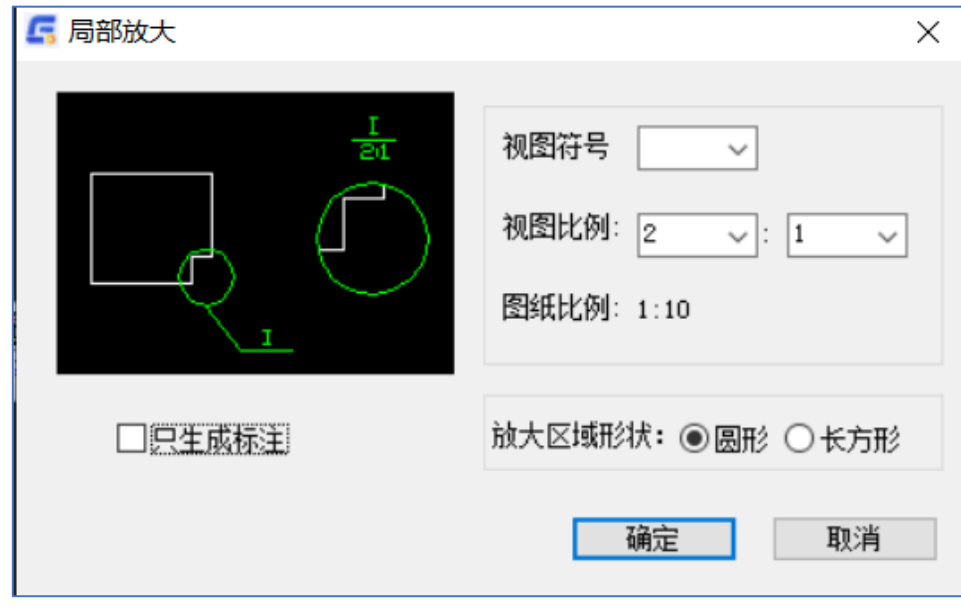

调用GMDETAL命令,单击浩辰机械→辅助工具→局部放大 输入: 设置"局部放大"对话框中的有关项目,点取"确定"按钮。 1. 放大区域形状为圆形时: 出现提示: 请确定放大范围:

请输入圆心:

输入: 点取一点

出现提示: 指定圆的半径或 [直径(D)]: 输入: 用鼠标拖动光标,确定区域;或输入半径值或直径值。 出现提示: 移至… 输入: 拖动鼠标,确定放大图的位置。 以下内容在设置了"视图符号"时才出现 出现提示: 请确定源视图标记引出点: 输入: 用鼠标点取引出点 出现提示: 指定标注位置(点鼠标右键切换标注方向): 输入: 用鼠标拖动,确定位置 出现提示: 请确定目标视图标记位置: 输入: 用鼠标拖动光标,确定位置 结果: 局部放大图以及视图标记按比例绘制在指定位置上 2.放大区域形状为矩形时: 出现提示: 请确定放大范围: 请输入起点: 输入: 输入一点: 出现提示: 请输入下一点: 输入: 用鼠标点取下一点。 【注意】

图纸比例是指图纸设置时设定的比例(如1:1.5),是图形实体相对于输出图纸的比例,即图纸输出比例 缩放比例是指放大后图形实体相对于输出图纸的比例(如5:1),是局部放大图的标注比例。 软件内部转换的实际放大比例 = 缩放比例 / 图纸比例 (5:1 / 1:1.5 = 7.5)

# 6.4 剖切符号

创建剖切符号以表示零件剖切方法及剖切方向。 创建剖切符号的步骤:

- 1) 调用 GMPQFH 命令,弹出对话框
- 2) 选项剖切符号、视图比例、只生成标注等选项
- 3) 确定剖切线起点
- 4) 确定剖切线下一点
- 5) 确定箭头方向
- 6) 指定剖面名称标注点
- 7) 确定目标视图标记标注点

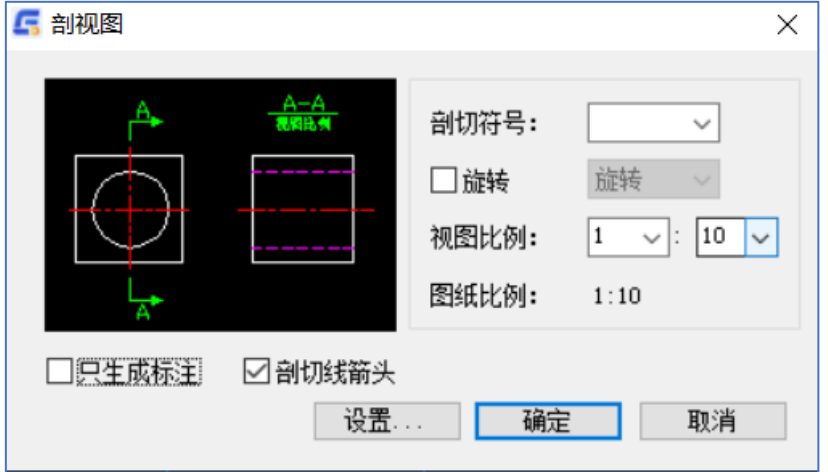

# 6.5 向视符号

向视符号是对零部件的某个视图方向或部分区域内图形的视图。 创建向视符号的步骤:

- 1) 单击浩辰机械→辅助工具→向视符号。
- 2) 选择方向符号插入点。
- 3) 显示"向视图符号"对话框,输入数据。
- 4) 指定选择角度。
- 5) 为向视图的文字选择插入点。

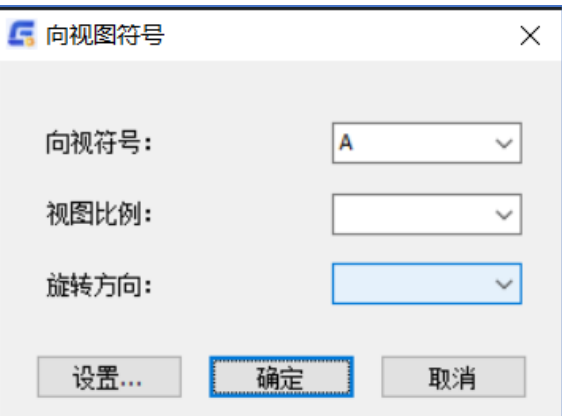

"向视符号"对话框

### [向视符号]

指定用于命名向视图符号。如果在设置中启用了连续命名,该框将显示连续字母字符集的第一个符号。

### [视图比例]

设定向视图符号的标签的比例列表。

### [选择方向]

设定向视图符号的标签的旋转方向列表。

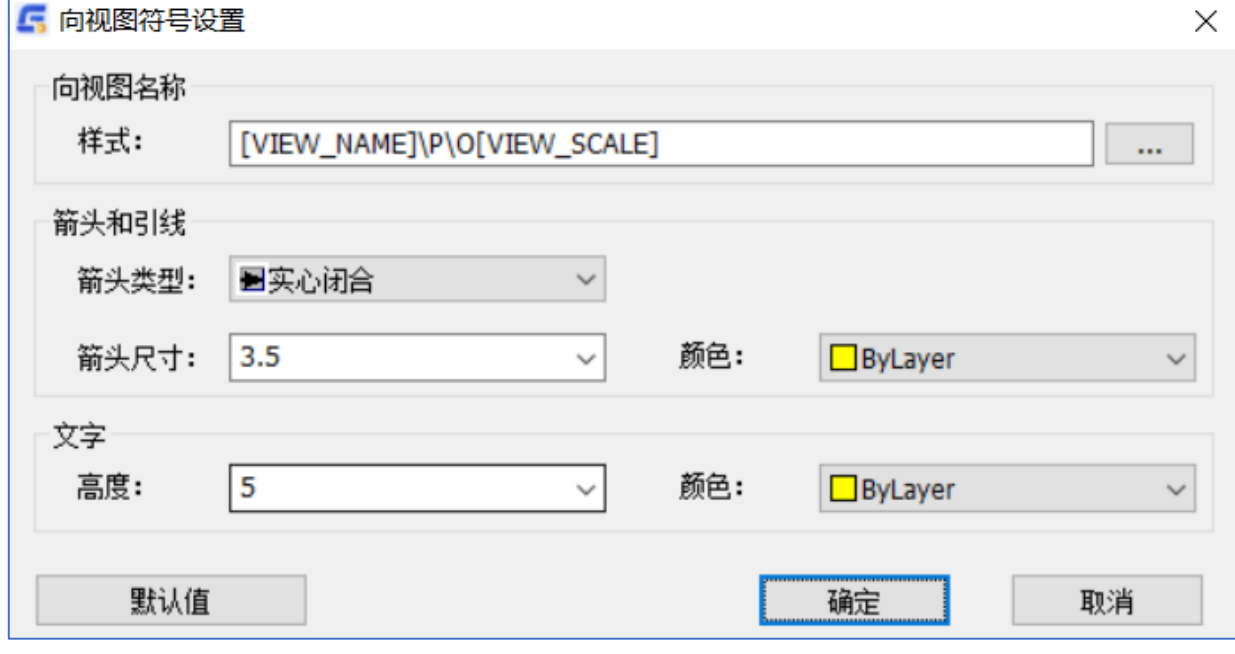

"向视图符号设置"对话框

#### [样式]

包含用于定义向视图标签的公式。

### [箭头和引线]

### [箭头类型]

指定指引线箭头的类型。当箭头设置为"随标准"时,将从当前绘图标准的主设置中获取箭头。

#### [箭头尺寸]

指定引线箭头的尺寸。当箭头尺寸设置为"随标准"时,将从当前绘图标准的主设置中获取箭头尺寸。

### [颜色]

指定引线的颜色。当引线颜色设置为"随层"时,将从当前绘图标准的主设置中获取颜色。

### [文字]

### [文字高度]

指定符号文字的文字高度。当文字高度设置为"随标准"时,将从当前绘图标准的主设置中获取文字 高度。

#### [文字颜色]

指定符号文字的颜色。当文字颜色设置为"按随层"时,将从当前绘图标准的主设置中获取颜色。

### [默认值]

将更改的内容恢复至系统设定初始值。

### 6.6 孔轴投影

机械零件设计过程中需要展示零件的投影图形,软件中提供了孔轴投影功能,减轻孔、轴类设计的工作量。 创建孔轴投影的步骤:

1) 单击浩辰机械→辅助工具→孔轴投影。

- 2) 显示"孔轴投影"对话框,选择"手动"模式,输入其他数据。
- 3) 选择中心线作为轴线目标。
- 4) 选择轴或孔的轮廓点位置,ENTER 完成选择。
- 5) 指定投影位置,完成手动创建投影的绘制。

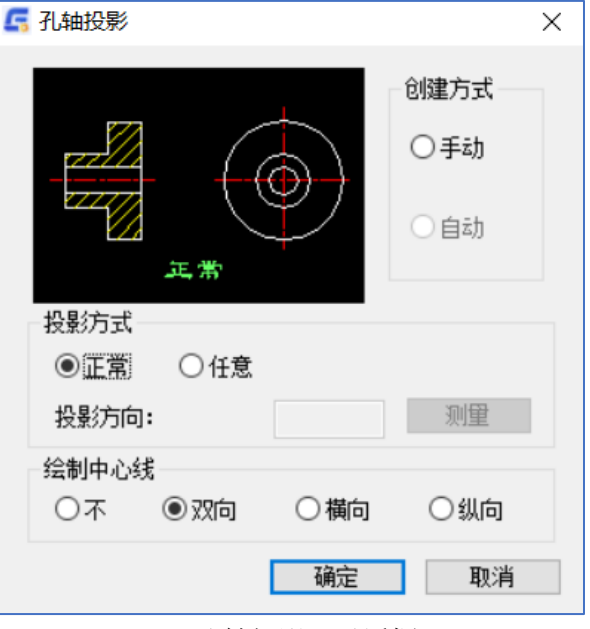

"孔轴投影"对话框

### [创建方式] [手动创建方式] 设置手动投影。

#### [自动创建方式]

设置自动投影。

#### [投影方式]

[正常投影方式]

设置投影方向为水平位置。

### [任意投影方式]

设置投影方向与轴线成指定角度。

#### [投影方向]

指定投影方向的角度值。

#### [测量]

通过测量确定投影方向的角度值。

### [绘制中心线]

[不]

不绘制中心线。

#### [双向]

绘制水平和竖直两个方向的中心线。

#### [横向]

绘制水平中心线。

### [纵向]

绘制竖直中心线。

# 6.7 转角投影

通过已知零件的两个视图创建第三个视图。 已知主视图和左视图绘制俯视图的步骤:

- 1) 单击浩辰机械→辅助工具→转角投影。
- 2) 显示"转角投影"对话框,选择"投影"方向"从左视图到俯视图"。
- 3) 选择俯视图最高点。
- 4) 选择左视图的最左点。
- 5) 指定主视图的最左点。
- 6) 指定主视图的最右点。
- 7) 选择左视图的最左点和最右点。
- 8) 按 ENTER 结束命令。

# 6.8 图形消隐

此功能是机械 2024 版本新加入的功能,主要实现了对于重叠图形的消隐。 操作步骤:【浩辰机械】→【视图工具】→【图形消隐】 命令:GMHIDE 命令提示:选择构成外轮廓的实体或 [消隐设置(H)]: 命令提示:点选外轮廓上的内孔<回车结束>: 命令提示:选择被遮挡的实体或 [消隐设置(H)]<回车自动选择>: 这里操作一个实例: 第一步: 先画两个重叠的图形, 这里画一张有干扰项的两图形。

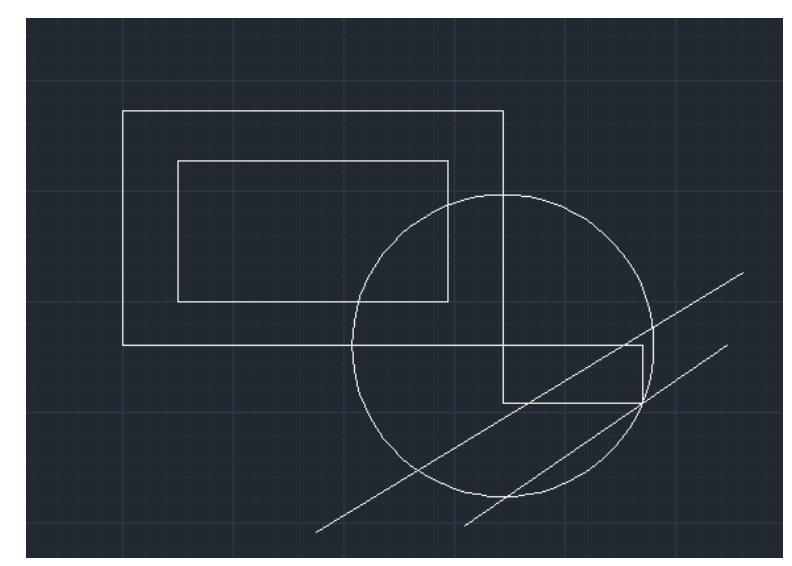

第二步: 点开消隐功能, 然后按命令进行第一步操作, 也可以输入 H 进入消隐设置界面:

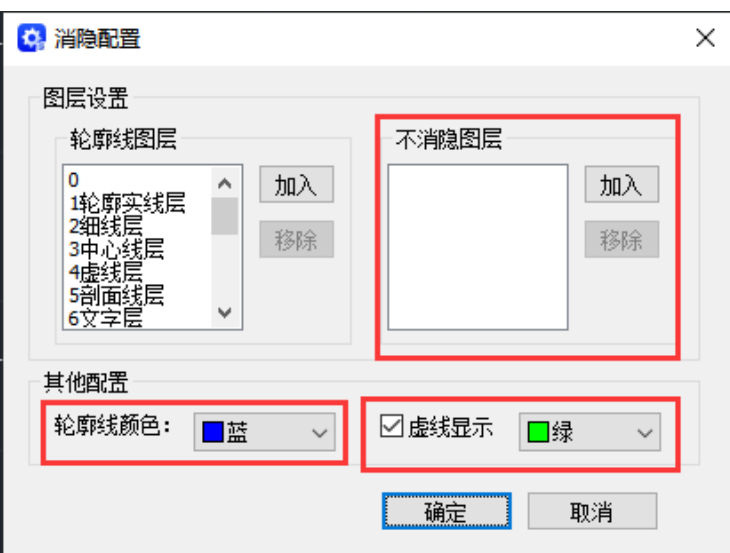

设置好之后进行,开始选外框线。 第三步:选择外框线

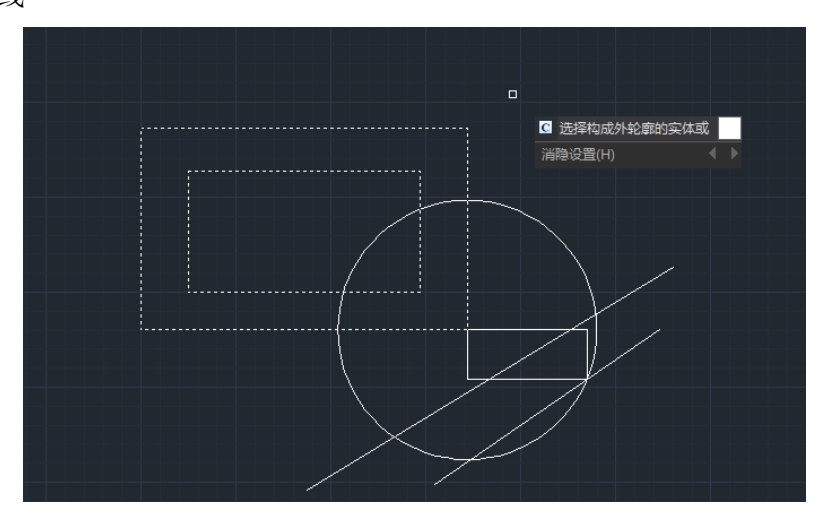

第四步:点选外轮框上的内孔

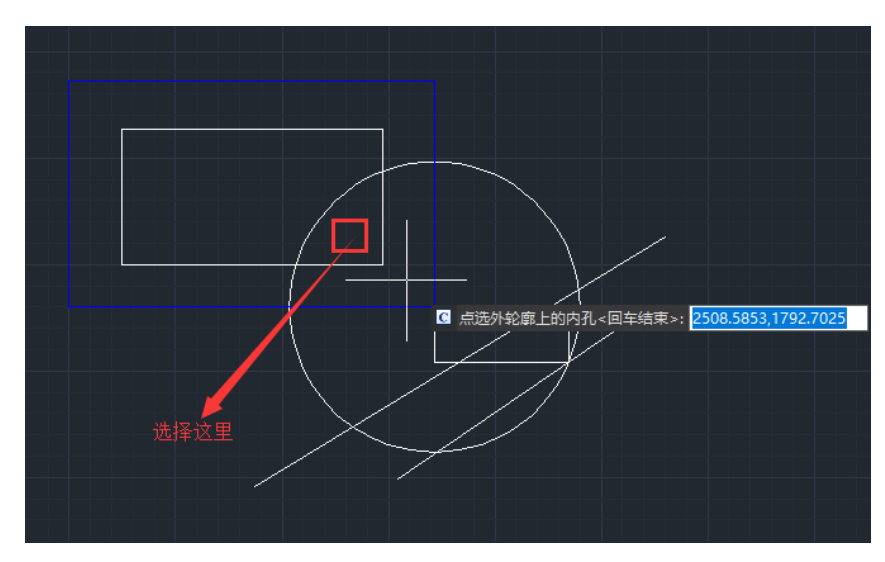

第五步: 选择被遮挡的实体

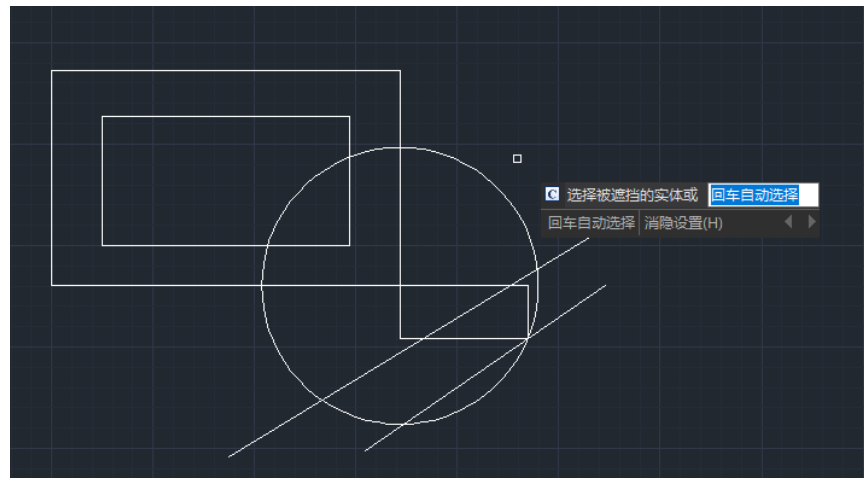

最后虚线样式呈现是这样子的

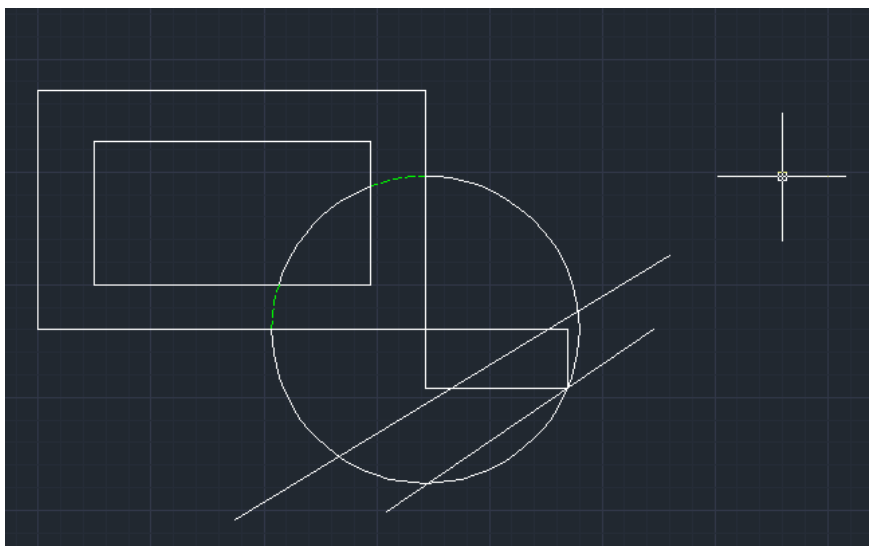

以上就是图形消隐的操作过程了。

# 6.9 取消消隐

现在也加入了取消消隐功能,方便用户在使用消隐功能后做撤销操作。

操作命令:GMUNHIDE

菜单操作:机械菜单→视图工具→取消消隐

详细操作:

调用命令,框选已经消隐的图像,回车后会复原到没有执行消隐之前。保存后的图纸也能做取消消隐操作 的。

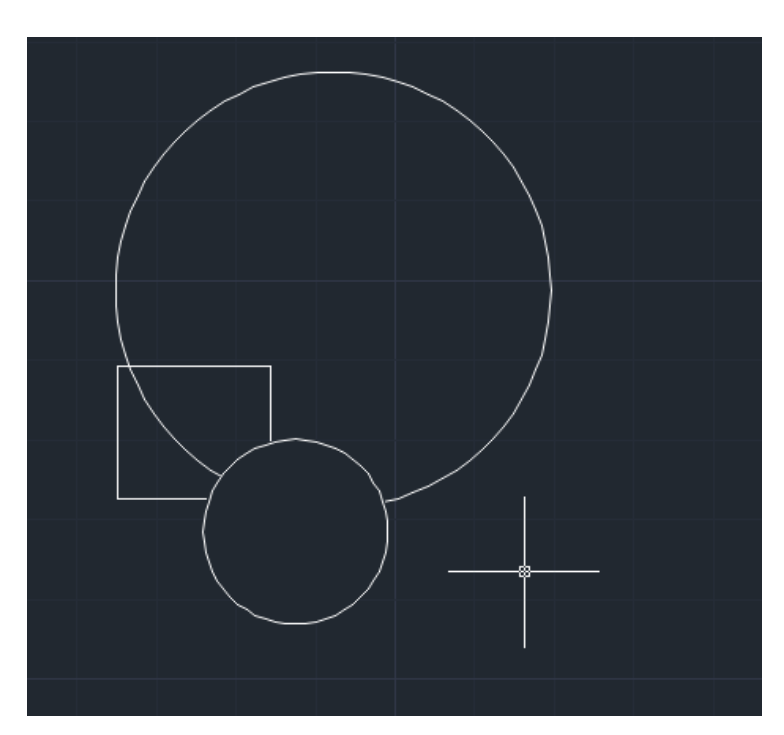

消隐后

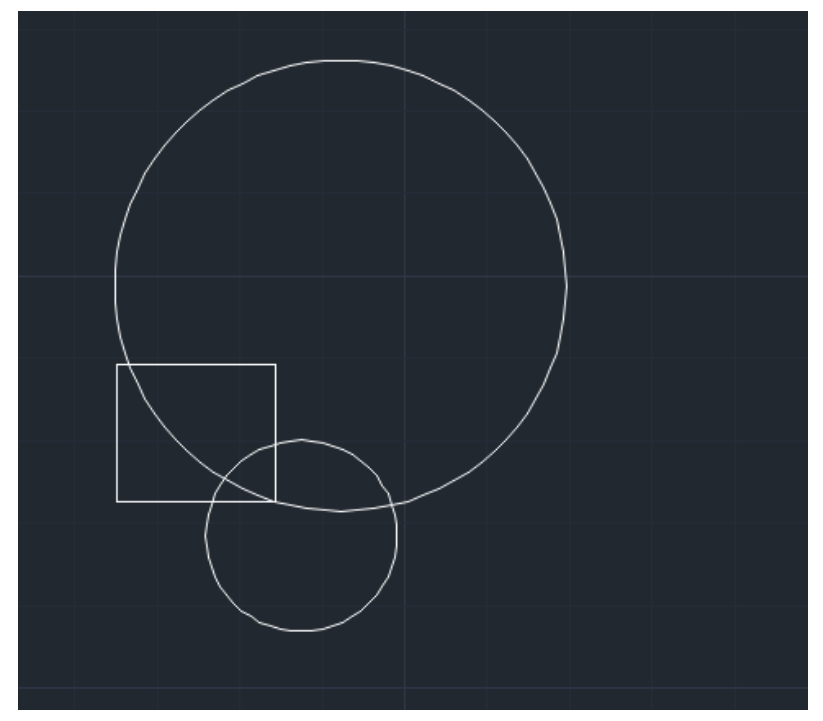

取消消隐后
# 第七章 尺寸标注

## 7.1 概述

本部分主要介绍浩辰机械中有关尺寸标注的各项功能,有关工程标注中的符号标注部分在符号标注中 介绍。利用浩辰机械提供的强大的工程尺寸标注命令,可方便地进行符合我国国家标准的工程尺寸标注和 其他操作。浩辰机械软件是在浩辰 CAD 平台的尺寸标注基础上,对平台尺寸标注的不足加以改进, 增加了 诸如智能标注、尺寸公差标注、倒角标注、引线标注等形式,为用户提供方便、丰富、完美的尺寸标注功 能。

# 7.2 操作流程简介

在完成图纸相关绘制进入到尺寸标注阶段时,可以使用标注菜单里的标注工具对图纸进行基本尺寸标 注,如线性,坐标,直径,角度标注等,同时配合浩辰机械里的尺寸标注功能进行标注修改、引线标注、 倒角标注等。

1、 过标注工具栏或智能标注工具对图形进行基本的尺寸的标注。

- 2、 对一些有特殊符号的尺寸可以使用"修改标注"或双击标注调用超级编辑来添加特殊符号,添加或更 改公差。使用引线标注,倒角标注快速对对象标注,
- 3、 使用公差查询可以方便用户查询所需要的尺寸公差值。还可以编辑尺寸标注样式。

# 7.3 智能标注

根据所选实体对象的不同,自动进行长度、直径、半径或弧度标注,标注过程中按下鼠标右键可切换 不同的标注形式。如果选择为空,或直接按下右键,则进入确定两点进行线性标注。运行浩辰机械菜单中

【尺寸标注】→【智能标注】命令或输入"GMPOWERDIM"命令,此时进入标注状态,这里将对象分为两种:

1、当对象为圆或弧时,选取对象后弹出"直径/半径/弧长标注选择"对话框。

A. 直径或半径标注方式:

选取对象后系统将提示:选取标注位置< 右键切换标注方式/按空格键编辑标注>,此时,在所点的实 体上出现一条直径(或半径)尺寸线,可通过拖动鼠标的方式确定该尺寸线的位置,并可以通过键入 空格键设置直径或半径标注的风格。

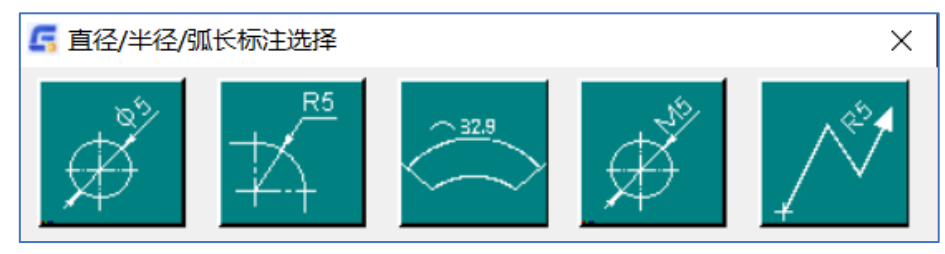

"直径/半径/弧长标注选择"对话框

- B.圆弧角度标注方式:选取对象后系统将提示:选取标注位置<按空格键编辑标注>,可以拖动鼠标方 式确定尺寸线的位置。
- 2、当对象为直线时
	- A.如果选取的是水平线或竖直线,系统将提示:选取标注位置,可通过拖动鼠标的方式确定该尺寸线 的位置。
	- B.如果选取的是斜线,系统将提示:选取标注位置<右键切换标注方式>/按空格键编辑标注>,通过鼠 标拖动可以确定尺寸线的位置,点击右键切换标注方式(水平/竖直/平行),空格键设置标注风格。

# 7.4 多重标注

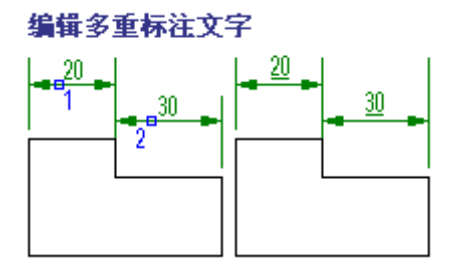

如果双击尺寸界线,将显示"自动尺寸标注"对话框。对于通过 GMPOWERDIM 命令或其任何变量创建 的标注, 双击标注的任何位置将显示"增强尺寸标注"对话框。

"增强尺寸标注"对话框允许用户执行编辑操作,例如设置标注文字、指定精度或添加配合、公差和 符号。在与 GMDIMEDIT 命令结合使用时,此对话框允许用户同时编辑多个标注。

- 5、 命令提示下,输入 GMAUTODIM。0
- 6、 选择要编辑的所有标注(1、2)。
- 7、 在"增强尺寸标注"对话框中,设置标注文字、指定尺寸值的精确度或将公差和配合或符号添加到 标注。
- 8、 单击"确定"。

# 7.5 长度标注

该功能包含在"智能标注"中。将此功能单独给出是为了减少击键和鼠标点取次数,没有别的考虑。 该功能结合了浩辰 CAD 尺寸标注的 HORIZON、VERTICAL 和 ALIGN 三项功能,同时增加了公差标注。选择标 注的两端点,自动进行平行两端点连线、水平或垂直标注,由鼠标切换标注形式。同时可以标注公差,公 差的输入方法参考智能标注。

执行:键盘:GMALIGNEDDIM

- 菜单:浩辰机械→尺寸标注→长度标注
- 提示:请选择线:
- 输入:直接选取直线实体或回车。
- 1、直接选取直线实体:
- 提示:请指定标注位置[S 设置标注风格/按空格键修改标注文字]:此时,在所点直线附近出现一条尺寸线, 可通过拖动鼠标,当鼠标被拖到不同的位置时,将出现水平方向的尺寸线、垂直方向的尺寸线和与 该直线平行的尺寸线,用户根据需要确定尺寸线的位置。另外,还可以通过键盘键入 S 或输入回车 的方式,可利用这种方法来确定直线尺寸的标注形式。以后的操作参[考智能标注](file:///C:/Users/Gstar/Desktop/7_1.htm) GMPOWERDIM。
- 2、点鼠标右键或直接回车:表示标注两个指定点之间的尺寸。
- 提示:选取标注目第一引出线的引出点:
- 输入:点取尺寸界线的第一引出点
- 提示:选取标注目第二引出线的引出点:
- 输入:点取尺寸界线的第二引出点
- 提示: 请指定标注位置[S 设置标注风格/按空格键修改标注文字]:
- 输入:要标注的尺寸值,其操作与前面介绍的过程相同。

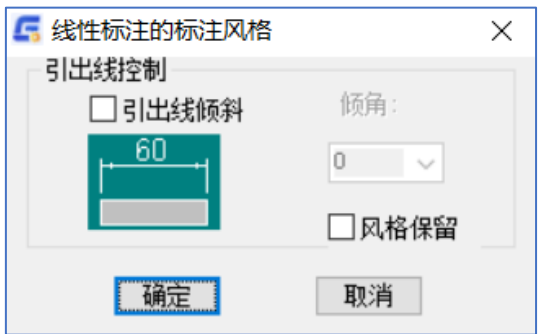

# 7.6 水平标注

该功能标注指定实体(直线)在水平方向的尺寸,与浩辰尺寸标注的 HORIZON 项的功能基本相同。区别 在于可以标注公差。

执行: 键盘: GMPOWERDIM HOR

 菜单:浩辰机械→尺寸标注→水平标注 提示:请选择线(点鼠标右键选择点): 后续的操作输入方法参[考长度标注](file:///C:/Users/Gstar/Desktop/7_2.htm) [GMALIGNEDDIM](file:///C:/Users/Gstar/Desktop/7_2.htm),不再介绍。

# 7.7 垂直标注

该功能标注指定实体(直线)在垂直方向的尺寸,与浩辰 CAD 尺寸标注的 VERTICAL 项的功能基本相同, 区别在于可以标注公差。

执行: 键盘: GMPOWERDIM\_VER

菜单: 浩辰机械→尺寸标注→垂直标注 提示: 请选择线(点鼠标右键选择点): 后续的操作输入方法参[考长度标注](file:///C:/Users/Gstar/Desktop/7_2.htm) [C:\Users\Gstar\Desktop\7\\_2.htm](file:///C:/Users/Gstar/Desktop/7_2.htm), 不再介绍。

# 7.8 对齐标注

该功能标注指定实体(直线)在对齐方向的尺寸,与浩辰 CAD 尺寸标 注的 ALIGN 项的功能基本相同, 区别在于可以标注公差。

执行: 键盘: GMPOWERDIM ALI

菜单: 浩辰机械→尺寸标注→对齐标注 提示:请选择线(点鼠标右键选择点): 后续的操作输入方法参[考长度标注](file:///C:/Users/Gstar/Desktop/7_2.htm) [C:\Users\Gstar\Desktop\7\\_2.htm](file:///C:/Users/Gstar/Desktop/7_2.htm), 不再介绍。

# 7.9 半径标注

该功能标注圆或弧的半径尺寸,与浩辰 CAD 尺寸标注的 RADIUS 项的功能基本相同,区别在于可以标注 公差。

执行: 键盘: GMPOWERDIM\_RAD

菜单:浩辰机械→尺寸标注→半径标注

提示:请选择圆、圆弧:

后续的操作输入方法参[考智能标注](file:///C:/Users/Gstar/Desktop/7_1.htm) [GMPOWERDIM](file:///C:/Users/Gstar/Desktop/7_1.htm),不再介绍。

# 7.10 直径标注

该功能标注圆或弧的直径尺寸,与浩辰 CAD 尺寸标注的 DIAMETER 项的功能基本相同,区别在于可以输 入标注公差。

执行:键盘:GMPOWERDIM\_DIA

菜单: 浩辰机械→尺寸标注→直径标注 提示:请选择圆、圆弧: 后续的操作输入方法参[考智能标注](file:///C:/Users/Gstar/Desktop/7_1.htm) [GMPOWERDIM](file:///C:/Users/Gstar/Desktop/7_1.htm),不再介绍。

## 7.11 折弯标注

该功能标注圆或弧的半径尺寸,用于创建大圆弧的折弯半径标注(也称为缩放半径标注)。该命令常用 于当圆和圆弧的中心位于图纸尺寸之外而无法显示其实际位置时。

执行:键盘:GMPOWERDIM\_JOG

菜单:浩辰机械→尺寸标注→折弯标注

提示:请选择圆、圆弧:

后续的操作输入方法参[考智能标注](file:///C:/Users/Gstar/Desktop/7_1.htm) [GMPOWERDIM](file:///C:/Users/Gstar/Desktop/7_1.htm),不再介绍。

## 7.12 螺纹标注

该功能标注圆或弧的螺纹尺寸,与直径标注功能基本相同,区别在于自动加入了前缀"M"。螺纹标注 可以根据需要选择螺纹的类型:普通螺纹、小螺纹、梯形螺纹、锯形螺纹等。可显示标注后的螺纹尺寸。 增添导程、和旋转方向等功能。可设置螺距。可选择内外螺纹,可调整公差。可以增添前缀和后缀。使标 注出来的螺纹标注更加准确,更符合实际生产要求。

执行:键盘:GMSCREWDIM

菜单:浩辰机械→尺寸标注→螺纹标注 提示:请选择圆、圆弧: 后续的操作输入方法参[考智能标注](file:///C:/Users/Gstar/Desktop/7_1.htm) [GMPOWERDIM](file:///C:/Users/Gstar/Desktop/7_1.htm),不再介绍。

## 7.13 弧长标注

执行: 键盘: GMPOWERDIM\_ARCLEN

菜单: 浩辰机械→尺寸标注→弧长标注

提示:请选择圆、圆弧:

输入:

1、点取圆

提示: 请洗取圆上第一点!

输入:用鼠标直接点取标注的起点,或用键盘输入坐标。

提示: 请选取圆上第二点!

输入:用鼠标直接点取标注的终点,或用键盘输入坐标。

提示:请指定标注位置[S 设置标注风格/按空格键修改标注文字]:

2、按空格键

出现:弹出"标注内容"对话框。

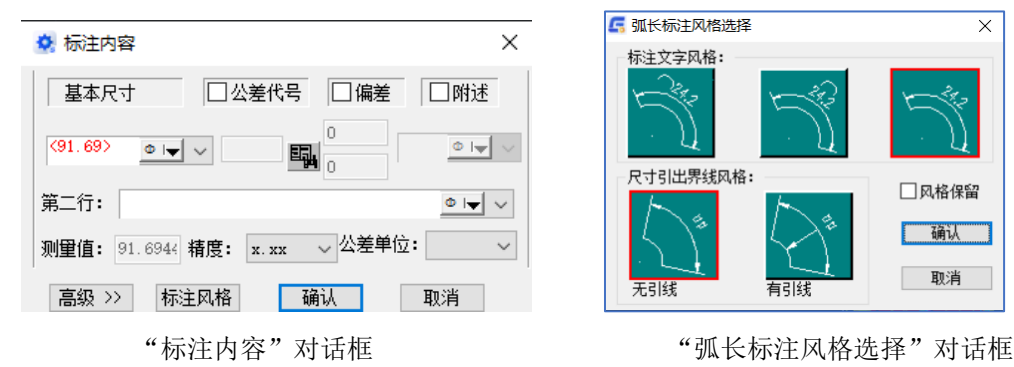

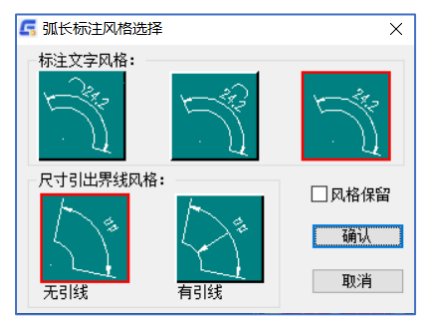

 $(2)$ 输入 S

出现"弧长标注风格选择"对话框,在此设置弧长标注的风格目前只支持图示中的两种风格 ③ 拖拽鼠标到所标注弧长的一侧并确定位置 结果:自动测量圆弧长度并完成标注。

3、点取圆弧

提示:请指定标注位置[S 设置标注风格/按空格键修改标注文字]:

输入:拖拽鼠标到所标注弧长的一侧并确定位置。

结果:自动测量圆弧长度并完成标注。

## 7.14 基准标注

该功能从同一基准线标注尺寸,与浩辰 CAD 尺寸标注的 BASE 项的功能基本相同。区别在于可以直接标 注公差。

执行: 键盘: GMPOWERDIM\_BAS

菜单:浩辰机械→尺寸标注→基准标注

后续的操作与浩辰 CAD"基准标注"相同,不再介绍,在输入标注值时的公差输入请参[考智能标注](file:///C:/Users/Gstar/Desktop/7_1.htm) [GMPOWERDIM](file:///C:/Users/Gstar/Desktop/7_1.htm)。

## 7.15 连续标注

该功能进行连续的尺寸标注,与浩辰 CAD 尺寸标注的 CONTIN 项的功能基本相同。

执行: 键盘: GMPOWERDIM CHAIN

菜单:浩辰机械→尺寸标注→连续标注

- 1、第一次使用时
	- 提示: 选择基准线:
	- 输入:选择一个线性尺寸标注。
	- 提示: 第二引出线起点:
	- 输入:输入连续标注的第二引出点。
- 2、第二次以后使用时
	- 提示:第二引出线起点/选择基准线(回车):
	- 输入:输入连续标注的第二引出点。
	- 结果: 完成连续尺寸标注。
	- 【注】 若要标注公差,请采用"超级编辑"功能对其编辑。

# 7.16 角度标注

标注角度尺寸,用于测量两条直线或者是 3 个点直线形成的角度,或圆弧相对于其圆心所对应的角度。 执行: 键盘: GMPOWERDIM ANG

菜单: 浩辰机械→尺寸标注→角度标注

- 提示:请选择线、圆、圆弧:
- 1、选择圆时,对圆的一段弧标注角度
	- 提示:选取角度标注第一条边的定位点:
	- 输入:点取一点
	- 提示:选取角度标注第二条边的定位点:
	- 输入:点取一点
	- 提示: 请指定标注位置[S 设置标注风格/按空格键修改标注文字]:
	- 输入:拖动鼠标,左键确定。
- 2、选择弧时,标注弧的向心角
	- 提示:请指定标注位置:
	- 输入:拖动鼠标,左键确定。
- 3、选择直线时,标注两条直线的夹角
	- 提示: 请选择第二条线:
	- 输入:选择另一条线
	- 提示:请指定标注位置:
	- 输入:拖动鼠标,左键确定。

需要注意的是对于角度标注选择好"公差单位"下拉列表,用来控制标注公差时的单位。 输入:点取实体

4、机械的标注设置功能增加控制是否是文字固定水平的效果。

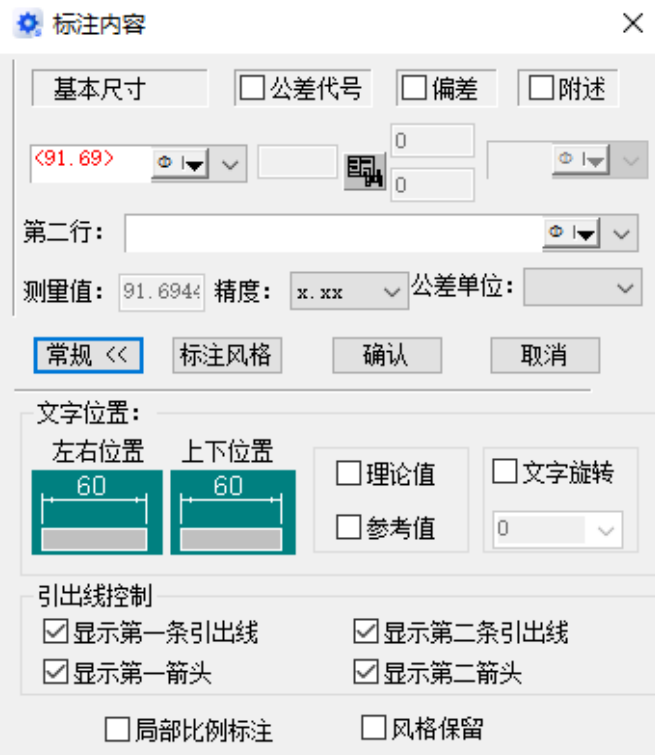

标注设置

(1) "文字旋转"如果不勾选,则标注"沿线",如果勾选了,并且设为 0,就是固定水平。目前该功 能勾选后如果选择了非 0°角, 能够正常的旋转, 但是选择 0°角的情况下, 会被视为"沿线"。

(2)有关风格保留的效果,目前我们的风格是所有的标注统一管理,也就是不管直径标注、对齐标注还是 角度标注,都是用同一套管理。暂时不支持单独把这一项里的角度标注给特殊处理。

# 7.17 倒角标注

倒角是一个特征,是机械制图中不可缺少的工艺结构。可利用此功能满足符合机械制图中倒角标注的 要求。运行浩辰机械菜单中【尺寸标注】→【倒角标注】命令或输入"GMCHGMFERSYM"命令,然后选择需 要标注的倒角线,再选择一条线作为基准线(右键取消则默认为 x 轴), 弹出"倒角标注"对话框。 1、绿色图块可以改变倒角的标注样式,

2、附述下拉列表中列出常用的后缀,可以直接选择或通过键盘输入

3、线下注释列表中列出常用的注释,可以直接选择或通过键盘输入。

设置完成后单击【确定】按钮,鼠标拖动可以确定标注位置(右键改变标注方向)。

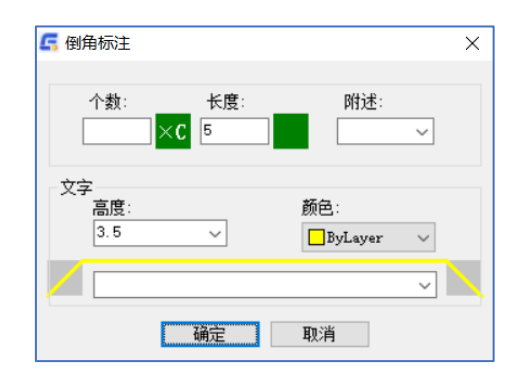

"倒角标注"对话框

# 7.18 引线标注

引线标注再次丰富了浩辰 CAD 的标注用法,除具有常规标注的基本功能之外,还增加了公差,偏差, 附述以及线下注释功能。运行浩辰机械菜单中【尺寸标注】→【引线标注】 命令或输入 "GMNOTE"命令, 弹出"引线标注内容"对话框。

1、"基本尺寸","公差代号","偏差","附述"属性的用法已经在"修改标注"命令中解释过这里 就不再重复。

2、线下的下拉列表中有常用的注释,可以从下拉列表中选取或者直接输入注释。

3、单击左边的绿色图片框控制引线标志是否有箭头。

设置完成后单击【确定】按钮,系统提示:请选择标注引出点,点取标注引出点,再用鼠标拖动以放置标 注位置 (右键可以切换标注方向)。

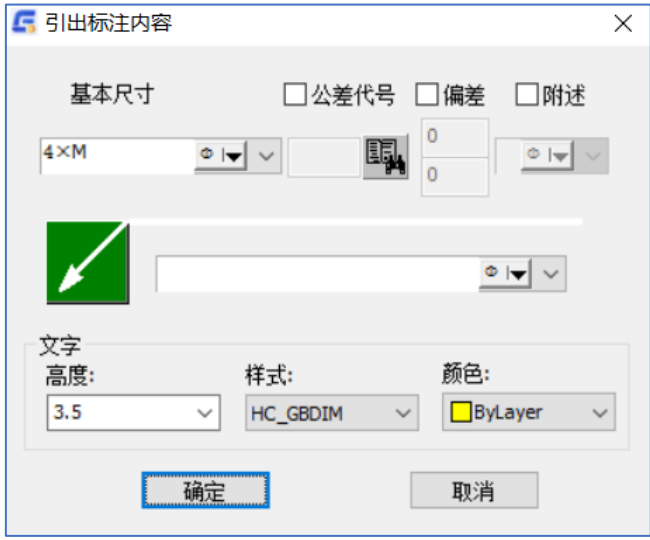

"引线标注内容"对话框

## 7.19 编辑标注

## 7.19.1 视图标注整理

同一视图水平标注和垂直标注整理成等距离格式。

执行:键盘:GMVIEWDIM

菜单:浩辰机械→尺寸标注→编辑标注→视图标注整理

提示:选择对象。

操作: 把一个视图连同标注选全上,程序会自动计算视图的范围, 把标注沿视图的四个方向拉伸。

## 7.19.2 单向标注整理

同一方向上水平标注和垂直标注整理成等距离格式.

执行:键盘:GMSINGLEVIEWDIM

菜单:浩辰机械→尺寸标注→编辑标注→单向标注整理

- 提示:选择对象
- 操作:选择尺寸对象并回车。

提示: 指定尺寸偏移起点, 或<不改变>: [当前尺寸间距<5>重新设置(S)]

- 操作:
	- 1. 指定尺寸偏移点。输入 S 可设置尺寸间距值。
	- 2. 指定引出线位置,回车表示不改变引出线位置。将标注沿同一方向拉伸。

## 7.20 公差查询

在机械设计制图过程中,可随时查询尺寸的公差值,而无须频繁地翻阅手册,有利于提高工作效率。运行 浩辰机械菜单中【尺寸标注】→【公差查询】或输入"GMTOLERANCE"弹出"公差查询"对话框。在基本尺 寸值的文本框内输入数值,然后选取欲查询的公差代号,就可得到相应的上偏差和下偏差的数值。

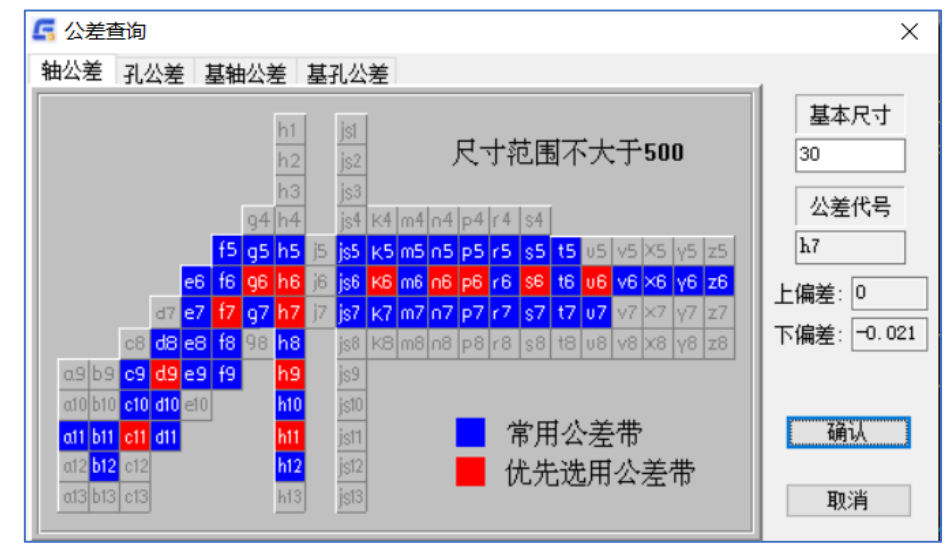

"公差查询"对话框

# 7.21 标注样式

可以在这里设置尺寸的标注样式,用法和功能同【标注】菜单中的【样式】选项一样,这里不再介绍。

# 第八章 符号标注

## 8.1 概述

标注是机械设计中非常重要的内容。浩辰机械根据机械制图要求,提供了丰富的、非常完善的标注功 能。本章介绍粗糙度、形位公差、基准符号、锥度/斜度、中心孔标注、圆孔标记、焊接符号等的使用方法。

# 8.2 粗糙度

无论是机械加工后的零件表面,或是用其他方法获得的零件表面,总会存在着一些微观的几何形状特 性即表面粗糙度,它对机械零件的使用性能有着密切的关系,因此表面粗糙度在图样中的标注就显得很重 要。本节将介绍浩辰机械的这一功能。运行浩辰机械菜单中【符号标注】→【粗糙度】命令或输入"CCD", 弹出"表面粗糙度"对话框。机械 2024 版本粗糙度这个功能是有新功能加入的,有了历史模板功能,客户 可以存储一些常用的模板。

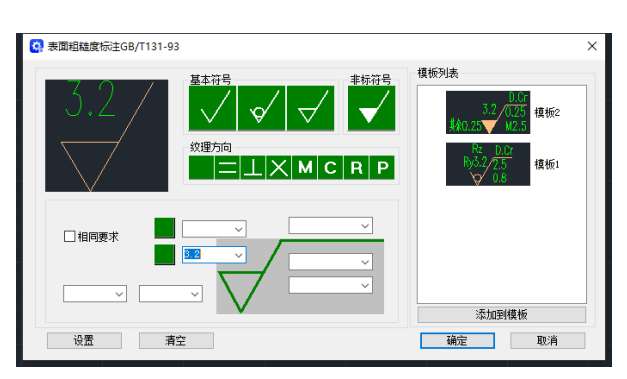

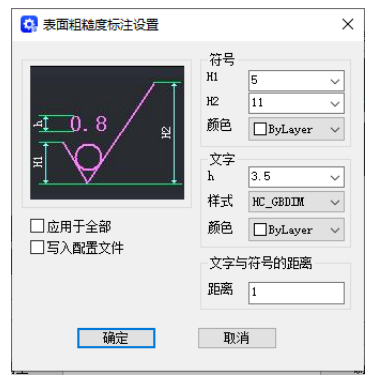

"表面粗糙度标注设置"对话框 "表面粗糙度标注设置"对话框

- 1、 在基本符号组框中单击需要的基本符号,每种符号分别代表的意思请参阅相关的机械制图书籍。
- 2、 跟选择基本符号一样,纹理方向的选择只需单击需要的符号即可。
- 3、标注左边的两个下拉列表框的内容分别是说明文字和加工余量,加工余量的单位是毫米。
- 4、倒三角形上面的两个下拉列表框的内容是粗糙度参数的允许值(单位是微米)。
- 5、线上的下拉列表中的内容是加工方法,镀涂或其它的表面处理。
- 6、线下的第一个下拉列表的内容是取样长度(单位是毫米)。
- 7、线下的第二个下拉列表的内容是粗糙度间距参数值(单位是微米)。

8、单击【设置】按钮出现"表面粗糙度标注设置"对话框,可以设置标注符号的样式。

参数设置完成后单击【确定】按钮,选取需要标注的对象,鼠标拖动以确定放置的位置。

注:对于粗糙度标注的相关知识,请参照机械制图的相应内容.当没有选中需要标注的实体时,将用两点的 连线确定标注的方向,这种标注适合于非表面标注,如指定其它表面的标注样式时。

# 8.3 形位公差

用户可以利用此功能标注形状和位置公差。运行浩辰机械菜单中【符号标注】→【形位公差】命令或 输入"XW"命令,弹出"形位公差标注"对话框。

上面黑色区域为预览区。

- 1、 在公差代号组框中选择形位公差的标注样式,直接在需要的符号上单击即可。
- 2、 在公差等级后面的对话框中选择公差,在基本尺寸后面的文本框中输入尺寸就可以确定相应的公差值。
- 3、 形位公差标注支持多行标注, 用于增加,删除以及移动标注。
- 4、 "全周标记"复选框用于控制形位公差符号的引线是否增加全周标记。
- 5、 "无引出线"复选框控制时候生成的形位公差符号是否有引线。
- 6、单击【设置】按钮出现"形位公差设置"对话框,可以对形位公差的标注参数进行设置,复选"保存到

配置文件"可以保存设置。

7、 设置完成后单击【确定】按钮,选取形位公差标注的插入点,鼠标拖动可以确定下一引出点位置(右键 结束)。

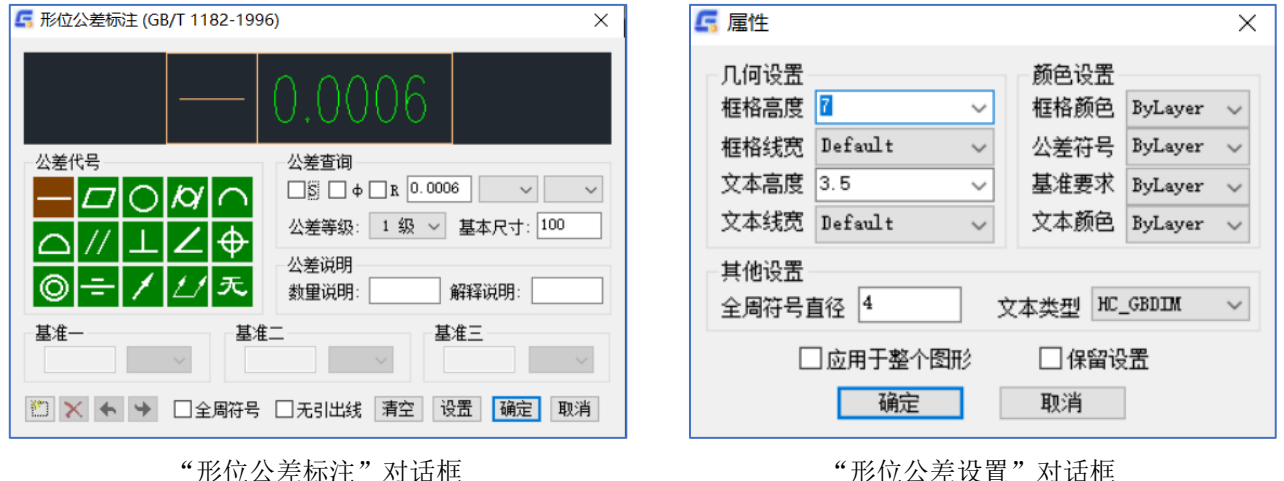

## 8.4 基准符号

基准标注按基准和被测要素标注符号四项基础性国家标准:GB/T1182-1996《通则,定义,符号和图样 表示法》、GB/T1184-1996《未注公差值》、GB/T4249-1996《公差原则》、GB/T16671-1996《最大实体要 求,最小实体要求和可逆要求》的要求开发。。智能的标注功能可以自动识别被标注实体。标注方向可以 在实体的法向改变,标注位置可以沿实体的切线方向拖动。基准符号不仅支持"超级编辑",而且可以使 用浩辰 CAD 特有的"夹点编辑"功能编辑基准符号。

执行: 键盘: GMDATUMID (或 JZ)

菜单: 浩辰机械→符号标注→基准标注

出现: "基准和被测要素符号标注"对话框。

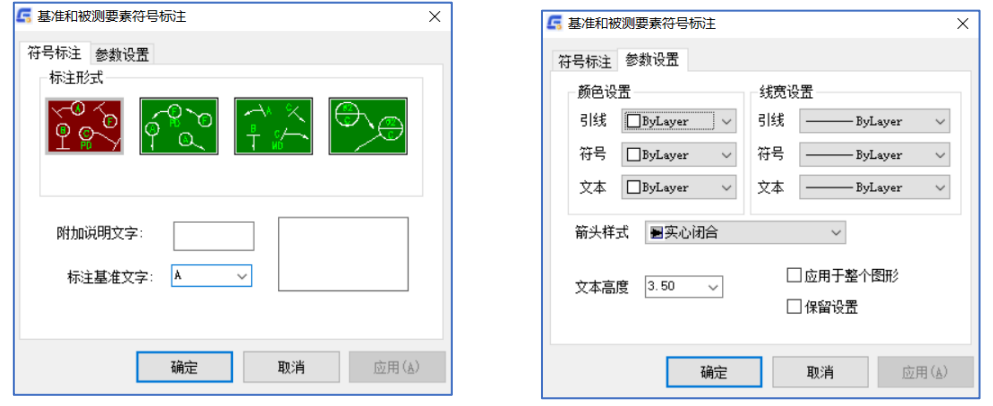

"基准和被测要素符号标注"对话框

对话框中包括基准要素标注,任选基准要素标注、被测要素标注、基准目标标注4个功能选项。 选择"参数设置"选项卡,在此可以改变被标注符号的颜色、线宽、层、比例、文字样式等属性。 输入:选择好要标注的符号类型,设置好各参数后,点取"确认"按钮

提示: 请选择标注点、基准线、基准圆、基准圆弧/<ESC 键退出>:

1、选到实体时:沿实体的法向或切向拖动符号,按下鼠标左键定位。

2、未选到实体时:

- 提示: 请指定标注表面的方向:
- 输入:屏幕点取一点或输入角度
- 结果:完成基准符号的标注。

# 8.5 新基准符号

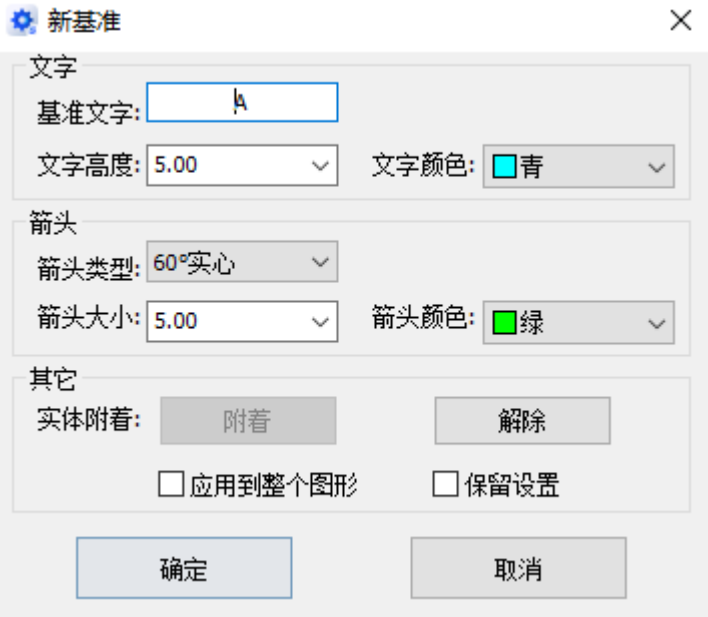

### 符号支持以下功能:

- 支持最新国标 GB/T 1182-2008;
- 同时支持旧国标 GB/T 1182-1996;
- 增加预览效果;
- 增加引出标注风格;
- 文本高度值为 0 时,实际取值自动与当前标注样式的文字高度一致;
- 编辑旧基准符号,可自动升级为新标注。

# 8.6 锥斜度标注

机械制图中锥/斜度的标注形式比较多,而且规则也不易记忆,浩辰机械提供智能的锥/斜度标注功能。

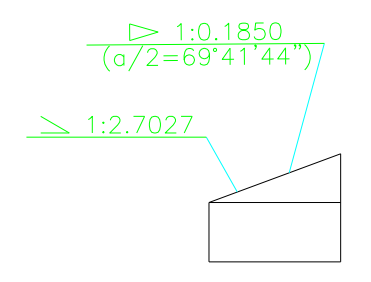

执行:键盘:GMTAPERSYM(或 ZXD)

菜单:浩辰机械→符号标注→锥斜度标注

- 提示:请选择被标注面暨引出点:
- 输入:点选一表示面的直线。
- 提示:请选择基准线:
- 输入:点选一表示基准的直线。
- 出现"锥度/斜度"对话框。

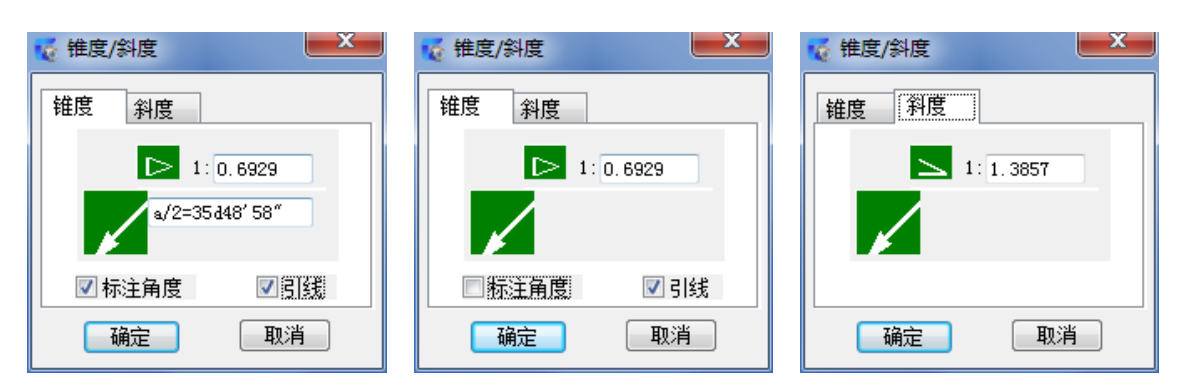

"锥度/斜度"对话框

输入:设置好各参数后,点取"确定"按钮。

提示: 指定标注位置(右键切换方向):

输入:确定好位置和方向后,点取左键。

结果:完成标注。

#### 【注】

- 1、锥斜度的符号方向是由软件自动识别的。
- 2、锥斜度的值由软件自动计算的。
- 3、点取引线图象按钮可控制有无箭头。
- 4、标注结果支持"超级编辑"。

# 8.7 中心孔标注

机械制图中,中心孔只需标注即可,一般习惯不画出图形,浩辰机械提供的中心孔标注能满足三种标 注形式。运行【尺寸标注】→【中心孔标注】或输入"ZXK"命令,然后拾取中心线,弹出"中心孔标注" 对话框,参数设置完成后,点击【确定】按钮,点取插入点,再拖动鼠标确定标注方向即可。

执行: 键盘: GMCENTERHOLE (或 ZXK)

菜单: 浩辰机械→符号标注→中心孔标注

- 提示: 请选择中心线/输入中心线角度(A)<0>:
- 输入:点选一表示轴中心线的直线或输入 A 之后输入角度值。
- 提示:请选择标注引出点:

输入:点选一表示基准的直线。

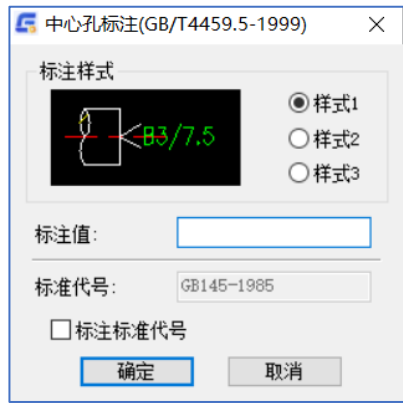

"中心孔标注"对话框

出现:"中心孔标注"对话框。

输入:设置好各参数后,点取"确定"按钮。

1、标注形式1和2:

提示:指定标注位置:

输入:确定位置后,拖动鼠标定位。

2、标注形式3:

 提示:请选择标注引出点: 输入:鼠标定位。 提示: 指定标注位置(点鼠标右键切换标注方向): 输入:确定好位置和方向后,点取左键。 结果:完成标注。

## 8.8 圆孔标记

给相同类型和尺寸的圆孔做标记。

执行:键盘:GMCIRCLEMARK 或(BJ)

菜单: 浩辰机械→符号标注→圆孔标记

出现:"标记类型"对话框。

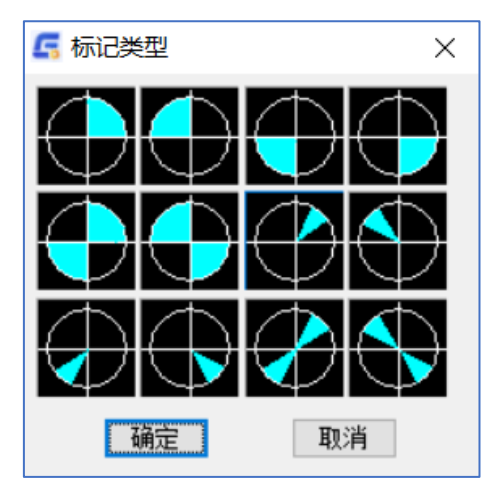

"标记类型"对话框

输入: 选择圆孔的标记类型, 然后选择"OK"按钮。

提示:请选择您要标记的圆/回车退出标记:

- 1、选择一圆:给选择的圆按指定的标记类型做标记之后,重复出现上述提示。
- 2、直接回车:退出圆孔标记。

结果:完成所选孔的标记

## 8.9 标高符号

 标高符号是为了满足土建、建筑设计中平面标高的要求而设置的一种专业符号,可以自动测量所标注 的标高数值,用户还可以设定每一个标高符号的基点测量坐标。

执行: 键盘: GMELEVSYMBOL (或 BGF)

菜单:浩辰机械→符号标注→标高符号

- 提示: 请指定标注位置[S 设置标注风格/按空格键改变标注方向};
- 输入:确定标注点

结果:结束标注,标高数值靠自动测量获得。

输入:拖动鼠标,按左键确定折点位置

如果在拖动过程中键入空格键、回车键或鼠标右键,则标高符号的方向按序出现 4 种形式, 如下图所 示。

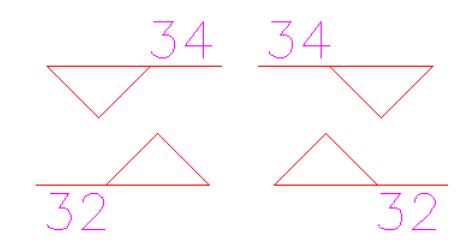

如果在拖动过程中键入 S 键, 则出现"标高符号"对话框。

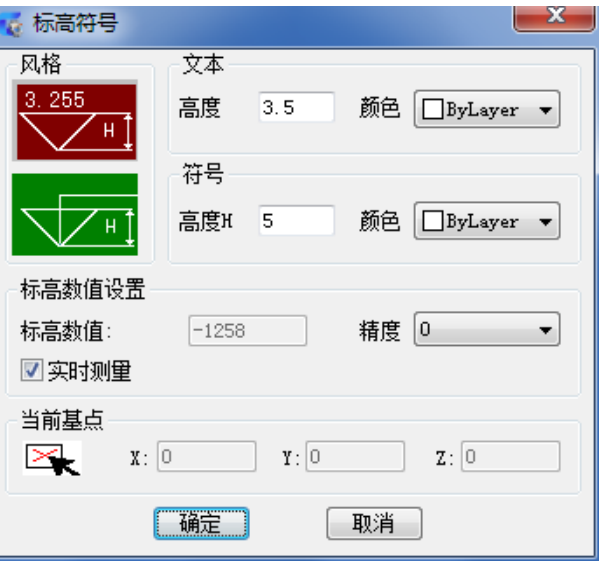

"标高符号"对话框

在"标高符号"对话框中,可以改变标高符号的颜色、文本和符号的高度、标高数值、精度等,并且 可以改变该标高符号的标注风格和基点测量坐标。

标高符号标注结果支持"超级编辑"和"夹点拖动编辑",拖动过程中标注数值自动根据当前位置更 新。

# 8.10 焊接符号

浩辰机械焊缝标注是根据 GB/T 324→1988《焊缝符号表示法》和 GB/T 12212→1990《技术制图 焊缝 符号的尺寸、比例及简化表示法》标准为基准的。运行【符号标注】→【焊缝符号】或输入"HI",弹出 "焊接符号"对话框。

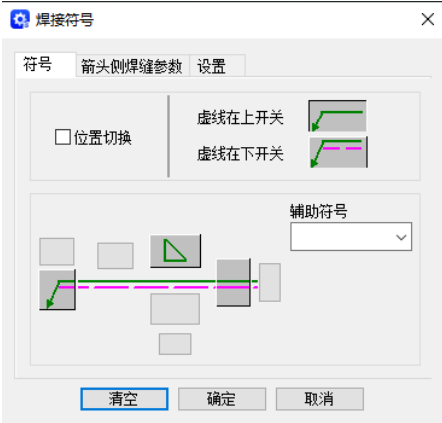

"焊接符号"对话框

输入:焊接基本符号、焊缝尺寸及其他参数。设置好有关参数后,点取"确定"按钮,切换到作图屏 幕。

- 提示:请选取标注引出点:
- 输入:确定标注引出点
- 提示: 请选取下一点:
- 输入:拖动鼠标,按左键确定折点位置
- 输入:回车(或按鼠标右键)
- 提示: 请选择标注位置:
- 输入:拖动鼠标,按左键确定标注位置
- 结果:完成标注。

## 8.11 焊接符号 2012

根据最新国标 GB/T324-2008 及某些企业实际工作中对焊接符号标注的要求,支持新焊接符号标注。 机械 2024 版本也对焊接符号 2012 中加入了模板存储系统,能让用户存储一些常用的模板可以直接调 用。

支持以下功能和操作:

- 支持最新国标 GB/T324-2008;
- 增加预览效果;
- 基本符号上/下均可添加特征尺寸;
- 特征尺寸中支持尺寸偏差的输入;
- 一侧可标注双行基本符号;
- 虚线开关设置为按钮,切换更方便。

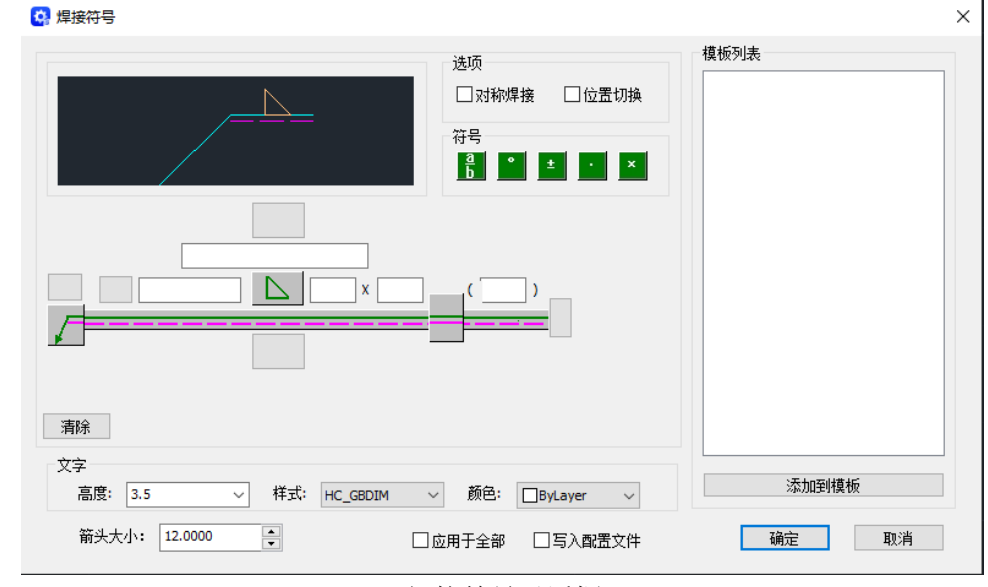

焊接符号对话框

#### 对称焊缝:

1) 初次选择"对称焊缝",使线下符号同线上符号一样。

2) "对称焊缝"选中后,无论再选择线上或线下的基本符号和补充符号,均相当于同时选择两侧符号。

3) 对称焊缝仅对符号起作用,对标注信息不起作用。即:选择后,标注信息的内容及位置没有变化。

4) 由于特殊符号,中间对称的点焊缝、缝焊缝、平面连接(钎焊)型式,及永久垫板和临时垫板的特殊性

质, "对称焊缝"对以上符号无效,即如果对称对象是以上符号,则另一侧焊缝标注不显示(包括标注文 字)

#### 位置切换:

勾选后,焊接符号的上下位置发生交换,包括标注符号及标注参数信。

符号:

利用符号工具,我们可以方便的标注焊接文本,如上下偏差值等。

1) a/b : 上下偏差。类似 CAD 的堆叠命令。即使用特殊符号"^"区分上下偏差,如希望得到的效果,则 输入: "2+0.5^0",然后选择 2 后的几个字符,并按上下偏差按钮即可。上下偏差的字符高度为正常字符 高度的 0.714 倍。

2)°:度。用于插入一个角度符号。与直接输入"%%d"有相同效果。

3)±:正负号。用于插入一个正负号。与直接输入"%%p"有相同效果。

4) • : 点。用于插入一个参数分隔符" • "。

 $5)$   $\times$  : 乘号。用于插入一个参数分隔符"×"。

# 8.12 焊接表示法

 在椭圆、圆、圆弧、直线和多段线上绘制缝焊缝和角焊缝。可以在前视图和侧视图中绘制角焊缝和 单边 V 形对接焊缝。可以输入焊缝宽度, 或者使用定点设置来定义它。

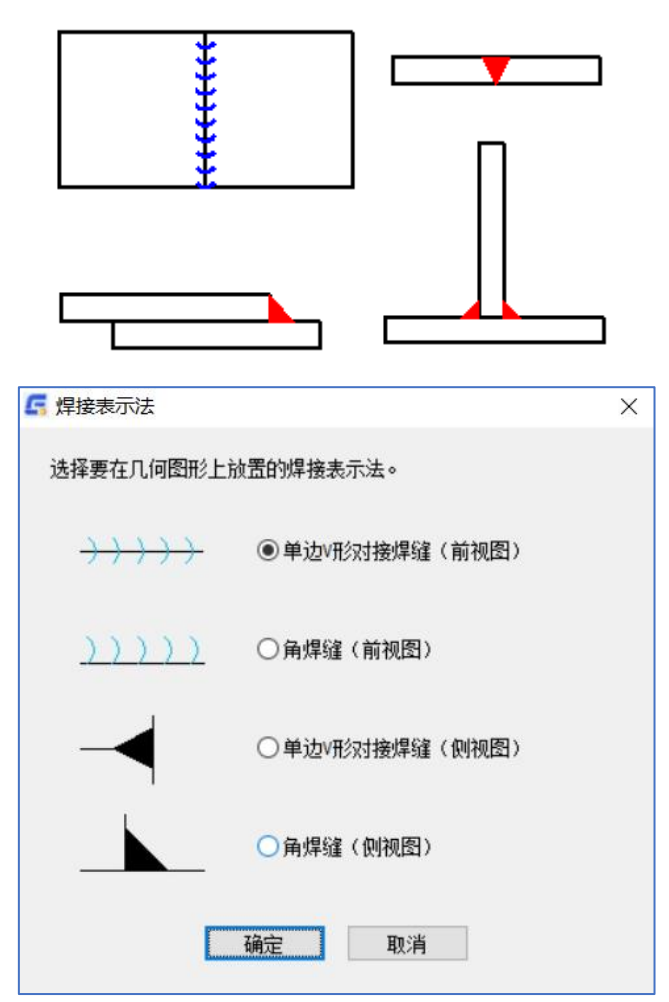

运行:浩辰机械→符号标注→焊接表示法,弹出焊接表示法对话框,在此对话框中可选择要在几何图形 上放置的焊接表示法,选择前视图,命令行将显示下列提示:

#### 焊脚宽度

指定接缝的宽度。

#### 选择直线、圆弧、圆或椭圆

指定要附着符号的锥度或斜度。

### 起点

指定接缝的起点

## 终点

指定接缝的终点。

#### 正确一侧

指定角焊缝是否放置在接缝的正确一侧。如果指定"否",程序会将焊缝移至另一侧。

## 角度

指定焊缝的角度。

# 8.13 旋转符号

 旋转符号是为了满足设计中旋转的要求而设置的一种专业符号。 执行: 键盘: XZD

菜单:浩辰机械→符号标注→旋转符号

跳出如下窗口,对具体参数进行选择后点击确定选择插入点即可

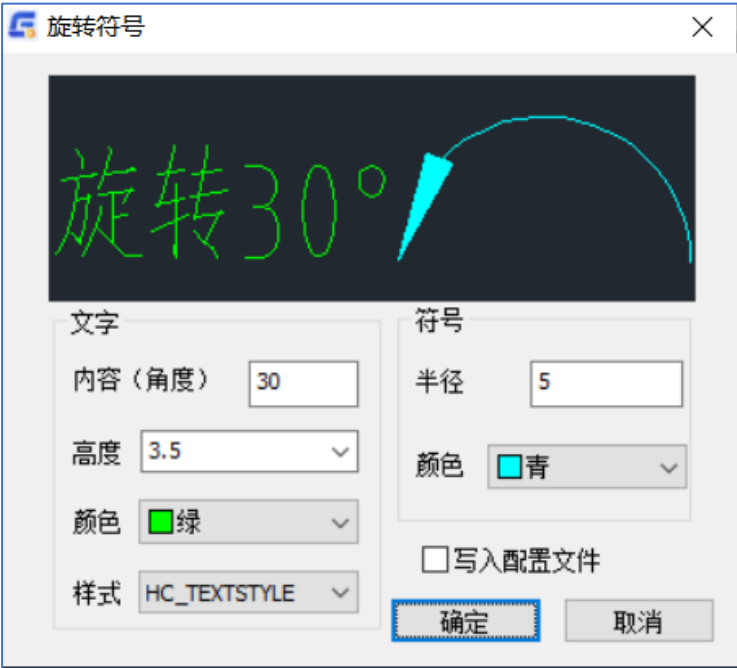

如果点击了写入配置文件,系统将会记忆你这次的设置,下次打开软件就是你上次设置的结果。

# 第九章 文字处理

## 9.1 概述

此部分进一步丰富了浩辰 CAD 的文字注释、标注、说明功能,满足了机械制造业的图纸要求。每一个 零件或产品的图纸都有其需要标注的技术条件,同类产品和零件都有相似的技术条件。本功能部分能实现 对技术条件的标注和对已有技术条件的编辑,能对技术要求的字体进行设置,如用户可以改变字高、宽度 比例、行间距、文字样式等,选择技术条件行数、每行内容都很容易进行编辑修改,且技术条件整体内容 可存入文本文件或从文本文件中获得,文字所有操作均在一个界面下完成,实现了良好的操作性。

## 9.2 文字标注

运行浩辰机械菜单中【文字处理】→【文字标注】命令,将弹出如"文字标注"对话框,在其中可以 设置文字内容、文字效果等。设置完成后点击【确定】按钮,系统将提示选择文字标注的起点,即文字放 置的位置。鼠标点取位置即可。

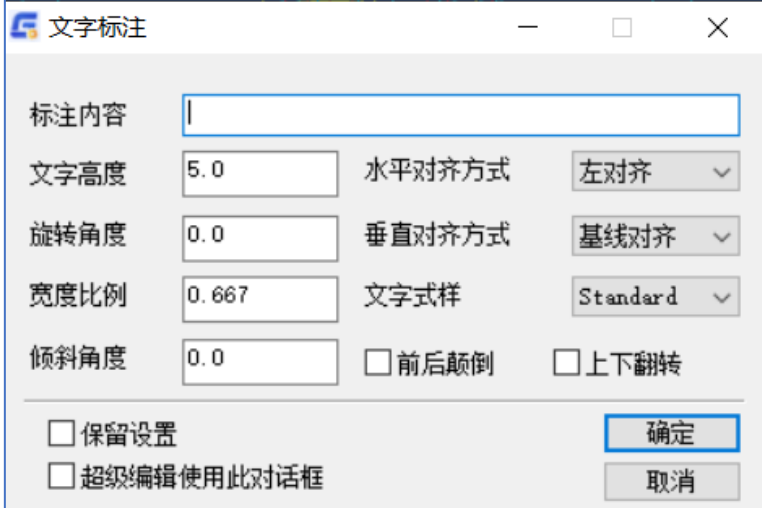

"文字标注"对话框

## 9.3 文字理论线框

运行浩辰机械菜单中【文字处理】→【文字添加理论线框】命令,选择需要添加线框的文字对象即可。 如果要解除线框,执行【文字取消理论线框】命令。

注: 此功能应区别扩展工具中【文本工具】→【文本外框】的使用功能,文字添加理论线框后,文字 和线框为整体,此时不能对文字进行编辑,需解除理论线框才行,而使用文本外框功能,文字与线框为分 体,不影响文字的编辑。

## 9.4 文本下划线

绘制文本下面的下划线。运行浩辰机械菜单中【文字处理】→【文本下划线】命令,或输入 GMUNDERLINETEXT,选择文字对象即可

## 9.5 文字统一

运行浩辰机械菜单中【文字处理】→【文字统一】命令,或输入 GMUNIFYTEXT,就可根据用户需要将 图中文字进行文字样式、文字高度、文字颜色、文字宽高比的设置,选择"应用于全部文字"对图中所有 文字进行统一设置,选择"应用于框选文字"即可对选中文字进行单独设置。

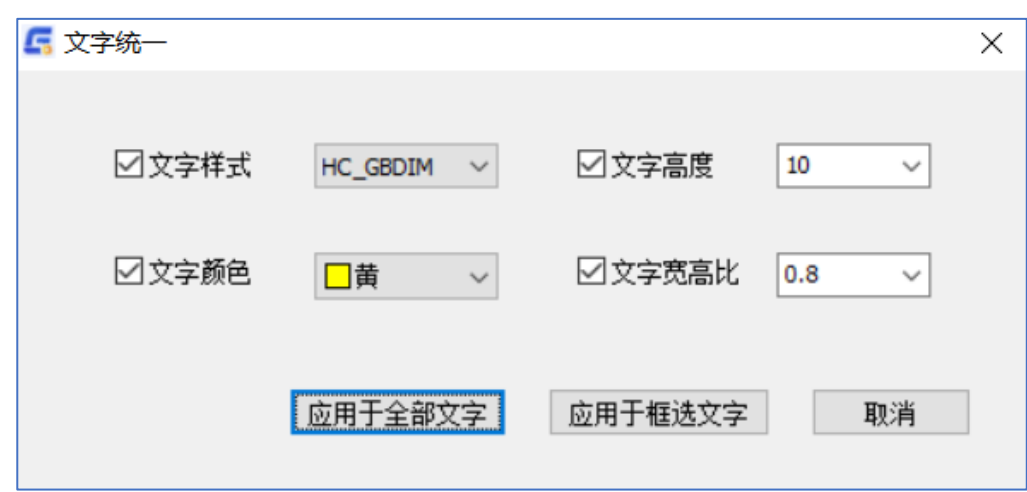

# 9.6 文字遮挡

操作步骤:【机械菜单】→【文字处理】→【文字遮挡】 命令:GMWZZD 功能:对于在线上的文字做遮挡处理变得更加美观。 实例: 画根线,写一些文字,然后做文字遮挡操作。 遮挡前,如截图所示:

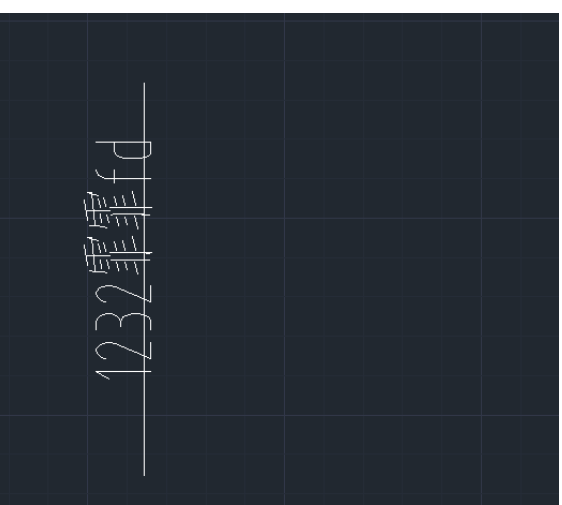

遮挡后,如截图所示:

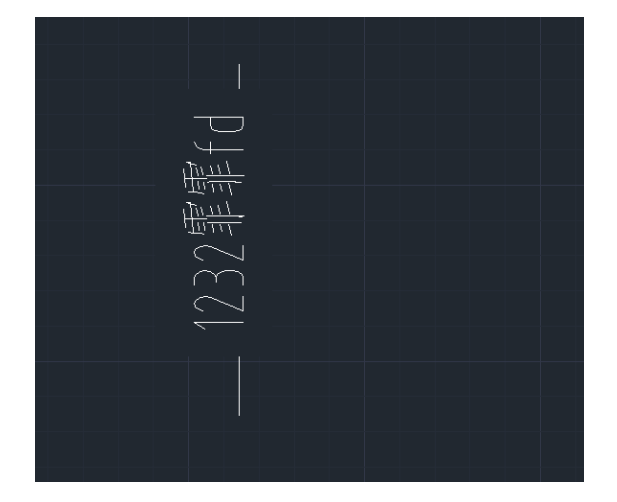

注意:现在的文字遮挡只用于多行文本,你是单行文本的话会有提示框提示你将其转换成多行文本。同样也试用于标 注上。

# 9.7 技术条件

运行浩辰机械菜单中【文字处理】→【技术要求】命令或输入"TJ"命令,将弹出"技术要求标注工 具"对话框。

- A.导入文件:可以打开预先编译好的一些技术条件的文件。
- B.保存文件:用户可以在技术要求标注工具中直接编辑技术条件文本,编辑好的技术条件文本可以通过单 击【保存文件】按钮来保存当前的内容使之成为一个技术条件文件。
- C.设置字体样式:单击此按钮弹出"技术要求字体设置"对话框,在这个对话框中可以对字体进行设置。 其中复选"保留字体设置"项可以保存当前修改后的样式。
- D. 插入特殊字符: 下拉列表框提供了在技术要求中一些特殊的符号, 如%。
- E.生成:当技术要求内容编辑完成后单击此按钮,然后在图中指定一个插入技术条件的矩形区域,就可以 在图纸中完成技术条件写入了。

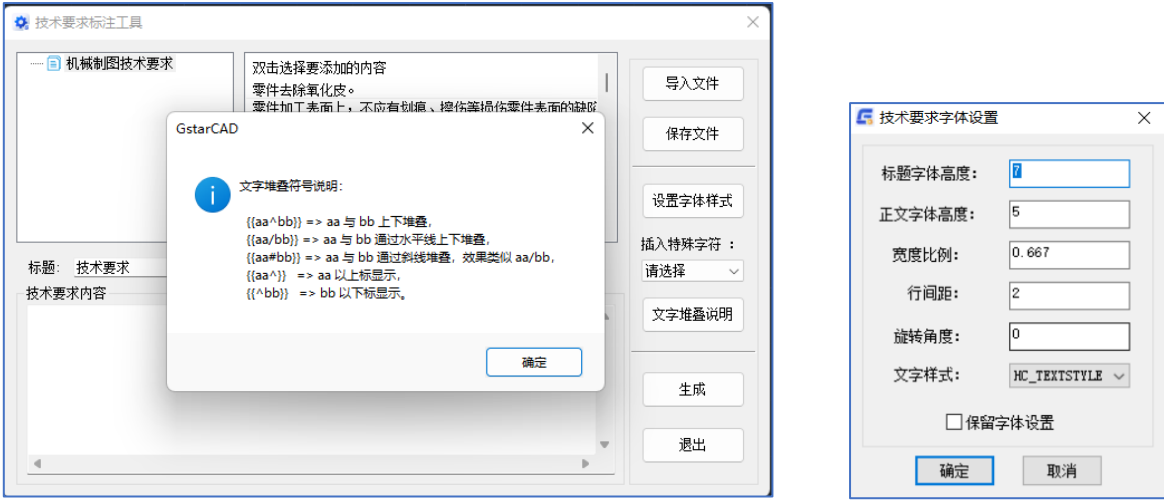

"技术要求标注工具"对话框 "技术要求字体设置"对话框

除此以外,为了满足多图框的使用情况,技术要求能够实现多次插入的效果。

#### 在 2024 版中对此功能做了加强,加入了文字堆叠,使得技术条件的编写更加多样化。

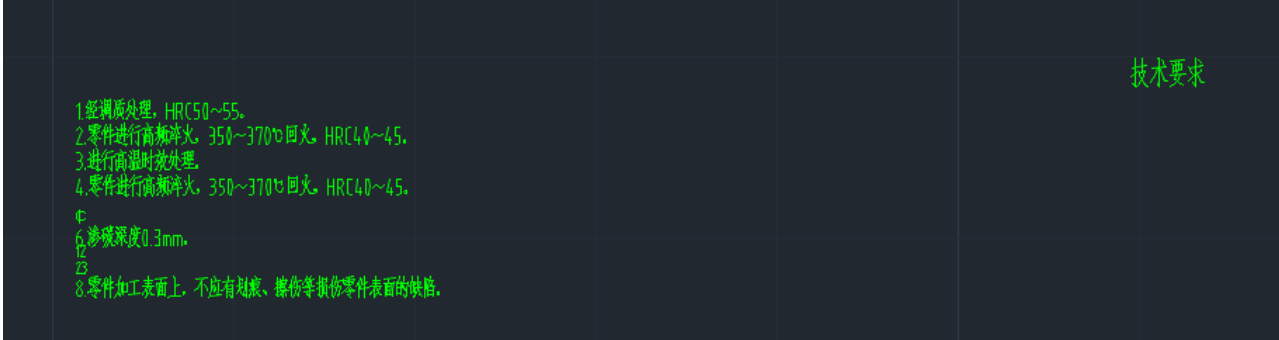

# 第十章 系列化零件设计

## 10.1 概述

浩辰系列化零件设计开发系统(HCPartBuilder2019)是浩辰公司在系列化零件设计开发方面的新产品, 维护程序可在 WIN7 以上平台独立使用,其出库程序与浩辰 CAD 机械软件紧密绑定。本系统是提供给广大 绘图者使用,将非程序员(绘图者)绘图数据写入数据库(SQLite),并随意进行调用的程序。绘图者无 需软件编程的专业知识,只要会使用 CAD 类产品便可进行设计系统的编辑过程。再复杂的图形,只要想得 出便可以绘得出,该系统可进行系列存储,同类型结构零件只需输入相应参数值即可输出准确图形。该软 件适用于制造业设计、开发、管理零件库的全过程,是广大设计者设计、保存零件的首选工具。把您的设 计成果保存在 HCPartBuilder2019 中是最灵活、最安全、最便捷的。

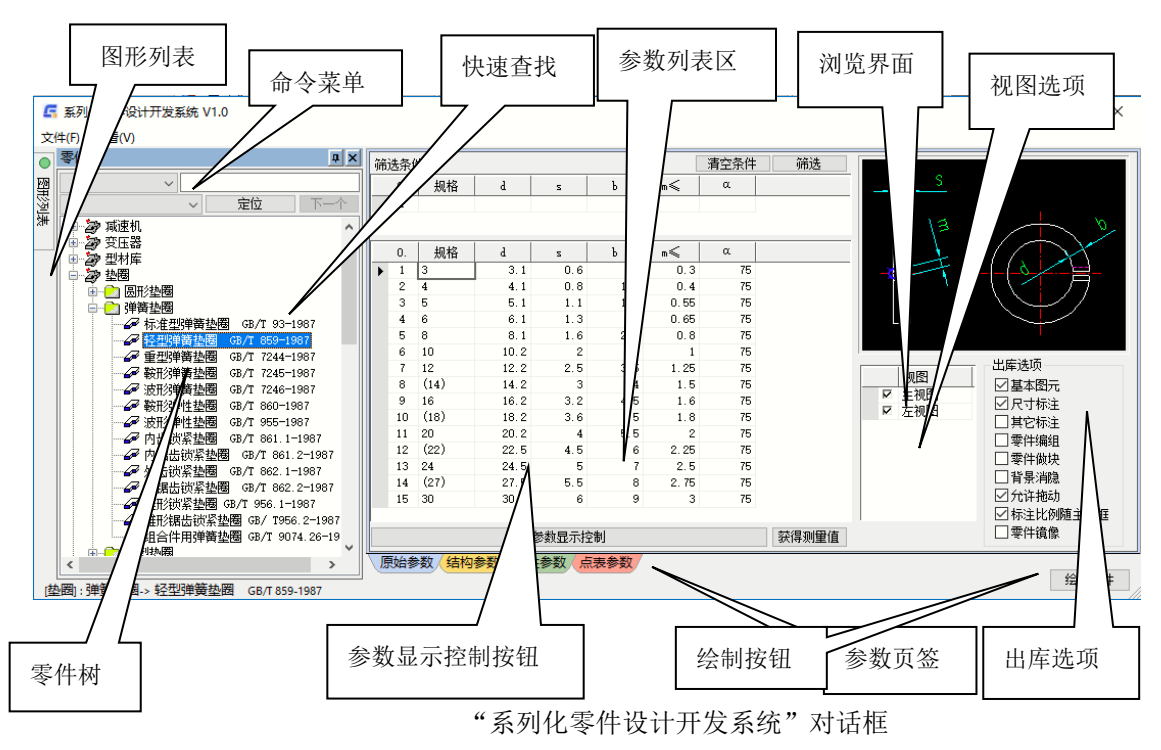

执行: 键盘: GM\_SPART\_OUT (或 XL) 菜单:浩辰机械→系列化零件设计 出现: "系列化零件设计开发系统"对话框。

# 10.2 界面简介

#### 1、 零件管理(零件树和图形列表)

零件的显示方式有两种,零件树和图形列表。用户通过点取零件的图片,同样可以选择零件进行出库。

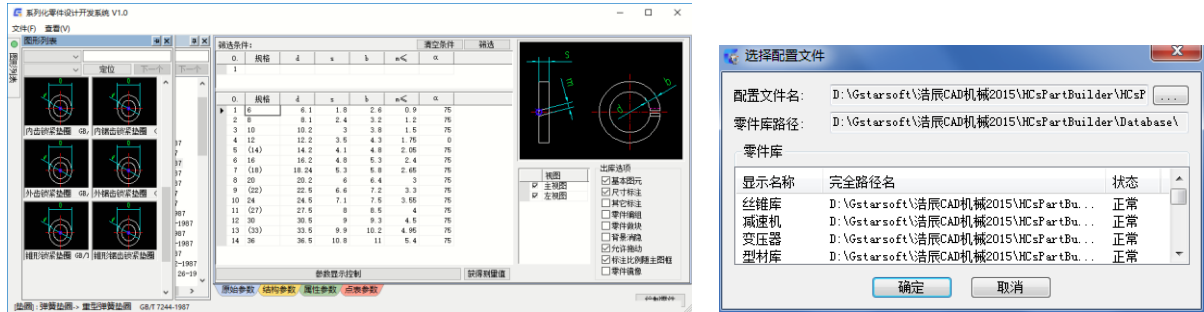

"系列化零件设计开发系统"对话框 " " " "选择配置文件"对话框

#### 2、 选择配置文件

在出库界面中,支持用户选择配置文件。在命令菜单中选择文件菜单下的"选择配置文件"菜单项, 出现"选择配置文件"对话框。

点取"…"按钮,在出现的设置配置文件界面中选择配置文件,点取"确定"按钮,零件管理界面中 将列出所选配置文件中的零件库。

### 3、 快速查找

同时,系列化零件设计出库界面中还支持零件的快速查找。查找的范围是当前库,方式是按库属性内 容进行包含的查找。首先选择属性字段,如:"代号",再在右侧的输入框中输入要查找的属性字段的内 容,如: "GB",则符合查找要求的零件名称就显示在下拉窗口中,点取某一个零件就可以进行定位;切 换查找到的零件,可点取"下一个"按钮。

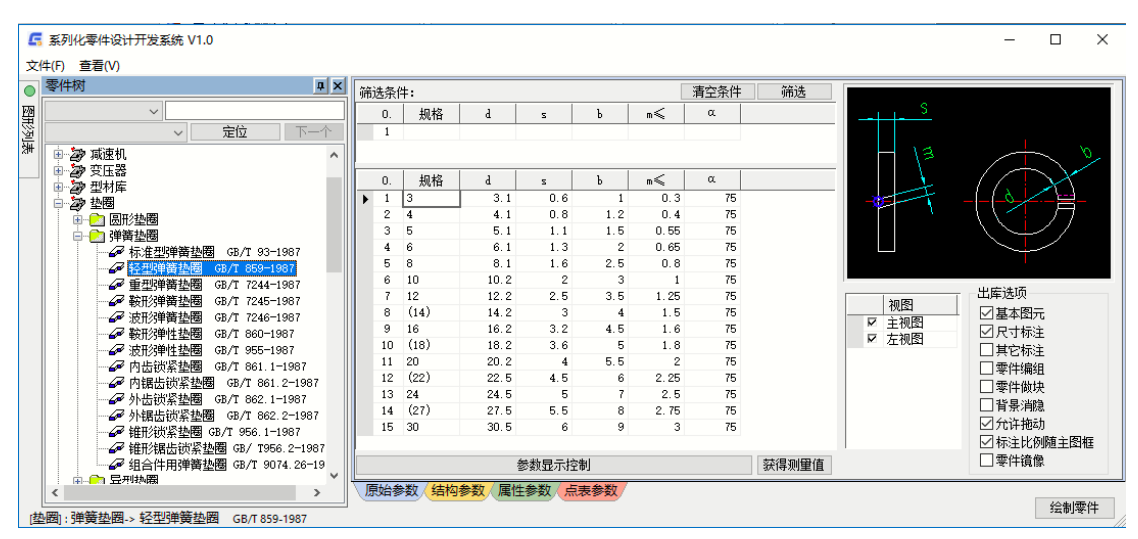

"系列化零件设计开发系统"对话框

#### 4、筛选条件

当某类零件型号数量非常巨大时,可以通过筛选条件,输入一个或者多个参数的筛选值实现型号的筛 选,方便查找具体型号。

#### 5、浏览界面

在零件树中选择零件后,浏览界面显示出零件的图片;当点取视图名称后,界则显示为当前视图图片。

#### 6、参数页签和参数列表

界面下方有"原始参数"、"结构参数"、"属性参数"、"点表参数"等 4 个页签,用户可以选择 来查看相应的结果,结果显示在参数列表区中。

其中,在原始参数和结构参数界面中可以修改参数值,并参与当前结果的计算,但修改的数据不能保 存进数据库中;属性参数和点表参数,分别显示零件的属性内容和特征点的计算公式及结果,此处不可更 改。

#### 7、 参数显示控制

原始参数和结构参数界面的下方都有一个"参数显示控制"按钮,用以控制在当前界面中参数的可见

性。只可控制出库当前界面,若想保留其设置状态,应在维护程序中进行设定。点取"参数显示控制"按 钮,出现"结构参数列表"对话框。

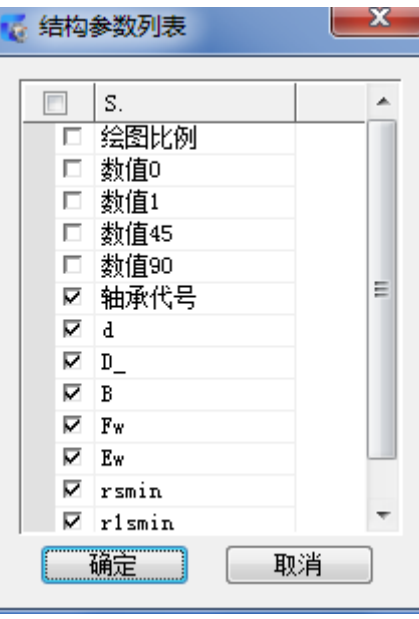

"结构参数列表"对话框

#### 8、 视图选项

视图名称的矩形框为 状态,表示为欲出库的视图。

- (1) 全部清除:清除全部选择的视图。此时出图,将零件中所有实体输出,包括入库界面所有选择及 未选实体。
- (2) 全部选择:选择全部的视图,输出选择视图中的所有实体。

#### 9、 出库选项

- (1) 零件编组:零件在图形中以"对象编组"形式整体出图。
- (2) 零件做块:零件在图形中以图块还是以单独实体出现。
- (3) 背景消隐:零件出库后是否自动对背景消隐。
- (4) 基本图元: 输出定义实体标识为"基本图元"的实体, 如图形轮廓线等。
- (5) 尺寸标注:输出定义实体标识为"尺寸标注"的实体。
- (6) 其它标注: 输出定义实体标识为"其它标注"的实体。
- (7) 允许移动:零件出库是否可在基点以外区域绘制图形,选中则可在任意位置绘制;否则以零件或 视图的基点作为插入点进行输出。
- (8) 零件镜像:可以实现布置后自动在指定位置生成镜像零件。

[注]:出库选项可以被记忆,再次启动零件库时,出库选项会自动保留上一次使用时的选择。

# 10.3 系列化零件设计调用

本节通过调用一螺母,详细说明参数化图库的调用步骤。

1、选择零件

在零件库结构树中选择欲出库的零件:机床夹具 1\螺母\连接螺母 JB/T800-99。

2、选择参数和出库选项

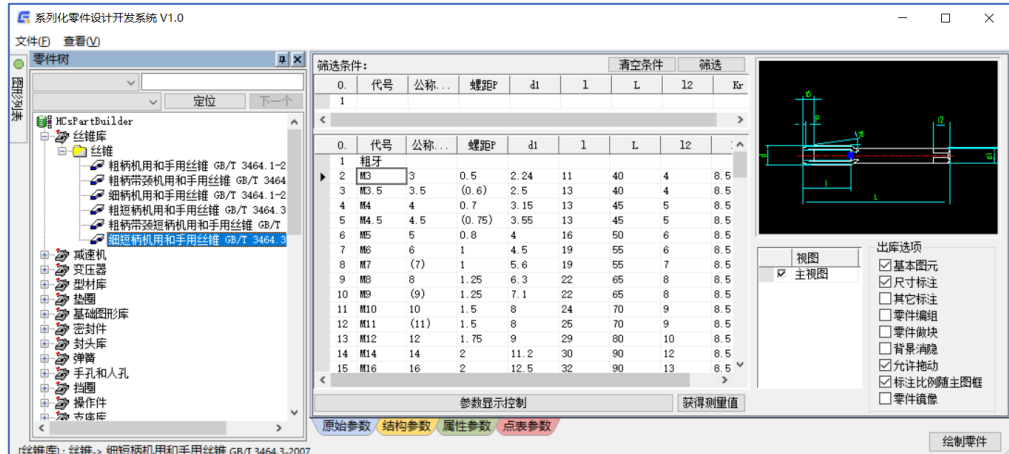

在选择参数前可点取结构树区域右上角的区域锁定按钮,使其更换为。或直接用鼠标双击该零件。显 示出零件的全部参数信息。

选择第 2 条数据记录, 修改"L"的值为"25", 出库选项为"基本图元"、"尺寸标注"、"允许拖动"、 "背景消隐"。

3、 绘制

执行: 点取"绘制零件"按钮

命令行输出:

开始计算结构参数

结束计算结构参数

开始计算零件点表

结束计算零件点表

当前填充图案:ANSI31

点取位置或 [转 90 度(A)/左右翻(S)/上下翻(D)/改转角(R)/改基点(T)]<退出>: 在绘制区域点取目标位置,或根据提示进行翻转旋转等操作后提示

## 10.4 出库零件的编辑

执行: 键盘: GMmodi (或 v 或双击出库零件)

菜单:浩辰机械→辅助功能→超级编辑

提示:请选择超级编辑实体:

输入:选择以上介绍的出库的零件(零件中的尺寸标注和剖面线进行实体编辑)

出现: "系列化零件设计开发系统"对话框。

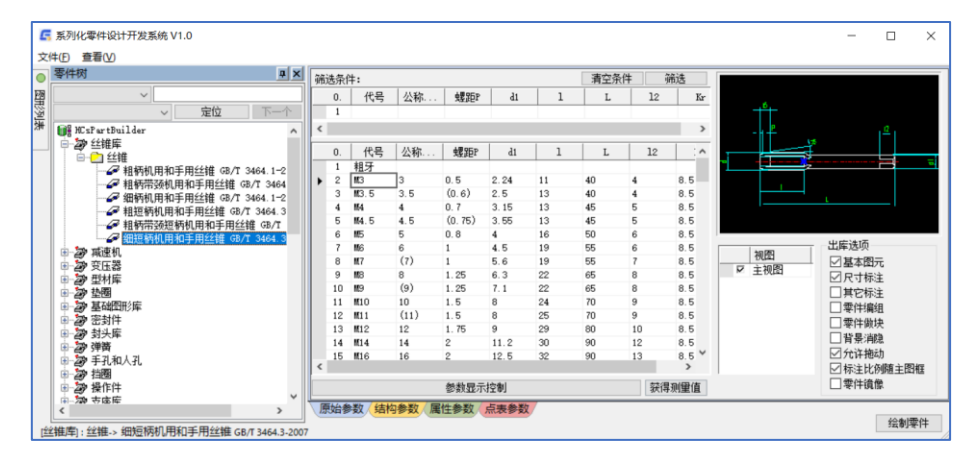

"系列化零件设计开发系统"对话框

此对话框为系列化零件超级编辑界面,可以看到,标题栏添加了"超级编辑"提示,菜单项添加了"超 级编辑", "绘制零件"按钮变为了"编辑零件",并且根据所编辑零件的参数自动选择了参数列表中的 第二行。此时如果选择参数列表第五行中的数据,去掉"左视图和"和"尺寸标注"选项,重新选择"背 景消隐"后点击"编辑零件",则在原零件位置重新绘制了新的零件。用户也可以通过选择"超级编辑" 菜单下的"取消超级编辑"命令来取消本次的超级编辑操作。

# 10.5 提取标准件信息

在序号、明细表界面中支持对零件属性值的提取。 在明细表界面中,执行"提取标准件",选择出库的螺母,该零件的属性值就被提取到当前数据行。

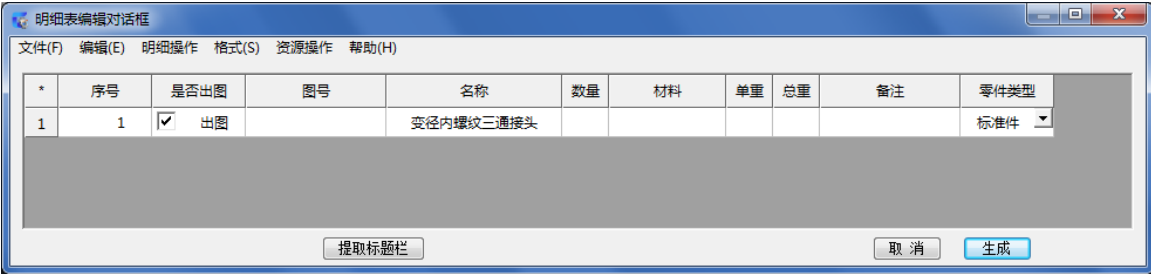

提取标准件信息

# 第十一章 参数化国标图库

## 11.1 概述

浩辰机械推出了开放性的参数化图库及其维护工具,摆脱了以往只能采用编程手段才能实现参数化图 库建库工作以及图库维护升级困难等的特点。系统的开发建立在设计院、所和大企业设计员的宝贵设计经 验以及算法先进的参数化设计基础上。库中的每个零件记录了非常详细的零件属性和零件调用(出库)时 记录了设计信息。总结了机械行业涉及到的各种国标零件,用户可以任意地调用和管理参数化的国标件, 可以从零件类型或查询国标号的方式迅速找到所需的零件,了解该零件的详细信息并完成零件的调用。通 过对已有的参数化图库进行维护可以满足用户对零件的各种要求。极大地增强了机械制图的灵活性。

# 11.2 参数化图库出库

调用国标零件时,可以运行浩辰机械菜单中【参数化国标图库】命令或输入"GM\_PARA\_OUT"命令,弹 出"参数化图库"对话框。

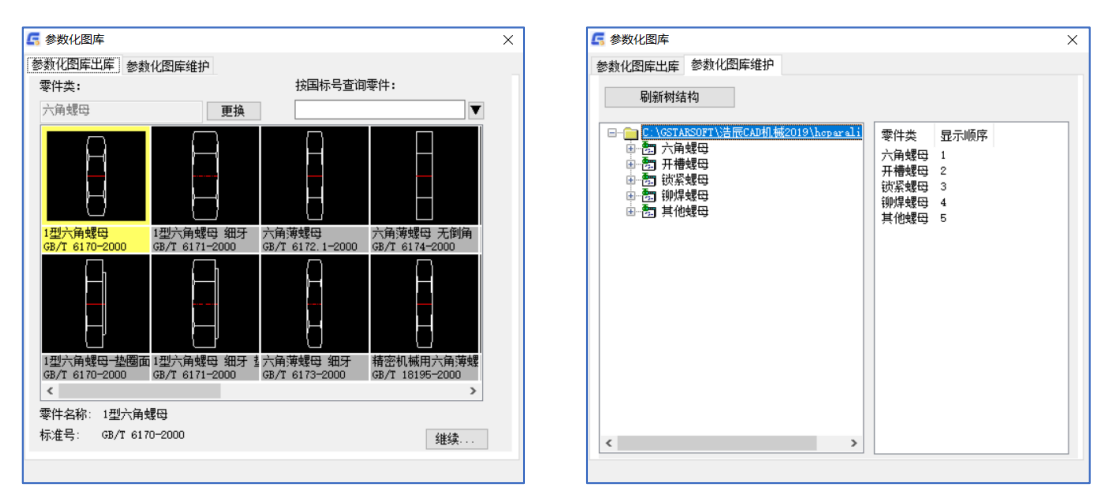

"参数化图库"对话框

- 1、更换:用来更改当前操作的零件类。列表框详细列出了浩辰目录下的参数化图库名称,选择其一作为当 前参数化图库,或点取"更多图库",通过文件对话框选取其他目录下的参数化图库。
- 注: 浩辰机械参数化国库是以树状结构形式进行管理, 每一个库可以分成多个零件类。将库名前面的"+" 号击开,可以显示该类下的零件,点击某一零件,将回到"参数化图库"对话框。
- 2、按国标号查询零件:下拉列表中包括当前操作的零件类下所有零件,在此可以通过选择国标号来选取 零件, 如选择 GB/T27-1988, 即选中六角头铰制孔用螺栓。
- 3、双击零件的图形或单击【继续】按钮出现"编辑"对话框 。
	- A. 单击【属性】按钮出现"属性"对话框,包含了该零件的基本属性信息。
	- B.单击【描述信息】出现"描述信息"对话框。此窗体详细的列出了此类零件的技术条件,如材料、 公差、机械性能、表面处理等信息,对用户的设计工作起到一个很好的协助作用,免去查询相关信 息的繁重劳动。
	- C.单击【返回主界面】。
	- D. 单击缩略图下面的【放大】按钮,可以更详细地预览零件视图.
	- E.可以在主视图、俯视图、左视图选择视图插入类型。
	- F.图块是控制零件在图形中以图块还是以单独实体出现。
	- G.组是控制零件在图形中是否以"对象编组"整体出现。
	- H.尺寸是控制绘制图形时是否显示绘制尺寸。
	- I.单击【生成】按钮就可以插入零件了。鼠标确定零件的目标位置及旋转角度即可完成零件的插
- 入,为了控制生成零件的大小可以在零件生成之前选定好图形变量的比例。

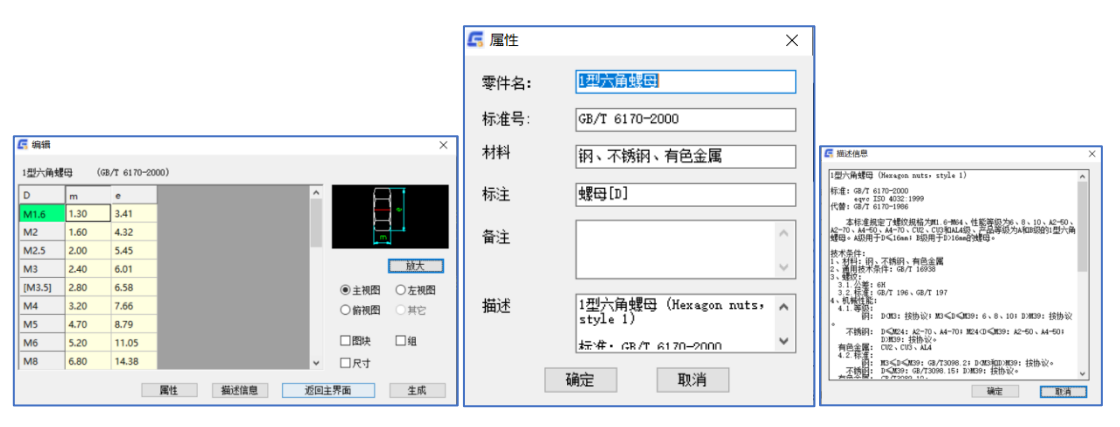

"编辑"对话框 "属性"对话框 "描述信息"对话框

注: 如果选择有约束关系的零件(如螺栓), 双击 L 的某一值, 则出现 L 值的下拉列表, 选中 L 系列值中的某 一个。如果需要修改一些数据,则选中此值,让它变为可修改状态,直接输入需要的值。点取【生成】按钮, 即可生成用户所需的参数图形。

## 11.3 参数化图库维护

对图库中的零件类和零件进行管理,如进行添加、删除、重命名等,对零件的主视图的特征进行编 辑,以及对零件的尺寸变量建立约束关系、定义变量的取值以及定义类型变量等。

1、对话框分两部分,左边的树形结构各层次分别介绍如下:

图库名称、零件类名称、零件名称、零件视图和类型变量、视图名称、尺寸级别、尺寸变量。 2、右边显示的是左边树形结构中选中项所对应的内容。

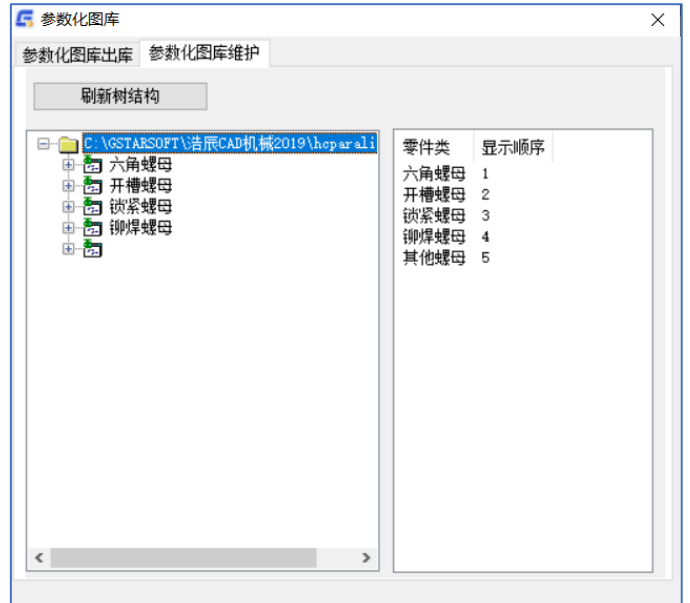

"参数化图库"对话框

注: 如需改变当前操作的图库类,可将属性页切换到"参数化图库出库",更换数据库后,再切换到图库 维护页对图库进行维护。

### 零件类的维护:

A.添加零件类:在图库名称上单击鼠标右键,选择添加新类。

弹出"添加类型变量"对话框,输入需要添加的图库名称,单击【确定】即可完成零件类的添加。 B. 编辑零件类名: 在零件类名上单击鼠标右键, 选择编辑类名, 弹出"编辑类名"对话框, 输入新 的类名,单击【确定】即可完成类名的更改。

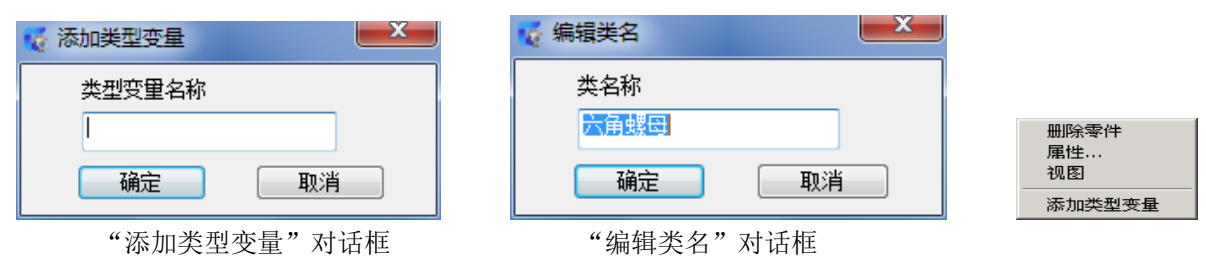

C.删除零件类:在零件类名上单击鼠标右键,选择删除类,单击【确定】即可删除零件类。

零件的维护: 在零件上单击鼠标右键将弹出菜单项。

A.选择"删除零件"可以将此零件永久删除,建议用户谨慎使用。

B.选择视图,可以浏览零件各视图。

C.添加类型变量 :参数化图库中经常用到一些类型变量,如螺母的公称直径、螺纹规格等等,类型 变量不是图形中的尺寸变量,选择添加类型变量,弹出"添加类型变量"对话框,输入类型变量的名 称。

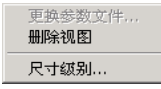

视图的维护: 在视图类型(如主视图)上单击鼠标右键弹出菜单项。

A.更换参数文件

B.删除视图

C.尺寸级别:只与具体的零件有关,不同的零件的尺寸级别是不同的。如在六角头自攻螺钉中只有先 确定了螺纹的规格才能确定公称长度的取值范围,也就是说一个螺纹规格的值对应了一系列的公称长 度 L 的值, 所以 L 是二级尺寸。其它的尺寸变量是公称长度的特例, 每个螺纹规格的值对应的只有一 个值,它们属于一级尺寸。

尺寸变量的维护: 在任意尺寸变量上单击鼠标右键,弹出菜单,单击尺寸值,弹出"类型变量取值"对话 框。单击"增加"按钮,可以增加该尺寸的取值。也可双击任意尺寸值进行修改。

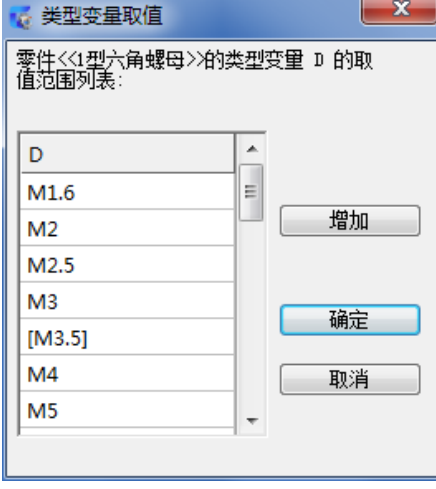

"类型变量取值"对话框

第十二章 超级符号库

# 12.1 超级符号库调用

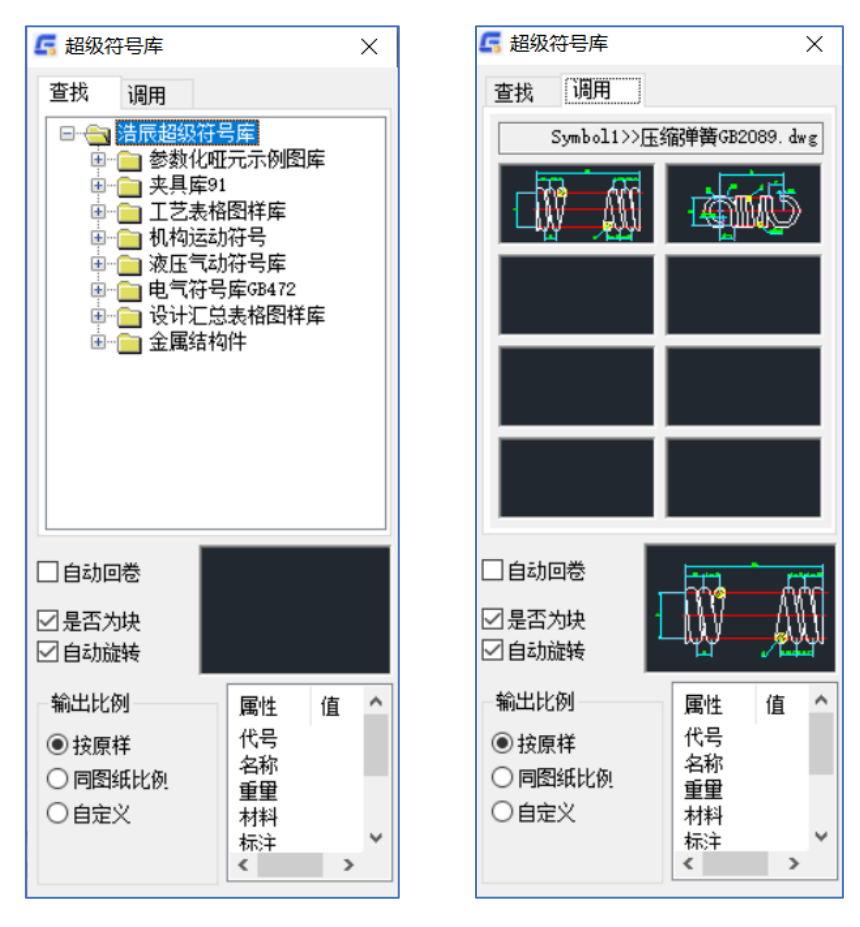

"超级符号库"对话框

本功能包括符号查找和符号调用两大块。为使界面尽可能小,采用两页分别管理。 符号查找实现对库中符号图形文件的查找,符号库分类结构树的浏览。在浏览目录结构时,界面(a)右 下部分实时显示该节点下符号的图象,双击此图象就会打开该文件并可进行浏览等操作。双击某一符号的

节点后,自动切换到符号调用页面。

符号调用实现对符号图形的显示和拖动插入。

下图是浩辰机械中符号调用的菜单和工具条,可以快捷地调用。

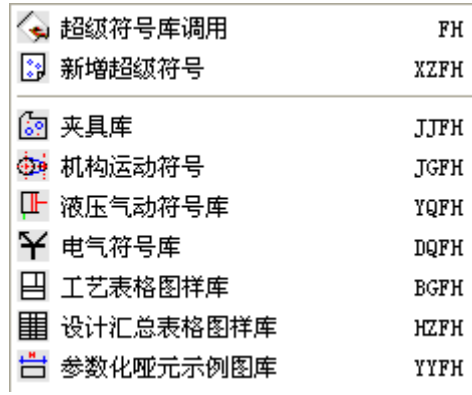

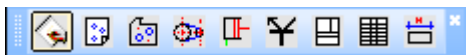

从菜单或工具条中选择要调用的符号库,出现"超级符号库"对话框。通过点取"调用",或者双击 要调用的符号的节点,可以在(a)、(b)对话框来回切换。

选择好合适的输出比例,将鼠标指向要调用的符号节点或图片后按下鼠标左键,出现一握紧的手形光 标及一矩形虚框后,按下左键不放,直至拖动到图形区后松开。

提示:目标位置

输入:输入零件的定位点

提示: 指定旋转角度或[参照(R)]:

输入:然后输入角度值或输入 R 进行参照角度设置或输入第二个点用以确定零件旋转方向。这里直接 输入角度 0, 或点取"ESC"键

结果:符号图形插入到指定位置。

插入一个符号后,可按鼠标右键连续插入同一符号,并具有相同的比例。如果需要改动比例,必须重 新设置比例,再进行拖动插入。

浩辰机械软件的符号库可以直接用命令进行调用,具体分类如下:

#### 液压气动符号库

键盘:YQFH

菜单:浩辰机械→超级符号库→液压气动符号库

### 电气符号库 GB472

键盘:DQFH

菜单:浩辰机械→超级符号库→电气符号库

#### 机构运动符号

键盘: **JGFH** 

菜单: 浩辰机械→超级符号库→机构运动符号

## 夹具库 91

键盘: JJFH

菜单:浩辰机械→超级符号库→夹具库

## 工艺表格图样库

键盘: BGFH

菜单:浩辰机械→超级符号库→工艺表格图样库

#### 设计汇总表格图样库

键盘:HZFH

菜单: 浩辰机械→超级符号库→设计汇总表格图样库

#### 参数化哑元示例图库

键盘:YYFH

菜单: 浩辰机械→超级符号库→参数化哑元示例图库

## 12.2 新增超级符号

下面以下图为例说明在浩辰机械中如何实现新符号的入库。

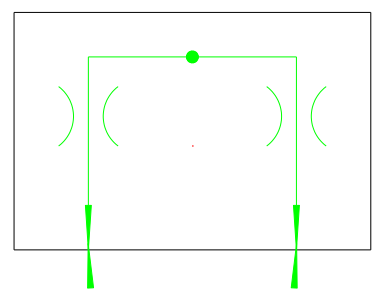

执行: 键盘: GMNEWSYM (或 XZFH) 菜单:浩辰机械→超级符号库→新增超级符号 提示: 请选择构成符号的实体:

输入:选择图形实体,按回车结束选择 提示: 输入基点: 输入:选择改图形符号插入时的基点 出现: "另存为"对话框

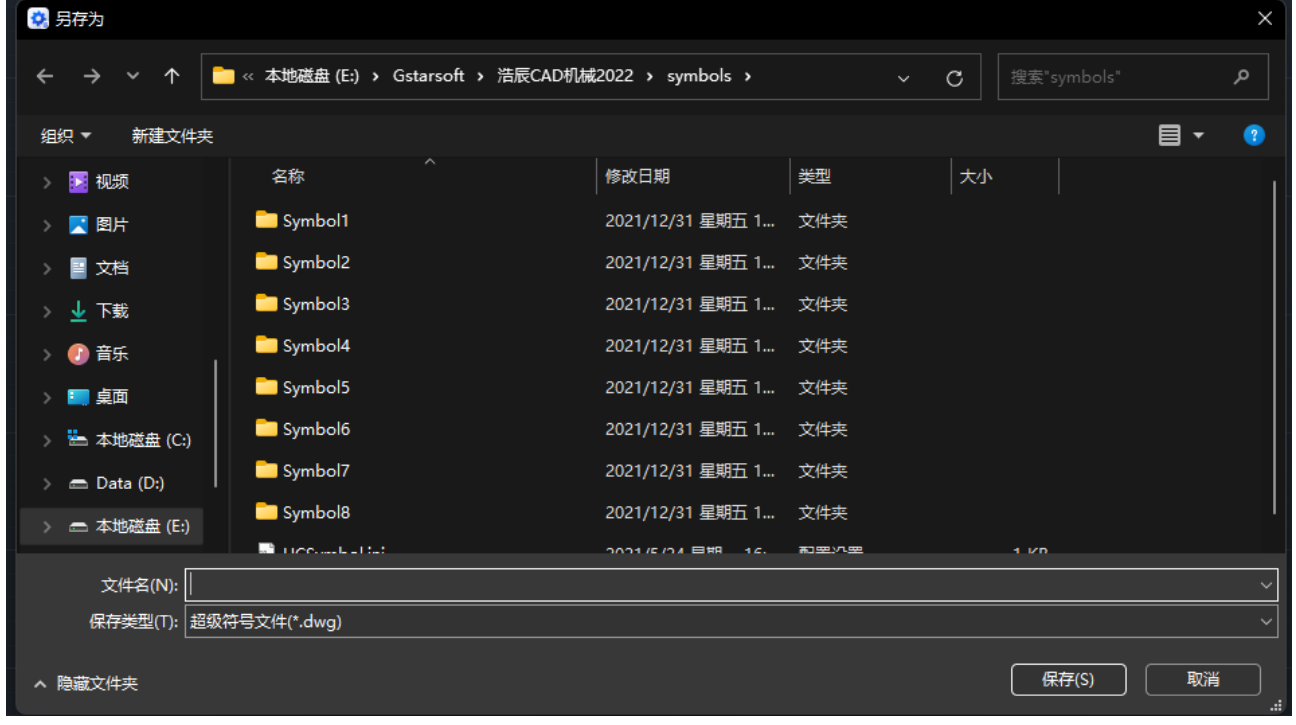

### "另存为"对话框

输入:选择文件夹、或者新建一个文件夹,输入文件名,将文件保存在该目录下。 打开 Windows 资源管理器, 就会发现在此目录下生成了一个文件\*.dwg。

# 第十三章 机械零件设计

# 13.1 轴类设计

轴是机械设计中常见的零件,轴的设计有许多共同特点。浩辰机械软件将常用结构形式的轴按其特征 加以分类,使得用户可以方便、迅速地绘出各种结构形式的轴。机械 2024 版本进行了重构,使得整体功能 在一个界面下。

可按如下步骤设计轴类零件。

1、 确定轴的段数及其尺寸。

一个轴按其直径的大小可以分为几段,每段又包括长度等参数。

2、 确定各轴段的结构特征及其尺寸。

对于各轴段来说,又可分为光轴、螺纹轴、孔轴、梯形(即锥形)轴等。对于各轴段的两端来说,其可 能包含有圆角、倒角、退刀槽等。

执行:键盘:GMSHAFT

菜单: 浩辰机械→机械设计→轴类设计

出现: "轴设计"对话框。

整个界面现在是一个一体化版面,分成了数据列表,数据表操作,数据输入(修改)以及预览这版块。 一体化版面的好处在于易操作更简洁。

数据列表:显示你有几段,每段轴的相应参数。 数据表操作:有段数选择,上下移动以及段删除。(现在最多添加 30 段) 数据输入(修改): 能修改基本形式, 相应参数, 倒角/圆角/退刀槽等等。 预览: 是指你已经画好的有参数的轴的一个具体样式 介绍完之后我们来实际操作一下来画出一个轴:

1)选择段数:这里我们选择 4 段来操作

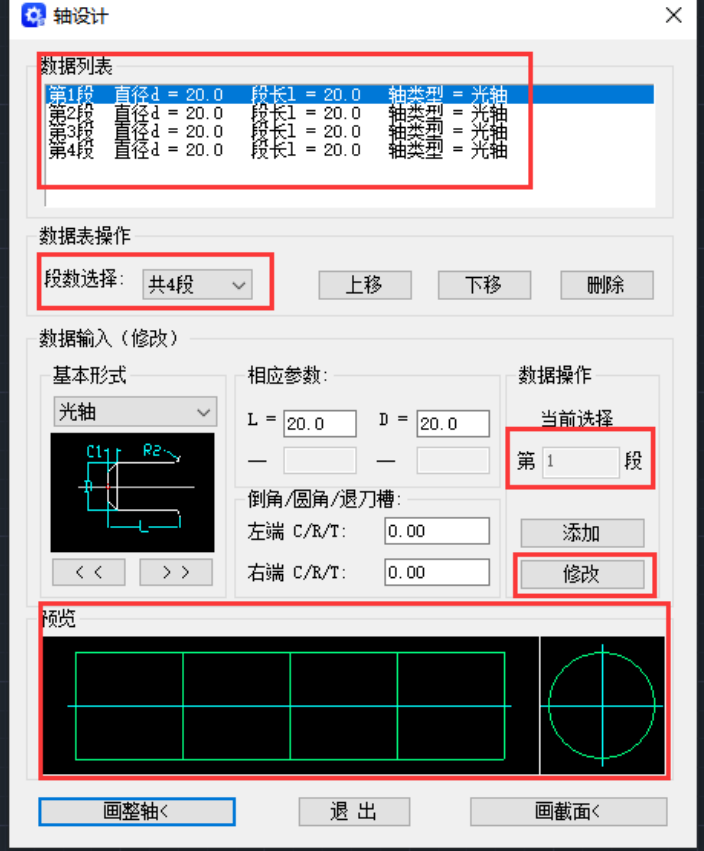

2)接着我们输入每一段的数据并做形式上改动

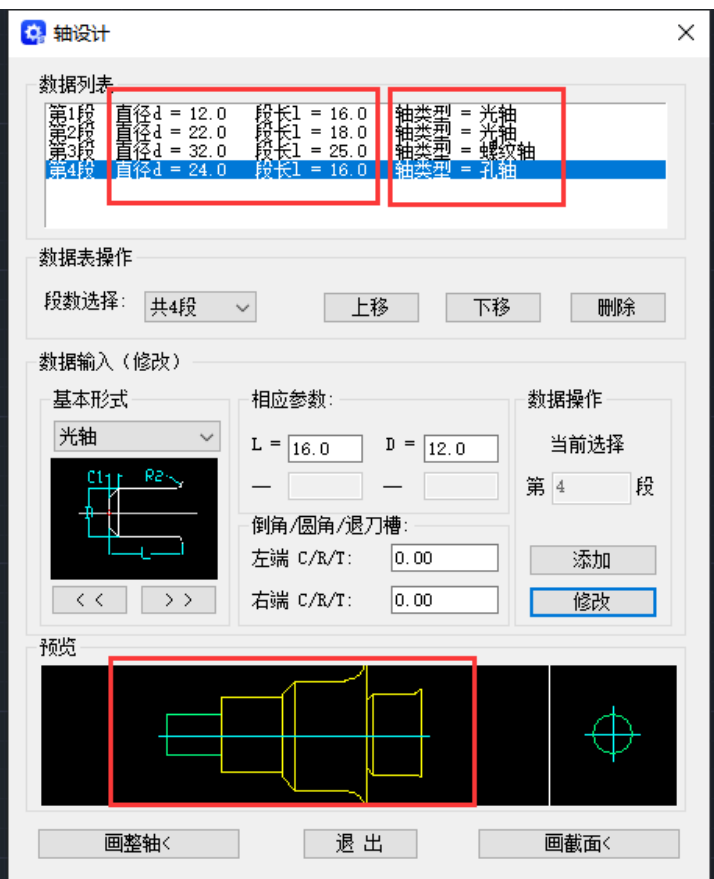

3)改完参数后可以看到预览图已经发了很大的变化,点击"画整轴"

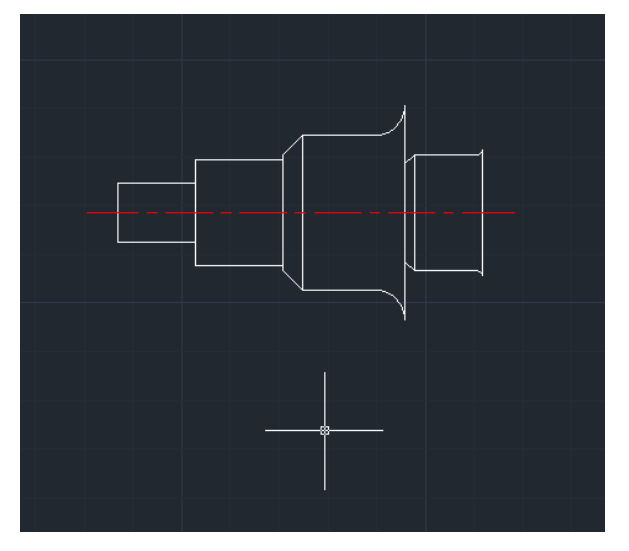

这样一个简单的轴就设计好了。 输入点取对话框中的"退出"按钮,结束画轴过程。

# 13.2 弹簧设计

弹簧设计"主要帮助工程设计人员快速完成常用弹簧的设计、静校核和绘图任务。

启动弹簧设计:用鼠标点击"机械"主菜单下的"机械设计→弹簧设计",或在命令行键入"GMSPRING", 弹出"弹簧设计"对话框。

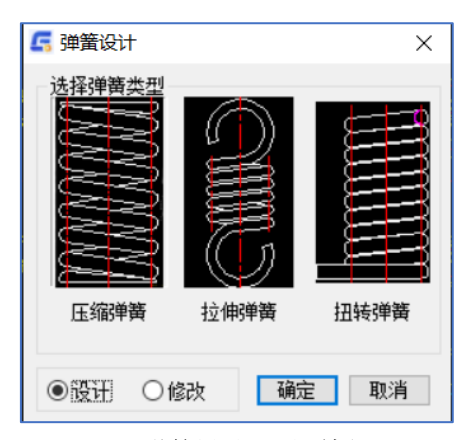

"弹簧设计"对话框

按下对话框中的某一种弹簧图形按钮,并按"确定",即可进行该种弹簧的设计。

#### 标准压缩弹簧设计

标准弹簧设计操作步骤如下:

1、在对话框中单击压缩弹簧图形按钮,并按"确定",系统将弹"压缩弹簧设计"对话框。

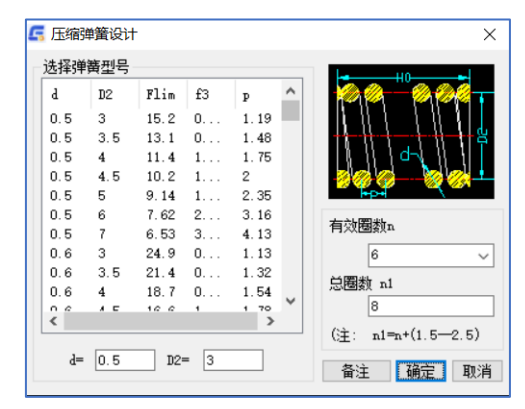

#### "压缩弹簧设计"对话框

2、根据弹簧工作极限负荷Flim,从对话框列表中选择一种弹簧型号,再输入有效圈数n(也可从列表的 标准系列中选取)和总圈数n1,注意应满足n1=n+(-)。如想了解弹簧型号库(即左列表中的内容)中的详细 内容,请按"备注"按钮,将弹出有关该弹簧库的信息。

3、输入完毕后,点击"确定"。

4、在对话框的上一排图形按钮中选取所需绘图的类别,即按下该按钮。再确定"弹簧绘图长度"(因 弹簧是一种可伸缩的零件,绘图长度不一定就是弹簧的实际长度)如知道弹簧在图纸上的确切长度,可点 中"输入弹簧绘图长度H"圆形按钮,再输入弹簧绘图长度(应满足H3=<H<=H0,其中H3为极限工作负荷长度, H0为弹簧自由高度)。如想在图纸上确定弹簧的绘图长度,应点中"鼠标拾取绘图长度"圆形按钮。

5、输入完毕后,点击"确定"。系统在命令行上将提示:

请输入插入点:

用鼠标在图纸上输入弹簧一端点的插入点。

如果在第4步点中了"输入弹簧绘图长度H"圆形按钮,此时系统在命令行上将提示:

请确定弹簧方向:

用鼠标在图纸上输入弹簧方向。

如果在D步点中了"鼠标拾取绘图长度H"圆形按钮,此时系统在命令行上将提示:

请输入弹簧的末端点的位置:

在命令行上将不断的显示鼠标的当前位置与插入点的距离dis的值,当dis满足H3<dis<H0时,你可用鼠 标在图纸上输入弹簧的末端点的位置。

如输入两点的长度不满足H3<dis<H0,系统将提示你重新输入末端点, 输入满足条件后,将在图纸上绘 出设计的弹簧。

#### 标准拉伸弹簧设计

标准拉伸弹簧设计操作步骤如下:

1、在"弹簧设计"对话框选择拉伸弹簧图形按钮,并按"确定",系统将弹出"拉伸弹簧设计"对话 框。

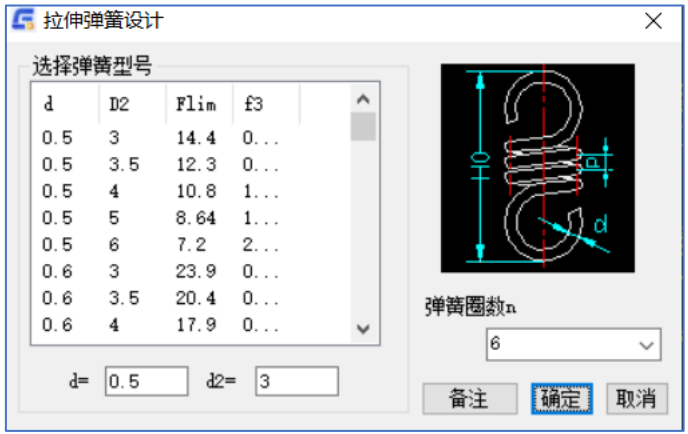

"拉伸弹簧设计"对话框

2、根据弹簧工作极限负荷Flim,从对话框列表中选择一种弹簧型号,再输入有效圈数n(也可从列表 的标准系列中选取)。如想了解弹簧型号库(即左列表中的内容)中的详细内容,请按"备注"按钮,将弹 出有关该弹簧库的信息。

3、输入完毕后,点击"确定"。

4、在对话框的上一排图形按钮中选取所需绘图的类别,即按下该按钮。再确定"弹簧绘图长度"的方 式。以下步骤同标准压缩弹簧的4、5步.

#### 扭转弹簧设计

1、在"弹簧设计"对话框选择扭转弹簧图形按钮,并按"确定",系统将弹出"扭转弹簧设计"对话 框。

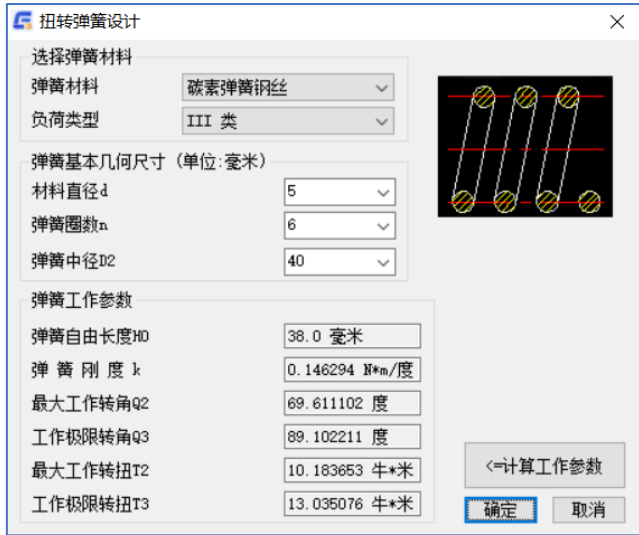

#### "扭转弹簧设计"对话框

2、在对话框中输入弹簧的各参数(有些参数可从列表中的标准系列中选取),输入完毕后,可按"<=计 算工作参数"按钮,在"弹簧工作参数"组框中将显示设计的弹簧的工作参数,如不符合要求,可修 改输入值,再按"<=计算工作参数"按钮,重新计算,直到符合要求为止。

3、设计符合要求后,按"确定"。

4、在对话框的上一排图形按钮中选取所需绘图的类别.再确定是画"主视图"还是画"左视图",其余 操作按屏幕提示进行。

# 13.3 渐开线齿形绘制

"渐开线齿形绘制"帮助工程设计人员快速完成渐开线齿轮齿形的图形预览、调整和绘制。本功能采 用拟合线绘制齿廓,具有精度高、图形准确的特点。用户可按绘制出的图形较精确的完成齿形加工。

键盘:GMGEAR

菜单:浩辰机械→机械设计→渐开线齿形绘制

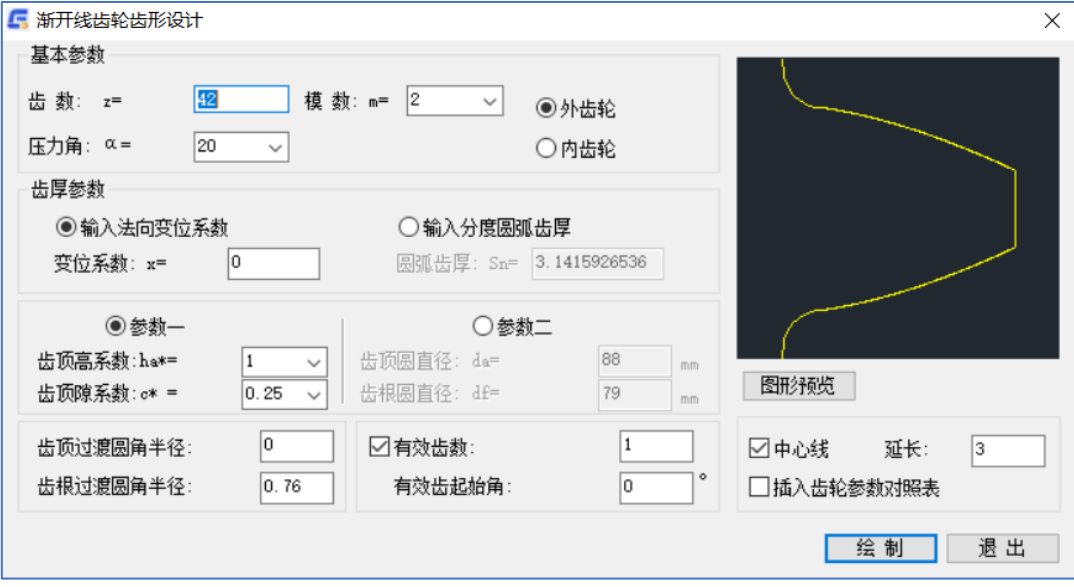

"渐开线齿轮齿形设计"对话框

弹出"渐开线齿轮齿形设计"对话框。

输入设计好的参数,点击"图形预览",可以直观的看到参数对应的图形是否正确。

齿厚计算可通过"法向变位系数"或"分度圆弧齿厚"控制,齿高计算可通过"顶高系数"、"顶隙 系数"控制,也可以直接输入齿顶、齿根圆径。修改"顶高系数"、"顶隙系数",可以同步显示对应的 齿顶、齿根圆径。

"有效齿数":控制欲绘制的齿数。不选时默认绘制所有齿;输入0,系统自动将齿数校正为1。

"有效齿起始角":以预览图示水平右向角度为0度的相对角度(逆时针为正)。

"中心线":控制是否绘制中心线以及中心线超出图形实体的长度。

本功能在用户输入参数不合理时,对各参数的合理范围分别给出提示,但由于参数间关系并不独立,图形 正确绘制需要靠用户输入正确的参数来保证。本功能提供的"图形预览"可以很直观的给出提示,用户可 参照预览图调整参数直到图形满足要求。

## 13.4 齿轮设计

"齿轮设计"主要帮助工程设计人员快速完成常见结构的圆柱齿轮设计和绘制。

执行:键盘:GMGEARDESIGN

菜单: 浩辰机械→ 机械设计→齿轮设计 弹出"圆柱齿轮类型选择"对话框
5 绘制齿轮

 $\overline{\times}$ 

以 6 种常见结构中的第 4 种图形为例: 单击第 4 种图形对应的图片, 弹出"绘制齿轮"对话框:

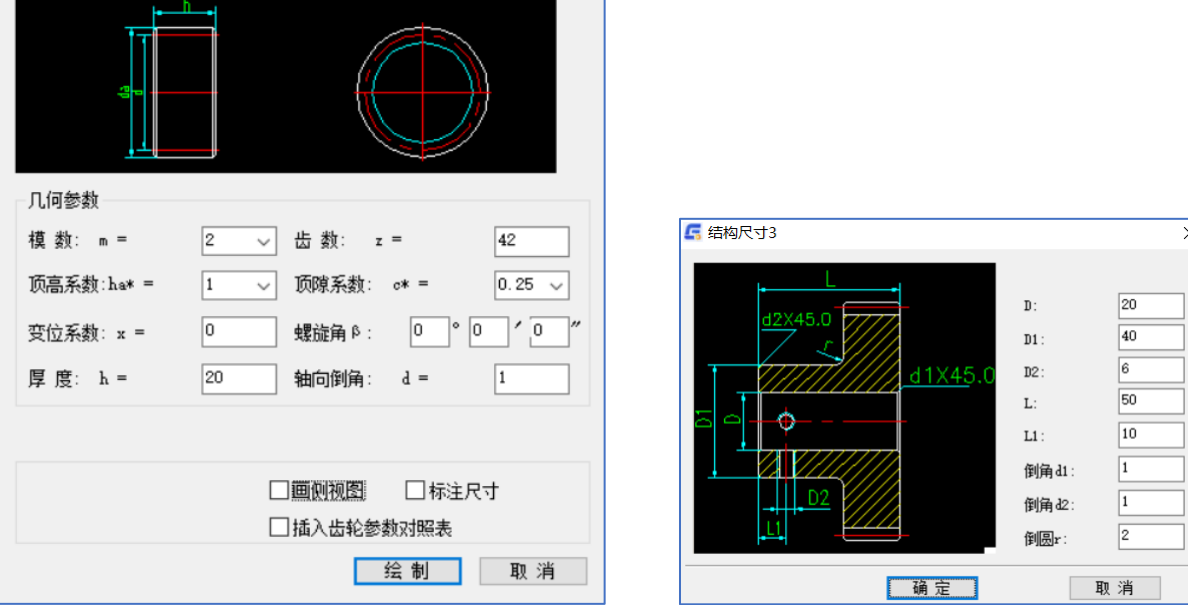

"绘制齿轮"对话框 "结构尺寸"对话框

绘制齿轮外部轮廓所需的关键参数及主尺寸。

"主视全剖"、"主视不剖"单选:绘制剖视图或不剖。

"画侧视图":是否绘制主视图的同时绘制侧视图。

"标注尺寸":是否标注关键尺寸。

"结构尺寸":弹出如下对话框:

可参照图示对齿轮内非主尺寸及局部结构的尺寸进行修改。本功能提供了图形图元在参数不合理时的 干涉判断。例如: 输入倒角过大时会提示"d 大于全齿高"。螺孔尺寸错误时会提示"螺孔空间不足, 或 与其他尺寸冲突。其他结构形式的使用方式与类型 4 一致。

"插入齿轮参数对照表":是否插入齿轮参数对照表

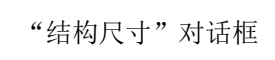

 $\times$ 

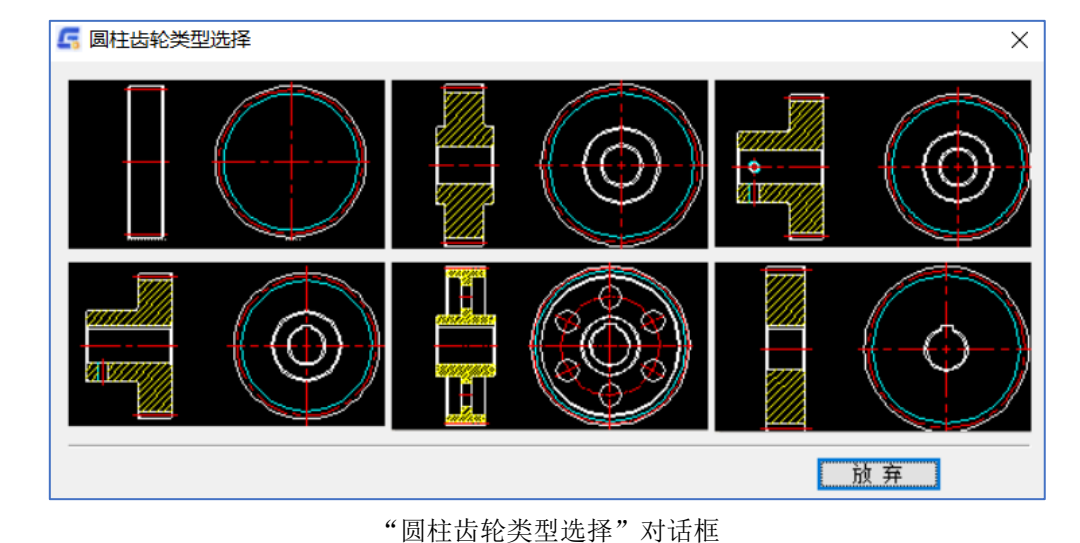

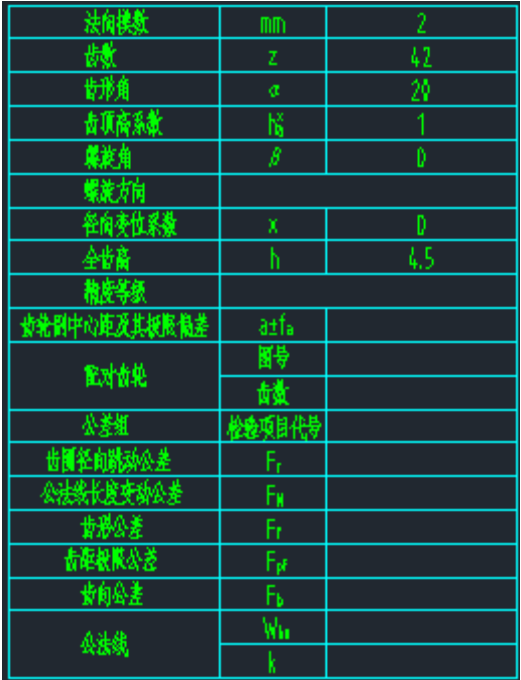

此表双击即可编辑

# 第十四章 参数化设计

### 14.1 概述

1、尺寸驱动:

常规 CAD 图形要修改某一尺寸的值需要重新绘制,而一个尺寸的改动往往涉及到尺寸链的修改,因此 是一件非常繁琐的事。系统提供您一个简便的途径,只要改变尺寸值图形即可自动改变。

2、参数化设计:

在产品设计的初始阶段,由于产品的形状和尺寸都只是概念,设计者往往不能确定所有尺寸,因此不 可能画出符合制造需要的准确图形。随着设计的逐步完善,图形的形状和尺寸需要不断修改。系统提供了 支持概念设计的手段,设计产品时只需画出产品的轮廓和大概尺寸,生成参数图后即可任意驱动图形以达 到要求。

3、系列产品设计与参数化图形库

工程设计中的很多设计对象是形状相同、尺寸不同的系列化产品或图形,系统提供了系列产品设计模 块,用户可以将自己的系列化产品图形有效的管理起来。

## 14.2 参数化处理

对用户绘制的图形进行参数化处理。

执行:键盘:CRE

菜单: 浩辰机械→参数化设计→参数化处理

- 提示: 洗择要参数化的对象:
- 输入:输入 ALL,回车,选择全部图形。
- 用鼠标选取局部图形。
- 提示: 请指定参数化基点: (在未设定基准点时)。
- 输入:用鼠标选点。
- 提示:参数化处理成功。

【注】选取局部图形时,驱动时只针对所选取的图形进行驱动。

### 14.3 参数化驱动

图形的几何形状是根据尺寸值确定的,每提供一组尺寸值,就可以得到该尺寸规格的一个图形。经过 参数化处理的图形,其中所有的尺寸都是变量,参数化驱动的功能是改变图形中的一个或多个尺寸,使图 形自动随着尺寸值的变化而变化,实现对图形尺寸的驱动,为设计员得到满意的图形提供了方便。

执行:键盘:DRI

菜单:浩辰机械→参数化设计→参数化驱动

- 提示:请选择尺寸驱动对象:
- 输入:用鼠标选取一个尺寸(即一次驱动一个尺寸)。
- 提示: 请输入新的尺寸值或(M)测量新的尺寸值<>: 键入新值后回车即可驱动图形。

#### 【注】

1、驱动后的图形若不满意,可连续使用 UNDO 命令逐步退回。

2、基准点只能有一个,可使用 E 命令删除, M 命令移动。

## 14.4 定义变量表达式

此命令给尺寸标注命名,同时输入尺寸间的函数关系。驱动尺寸时,只要对其中的变量名进行赋值, 其他的尺寸按表达式的计算结果同时被驱动。

执行:键盘:DEF

菜单:浩辰机械→参数化设计→定义变量表达式

- 提示:请选择尺寸驱动对象:
- 输入:用鼠标选取一个尺寸,从下图选取尺寸。

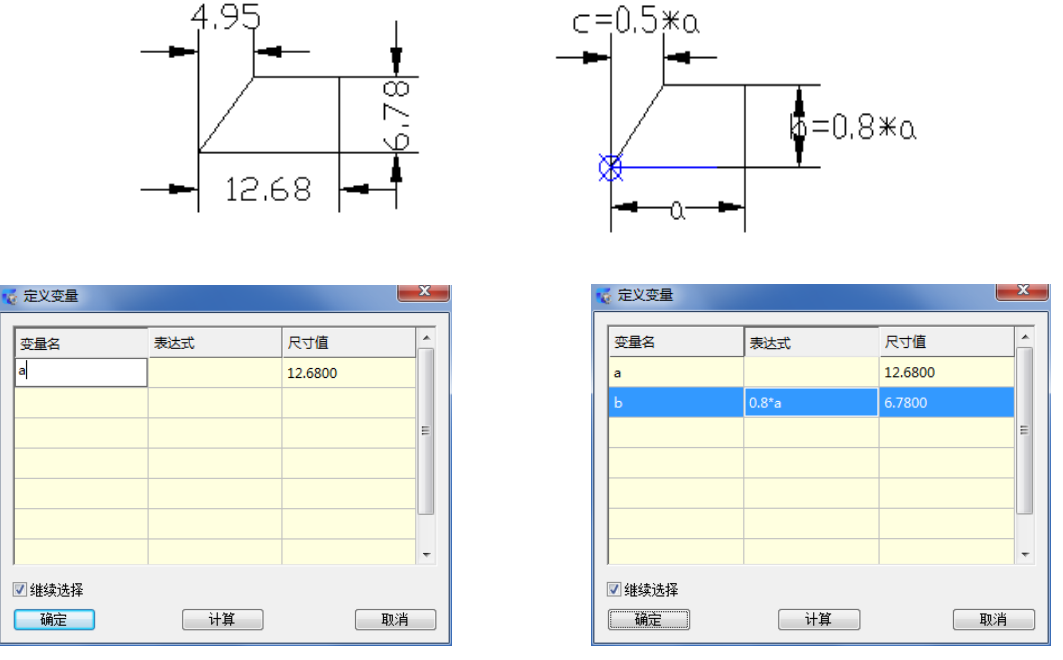

"定义变量"对话框

出现:"定义变量"对话框。

输入:在变量名栏里输入 a。

⑴若要选择其他尺寸,则打开"继续选取"开关,点取"确定"按钮

提示: 请选择尺寸驱动对象:(此时, 在原尺寸处出现 a)

输入:用鼠标选取一个尺寸

在变量名栏里输入 b, 表达式栏里输入 0.5\*a,然后点取"计算", 则尺寸值栏里数值由变为 10.1408, 即为 0.5\*a。同理选择剩余一条标注。

⑵若不选择其他尺寸,则关闭"继续选取"按钮,点取"确定"。

# 14.5 显示尺寸表达式/尺寸值

显示为尺寸值和变量名两种形式。用户可以通过此命令切换显示。

执行:键盘:SEXP

菜单:浩辰机械→哑图参数化处理→显示尺寸表达式/尺寸值 YREF

- 提示:显示表达式还是尺寸值: (1. 表达式/2. 尺寸值) <1>:
- 输入:输入 1 或 2 后回车
- 出现:图面上的哑元的尺寸值发生显示值的切换。

### 14.6 显示附加尺寸

使用欠约束方法生成参数图时,系统自动补齐所缺尺寸,此命令即显示出系统所增补的尺寸(以辅助 元素显示)。

### 14.7 显示过约束尺寸

若有过约束尺寸,可使用此命令显示。

### 14.8 参数化基点显示或隐藏

使用此命令可以显示或隐藏参数化的基准点。

# 第十五章 扩展工具

## 15.1 拆图备档

在浩辰 CAD 机械软件中调用【浩辰机械(M)】→【扩展工具】→【拆图备档】或输入"CTBD"命令, 就会出现如下图所示的"拆解图纸"对话框。

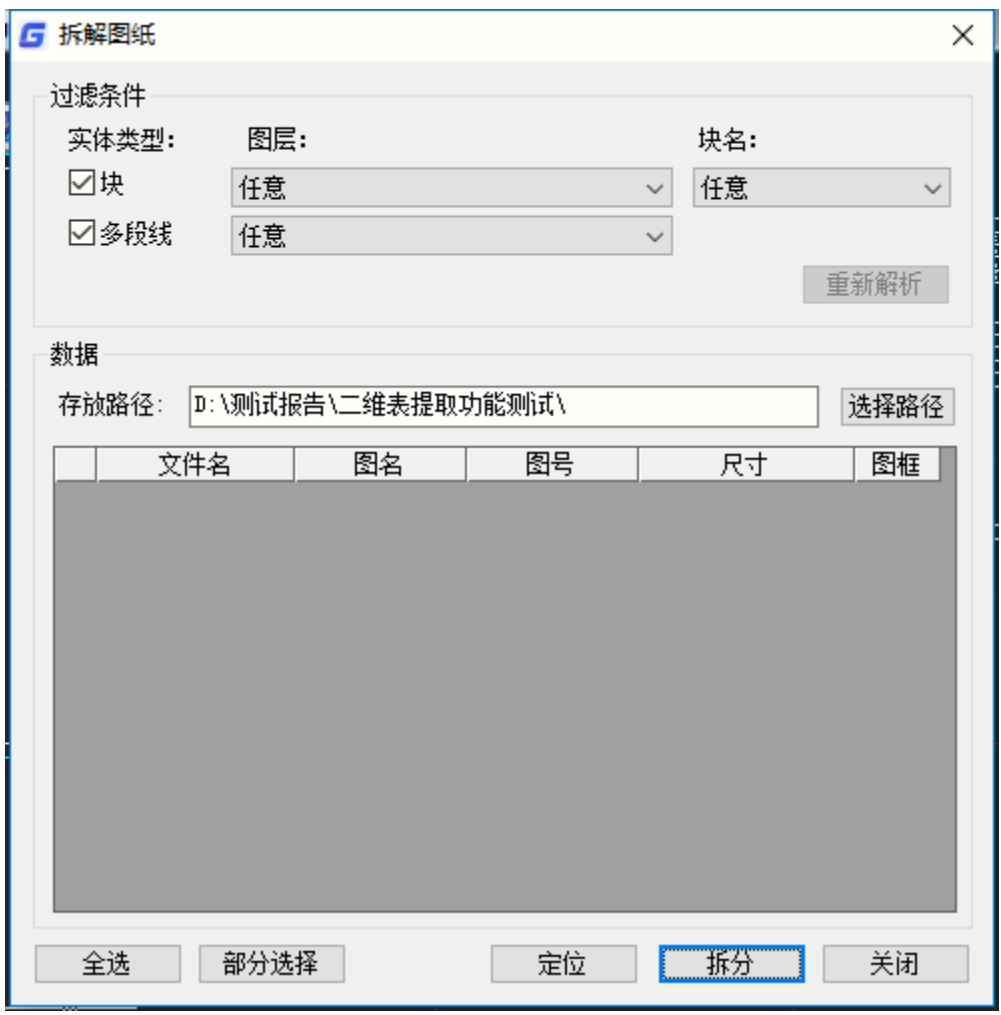

拆解图纸

该功能可以通过设定过滤条件,将一张图纸中的多个图框拆分成多张 DWG 图纸进行保存。可以支持所 有通过块和多段线组成的图框,不仅仅是浩辰 CAD 软件建立的图纸,其他软件绘制的图纸也能识别。

## 15.2 批量打印

批量打印功能可以实现多图纸+多图框的批量打印功能,批量选择多张 dwg 图纸,可以识别图纸中的 多个图框,针对每一个图框设置使用的打印纸张或者 PDF 文件保存位置,可以增加打印戳记和选择打印机 并设定打印模式。

在浩辰 CAD 机械软件中调用【浩辰机械(M)】→【扩展工具】→【批量打印】或输入"BATCHPLOT" 命令, 就会出现"批量打印"对话框。

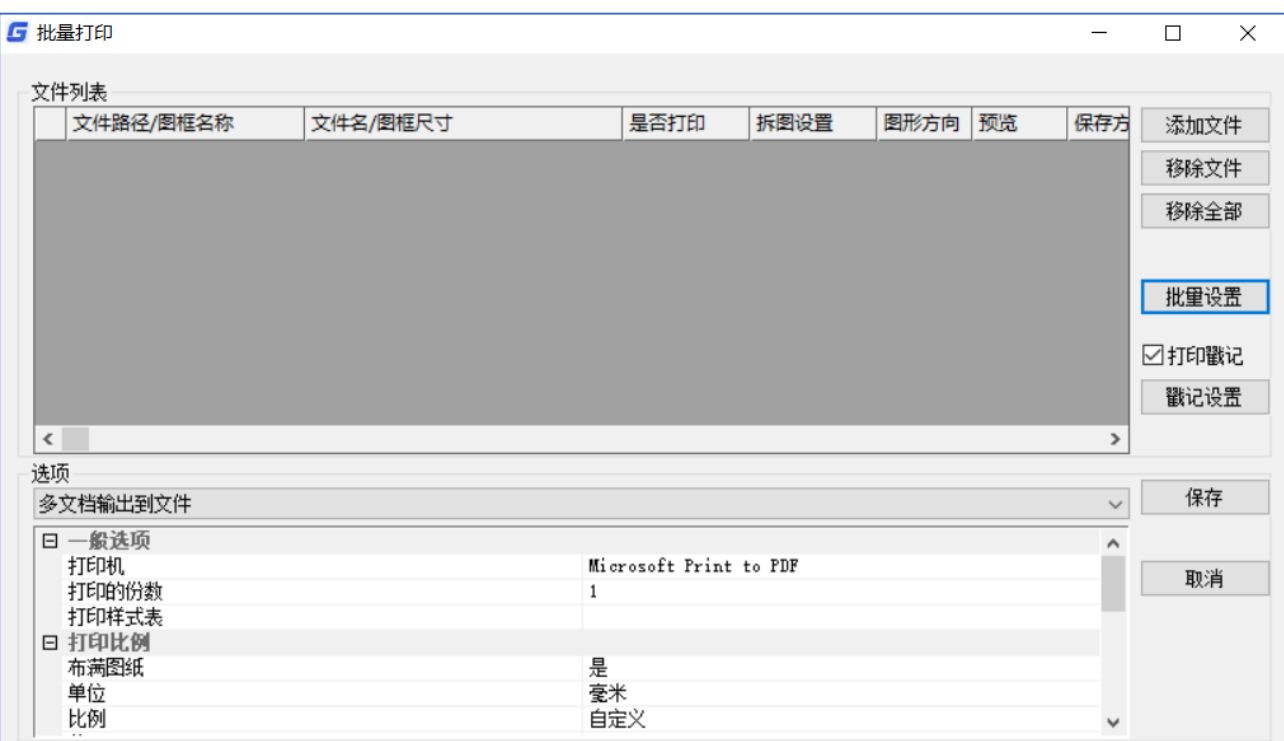

#### 批量打印

#### 1.文件增删

可通过"添加文件"、"移除文件"和"移除全部"这些按钮增减列表中的 dwg 文件。

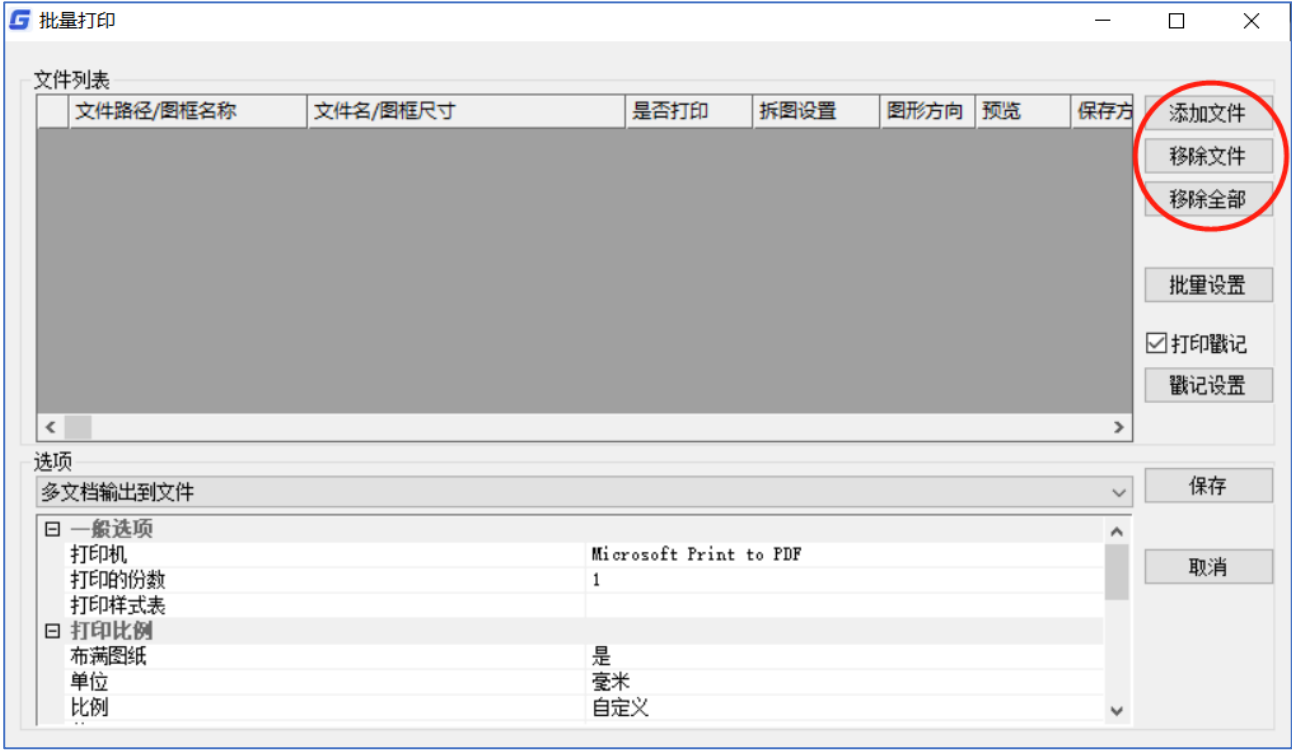

2.打印配置

文件增删

可通过选项列表,对打印参数进行设定。

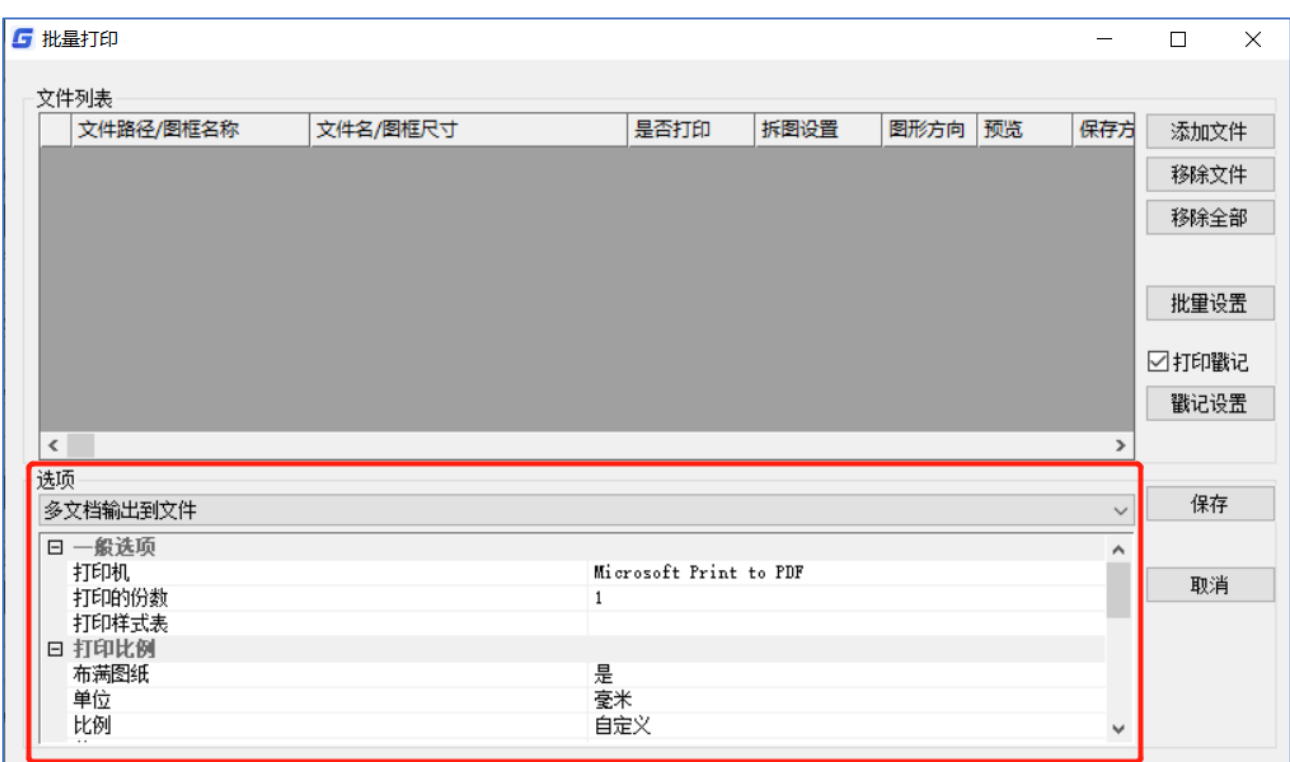

#### 打印配置

注: 输出到文件还是输出到打印机, 最终决定权还是在打印机的选择上, 如选择的是虚拟打印机, 则输出 文件,如果选择实体打印机,则打印出纸张。

#### 3.文件列表设置

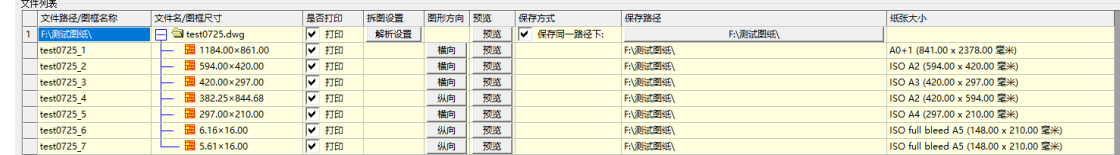

文件列表设置

可以设定识别出的每个图框的打印方式,如是否打印,图形方向,保存路径(仅针对虚拟打印机输出 文件),纸张大小等。勾选保存至同一路径时,该 dwg 文件中的所有图框都以总的保存路径为准。纸张大 小会根据图框尺寸进行分析,自动初始化选择。

4.批量设置

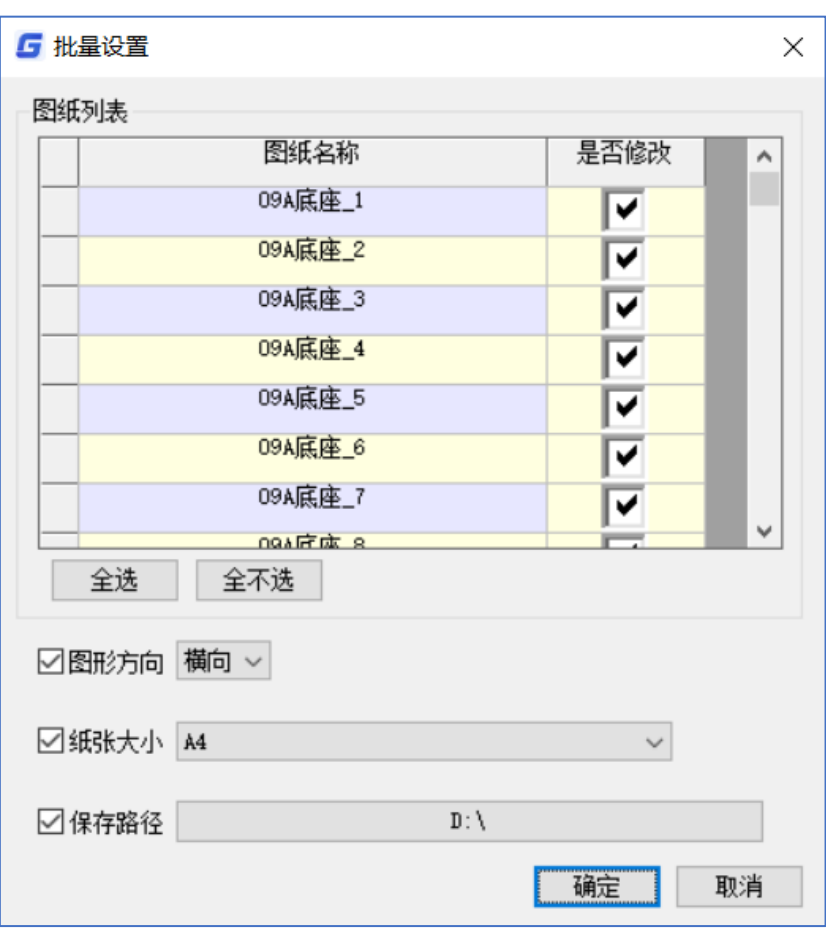

批量设置

可以勾选要进行批量设置的图框,对勾选的图框进行批量设置,设置能反馈到主界面文件列表中。目 前支持图形方向,纸张大小,保存路径三个项目。

5.打印戳记

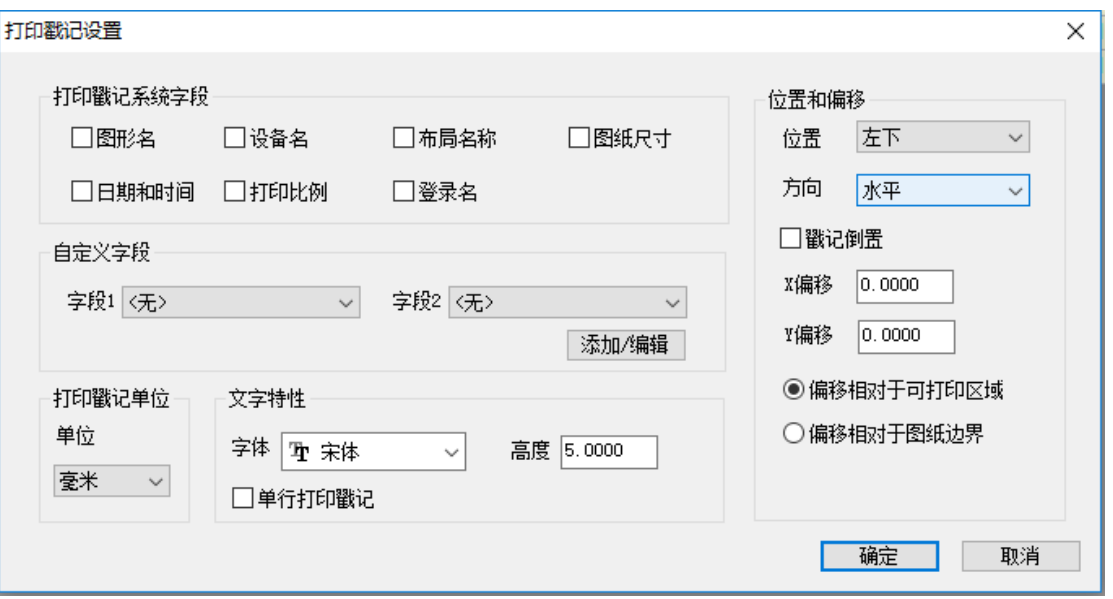

打印戳记

勾选打印戳记,则在打印过程中会添加打印戳记,不勾选则不打印。戳记可以进行设置,设置包括要 打印的系统字段,自定义字段,文字属性,戳记单位,戳记的位置等。

#### 6.拆图设置

拆图设置是可以对文件列表中的所有图纸进行批量的解析设置。勾选识别浩辰图框,可以筛选出浩辰 图框。

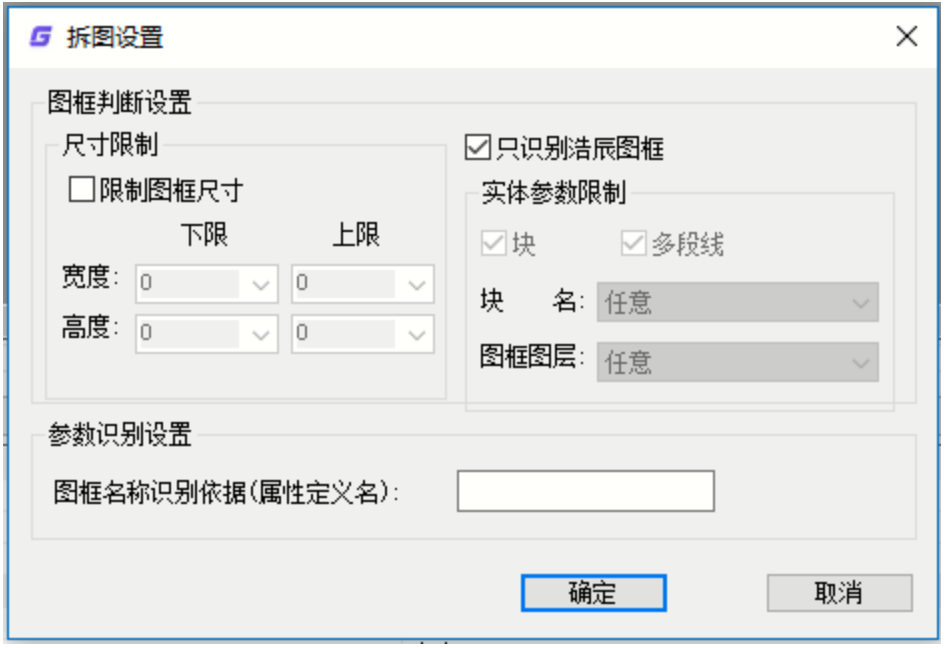

拆图设置

#### 7.筛选图框

筛选图框功能可以根据图框的图框尺寸和图纸大小两种情况,对文件列表中的图框进行筛选,勾选或 者取消是否需要进行批量打印的图纸。

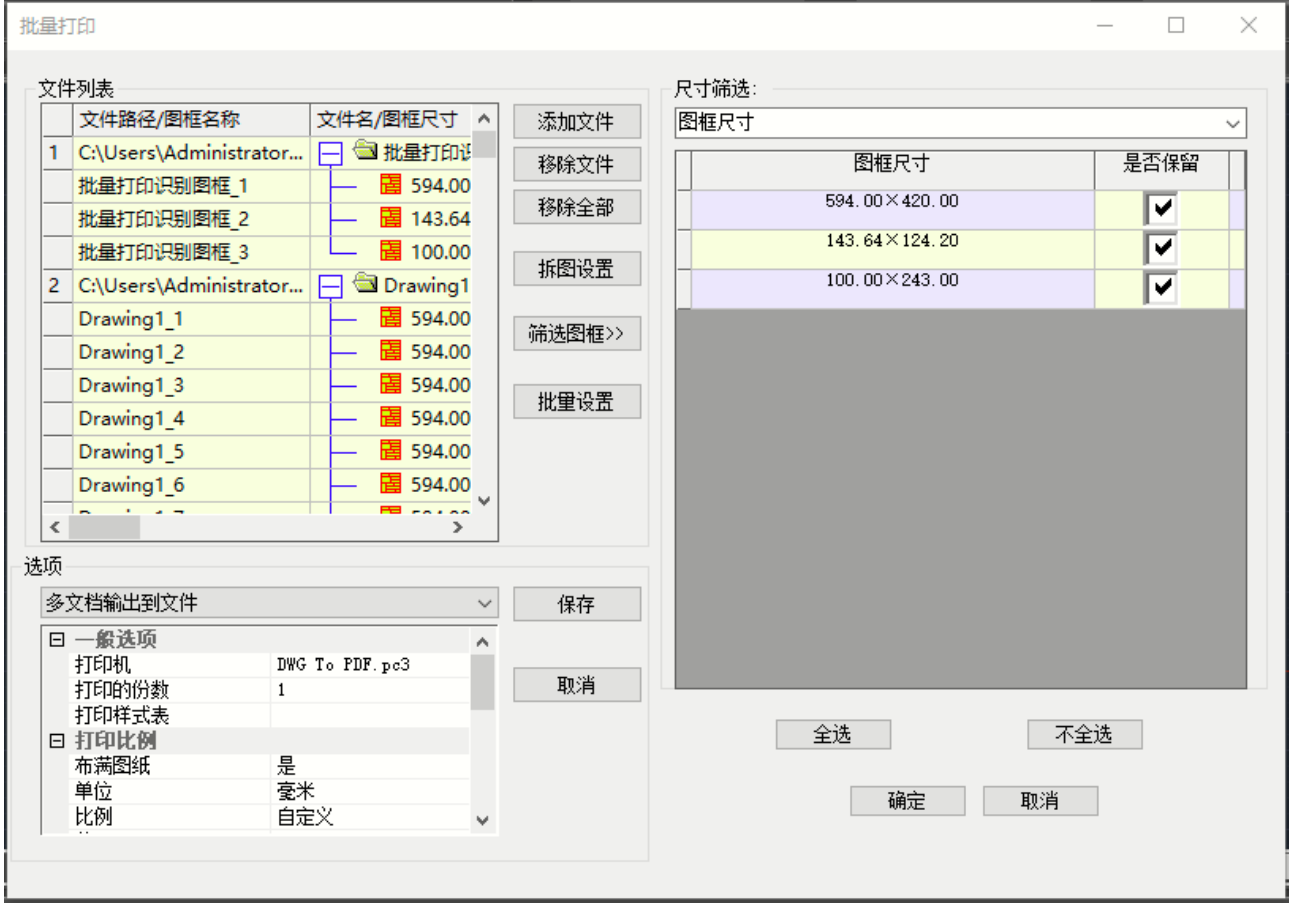

# 第十六章 报表工具

## 16.1 自动表格

自动表格可以很方便的生成表格,非常适用于不固定表格的报表情况。

执行:键盘:GMTABLE 或 BG

菜单:浩辰机械→报表工具→自动表格

出现"表格处理"对话框。

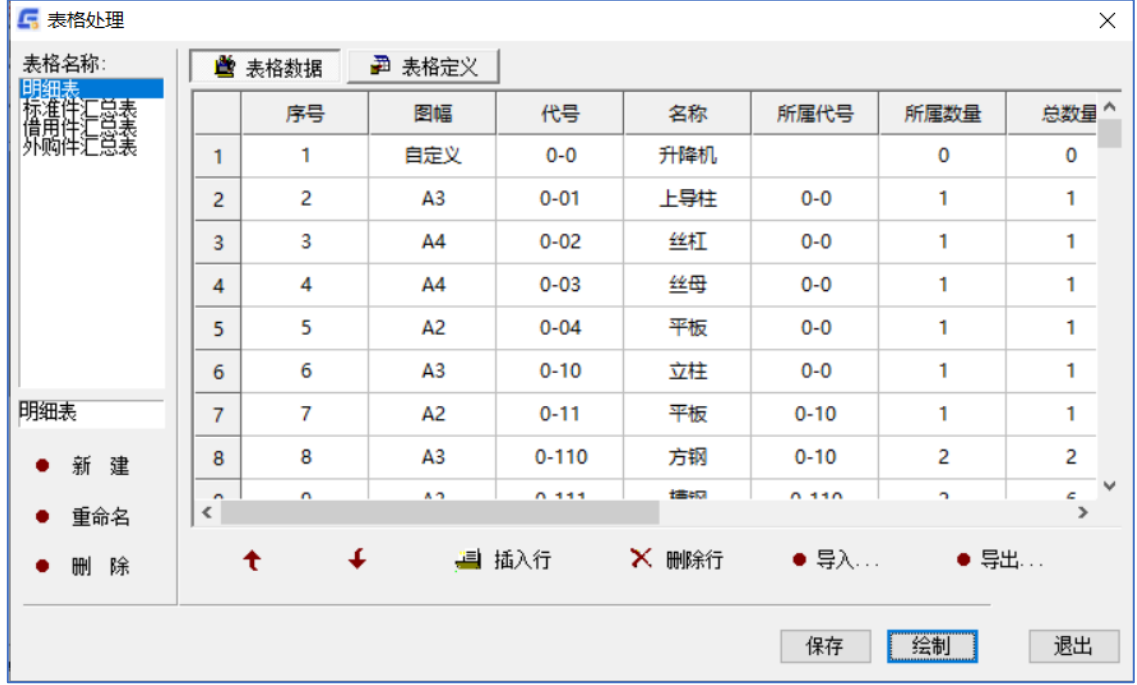

"表格处理"对话框

导入或输入表格数据

在最左边的"表格名称"列表框中选择表格名,则随着表格名的不同,对话框中央区域显示不同的表 格数据网格编辑区。

表格数据可以采取直接输入的方式,也可以导入数据文件。

生成表格

按照以上要求定义好所有内容,输入好表格数据。点取"绘制"。

在生成表格时可以采取两种方法:自动排列和手动排列。

填写好相同表格的所有相同属性内容,如:设计、审核等,选择左下角"更新所有同名块",然后按"确 定",则这些表格的标题栏都填充好同样的内容。

# 16.2 超级卡片

1、选择卡片样式

执行:键盘:GMCREATECARD 或 MCC

菜单:浩辰机械→报表工具→超级卡片

出现"选择卡片"对话框。

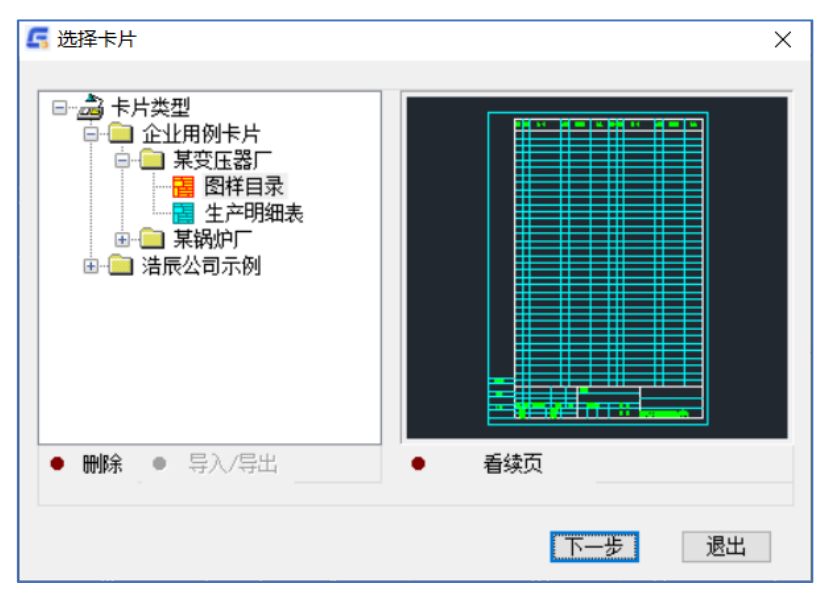

"选择卡片"对话框

左边的树型列表中列出了已经定义好的卡片库,右边是卡片浏览区域。在"选择卡片"对话框中,可以完 成如下工作。

A、浏览卡片的首页续页

右边的浏览区域,可以放大、缩小、平移来观察局部细节。可以看首页、看续页,帮助用户了解所选 择的卡片样式。

B、选择要绘制的卡片样式

选择合适的卡片名称,按"下一步"按钮,出现提示:选取插入点,在绘图屏幕上卡片开始处输入一 点,则出现"当前活动卡片名称"对话框。

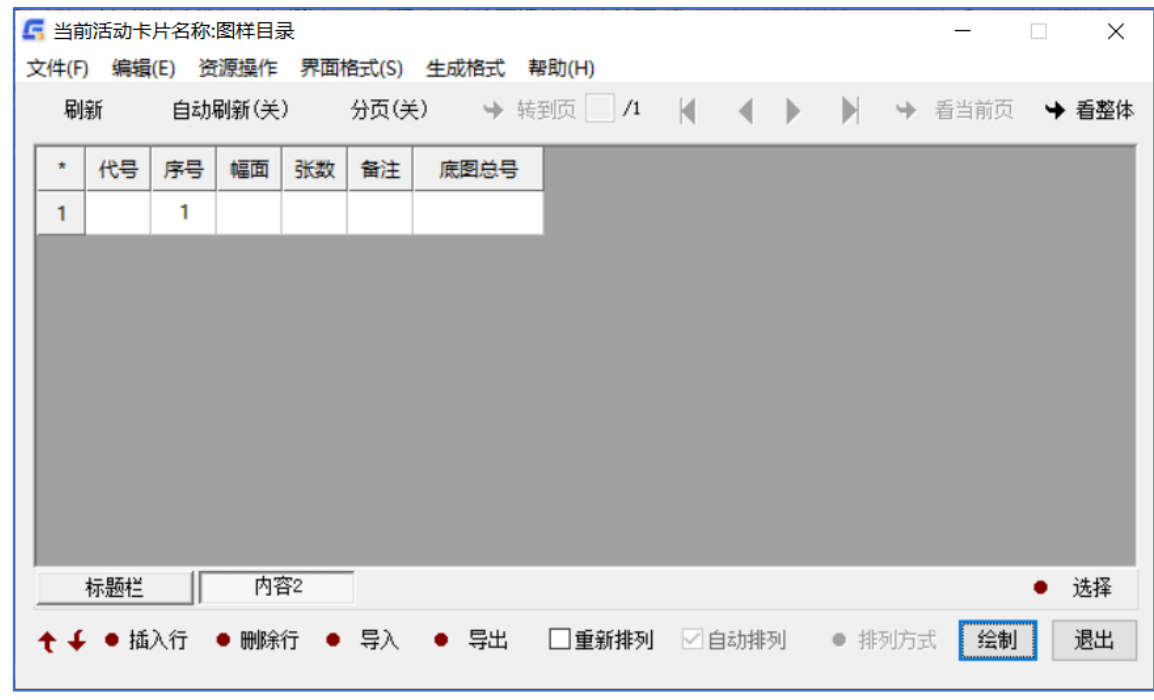

#### "当前活动卡片名称"对话框

2、填写卡片内容

在"当前活动卡片名称"对话框中央区域显示表格数据网格编辑区,浩辰机械支持对一个卡片中所有单 记录、多记录属性块的同时编辑,切换属性块,只要点取窗口下方相应的属性块页签即可。

在"当前活动卡片名称"对话框下部有几个图标菜单按钮,其功能如下:

向上移动当前编辑区内所选择行的数据。点击此按钮,选中的数据向上移动一行。

向下移动当前编辑区内所选择行的数据。操作方式同上。

在当前拥有输入焦点的行前插入多行空行,点击此按钮,在弹出对话框中输入行数,然后按"确定"。 选择了多行,则自动在当前行前插入相同的行数。

在未选择行的时候,点取"删除行"按钮,出现"删除行"对话框,输入数值,点取确定,选定行即被 删除;连续选择若干行后,再点取"删除行"按钮,出现提示是否删除。

调用浩辰机械通用导入接口,可以调用各种类型数据的导入。

调用浩辰机械通用导出接口,实现明细表数据转换或传递到各种类型的数据库。通过点取"选择"按 钮,可以实现在编辑一张卡片的过程中,来编辑其它卡片。

另外,在"当前活动卡片名称"对话框中支持的操作还很多,如通用资源、通用编码、工程计算器等资 源库的操作、读入 DWG 文件、读入文本文件、提取图面文字、提取表格数据以及查找、替换等,命令的执 行可在菜单中找到,具体的使用方法请参见标题栏填充和明细表处理中的介绍。

在网格编辑区内用鼠标单击一下,激活编辑状态,在每一个格子内可以输入文字。如果定义属性块时定 义排列方式为"自动换行",输入区还可以支持硬回车,这样可以输入多个并行的描述,定义为"自动换 行"的属性以红色突出显示。用鼠标双击字段名称,则可以放大显示输入区域。用鼠标按住上下两条记录 的接缝处,可以在垂直方向上讲行拉长。

下图输入对话框的顶部是菜单和一排图标按钮,对话框按钮的功能在菜单中的"编辑"和"视图"项 中可以找到相应命令。

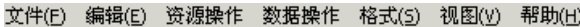

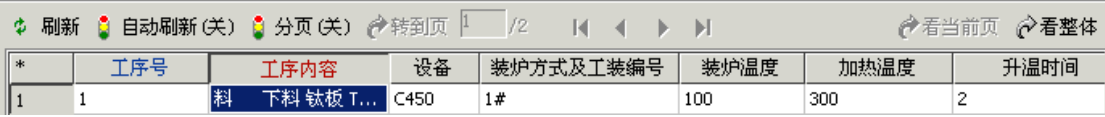

菜单的下部有 10 个图标菜单按钮, 其功能如下:

刷新:按此按钮,将以所编辑的内容直接刷新绘图区域的卡片内容。

自动刷新(关): 这是一个开关按钮, 在自动刷新打开时, 随着编辑区内容的改变, 将自动刷新绘图 区域的卡片内容。打开按钮时,将会出现警示框,同时图标按钮变为[自动刷新(关)]。在自动刷新模式 下,如果卡片的张数很多时影响运行速度。建议用户一般情况下不要打开此开关。

分页:这是一个开关按钮,在分页开关打开时,随着编辑区记录数的增减,系统将自动计算出可能的 页数,用户可以很直观地感受到所编辑区域是属于那一页的内容。打开按钮时,将会出现警示框,同时图 标按钮变为[分页(开)]。在分页开关打开时,如果卡片的张数很多时影响运行速度。建议用户一般情况 下不要打开此开关。

转到页:分页开关打开时,按此按钮可以直接转跳到某一页,方便用户快速定位所要修改的区域。 前后翻页或跳转到首尾页按钮。

看当前页:在自动刷新打开时,按此按钮可以直接浏览当前所编辑修改的卡片。

看整体:按此按钮可以直接浏览目前所编辑修改的所有卡片。

【注】在输入表格数据时借助于浩辰机械词句库,可以提高数据录入速度。

进入词句库方式为:Ctrl+鼠标左键或者 Insert 键。

运用以上所介绍的各种编辑修改功能,填充好各个字段所要求的数据,就可以绘制卡片了。按"绘制" 按钮后,您将会看到排列整齐美观的卡片了。

在绘制卡片时用户还可以重新指定排列方式,是按行排列还是按列排列,并且给出卡片之间的间距。勾 选"重新摆列",按"排列方式"按钮,在此可以输入排列方式和间距。如果不想重新指定排列方式,系 统将按照定制卡片模板时所定义的方式自动排列。

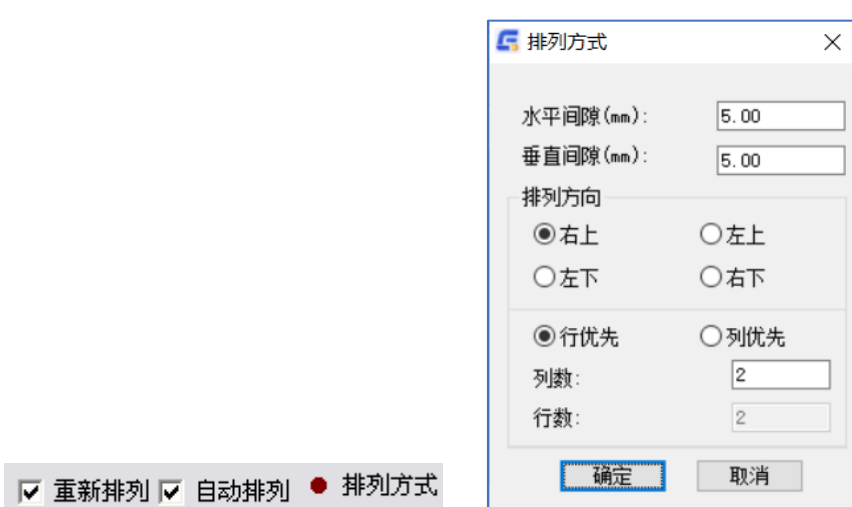

# 16.3 卡片编辑

为方便用户对单行数据的编辑和卡片的整体编辑,浩辰机械提供的卡片编辑功能,同时用户可用"V",对 表格中任意一个属性块进行单独编辑。

执行:命令:GMSUPERCARDEDIT 或 MCE

菜单:浩辰机械→报表工具→卡片编辑

提示:请选择被编辑的超级表格实体:

输入:用鼠标点取卡片上的任意属性块,您可以在此进行修改,完毕后按绘制按钮退出编辑并更新卡片。

# 第十七章 系统维护工具

系统维护工具中主要是用来切换样式标准以及一系列的自定义功能,使得用户在使用软件时能有更多 的自我发挥空间。

## 17.1 自定义默认模板

此功能可以设置机械软件载入的默认模板,这个模板中可以设置标注样式和文字样式,具体功能如截 图所示:

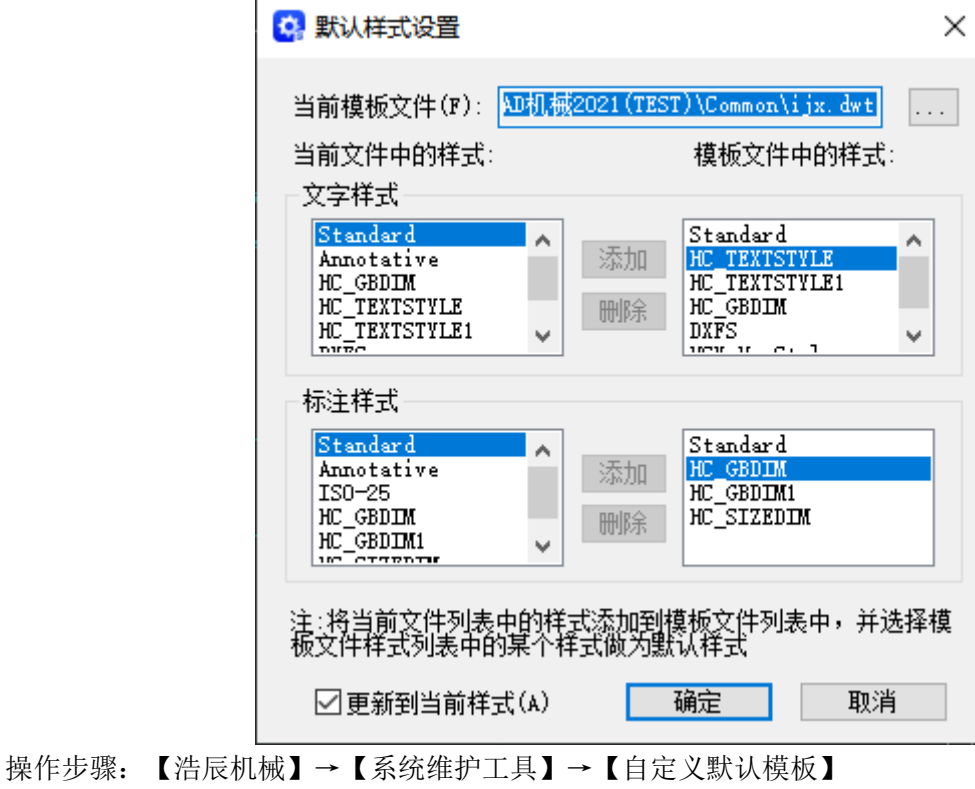

命令:GMSETSTYLE

## 17.2 增量备份

此功能用来设置,备份图纸上的一些设置,如备份路径,间隔时间,删除所有备份等等。具体功能如 截图所示:

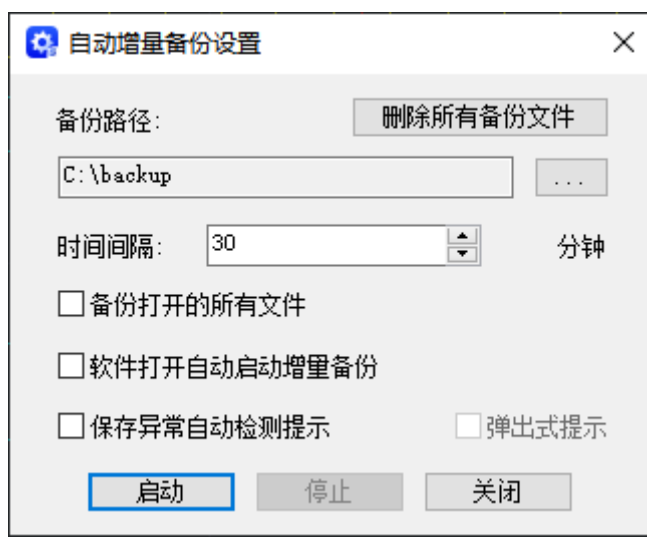

操作步骤:【浩辰机械】→【系统维护工具】→【增量备份】 命令: GMINCREASEBACKUP

# 17.3 自定义标题栏

此功能是在系统维护工具中比较常用的功能之一了,也是很多客户会经常用到的功能之一。主要是用 来为自己的图框更加有代表性。这里来详细介绍一下这个功能:

第一步: 做一张表格或者用我们软件自带的模板进行修改, 这张表格可以是用浩辰软件生成的表格也 可以是自己用直线拼接起来的表格,形式随意根据自己喜好。截图是一张样板

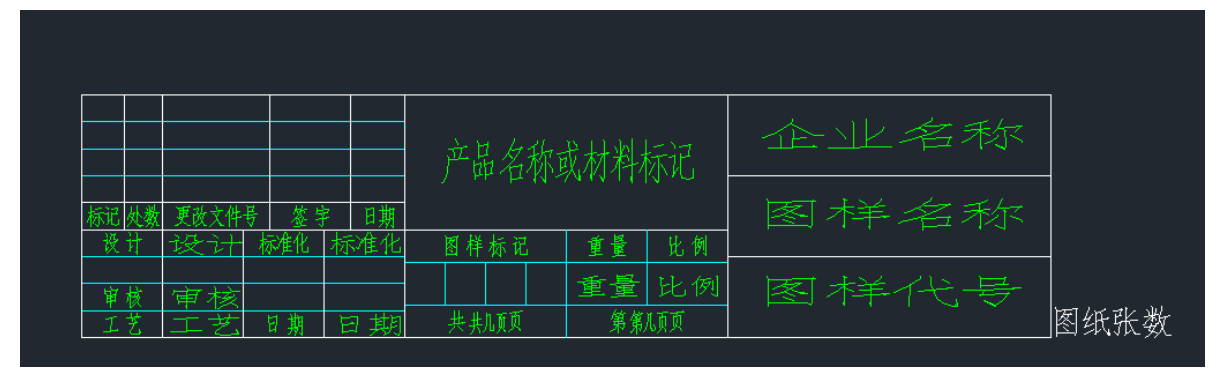

第二步:在你做好的模板中输入一些参数,这些参数调用步骤为【绘图】→【块】→【定义属性】

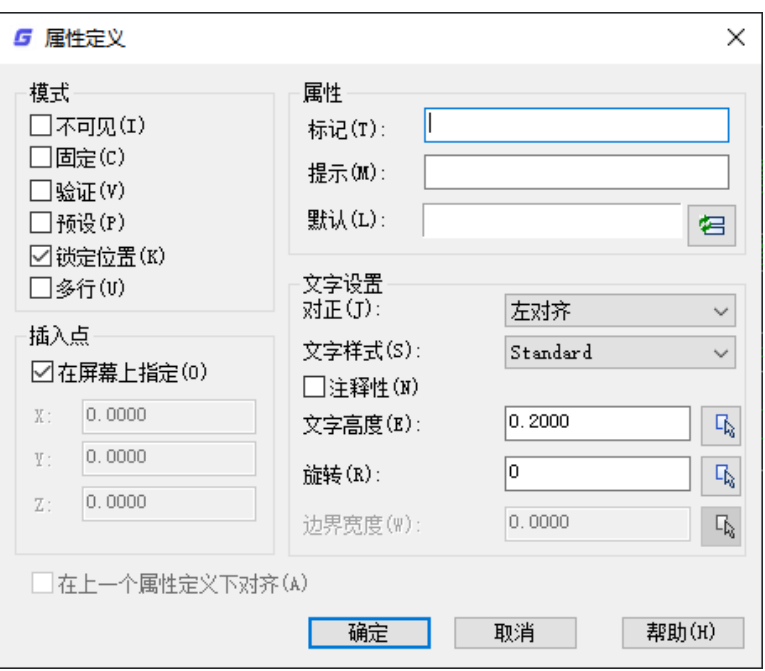

第三步:参数也填完了,现在就要开始自定义标题栏了,操作步骤【浩辰机械】→【系统维护工具】 →【自定义标题栏】,输入标题栏名称,然后再选择一个基点,一般选择基点在右下角就是图纸张数那里

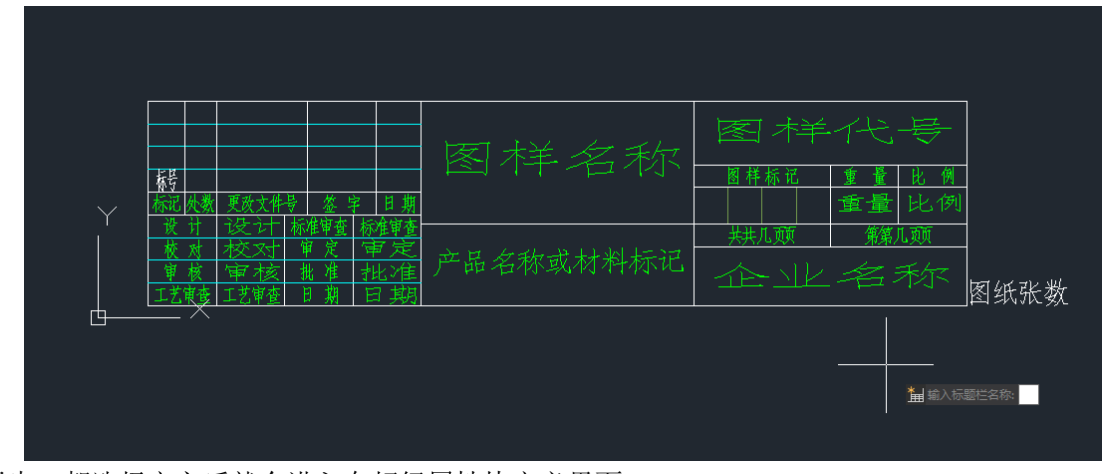

第四步: 都选择完之后就会进入在超级属性块定义界面

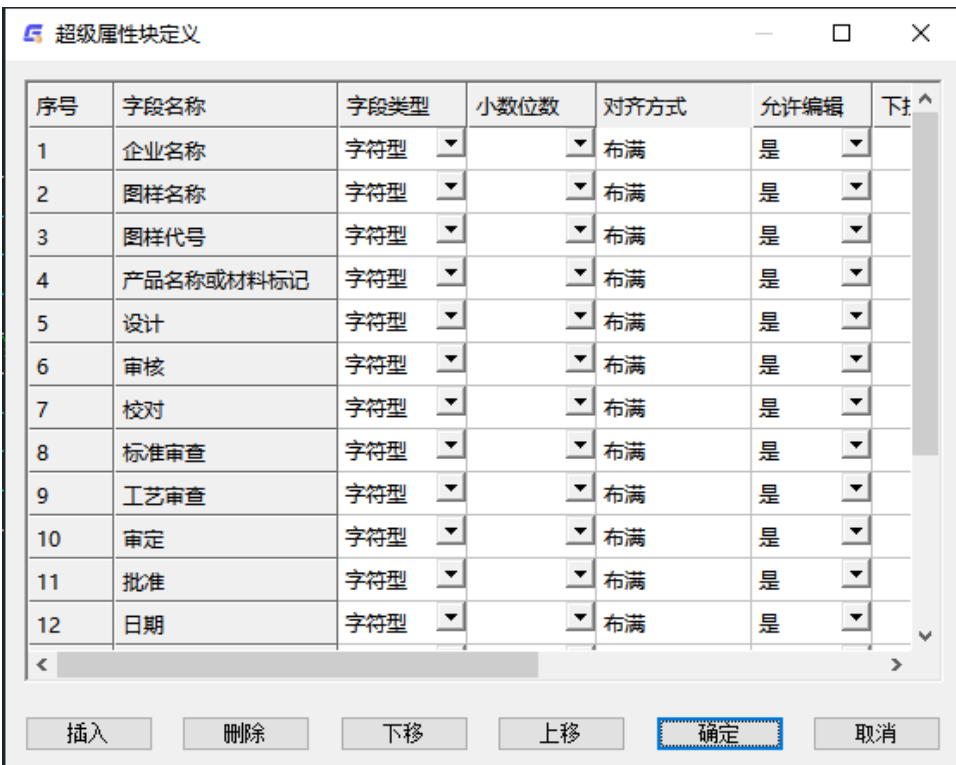

做完全部操作后就可以看最后结果了,如截图所示:

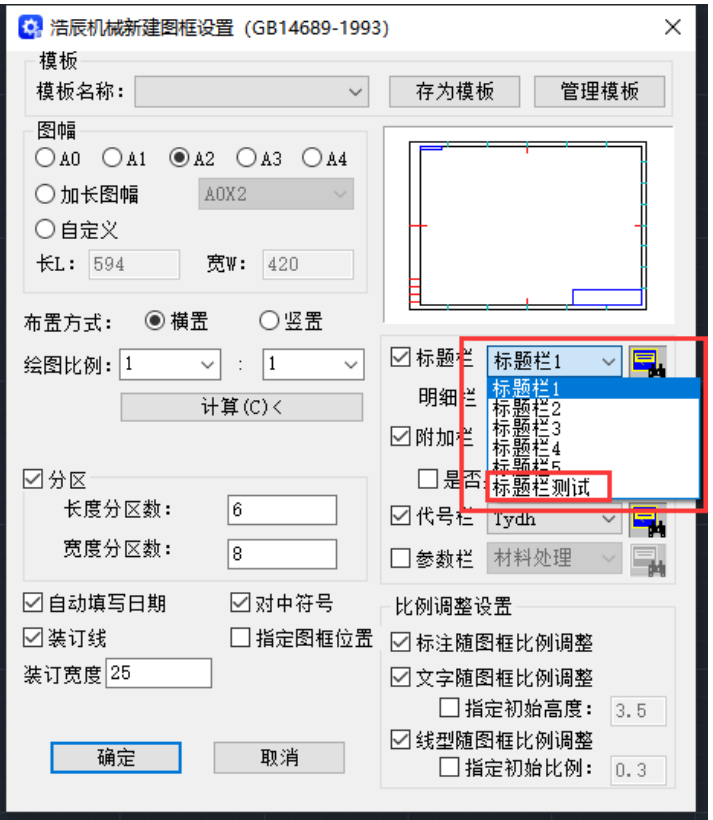

到这里自定义标题栏的操作就结束了,其他自定义功能类似,可以参照这个操作来执行。<br>————————————————————

# 第十九章 浩辰机械操作实例

浩辰机械版操作界面和浩辰 CAD 平台基本一样, 在它的基础上加入了机械专业的模块, 因此完全不 需要改变以往绘图操作习惯,就可以轻轻松松搞定浩辰机械,让您掌握更多的绘图技巧,提高制图速度 和提升制图的能力,体验浩辰机械带给您的无限乐趣。浩辰机械永远把用户放在第一位,想用户之所 想,尽浩辰公司最大的努力,以优质的服务水平、稳定卓越的技术水平为保障,解决用户在使用浩辰软 件过程中遇到的各种问题,满足用户的各种技术要求。下面举例为大家介绍浩辰机械各部分功能在其中 的应用。

本次操作以主轴零件图的绘制为例,涉及到浩辰机械功能有:图纸、绘图工具、构造工具、尺寸标注、 符号标注、文字处理、参数化国标图库等。

注:为了使用更多的功能,本实例在创建轴时使用了绘图工具和构造工具,在实际设计过程中可以直 接用轴设计完成。

基本操作流程如下:

#### 1、插入图纸

运行浩辰机械菜单中【图纸】→【新建图纸】命令,在弹出的对话框中设置合适参数,如图 1,单击 确定,设置好的图纸将自动插入到绘图区中如图 2,这样就完成了图纸的设置和插入,表栏的填充将放在 最后来完成,接下来就是图形的绘制了

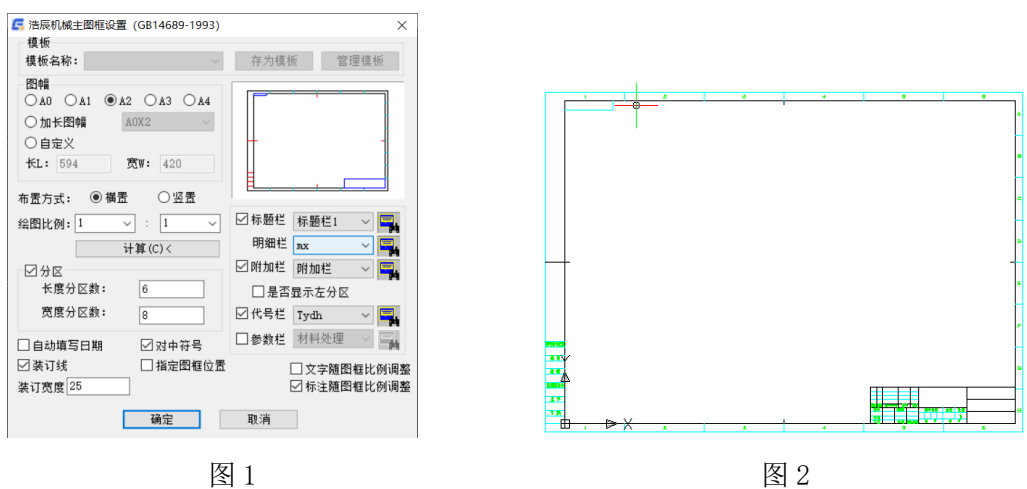

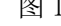

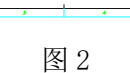

#### 2、使用绘图工具绘制轴轮廓

由于所画的零件结构简单,所以这里我们只用到绘图工具的"矩形"功能。运行浩辰机械菜单中【绘 图工具】→【矩形】命令,按照小节的矩形方式根据需要步骤依次绘制矩形,尺寸为矩形 1:2×14,矩形 2:×,矩形 3:×14,矩形 4:12×15,矩形 5:4×21,矩形 6:24×16,矩形 7:14×15,最终效果如 图 3 所示。

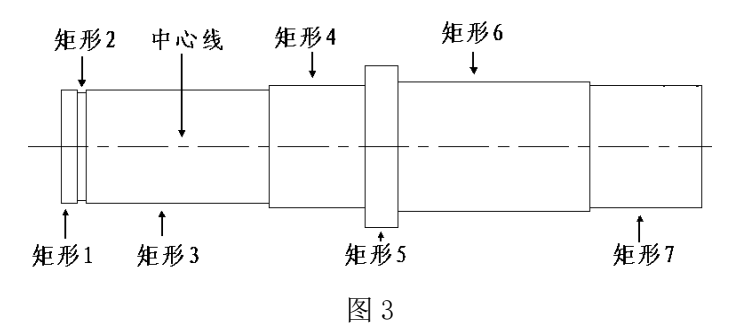

#### 3、使用构造工具构建特征

1) 国标倒角: 基于对轴工艺要求考虑, 需对轴两端进行倒角。运行浩辰菜单中【构造工具】→【倒圆 /倒角】命令,在弹出的倒角类型对话框中选择"轴倒角",倒角参数设置: A=1, B=1, 点击确定后根据系

统提示依次拾取轴左端的两条母线及轴端面线,系统将自动生成倒角,同样步骤对轴右端进行倒角操作, 结果如图 4。

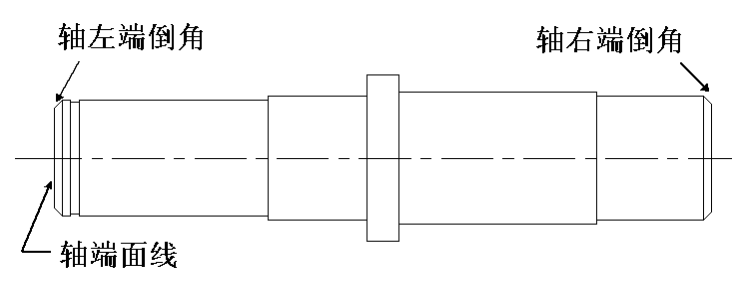

#### 图 4

#### 4、参数化国标图库

轴中间部分需绘制两个国家标准键槽,键与键槽是互相配合的,因此这里可以对轴进行添加键的操作。 运行浩辰机械菜单中【参数化国标图库】命令,在弹出的对话框中零件类选择"键与键槽"→"键",选 择圆头普通平键-A 型单击"继续"因此调用图库"键与槽键"中的键零件,在其中选择"圆头普通平键\_A 型",在图 5 对话框中设置参数: b=、C=0、L=18, 选择主视图、图块, 单击"生成"按钮, 根据系统提示 把键插入到合适位置,结果如图 6,至此轴的基本结构就绘制完成了。

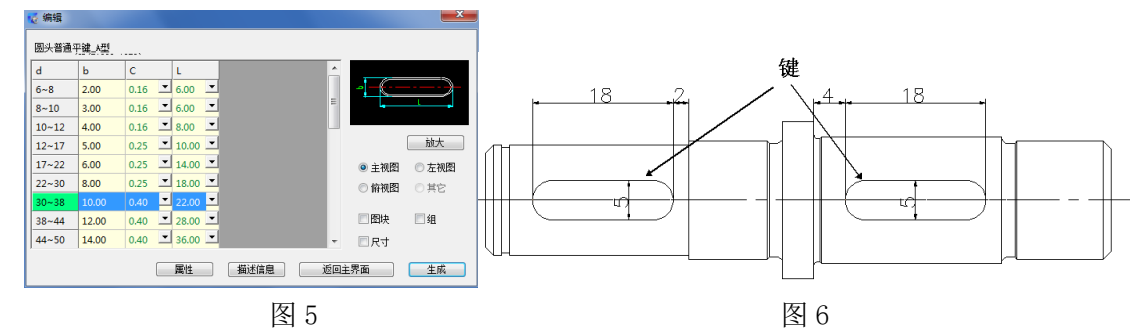

#### 5、标注基本尺寸:

基本结构绘制完后,利用 CAD 平台里的标注功能对轴进行基本尺寸的标注如图 7 所示。

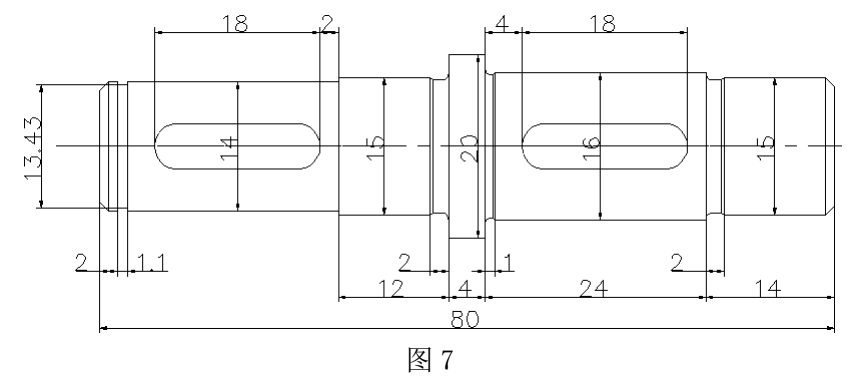

#### 6、尺寸标注:

1)修改标注:对需要特殊标注的尺寸进行修改,如各轴段直径表示方法、公差等级等。此处用到公差 查询表极大地方便了用户查询公差等级,极限偏差值等工作,具体数值如图 8 所示。

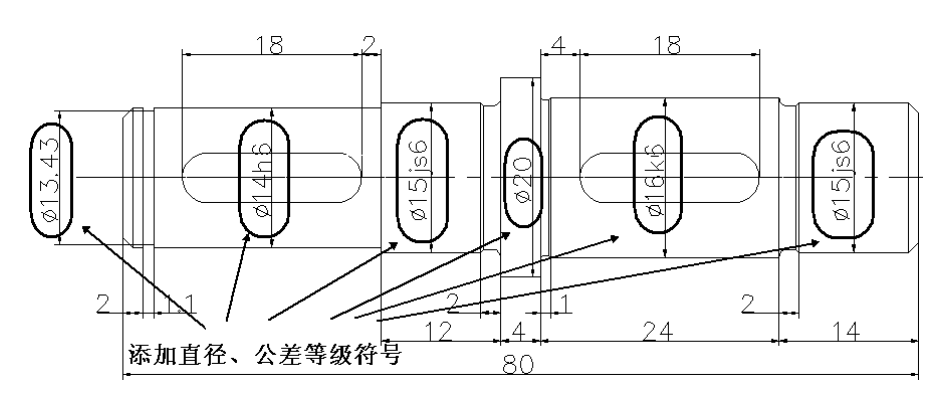

图 8

2) 倒角标注: 对前面所绘制的轴端两倒角边进行倒角标注, 按步骤操作, 结果如图 9

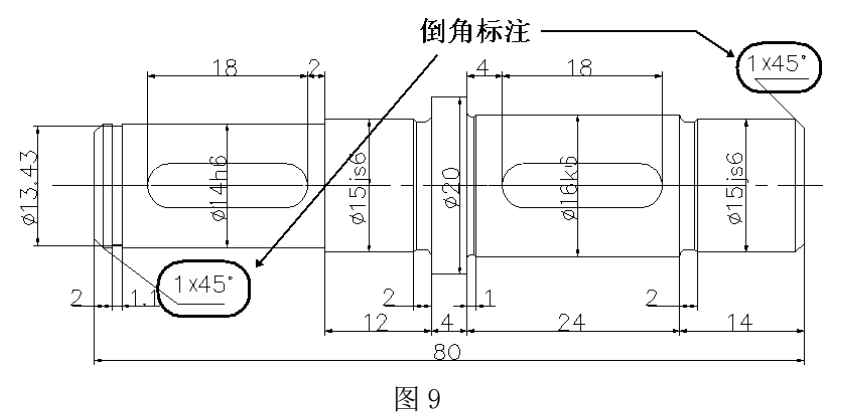

#### 7、符号标注:

1)粗糙度的标注:对轴的各个表面做粗糙度要求,其中 1、8 标记粗糙度为 0.8,4、6 标记粗糙度为, 2、3、7 标记粗糙度为,结果如图 10。

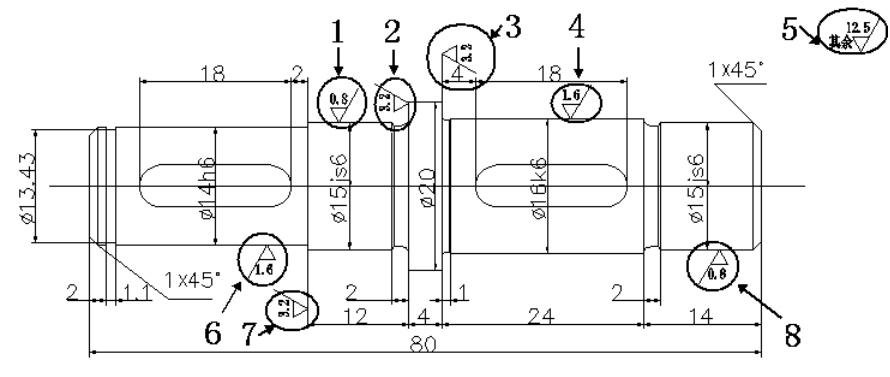

图 10

2) 剖面代号标注:由于要对轴中键槽进行剖面图的绘制,浩辰机械国标图库提供了键与键槽的插入功 能,所以在这里须再次调用国标图库,按前面介绍的步骤选择"键与槽" → "键槽"选择"普通平键槽 (轴)",设置键槽 1 参数: d=14, b=5, t=, r=0.16; 键槽 2 参数 d=16, b=5, t=, r=0.16, 根据系统系统 提示插入键槽 1 和键槽 2 剖面图。结果如图 11 此处还用到了修改标注、粗糙度标注等功能(这里不再作 介绍)。

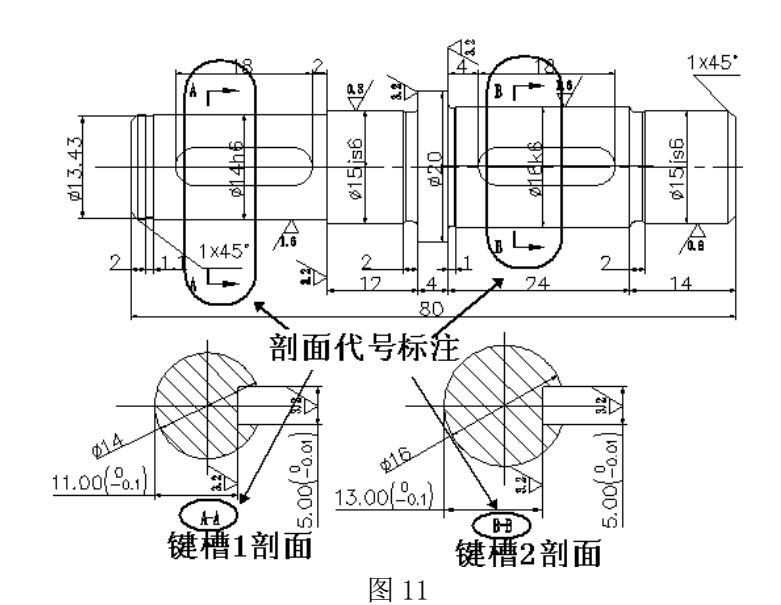

3)形位公差:对需要有形位公差要求的对象进行标注,此处需对轴中心线进行直线度约束,在公差标 注的对话框中进行如图 12 设置,最后确定标注放置位置即可。结果如图 13 所示。

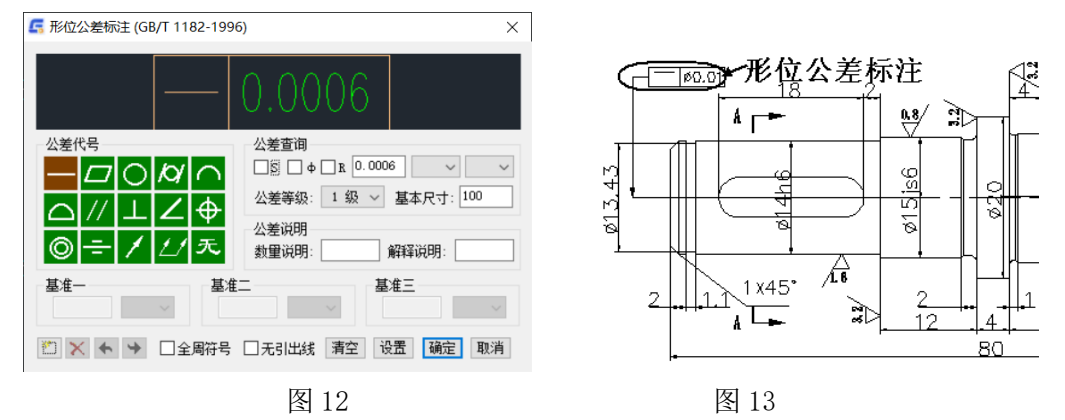

#### 8、局部放大:

零件轴的图纸要素基本确定,但某些细微处(如退刀槽)的结构在视图上表达不够清楚,又不便于标 注尺寸,因此须对此部分进行局部的放大,以满足识图要求。运行浩辰机械菜单中【辅助工具】→【创建 视图】→【局部放大】命令, 在弹出的对话框中设置视图比例为 3: 1, 标识符号为 I, 放大区域形状为圆 形,点击确定,再根据步骤生成工艺槽 3 的局部放大视图,结果如图 14 所示。

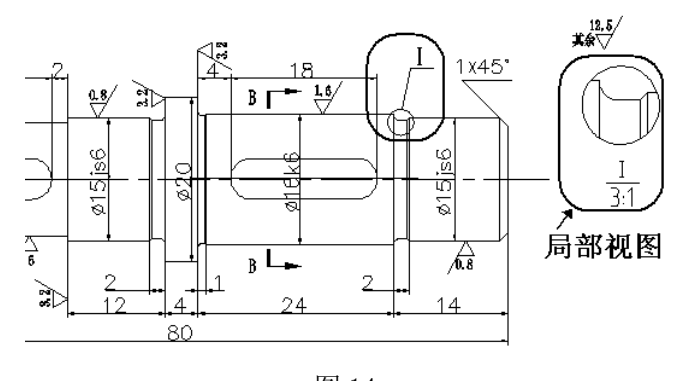

#### 图 14

#### 9、文字处理部分:

此处对轴添加一些技术要求,运行浩辰机械菜单中【文字处理】→【技术条件】,选择此轴的相关技 术条件进行插入,结果如图 15 所示。

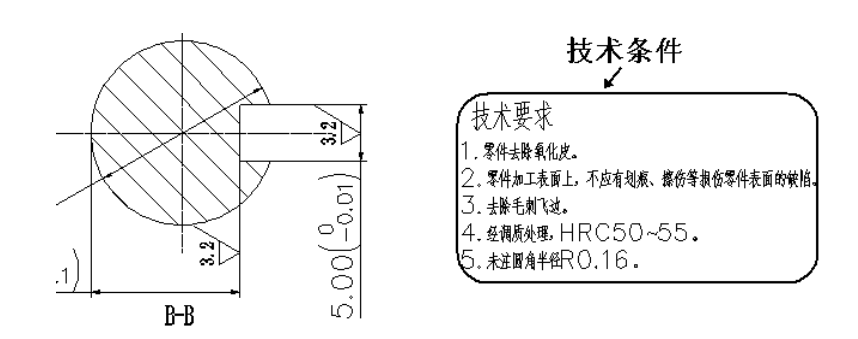

图 15

#### 10、表栏填写:

所有绘图工作完成,现在可以把表栏填写完整,这样有利于全局把握图纸的基本信息。回到【图纸】 功能,选择【标题栏填充】,在弹出图 16 所示对话框中编辑相关内容即可。结果如图 17 所示。

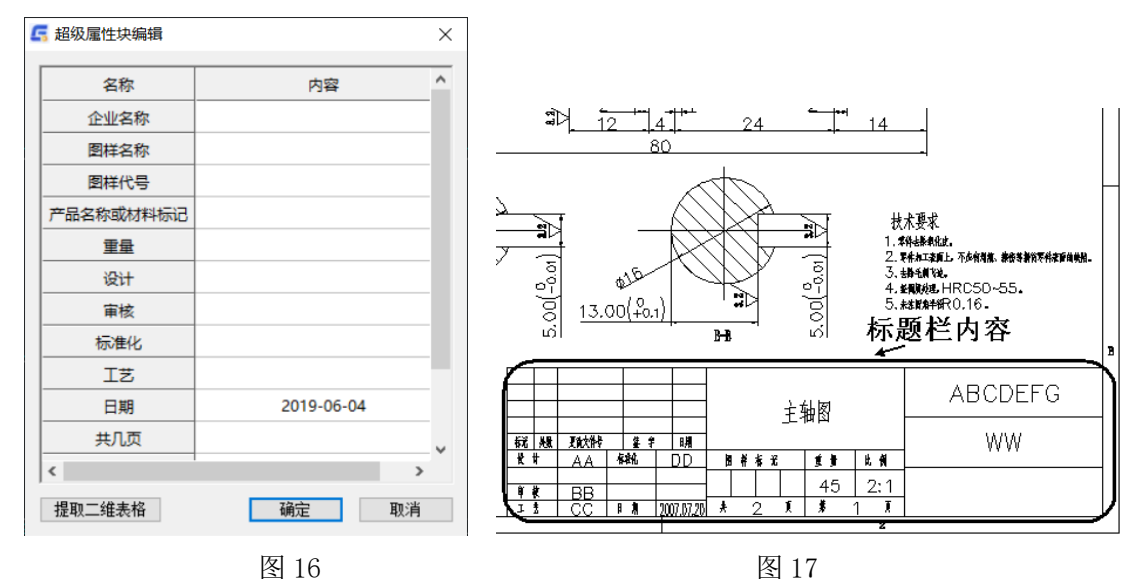

至此所有绘图工作结束,轴的零件图如图 18 所示。

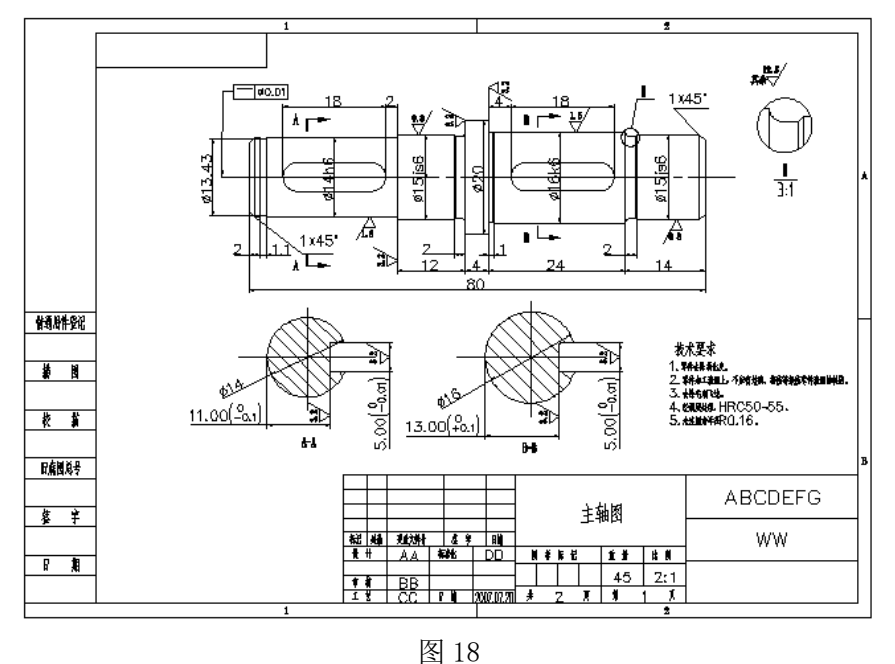

附录 A: 浩辰机械标准版命令参照表

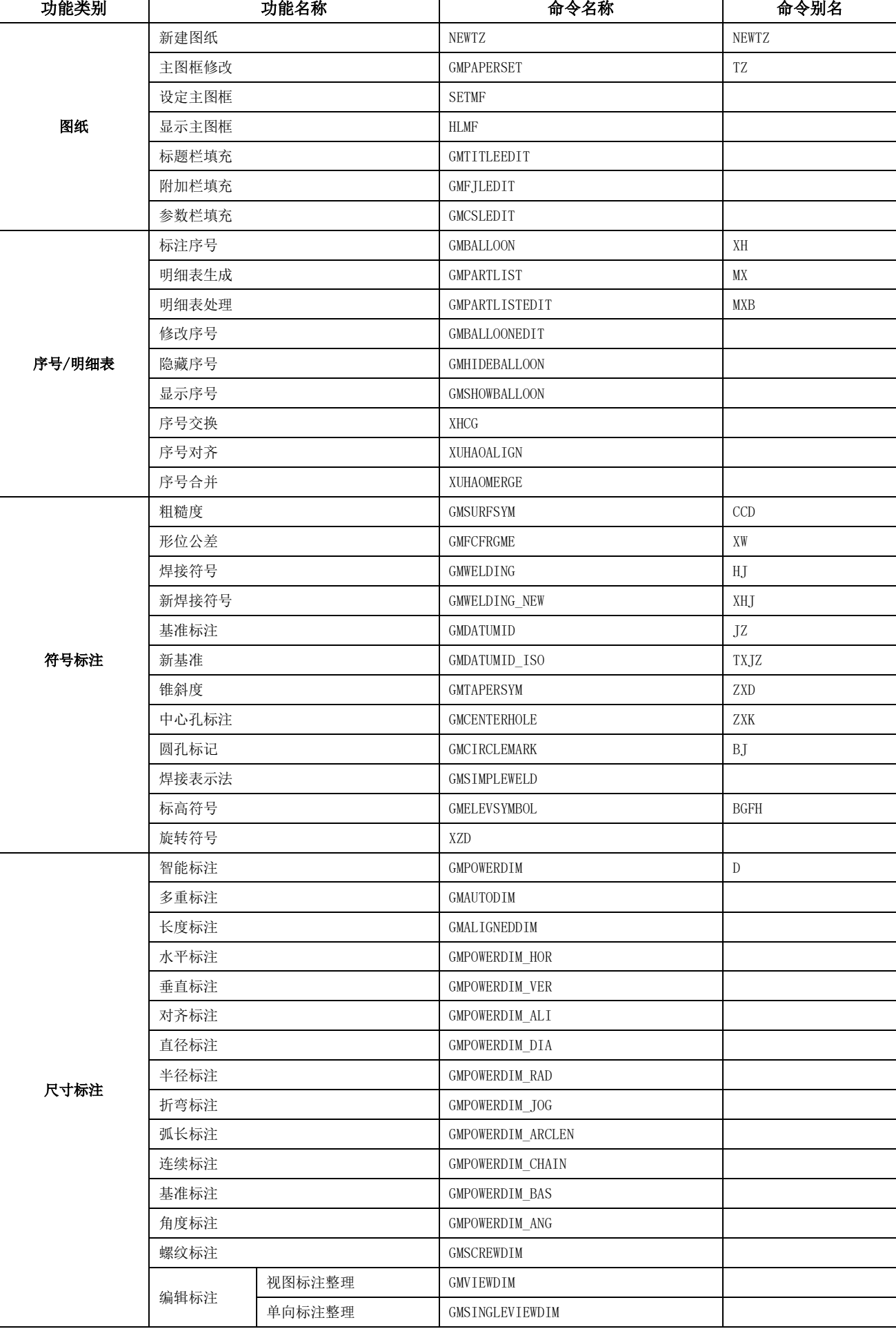

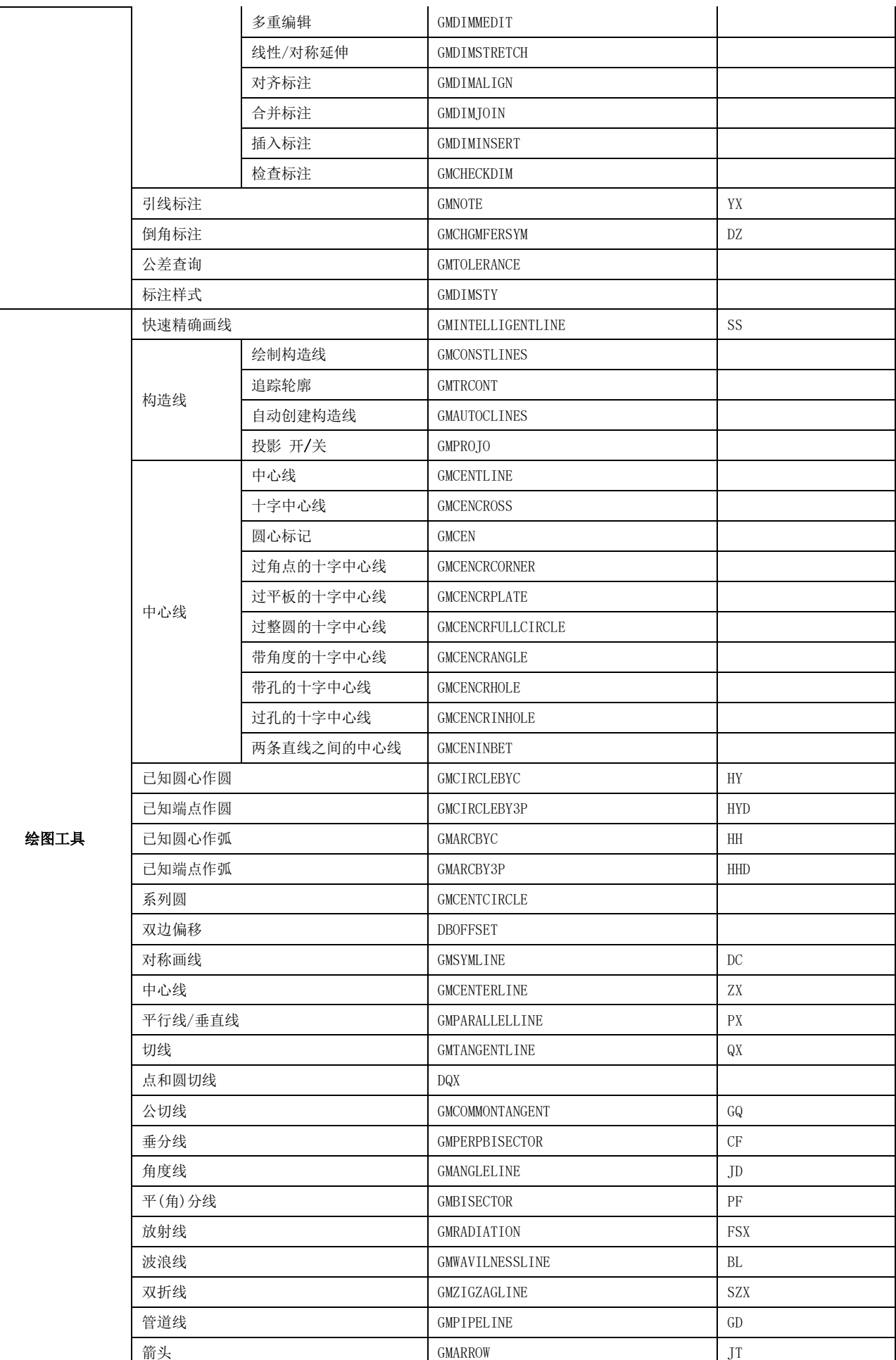

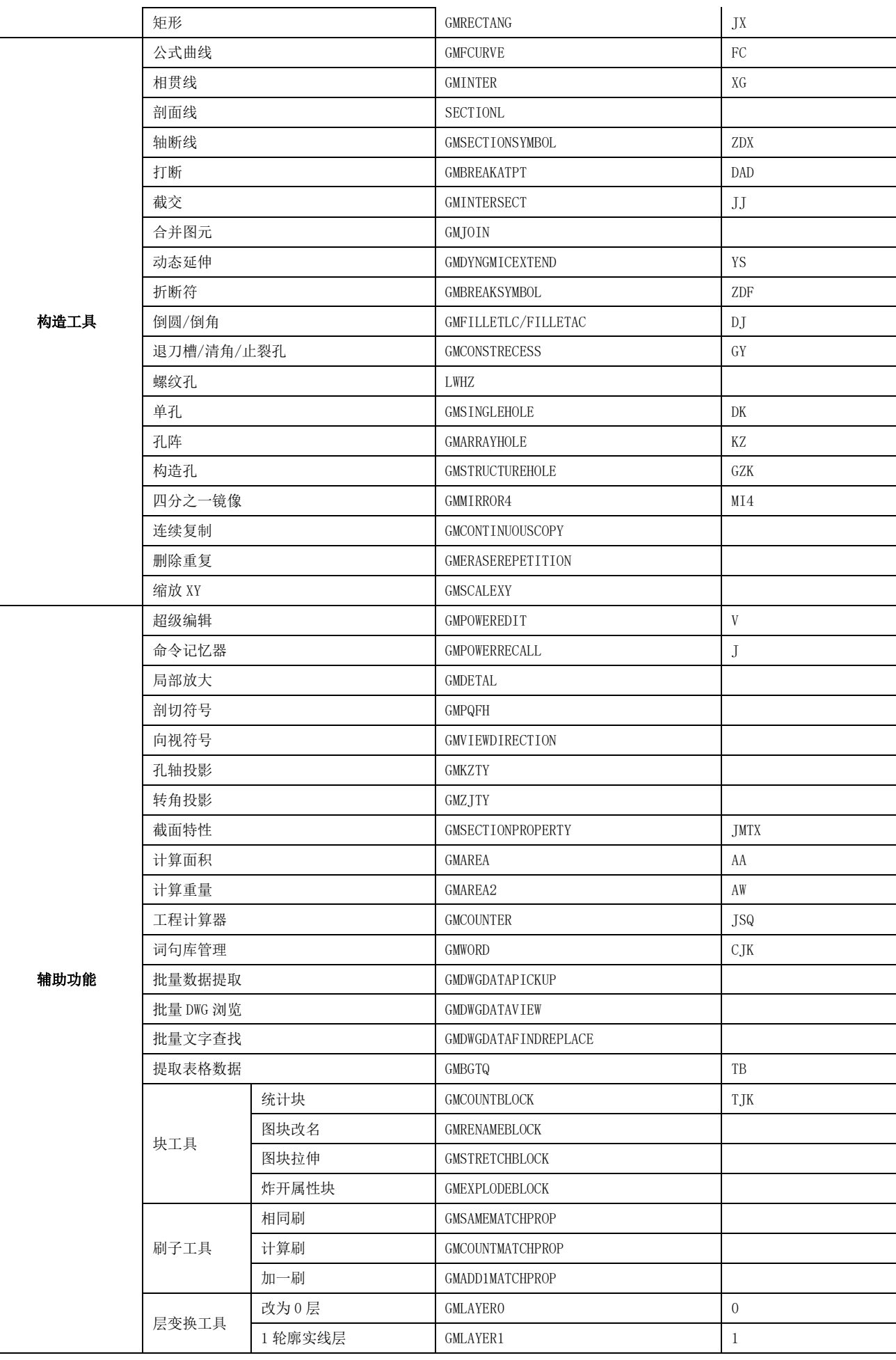

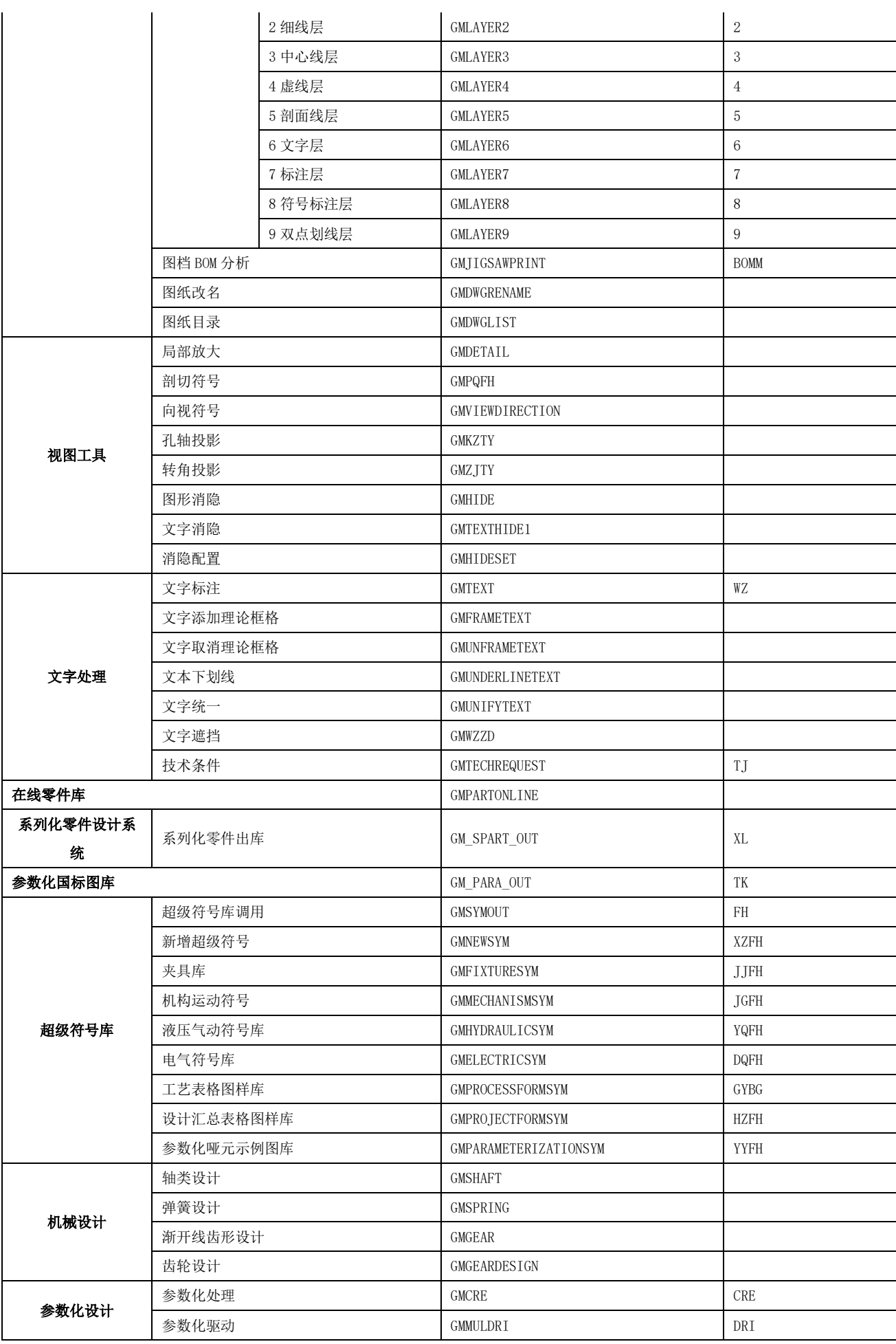

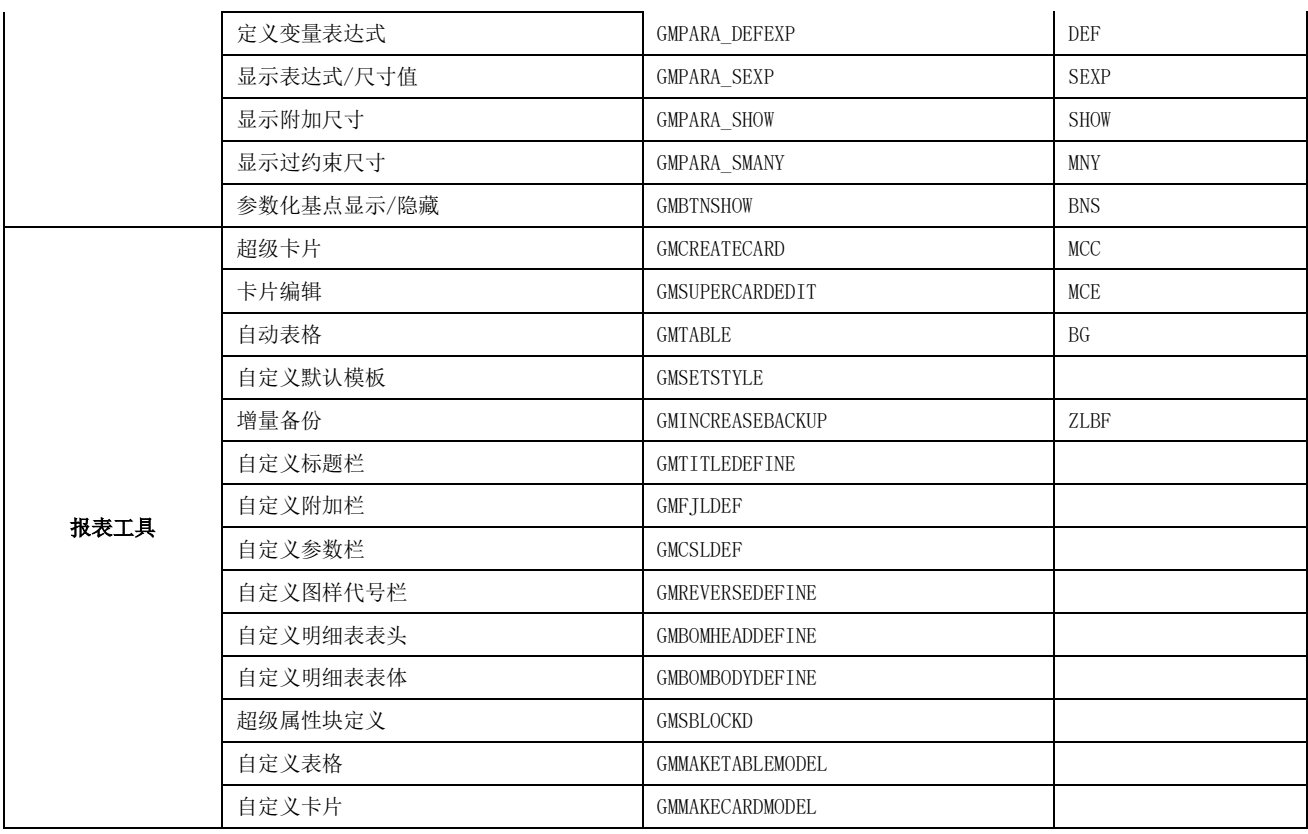